# **JANOME DESKTOP ROBOT**

# JR3000 Series

# **Operation Manual External Control (I/O / Fieldbus)**

**Thank you for purchasing this Janome Robot.**

- **Before using your robot, read this manual thoroughly and always make sure you use the robot correctly. In particular, be sure to thoroughly read "For Your Safety" as it contains important safety information.**
- **After reading this manual, store in a safe place that can be easily accessed at any time by the operator.**

**Original Instructions**

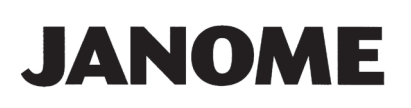

## **PREFACE**

This manual covers the JR3200, JR3300, JR3400, JR3500, and the JR3600 Series.

#### There are several manuals pertaining to these robots.

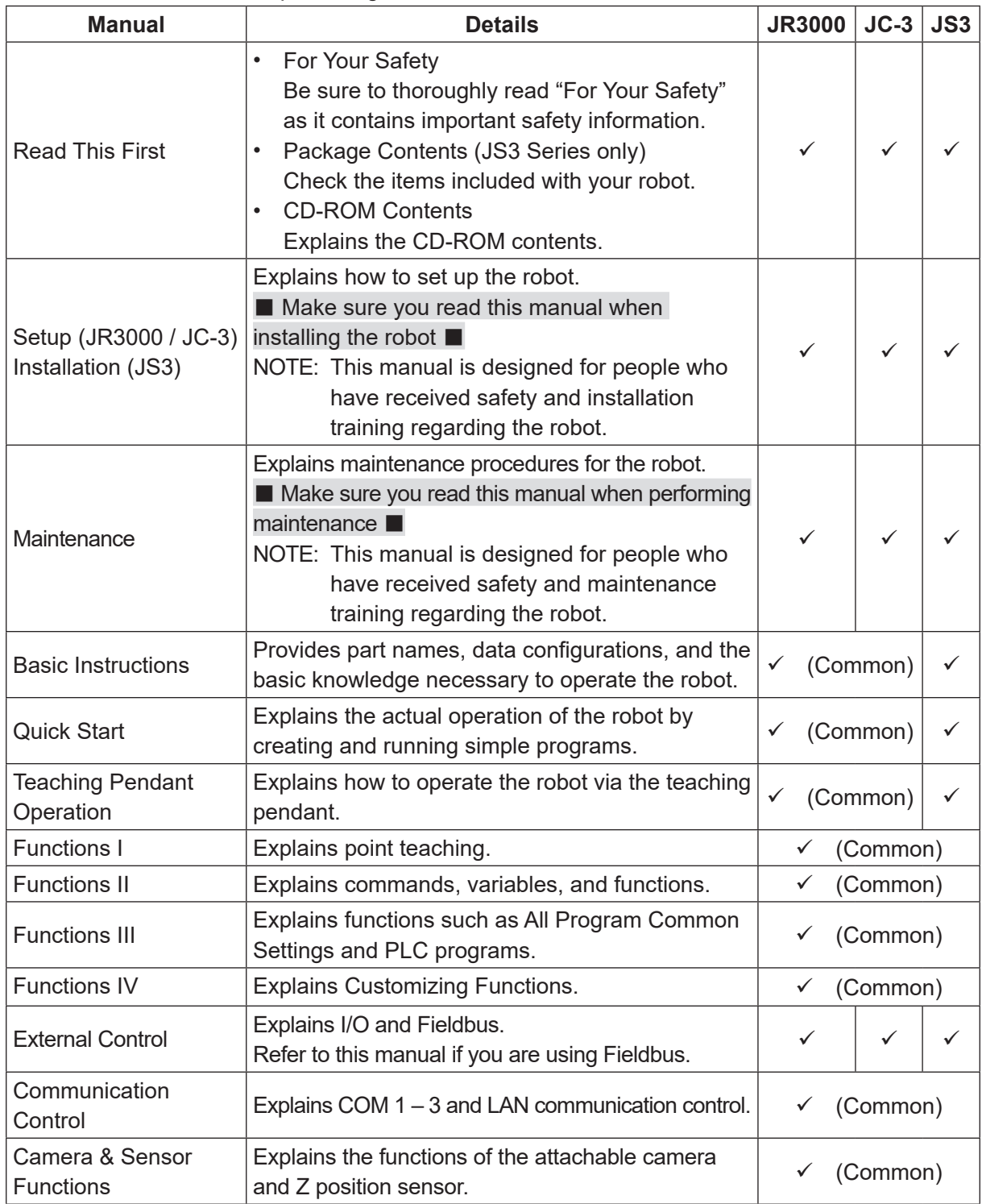

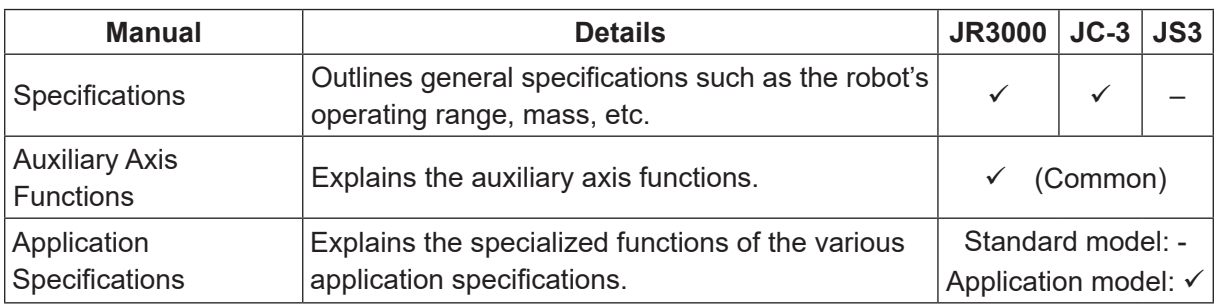

# **Warning**

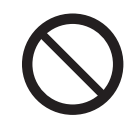

Do not handle or operate the robot in ways not covered in the manuals listed here. Contact Janome (information provided on the back of this manual) for repairs. Failure to do so can cause electric shock or injury.

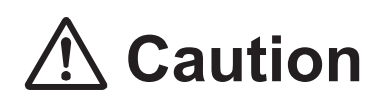

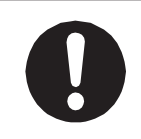

To make full use of the machine's functions and capabilities, make sure that you use the robot according to the correct handling/operation procedures that are written in the manuals pertaining to this robot.

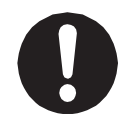

If you turn OFF the power after making changes to robot's settings or data without saving, these changes are lost and the robot will revert to its original settings. Make sure that you save any changes to data and/or settings.

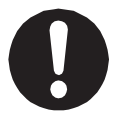

Before using this robot for the first time, make sure you back up robot data and save the individual configuration information. Individual configuration information is needed when replacing internal circuit boards. For details on how to back up robot data, refer to "3. BACKING UP AND RESTORING ROBOT DATA" in the operation manual Setup.

- The descriptions within this manual are based on standard specifications. The menu item names etc. may vary depending on the model type.
- For information regarding optional additions, refer to "24. SPECIFICATIONS" in the operation manual Specifications. The notation "optional" is not used in the main text of this manual except for diagrams.
- Machine specifications may be modified without prior notice to improve quality.

#### Remarks:

IPC.

• The operation methods described in this manual are indicated as follows:

▶ Operation via the teaching pendant TP.

▶ Operation via PC (JR C-Points II)

• Click text that appears blue and is underlined to jump to that section. Example: Refer to "1. OUTLET."

## **CONTENTS**

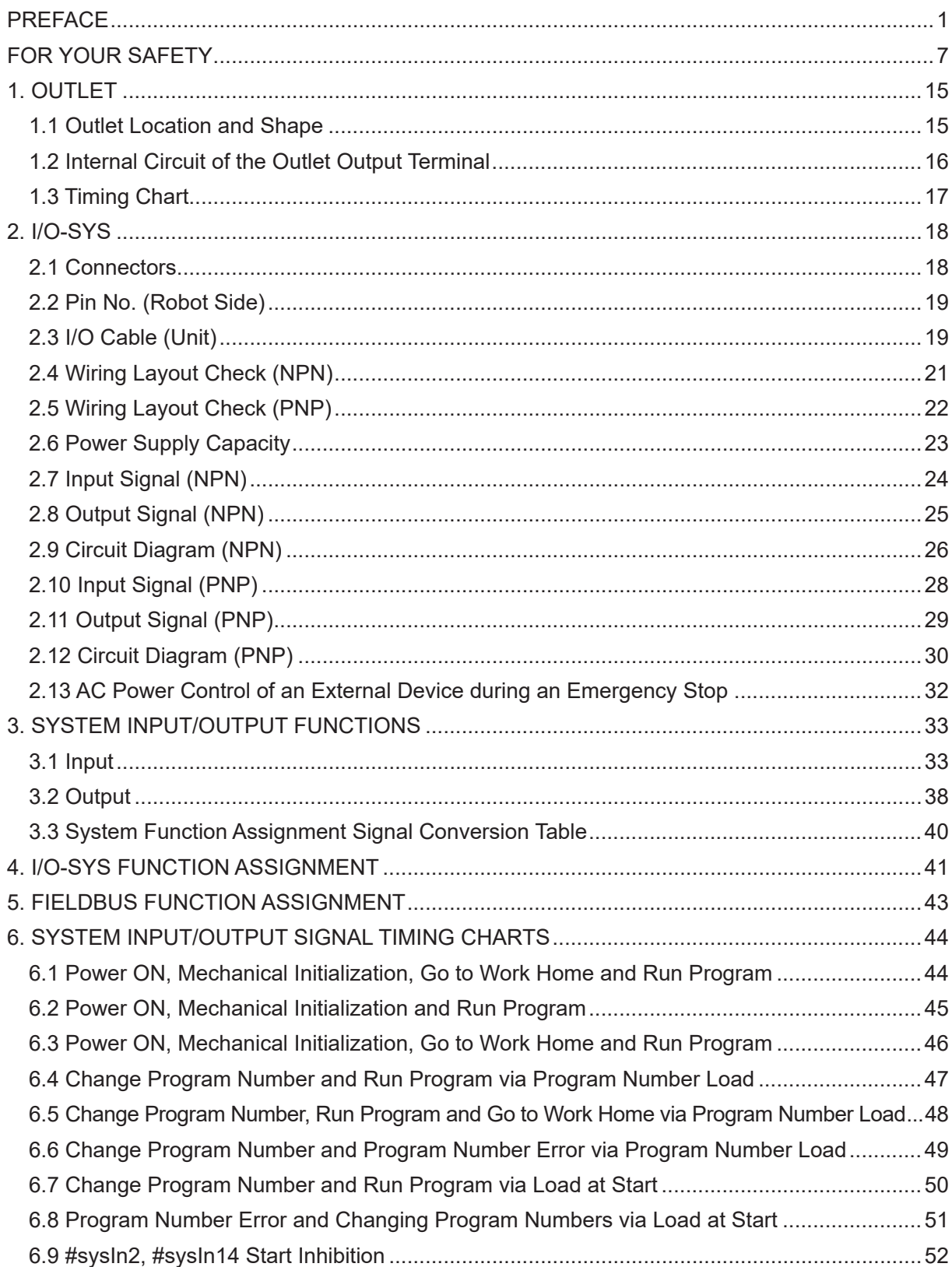

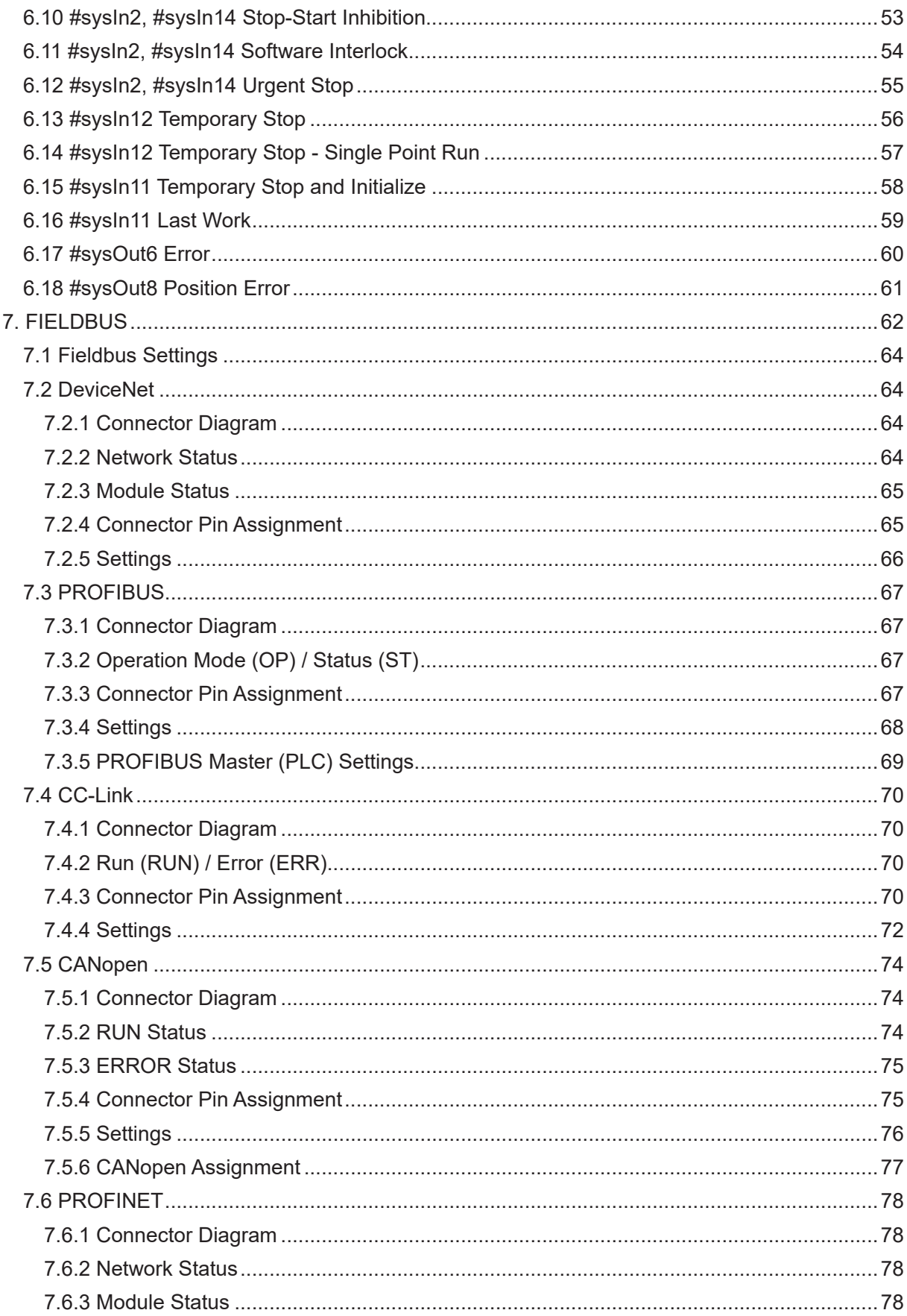

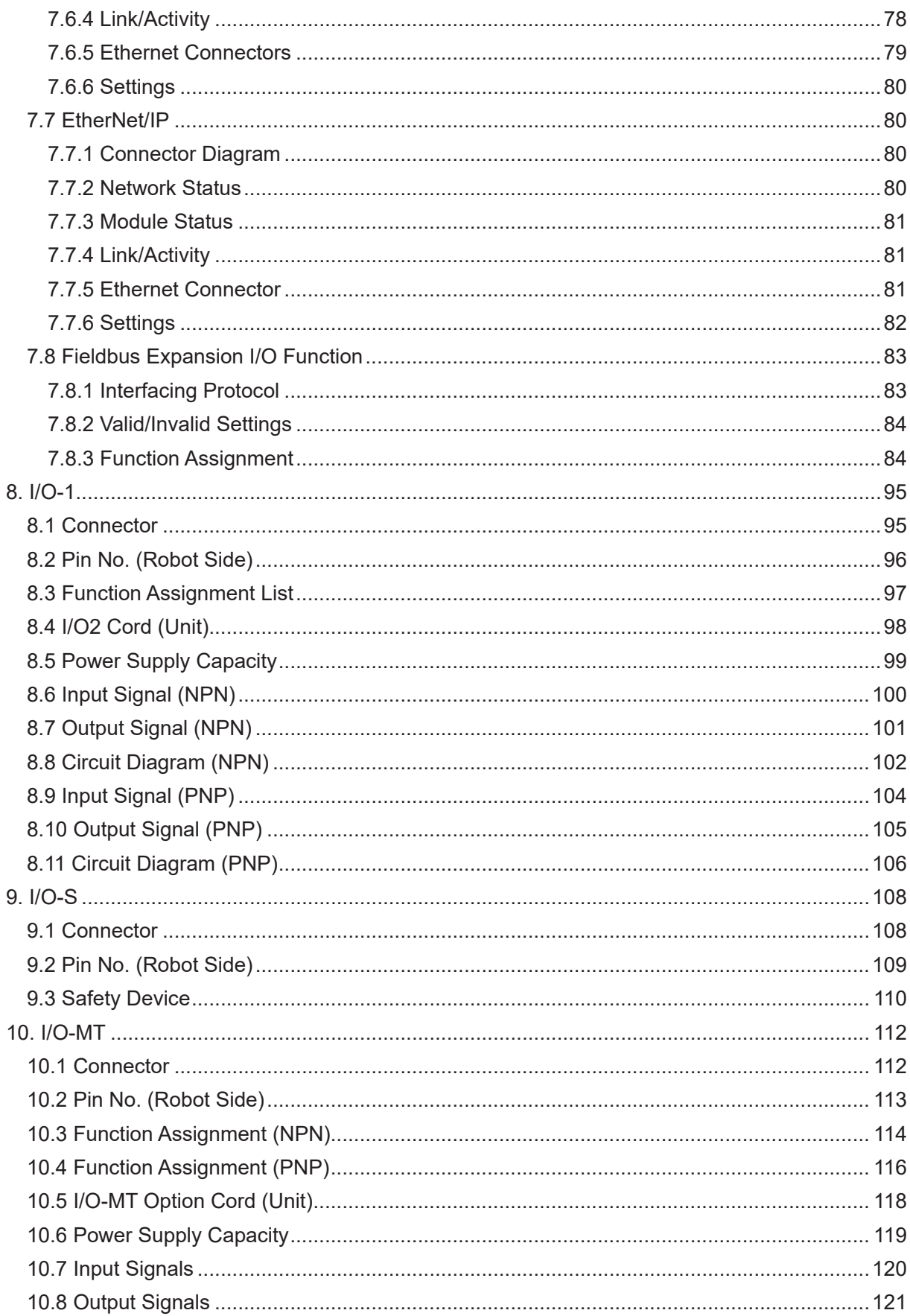

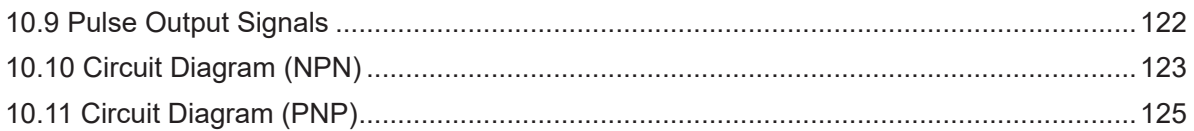

The safety notes outlined below are provided in order to ensure safe and correct usage of the product in addition to preventing injury to the operator, other people and damage to property as well.

・・・・・Be sure to follow the safety guidelines detailed here・・・・・

Symbols are also listed alongside the safety note explanations. Refer to the list below for an explanation of these symbols.

■ Symbols that indicate the level of danger and/or damage. The level of danger or damage that could occur as a result of ignoring these safety guidelines and misusing the robot are classified by the following symbols.

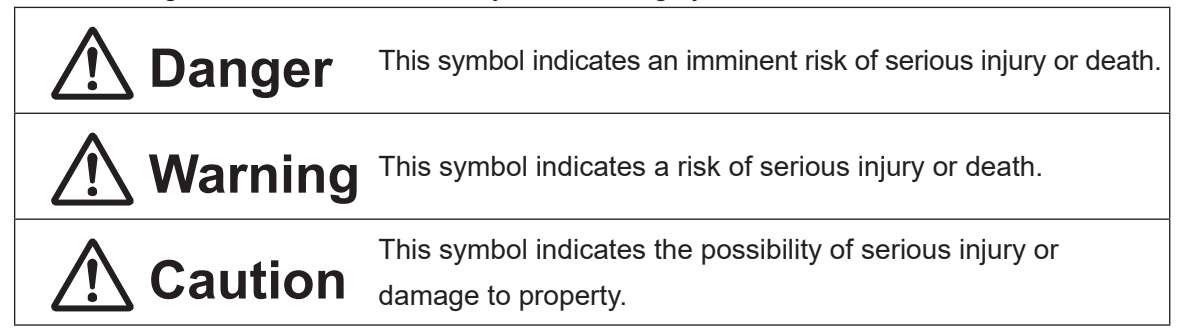

■ The following symbols list the nature of the danger and any necessary safety methods to be taken.

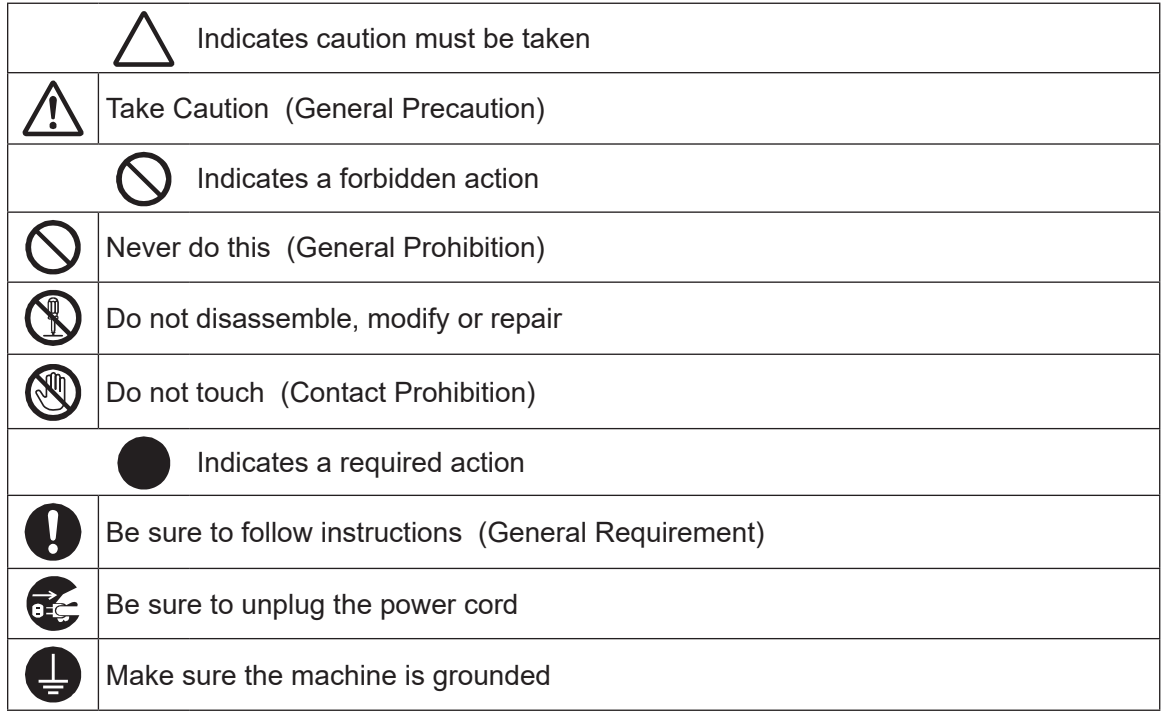

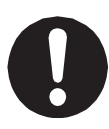

If using auxiliary axis functions to operate a motor, such as a servo motor, that produces feedback and/or a motor with high output etc., or when using auxiliary axes in the robot setup etc., we ask that you perform a risk assessment on your side and take any necessary safety measures.

#### **If Using Auxiliary Axis Functions in a Way that Require Safety Measures**

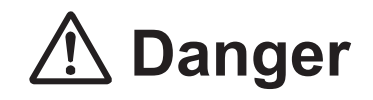

**Always set up safety guards around the robot or the auxiliary axes so the moveable parts cannot be touched.**

Anyone within the maximum reach of the robot and the auxiliary axes being controlled by the robot may be injured. Set up an **emergency stop interlock** 

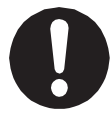

**device that cuts OFF the motor power to the auxiliary axes when the entrance to the safety guard is opened** and make sure this entrance is the only way to access the machine.

NOTE: A stop made via a device connected to the I/O-S connector is a stop category 2. Make sure to perform a separate risk assessment of the interlock device.

Furthermore, put up a **"Keep Out"** or **"Do Not Operate"** warning sign in a clearly visible place.

Example:

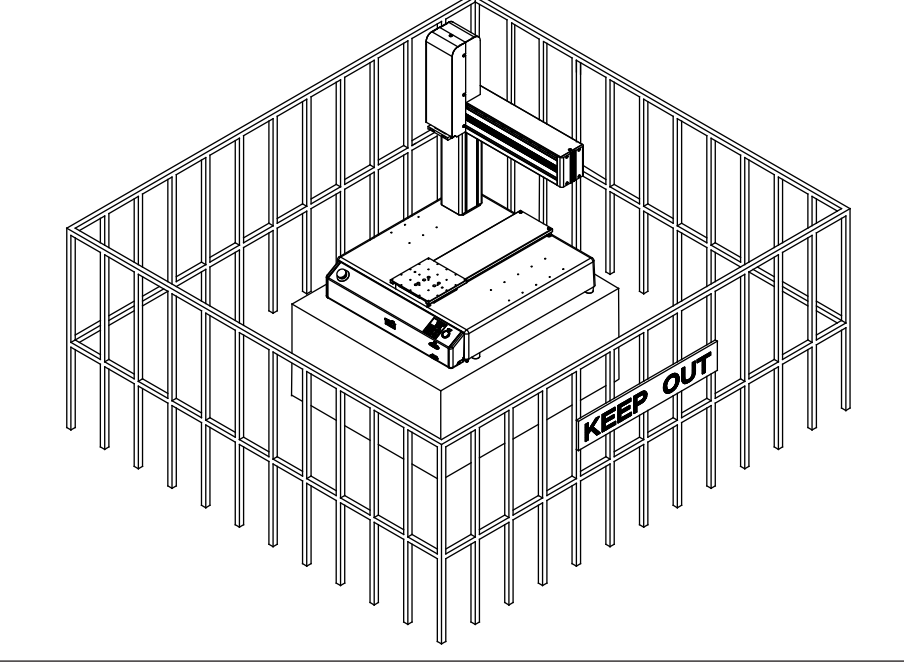

#### **If Using Auxiliary Axis Functions in a Way that Require Safety Measures**

# *A* Danger

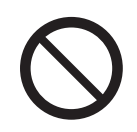

**When power to the robot is ON, never enter the safety guard or put your head, hands, or any part of your body inside.** 

Entering the safety guard could result in injury.

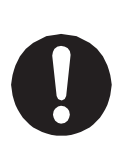

**When entering the safety guard** due to something wrong with the robot or a peripheral device, or to inspect or lubricate the machine etc., **with both the power supply breaker and the robot switched OFF, make sure to lockout and tagout and confirm there is no electricity flowing to the robot.**

Failure to do so can cause electric shock or injury.

# **Warning**

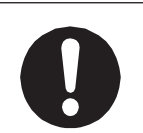

When creating a robot system using auxiliary axis functions, if the system can be categorized as an industrial robot, make sure to use the robot in accordance with the laws and guidelines of the country where it is used.

**Before performing a run or operation, always check the following:**

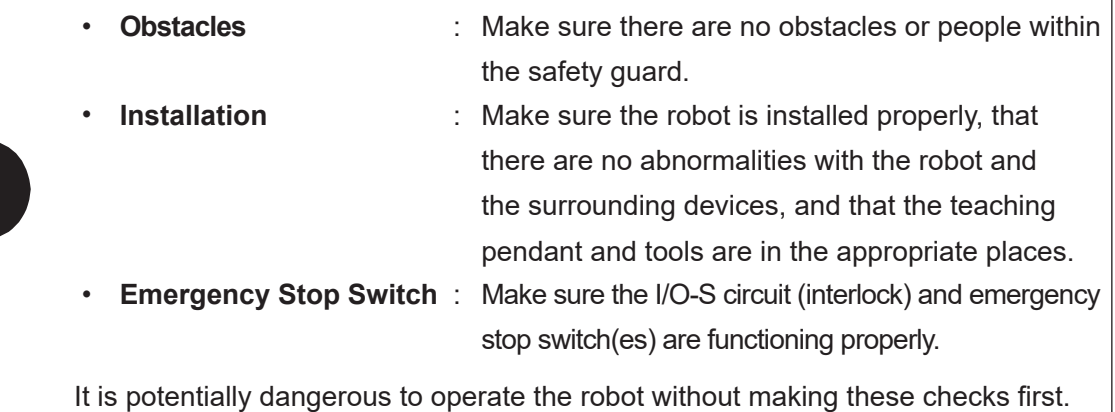

## **If Using Auxiliary Axis Functions in a Way that Require Safety Measures Warning Construct safety guards that are strong enough to protect the operator against such dangers as the tool or workpiece splintering, etc.** When working within the safety guard, use protective gear such as a helmet, protective gloves, protective goggles, and safety shoes. Failure to follow these safety measures can result in injury. If objects that the robot grasps have a risk of falling or being projected, **take into account the size, mass, and chemical composition of the objects for the required safety precautions.** Failure to do so can result in injury or unit breakdown. **When working within the safety guard, make sure not to come within the maximum range of the robot.** Failure to do so can cause injury. When starting a run, first confirm there are **no people inside of the safety guard and there are no obstacles that could interfere with the run.** Failure to do so can cause injury or unit breakdown.

# **Danger**

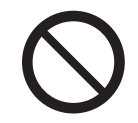

**Do not use where flammable or corrosive gas is present.**

Leaked gas accumulating around the unit causes explosions or fire.

# **Warning**

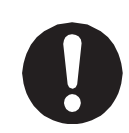

**Use protective gear such as a helmet, protective gloves, protective goggles, and safety shoes when installing the robot and performing maintenance.** Failure to do so can cause injury.

**Make sure that you securely install the unit in a place that can fully withstand both the unit's weight and its usage.** Install the robot on a workbench 600 mm or higher above floor level, in the center of the workbench.

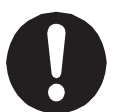

In addition, **for units with a cooling fan on the back, allow for 300 mm or more clearance between the back of the unit and the wall.** 

Install the switchbox 600 mm or more above floor level in an easily accessible place. If installation is inadequate, the unit can drop or fall over causing injury and unit breakdown. Also, inadequate installation causes overheating or fire.

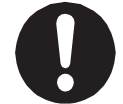

**Make sure to power the unit within its rated current range.** Failure to do so causes electric shock, fire, or unit breakdown.

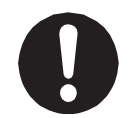

**Plug the power cord into the power outlet firmly.** Failure to do so causes the plug to heat up resulting in fire.

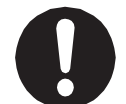

**Be sure to use the unit within its indicated voltage range.**

Failure to do so causes unit breakdown, fire, or electric shock.

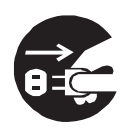

**When replacing fuses, or inspecting or lubricating the unit, unplug the power cord from the power outlet, then remove the cord from the main unit and make sure there is no electrical current.** Also, **do not touch any of the power inlet pins within 5 seconds of removing the power cords.** Failure to follow these steps causes electric shock or injury.

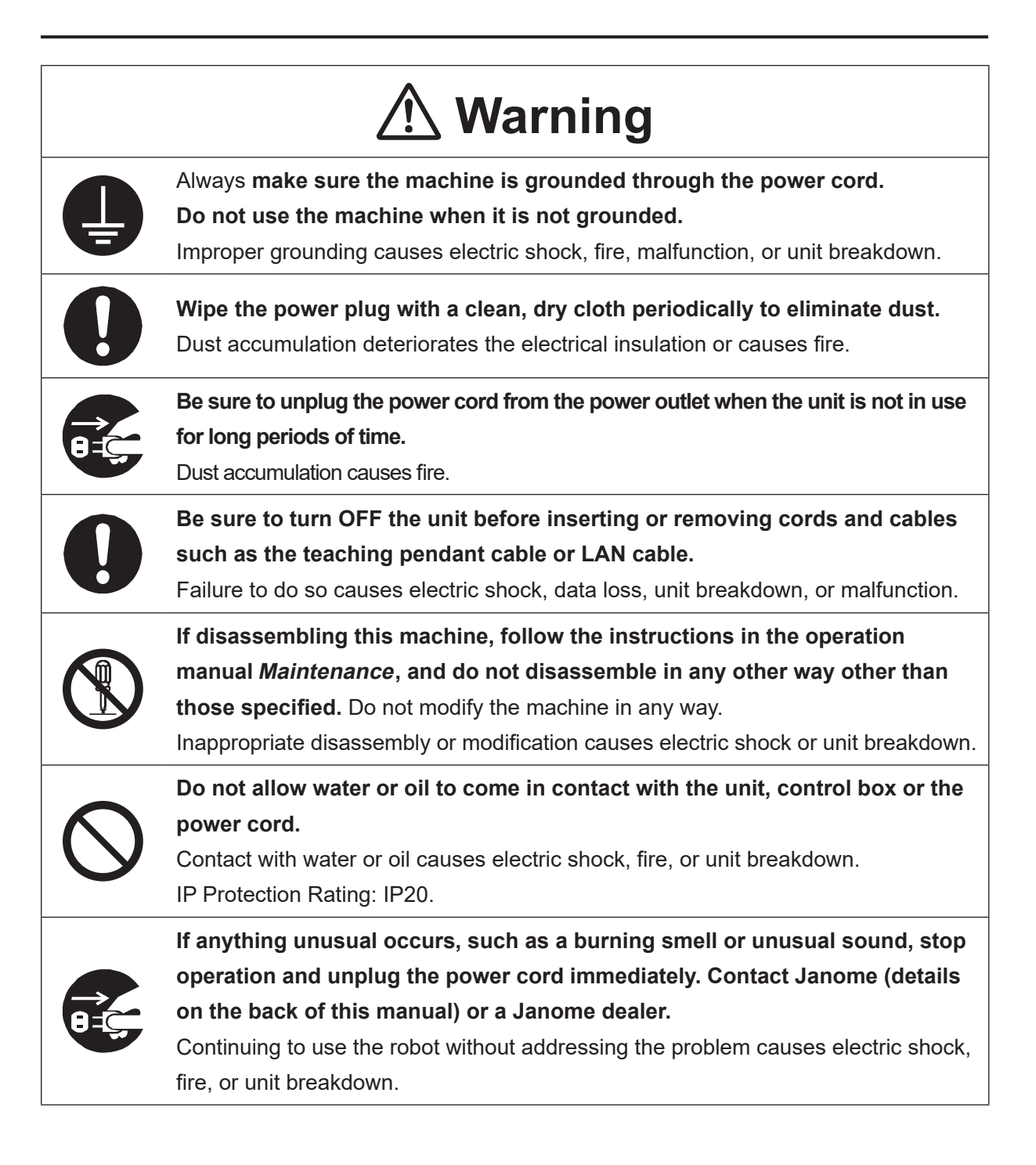

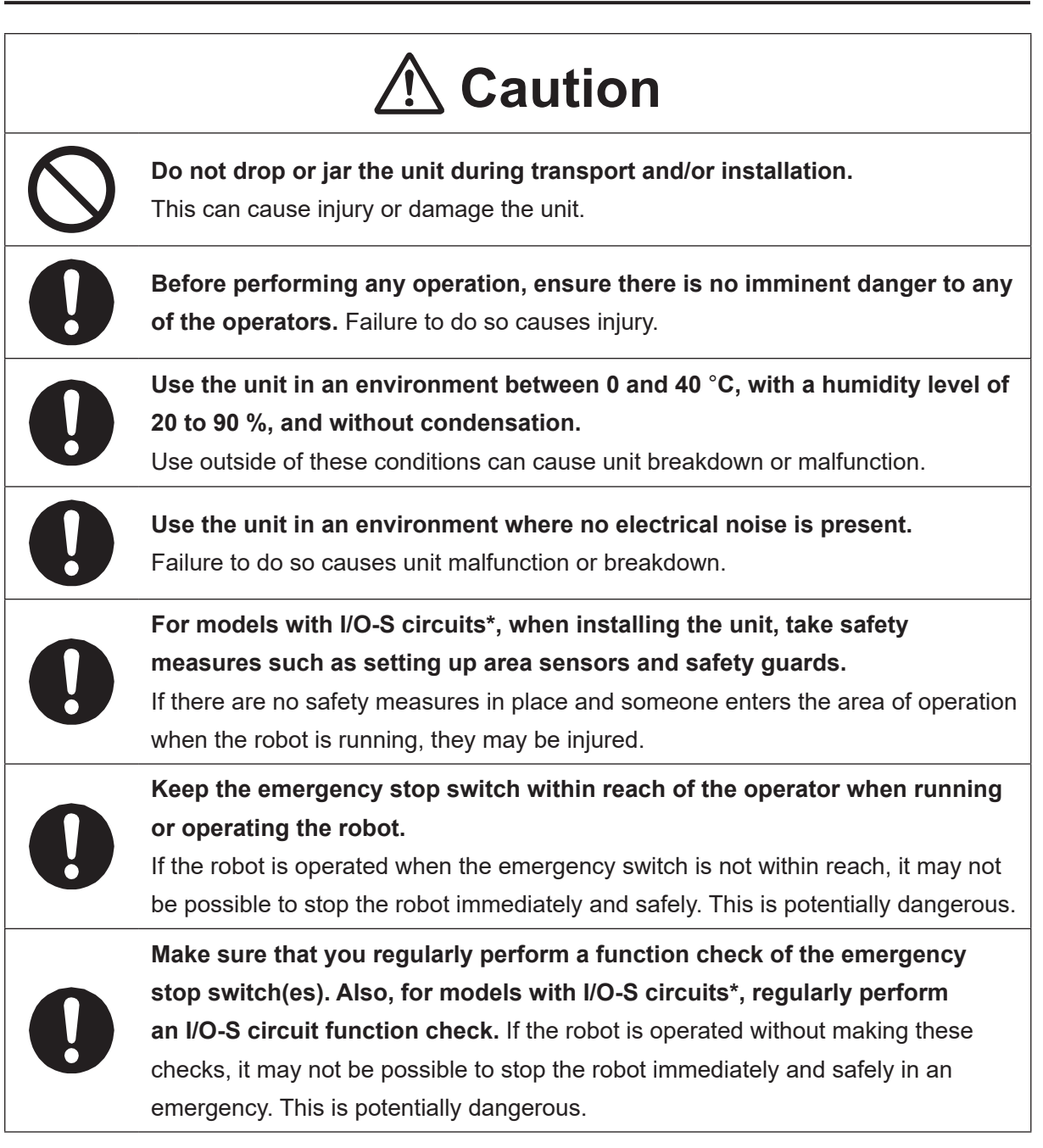

\* A stop made via a device connected to the I/O-S connector is a stop category 2. Make sure to perform a separate risk assessment of the interlock device.

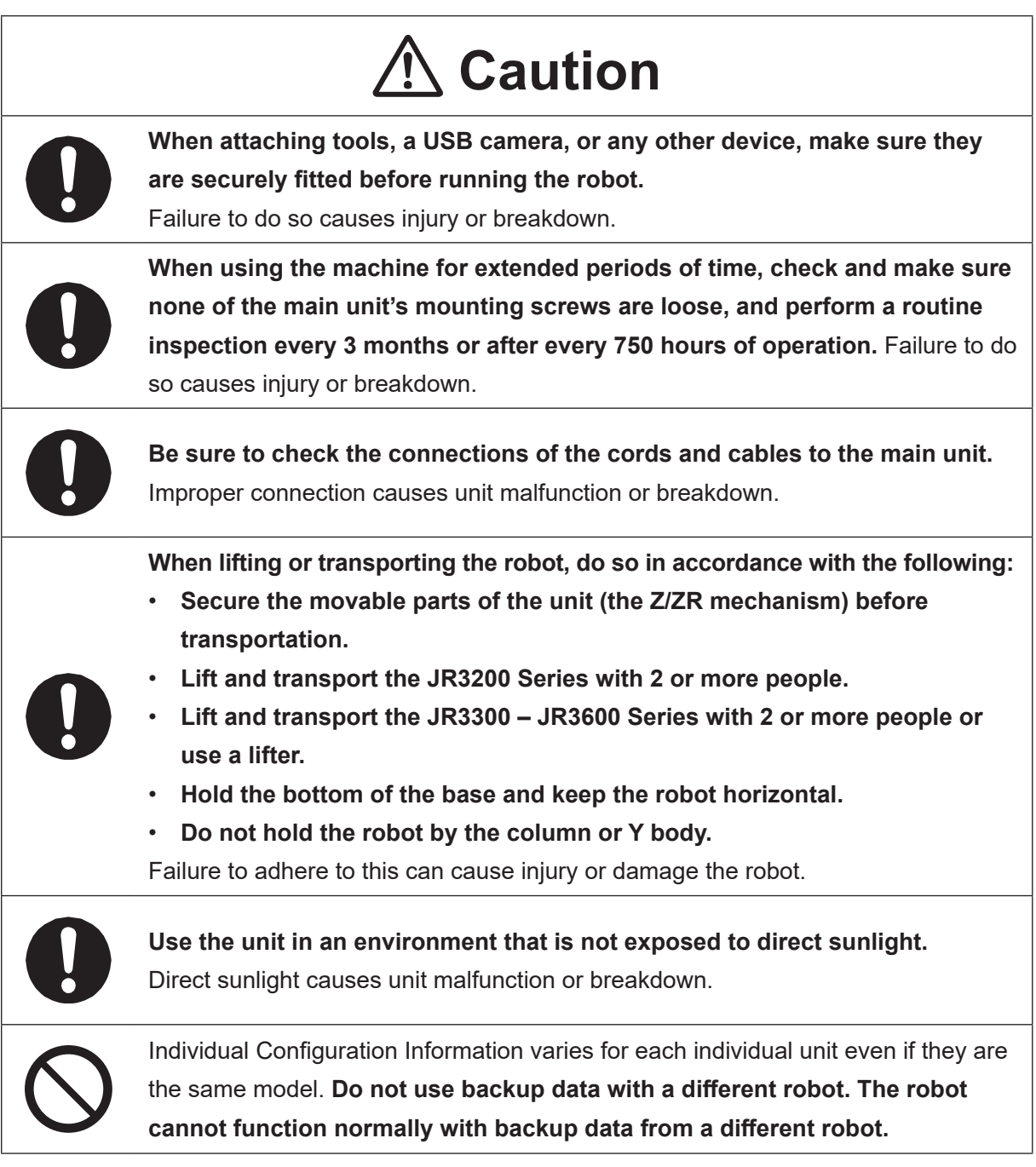

## **1. OUTLET**

The following robot models are equipped with a power outlet: JR3300, JR3400, JR3500 and JR3600.

### **1.1 Outlet Location and Shape**

#### JR3300 Series

Example: JR3303N-AC

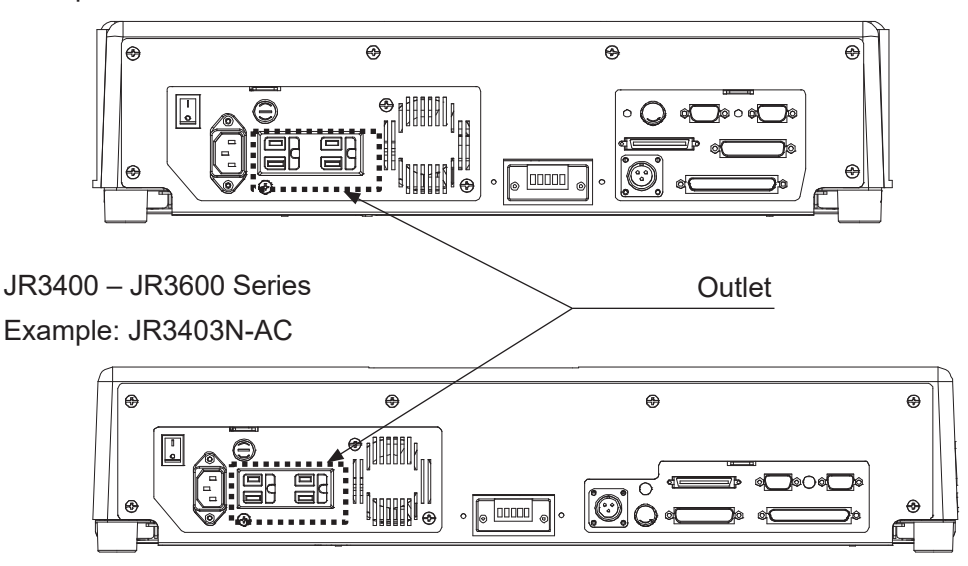

If you want to stop tool operation when the emergency stop switch is pressed, use one of the following methods:

- 1. When you want to stop the tool by cutting OFF the power supply.
	- With Outlet Specifications: Connect the power cord for the tool (or the tool controller) to the outlet on the robot<sup>\*1</sup> • Without Outlet Specifications:
	- Use the I/O-SYS "#sysOut7 Emergency Stop" signal to construct a system that cuts OFF power to the tool unit when an emergency stop occurs\*2
- 2. The dispenser cannot stop purging the dispensing agent by cutting the power supply OFF: Do not connect the dispenser to the robot outlet, but instead use the I/O-SYS "#sysOut7 Emergency Stop" signal to construct a system that inputs a reset signal to the dispenser when an emergency stop occurs\*2 .
- \*1: Refer to "1.2 Internal Circuit of the Outlet Output Terminal" and "1.3 Timing Chart" for details regarding the internal circuit and outlet function.
- \*2: Refer to ["2.13 AC Power Control of an External Device during an Emergency Stop"](#page-32-0) for the I/O-SYS circuitry diagrams.

#### **1.2 Internal Circuit of the Outlet Output Terminal**

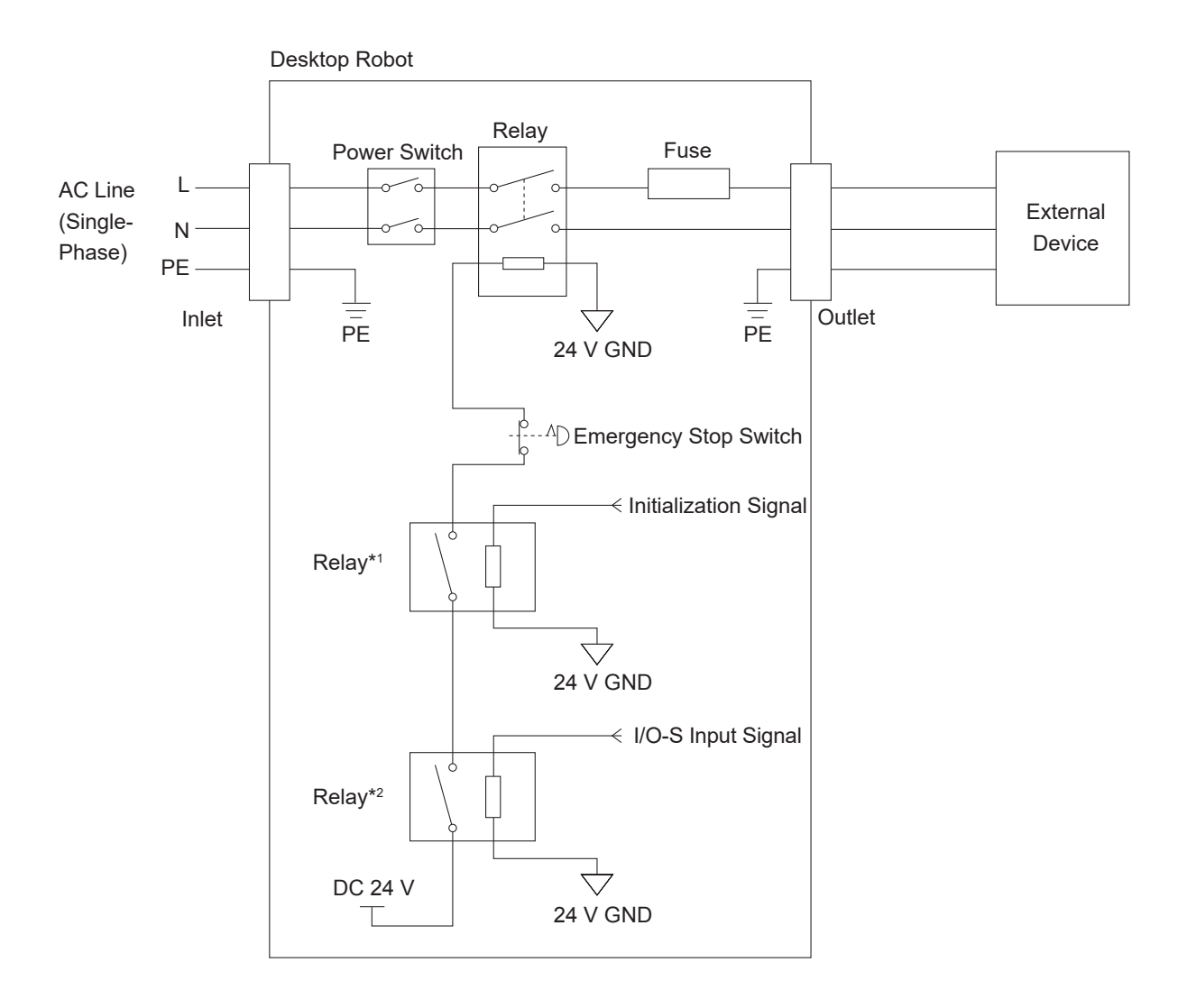

- \*1: Initialization signal connection relay: the contact is open when the emergency stop switch is pressed, I/O-S is not shorted, or the power is OFF.
- \*2: I/O-S\*3 Input signal connection relay: the contact is open when I/O-S is not shorted.
- \*3: I/O-S is an optional terminal. The contact is always closed when the robot is not equipped with the I/O-S terminal.

### **1.3 Timing Chart**

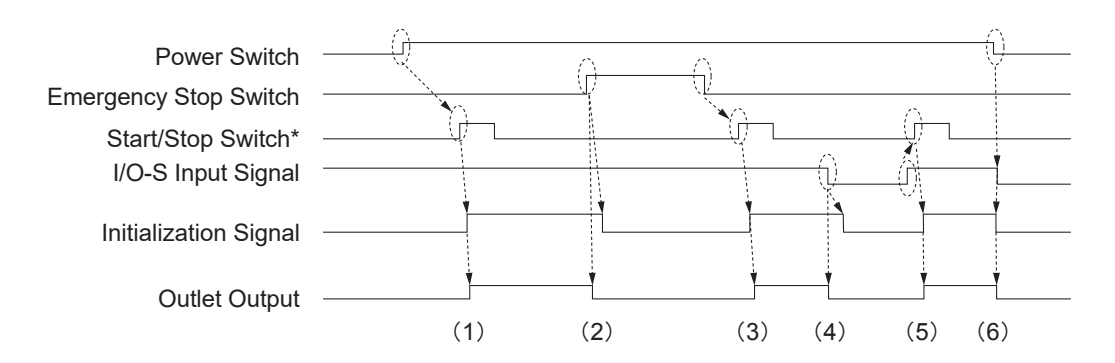

- \* The start/stop switch is operated in Switch Run Mode. A start operation is performed as follows for the other modes:
	- Teaching Mode:  $\sqrt{F4}$  key on the teaching pendant.
	- External Run Mode: #sysIn1 (start/free) signal via the I/O-SYS terminal.
- (1) Power ON

After the power is ON and the start/stop switch is pressed, AC voltage is output from the outlet.

- (2) Emergency Stop Switch Active Outlet output is cut-off.
- (3) Emergency Stop Switch Not Active After the emergency stop switch is released and the start/stop switch is pressed, AC voltage is output from the outlet.
- (4) I/O-S Terminal Not Shorted (optional terminal) Outlet output is cut-off.
- (5) I/O-S Terminal Shorted (optional terminal) After the start/stop switch is pressed, AC voltage is output from the outlet.
- (6) Power Cut-Off Outlet output is cut-off.

## **2. I/O-SYS**

There are system functions assigned to I/O-SYS. For information regarding the assigned functions, refer to ["4. I/O-SYS FUNCTION ASSIGNMENT."](#page-41-0)

#### **2.1 Connectors**

There are two types of I/O polarity: NPN specifications and PNP specifications. After confirming your robot's polarity specifications, always connect tools, etc., which are compatible with these specifications.

■ I/O Polarity

If you are connecting external devices, make sure they are compatible with your robot's I/O polarity. The robot's I/O polarity can be confirmed on the I/O nameplate. Refer to "3.1 I/O Polarity" in the operation manual Specifications.

- I/O Power Supply Indication
	- External

The power supply (DC 24 V) for an external device connected to the I/O-SYS is supplied externally. Prepare a separate I/O power supply.

• Internal

The power supply (DC 24 V) for an external device connected to the I/O-SYS is output from the I/O-SYS connector.

NOTE: I/O power supply type (External/Internal) is selected when you purchase the robot and cannot be changed after doing so.

JR3200 Series Example: JR3203N-AC

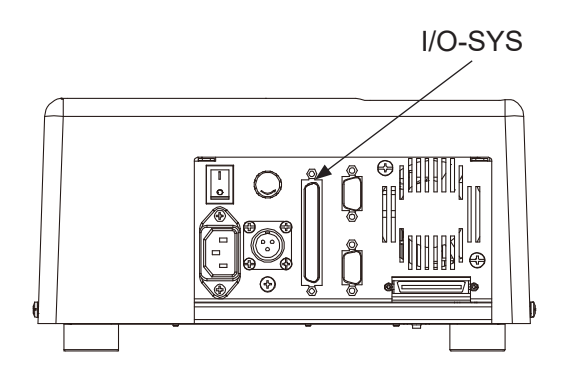

JR3300 Series Example: JR3303N-AC

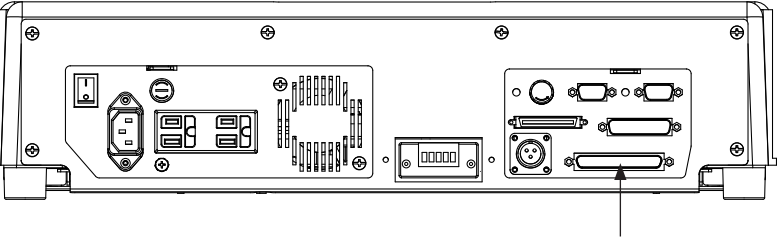

I/O-SYS

JR3400 – JR3600 Series Example: JR3403N-AC

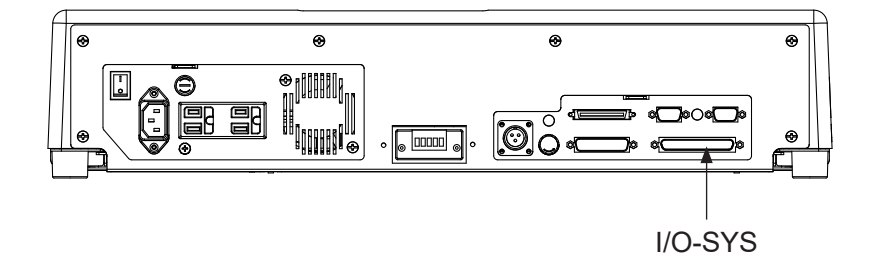

#### **2.2 Pin No. (Robot Side)**

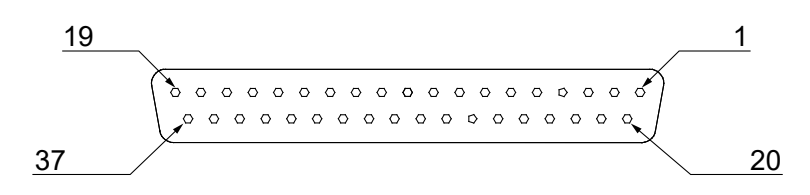

NOTE: When connecting an external device, make sure it is compatible with the robot's I/O polarity. The robot's I/O polarity can be confirmed on the I/O nameplate. Refer to "3.1 I/O Polarity" in the operation manual Specifications.

## **2.3 I/O Cable (Unit)**

■ I/O Cable (Unit) (optional)

NOTE: The part number varies according to the cable length.

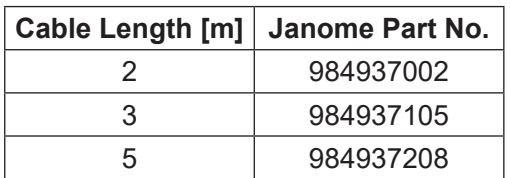

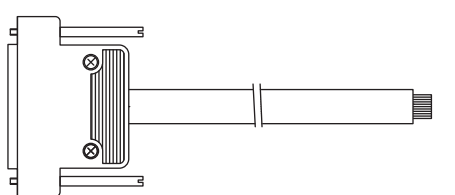

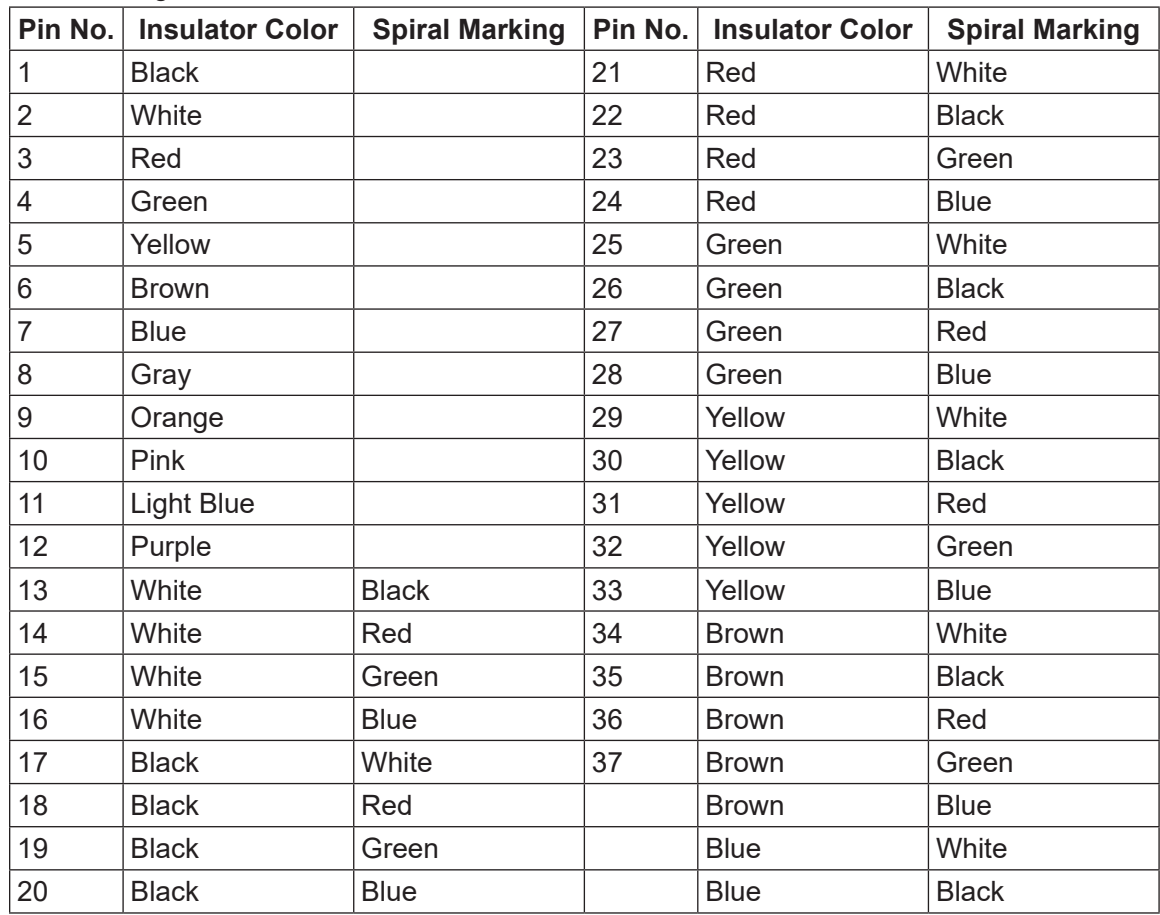

Cable Wiring

■ Connector (Unit) (I/O1) (optional) Janome part No.: 960537004

> Connector: DC-37PF-N (Manufacturer: Japan Aviation Electronics Industry)

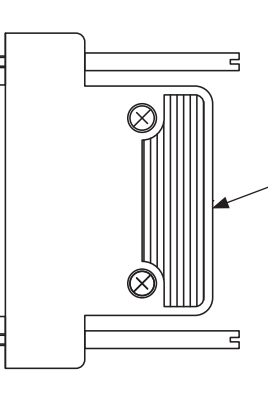

Junction Shell: DC-C8-J13-F4-1 (Manufacturer: Japan Aviation Electronics Industry)

### <span id="page-21-0"></span>**2.4 Wiring Layout Check (NPN)**

Once the external device is connected to I/O-SYS or I/O-1, make sure you perform the following checks before turning ON the electricity. This page describes the robot's I/O polarity for NPN specifications. For PNP specifications, refer to "2.5 Wiring Layout Check (PNP)." The robot's I/O polarity can be confirmed by checking the I/O nameplate. Refer to "3.1 I/O Polarity" in the operation manual Specifications for details about the I/O polarity.

Refer to the diagram below and check each pin to make sure that the **DC 24 V** pin is not shorted to any of the **GND pins**, and also that the **DC 24 V pin** is not shorted to any of the **output signal pins**. Refer to ["2.9 Circuit Diagram \(NPN\)"](#page-26-0) for details regarding I/O-SYS connections or refer to ["8.8](#page-102-0)  [Circuit Diagram \(NPN\)"](#page-102-0) for details regarding I/O-1 connections.

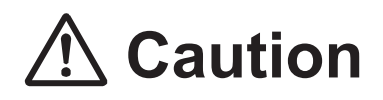

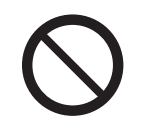

Do not turn ON the power if the **DC 24 V pin** is shorted to any of the **GND pins**, or if the **DC 24 V pin** is shorted to any of the **output signal pins**. The robot's internal circuits may be damaged when the power is turned ON.

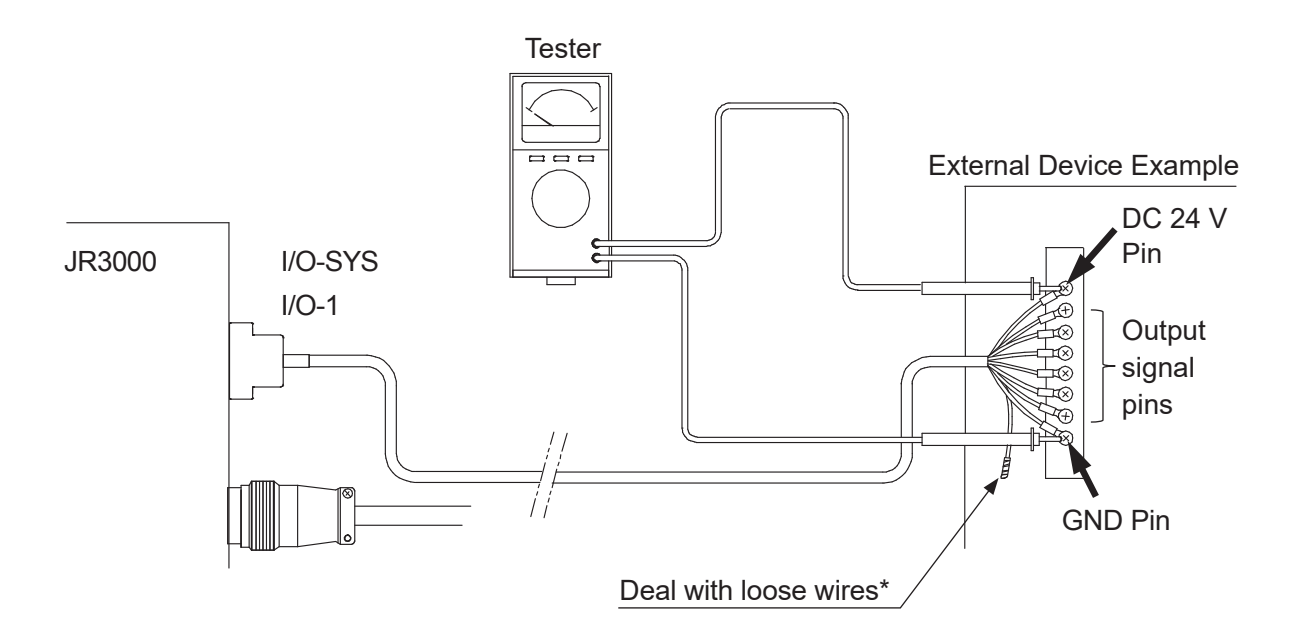

\* If there is an unconnected wire amongst the wire connections, make sure you wrap electrical insulating tape over the copper wire parts and on the end of the wire to prevent the wire from touching other wires and the terminal etc.; thereby shorting them out.

### **2.5 Wiring Layout Check (PNP)**

Once the external device is connected to I/O-SYS or I/O-1, make sure you perform the following checks before turning ON the electricity. This page describes the robot's I/O polarity for PNP specifications. For NPN specifications refer to ["2.4 Wiring Layout Check \(NPN\)."](#page-21-0) The robot's I/O polarity can be confirmed by checking the I/O nameplate. Refer to "3.1 I/O Polarity" in the operation manual Specifications for details about the I/O polarity.

Refer to the diagram below and check each pin to make sure that none of the **GND pins** are shorted to the **DC 24 V pin**, and also that none of the **GND pins** are shorted to the **output signal pins**. Refer to ["2.12 Circuit Diagram \(PNP\)"](#page-30-0) for details regarding I/O-SYS connections or refer to ["8.11](#page-106-0)  [Circuit Diagram \(PNP\)"](#page-106-0) for details regarding I/O-1 connections.

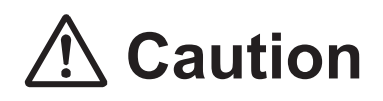

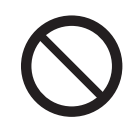

Do not turn ON the power if any of the **GND pins** are shorted to the **DC 24 V** pin, or if any of the **GND pins** are shorted to the **output signal pins**. The robot's internal circuits may be damaged when the power is turned ON.

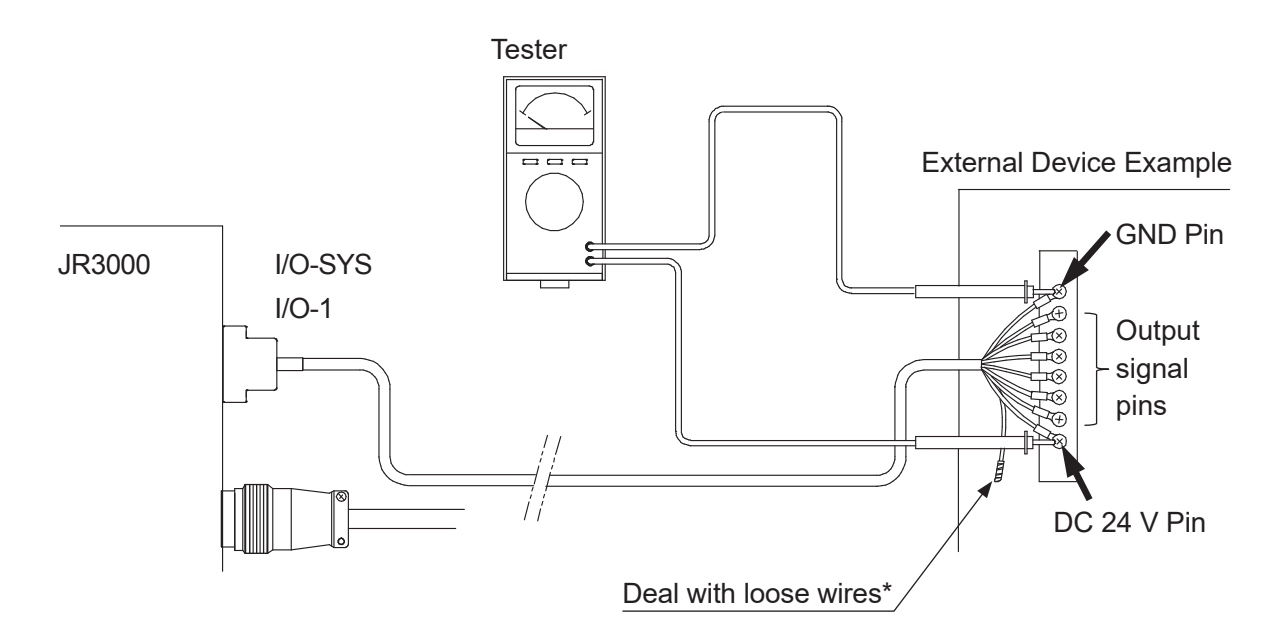

\* If there is an unconnected wire amongst the wire connections, make sure you wrap electrical insulating tape over the copper wire parts and on the end of the wire to prevent the wire from touching other wires etc.; thereby shorting them out.

## **2.6 Power Supply Capacity**

# $\hat{\mathbb{A}}$  Caution

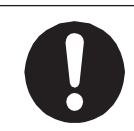

Adhere to the rated amperage outlined in the table below. If you exceed the values listed below, the internal circuits may be damaged.

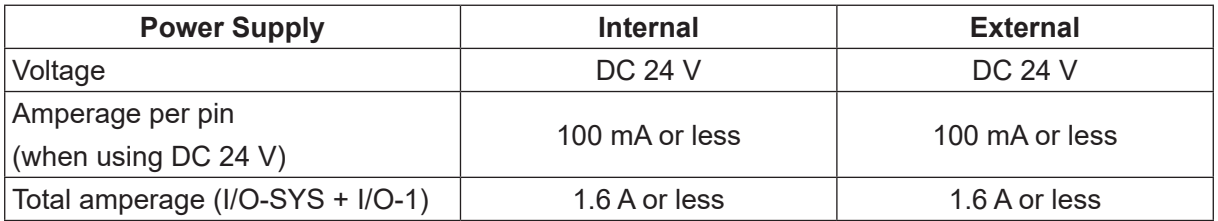

NOTE: Use an IEC/EN 62368-1 certified power supply unit (DC 24 V) for the external power.

### **2.7 Input Signal (NPN)**

■ When using an external power supply Input signals are treated as active when the photocoupler is ON. When using an external power, the input signals become active when the input pin and the external power supply ground are ON.

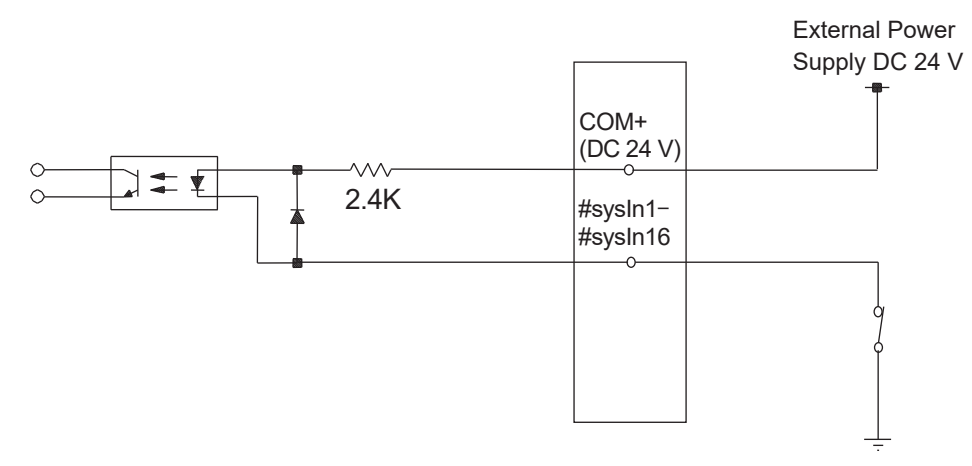

■ When using an internal power supply (optional) Input signals are treated as active when the photocoupler is ON. Using an internal power supply, the input signals become active when the input pin and the COM- pin are shorted.

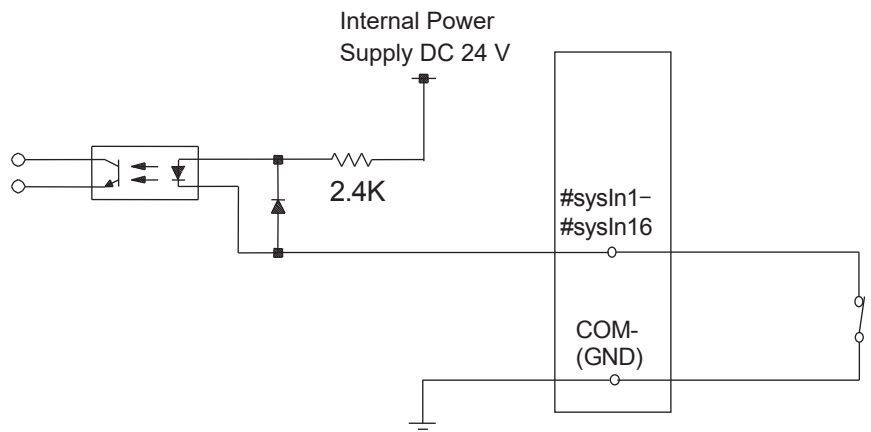

If connecting a two-wire external device, such as a sensor, use one which has a leakage current of no more than 0.3 mA. If you use a device with a leakage current of more than 0.3 mA, it may not turn OFF.

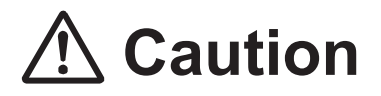

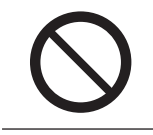

Do not assign wiring other than the wiring specified above. Assigning the wrong wiring can damage the internal circuits.

### **2.8 Output Signal (NPN)**

■ When using an external power supply

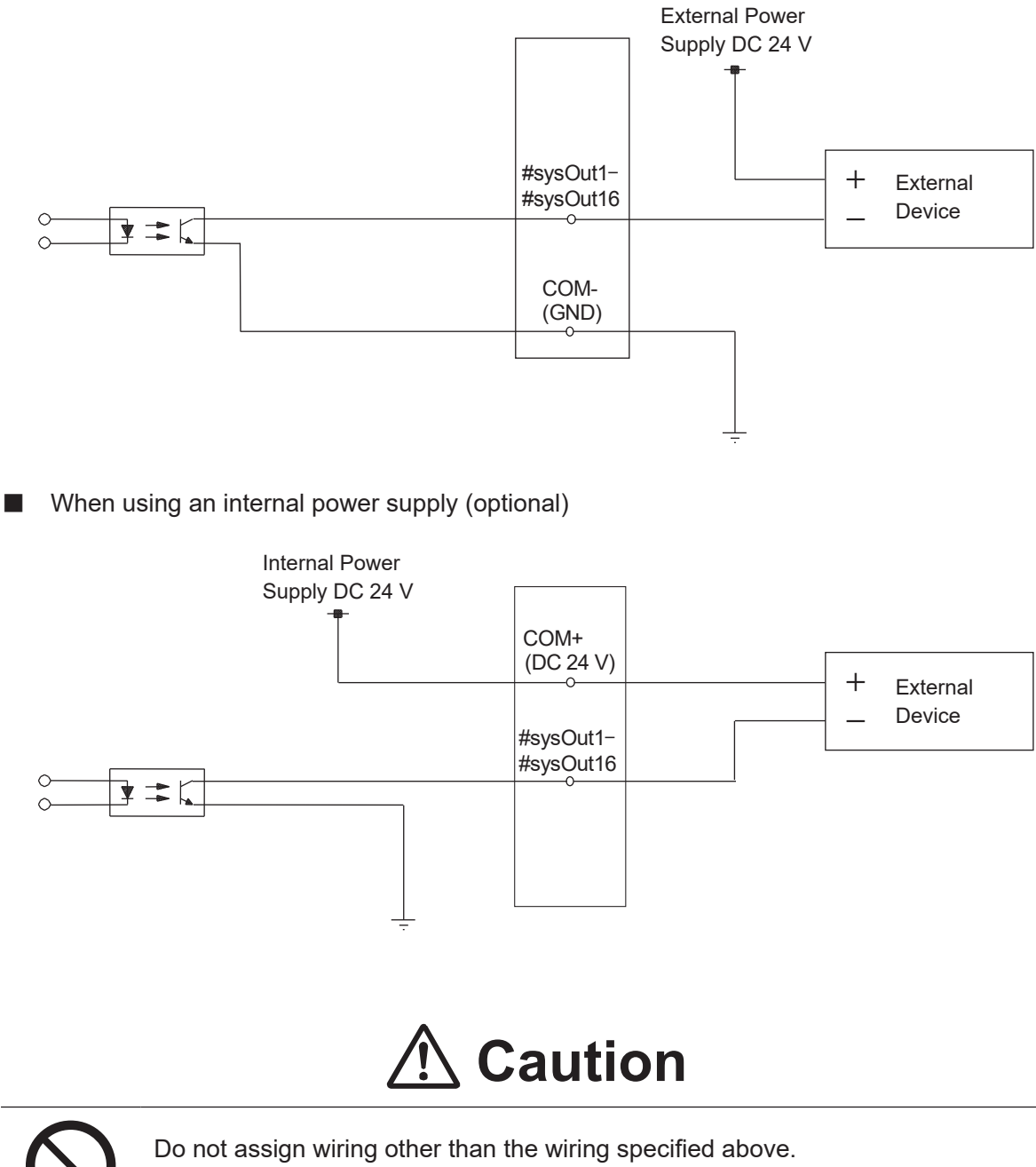

Assigning the wrong wiring can damage the internal circuits.

#### <span id="page-26-0"></span>**2.9 Circuit Diagram (NPN)**

#### ■ External Power Supply Specifications

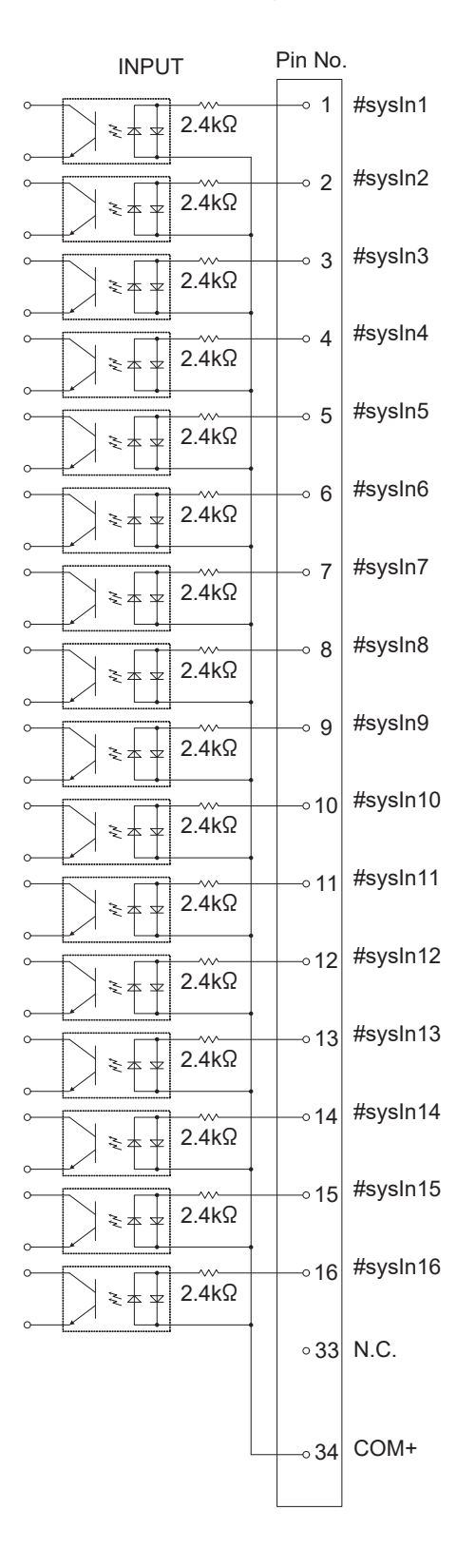

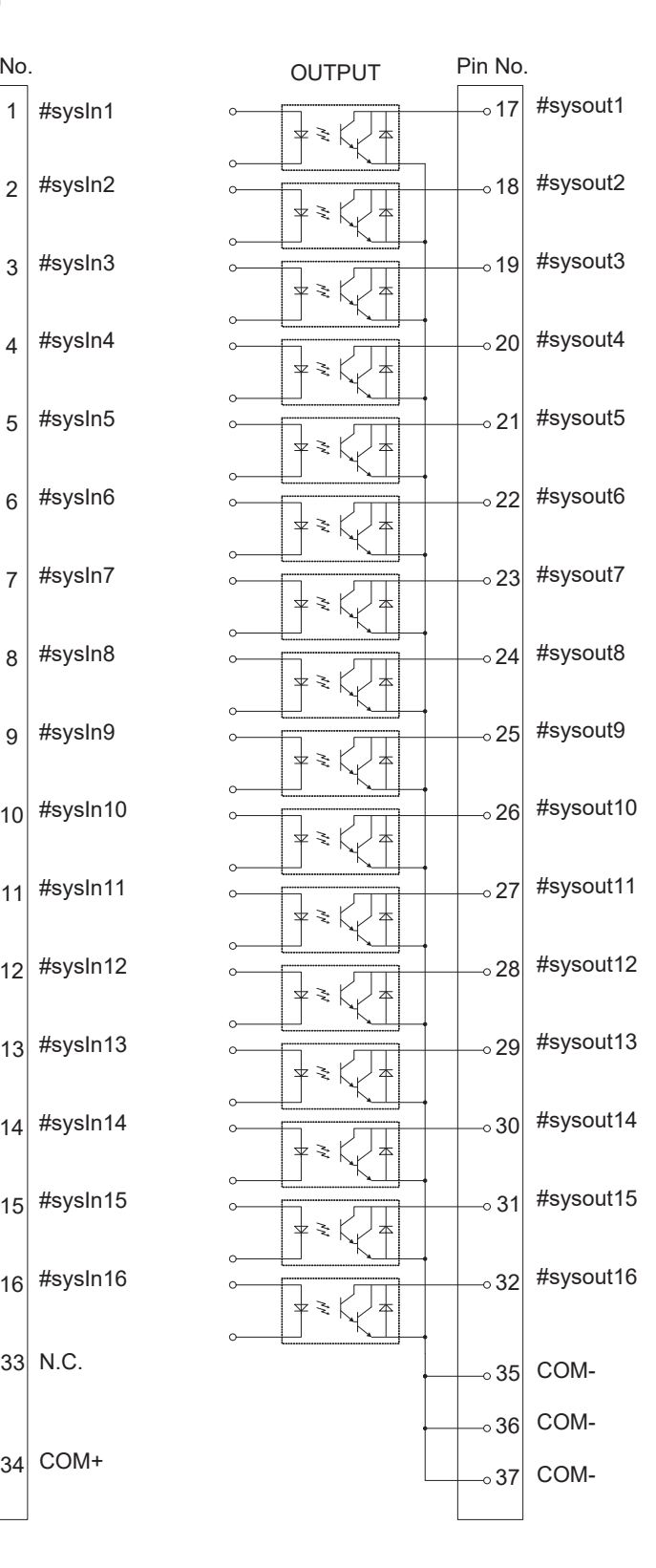

■ Internal Power Supply Specifications (optional)

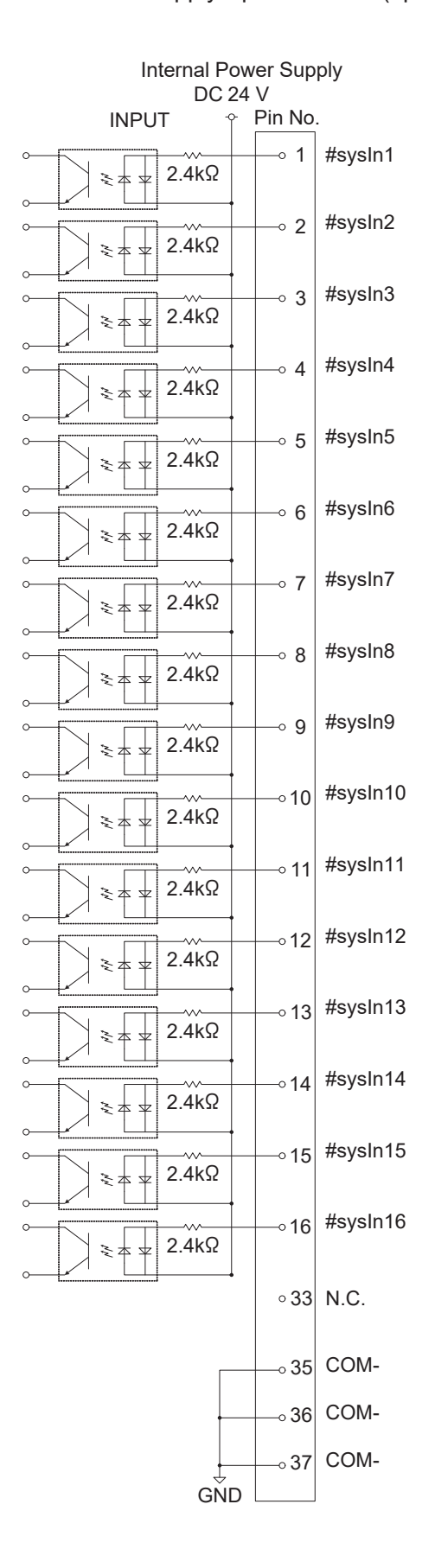

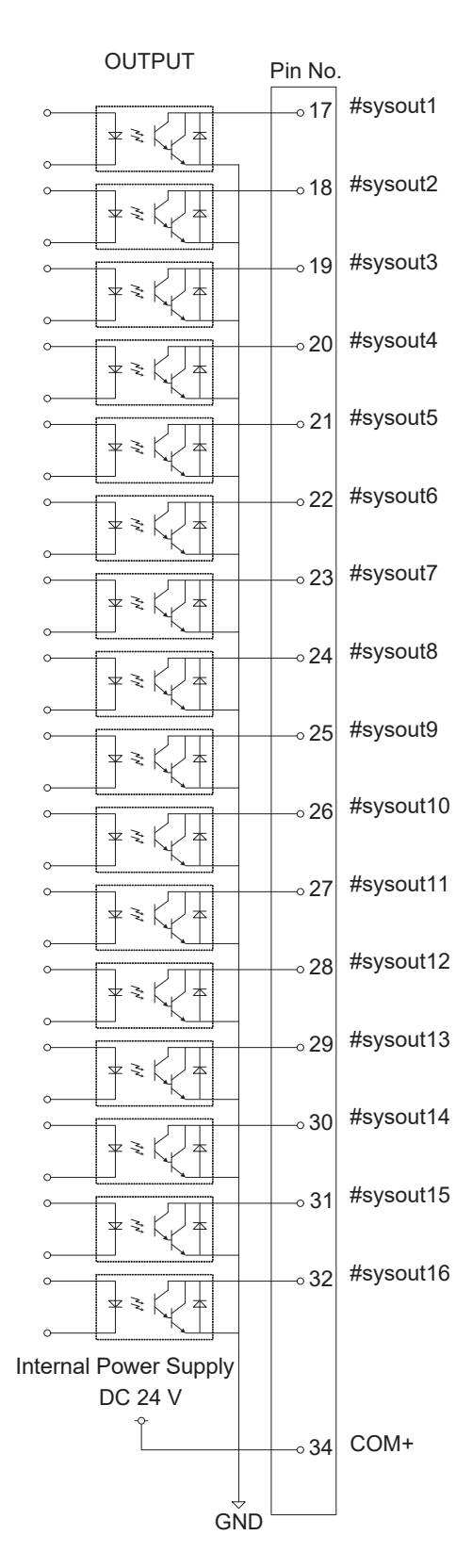

External Control (I/O / Fieldbus) 27 DESKTOP ROBOT JR3000

### <span id="page-28-0"></span>**2.10 Input Signal (PNP)**

■ When using an external power supply Input signals are treated as active when the photocoupler is ON. When using an external power supply, the input signals become active when the input pin and the external power supply are ON.

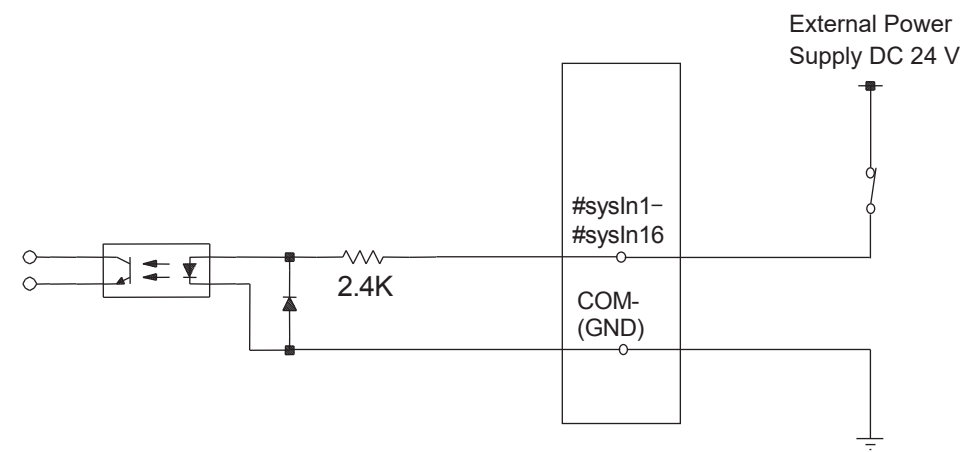

■ When using an internal power supply (optional) Input signals are treated as active when the photocoupler is ON. When using the internal power supply, the input signals become active when the input pin and COM+ pin are ON.

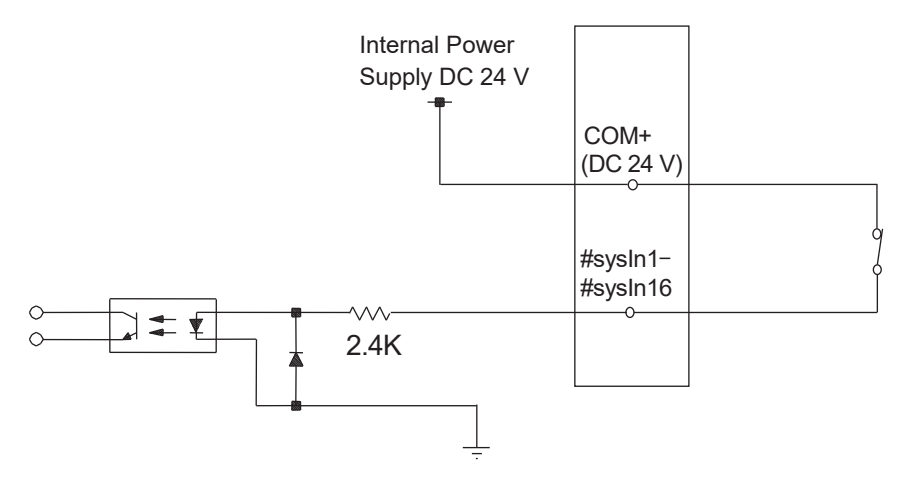

If connecting a two-wire external device, such as a sensor, use one which has a leakage current of no more than 0.3 mA. If you use a device with a leakage current of more than 0.3 mA, it may not turn OFF.

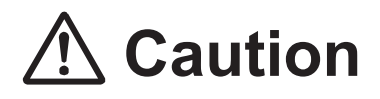

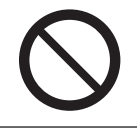

Do not assign wiring other than the wiring specified above. Assigning the wrong wiring can damage the internal circuits.

### **2.11 Output Signal (PNP)**

■ When using an external power supply

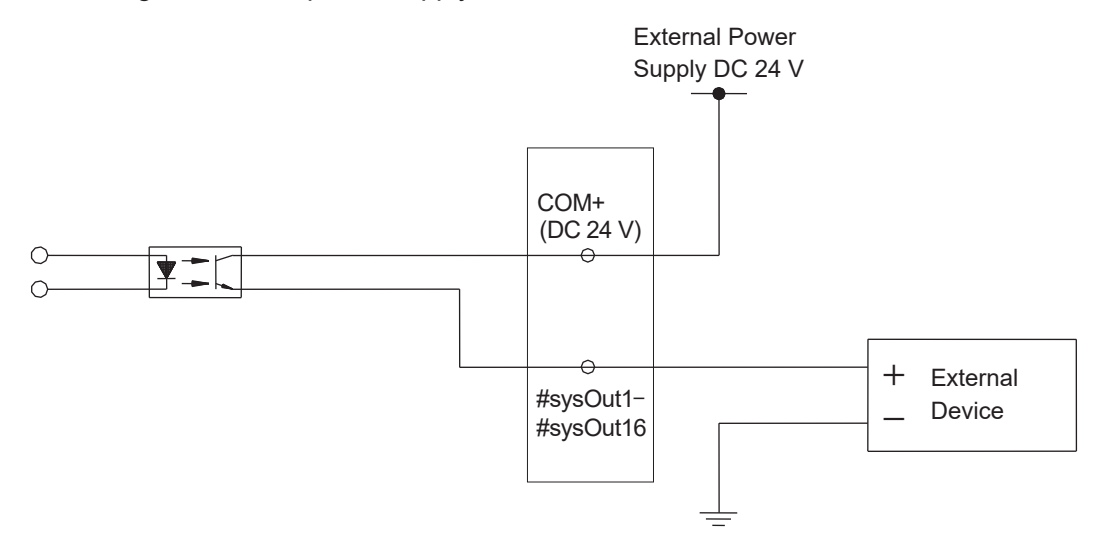

■ When using an internal power supply (optional)

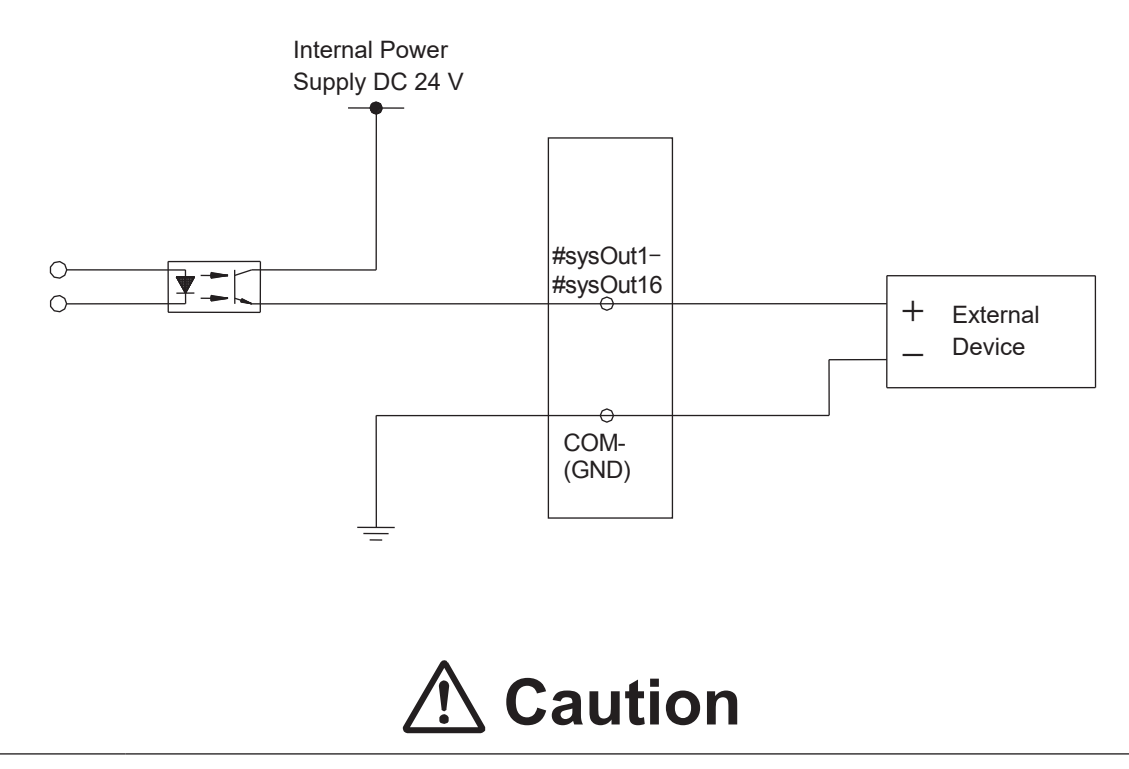

Do not assign wiring other than the wiring specified above. Assigning the wrong wiring can damage the internal circuits.

#### **2.12 Circuit Diagram (PNP)**

#### ■ External Power Supply Specifications

<span id="page-30-0"></span>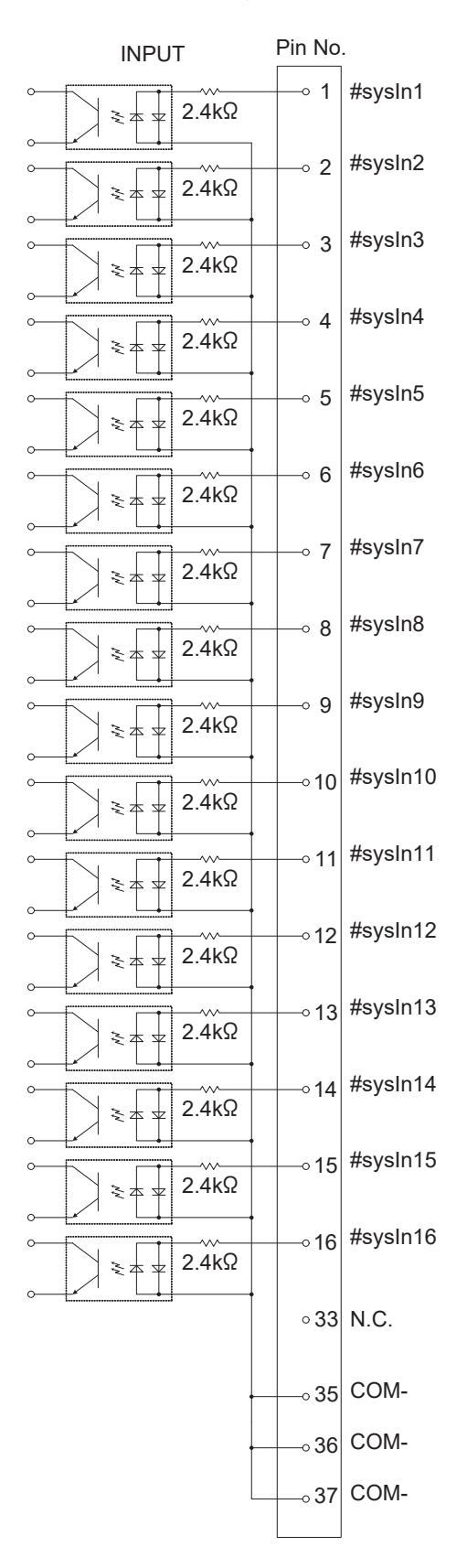

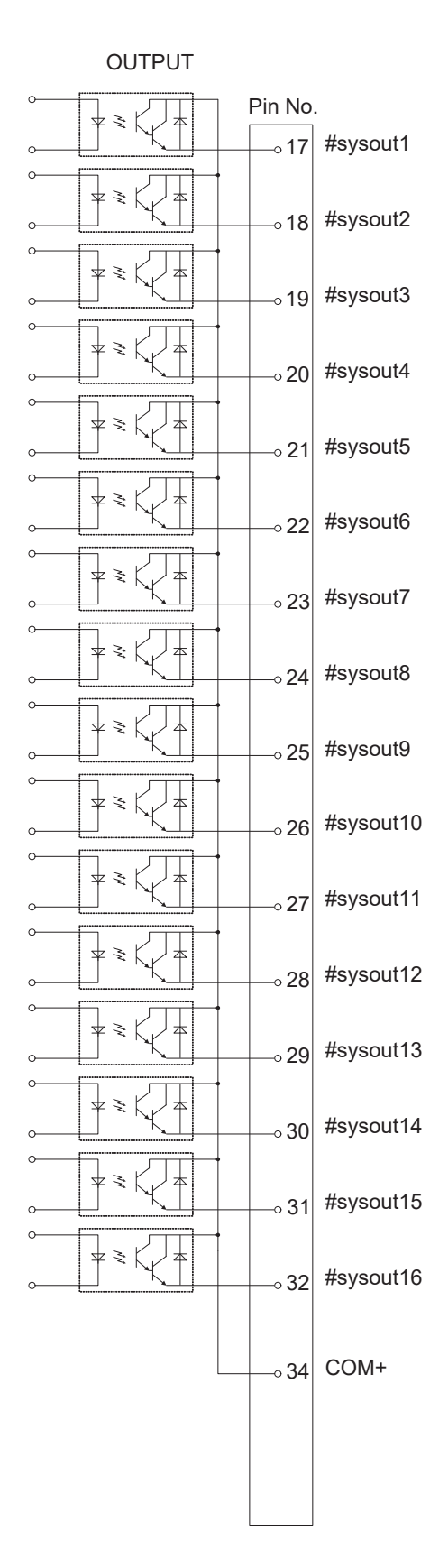

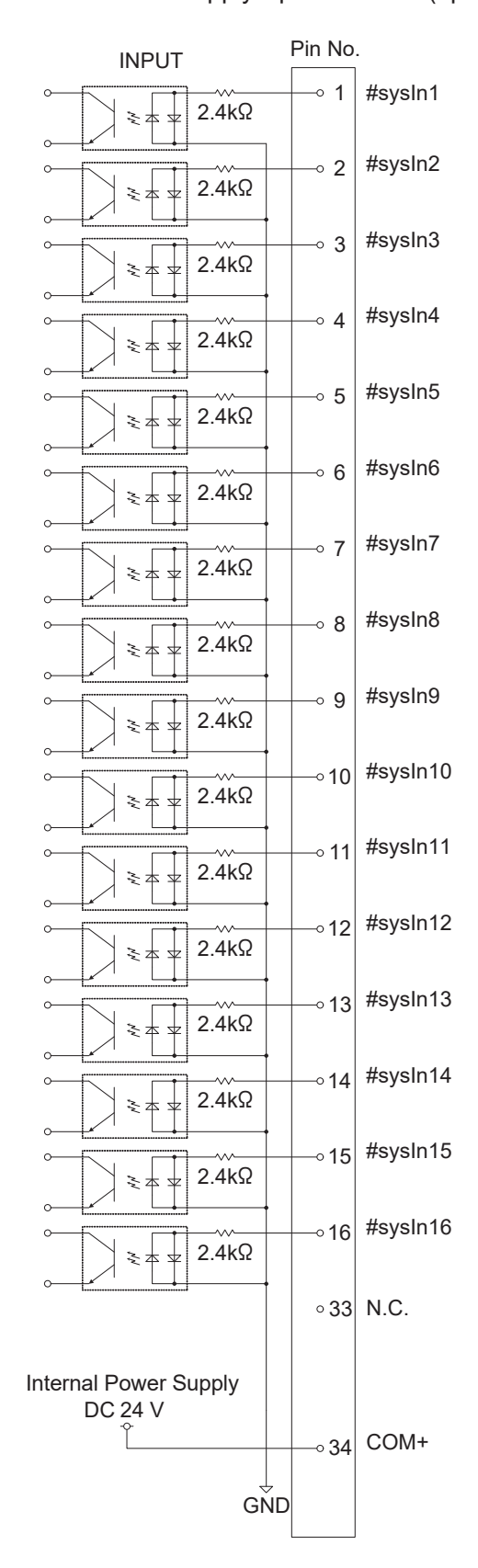

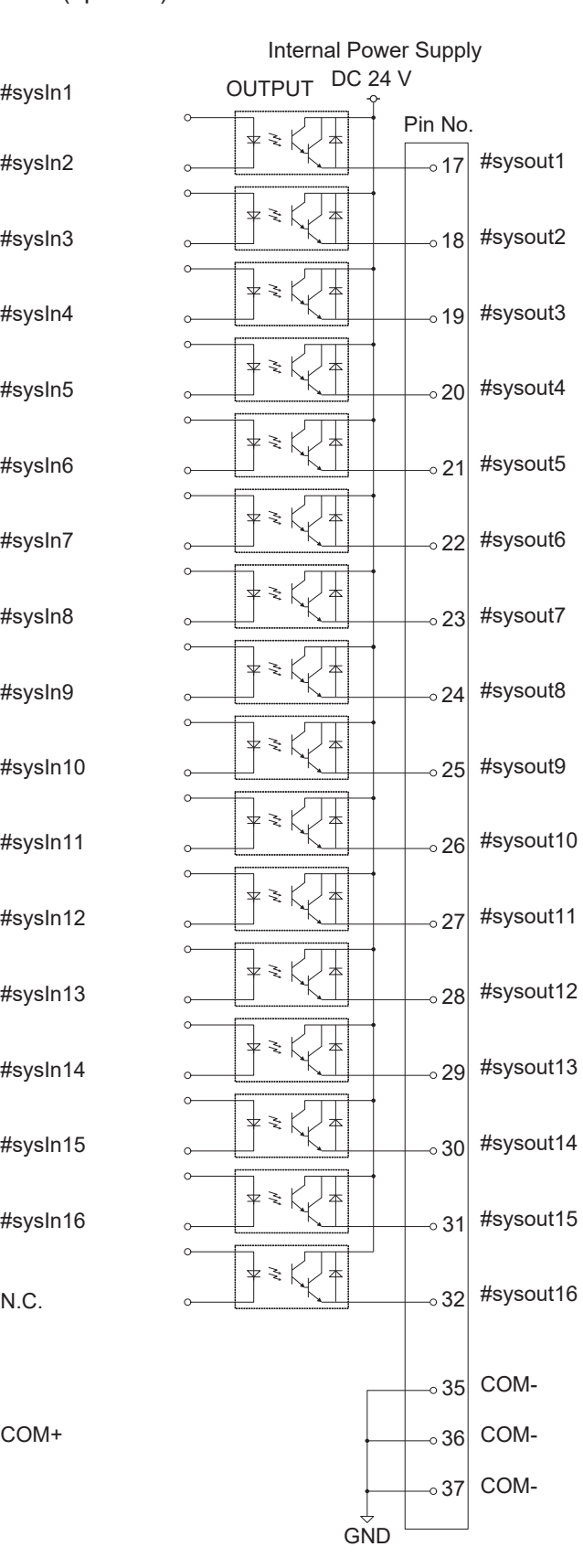

#### ■ Internal Power Supply Specifications (optional)

#### <span id="page-32-0"></span>**2.13 AC Power Control of an External Device during an Emergency Stop**

If the AC power supply to an external device for the tool attached to the robot is cut during an emergency stop (the emergency stop switch has been pressed, etc.), construct a relay (such as the one below) for the external device AC power supply input and connect the coil of this relay to the #sysOut7 (Emergency Stop Output) signal on the I/O-SYS terminal of the robot.

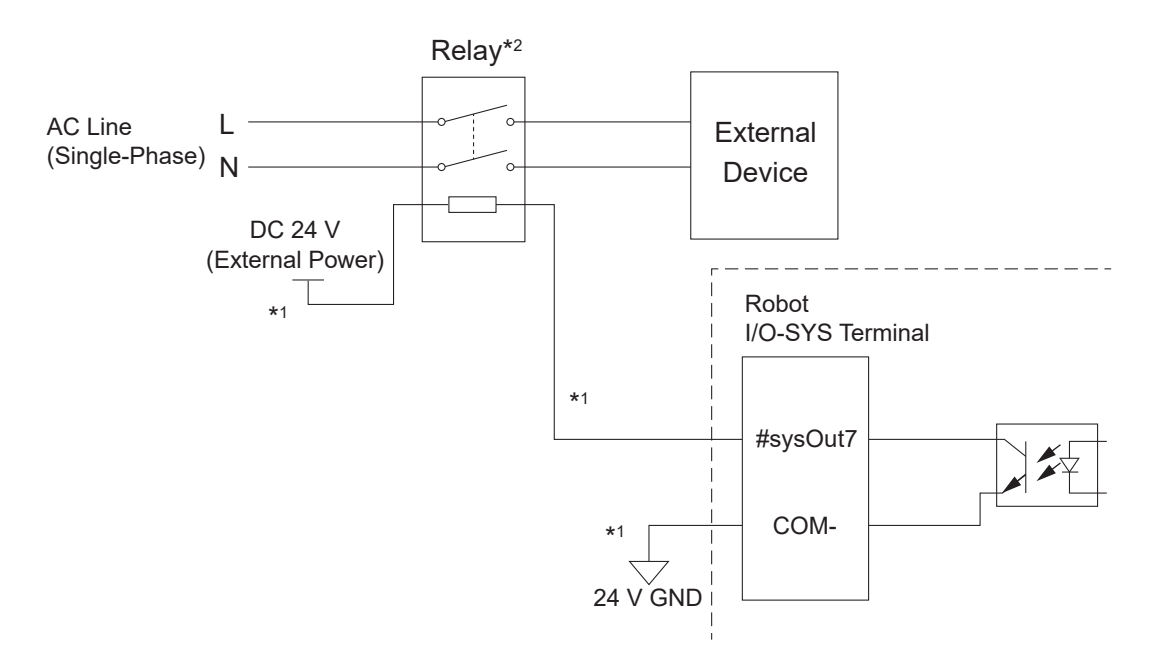

\*1: The relay coil and I/O-SYS terminal connections are shown for a robot with an NPN external power supply type.

For all other power supply types, make the connections by referring to the following:

- NPN internal power supply type:
	- "2.7 Input Signal (NPN)" – ["2.9 Circuit Diagram \(NPN\)"](#page-26-0)
- PNP external power supply or PNP internal power supply types: ["2.10 Input Signal \(PNP\)"](#page-28-0) – ["2.12 Circuit Diagram \(PNP\)"](#page-30-0)
- \*2: Make sure to use a relay that adheres to the following:
	- Coil voltage: DC 24 V
	- Coil current: less than 100 mA

Relay Example: Force guided relay (Manufacturer: IDEC, Product No.: RF1V-2A2B-D24) Coil voltage: DC 24 V Coil current: 7.5 mA Allowable contact voltage: AC 125 V, DC 125 V Allowable contact current: 6 A

## **3. SYSTEM INPUT/OUTPUT FUNCTIONS**

#### **3.1 Input**

• Start (#sysIn1)

Turn ON this signal when you want to start or restart a program in External Run Mode. In addition, this signal is also used for moving to the work home position coordinates. This signal is enabled when Ready for Start (#sysOut1) is ON.

When in External Run Mode, the Start (#sysIn1) signal starts, or restarts running programs with the robot under any of the following conditions when the I/O-S input is ON and start is not inhibited by Start Inhibition (#sysIn2):

- 1. Waiting for program start at the work home position.
- 2. Waiting for restart after a temporary stop.
- 3. Waiting for start according to a point job waitStart command.

A Start (#sysIn1) signal with a pulse of 20 msec or less is invalid due to noise elimination. A pulse width of 30 msec or wider is useable, however, rather than using time to establish the signal, we recommend using the action of the Ready for Start (#sysOut1) signal turning OFF as an acknowledgment signal (ACK signal). When waiting to start as described above, the Ready for Start Signal (#sysOut1) comes ON.

The Ready for Start (#sysOut1) turns OFF when the Start (#sysIn1) turns ON.

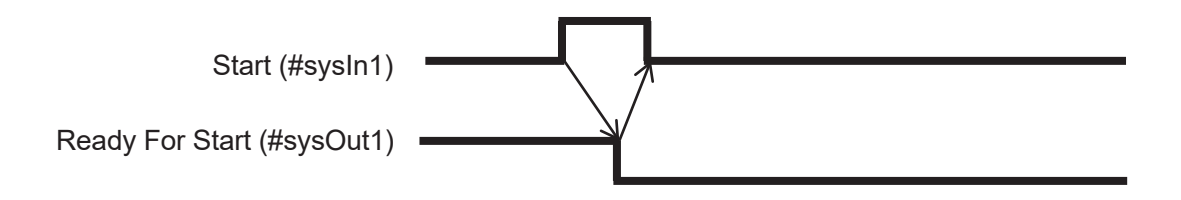

• Free  $(\#svsln2, \#svsln13 - 16)$ 

The default for the #sysIn2, #sysIn13 – 16 signals is Free. These signals are useable as free signals unless their functions are changed in [I/O-SYS Function Assignment].

#### • Start Inhibition (#sysIn2, #sysIn14)

This signal becomes a function to inhibit starts when Start Inhibition (#sysIn2, #sysIn14) is set in [I/O-SYS Function Assignment]. You can select either type A or type B for this signal. "(A) Start Inhibition" (#sysIn2, #sysIn14) works when it is ON (positive logic), and "(B) Start Inhibition" (#sysIn2, #sysIn14) works when it is OFF (negative logic). For example, starts are inhibited if "(A) Start Inhibition" (#sysIn2) is ON and the Robot Stopped (#sysOut2) signal is ON (when the robot is stopped). Even if you try to start the robot, it will not move. When the Robot Stopped (#sysOut2) signal is OFF (when the robot is moving), this signal is invalid.

#### • Stop-Start Inhibition (#sysIn2, #sysIn14)

This signal becomes a function to temporarily stop operation or inhibit start when Stop/Start Inhibition (#sysIn2, #sysIn14) is set in [I/O-SYS Function Assignment]. You can select either type A or type B for this signal. "(A) Stop - Start Inhibition" (#sysIn2, #sysIn14) works when it is ON (positive logic), and "(B) Stop - Start Inhibition" (#sysIn2, #sysIn14) works when it is OFF (negative logic). For example, start is inhibited if "(A) Stop - Start Inhibition" (#sysIn2) is ON and the Robot Stopped (#sysOut2) signal is ON (the robot is stopped). Even if you try to start the robot, it will not move. If you turn this signal ON when the Robot Stopped (#sysOut2) signal is OFF (when the robot is moving), the robot completes its current PTP movement and then holds. To restart, input a start signal after turning OFF this signal.

• Software Interlock (#sysIn2, #sysIn14)

If Software Interlock (#sysIn2, #sysIn14) is set in [I/O-SYS Function Assignment], this becomes a function to inhibit starts and make urgent stops during operation. You can select either type A or type B for this signal. "(A) Software Interlock" (#sysIn2, #sysIn14) works when it is ON (positive logic), and "(B) Software Interlock" (#sysIn2, #sysIn14) works when it is OFF (negative logic). For example, starts are inhibited if "(A) Software Interlock" (#sysIn2) is ON and the Robot Stopped (#sysOut2) signal is ON (the robot is stopped). Even if you try to start the robot, it will not move. If this signal is turned ON when the Robot Stopped (#sysOut2) signal is OFF (the robot is moving), the robot makes an urgent stop.

• Urgent Stop (#sysIn2, #sysIn14)

When Urgent Stop (#sysIn2, #sysIn14) is set in [I/O-SYS Function Assignment], this becomes a function for making urgent stops. You can select either type A or type B for this signal. "(A) Urgent Stop" (#sysIn2, #sysIn14) works when it is ON (positive logic), and "(B) Urgent Stop" (#sysIn2, #sysIn14) works when it is OFF (negative logic).

For example, the robot makes an urgent stop if "(A) Urgent Stop" (#sysIn13) is ON in Run Mode.

#### • Program Number Load (#sysIn3)

This signal directs the loading of program numbers. When this signal comes ON, Program Number (#sysIn 4 – 10) is loaded. This function is enabled when [Administration Settings Mode]  $\rightarrow$  [Program Number Change]  $\rightarrow$  [I/O-SYS] is set to [Valid] and the Teaching Mode menu [All Program Common Settings]  $\rightarrow$  [I/O Settings]  $\rightarrow$  [Program Number Switching Method] is set to [LOAD/ACK Handshake].

NOTE: The program number specification method slightly varies with I/O-SYS and Fieldbus.

• Program Number  $1 - 64$  (#sysIn4 – #sysIn10) (I/O-SYS) You can specify program numbers by turning ON this signal. Example: If you want to specify program number [67]:  $67 = 64$  (#sysIn10) +2 (#sysIn5) + 1 (#sysIn4) = Turn ON signals #sysIn10, #sysIn5 and #sysIn4. This function is valid if [I/O-SYS] is set to [Valid] in [Change Program Number] in [Administration Settings Mode]. If the Teaching Mode menu [All Program Common Settings]  $\rightarrow$  [I/O Settings]  $\rightarrow$  [Program Number Switching Method] is set to [Load at Start (I/O-SYS)], start the program after specifying the program number with this signal.

If [Program Number Reading Format] is set to [Binary Code], specify the program number in binary code to this register.

If [Program Number Reading Format] is set to [BCD (Binary Coded Decimal)], specify the program number in BCD to this register. For further information refer to "8.2.2 Program Number Reading Format" in the operation manual Setup.

NOTE: Refer to the signal below (Program Number (word) (#fbIn101) (Fieldbus) for how to specify Fieldbus program numbers.
• Program Number (word) (#fbIn101) (Fieldbus)

You can specify program numbers in this word register.

This is valid if [Fieldbus] is set to [Valid] in [Change Program Number] in [Administration Settings Mode].

If [Program Number Switching Method] is set to [Load at Start (Fieldbus)], start the program after specifying the program number to this register.

If [Program Number Reading Format] is set to [Binary Code], specify the binary code's program number to this register.

If [Program Number Reading Format] is set to [BCD (Binary Coded Decimal)], specify the BCD code's program number to this register.

#### • Last Work (#sysIn11)

When the Teaching Mode menu [Individual Program Settings]  $\rightarrow$  [Cycle Mode] is set to [Continuous Playback], after finishing the last point, the robot moves to point 01 and repeats the operation. To end this function, end the program using a point job or turn this Last Work (#sysIn11) signal ON. This function is only valid at the moment when the last point is finished (before moving). You cannot use this signal to terminate a program mid operation.

#### • Error Reset (sysIn11, #sysIn15)

If an error occurs when the robot is making a run, turn this signal ON to do an error reset. The program (run) is then terminated on the spot. In addition, the Error (sysOut6) signal turns OFF when this signal is turned ON, so you can use the Error (#sysOut6) signal as an ACK signal for this signal. Another way to use this signal is when the robot is temporarily stopped or the Ready for Start (#sysOut1) signal is output and the robot is waiting to start, you can turn ON this signal to reset the program's execution and terminate the program on the spot. Program termination via this signal is enabled in the following situations:

- (1) The robot is stopped due to an error during a run.
- (2) The robot has stopped due to a temporary stop and is awaiting a restart.
- (3) The robot is awaiting restart from a point job waitStart command.

#### • Initialize (#sysIn11)

Turn this signal ON to mechanically initialize when the robot is in External Run Mode and waiting to run or temporarily stopped. If this signal is input when the robot is temporarily stopped, the robot mechanically initializes, performs the Job on Starting, and then ends the program.

For details regarding the execution of Run Mode jobs during mechanical initialization for each of the Run Modes, refer to "2.2.1 Run Mode Jobs" in the operation manual Functions III.

- Program Number 128 (#sysIn11) When ON, this signal enables you to specify program number 128 and higher.
- Temporary Stop (#sysIn12, #sysIn16) You can temporarily stop programs that are running by turning this signal ON. However, you cannot stop a CP movement while it is running. You can only temporarily stop at PTP points. Also, when this signal is ON, start is inhibited.
- Temporary Stop at Next Point (#sysIn12) When running a program in External Run Mode, you can temporarily stop at the subsequent point by turning this signal ON. However, you cannot stop a CP movement while it is running. You can only stop at PTP points.

If you turn ON the Start (#sysIn1) signal while the Temporary Stop at Next Point (#sysIn12) signal is ON, 1 point is run.

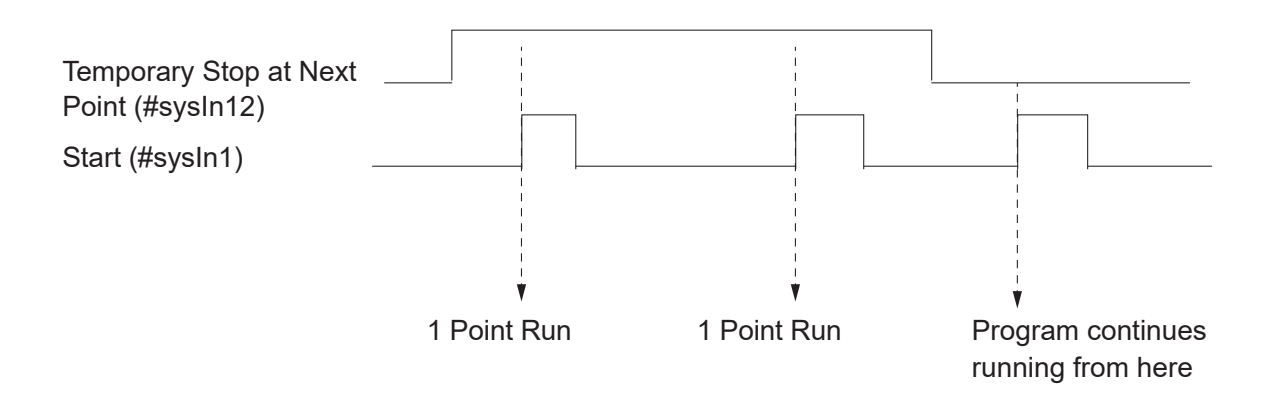

- Program Number 256 (#sysIn12) When ON, this signal enables you to specify program number 256 and higher.
- Program Number 512 (#sysIn13) When ON, this signal enables you to specify program number 512 and higher.

## **3.2 Output**

• Ready for Start (#sysOut1)

When the robot is ready to start, this signal comes ON. This occurs in the following situations:

- (1) Mechanical initialization standby when the power is turned ON.
- (2) Mechanical initialization standby after an emergency stop and emergency stop cancellation.
- (3) Waiting for program start at the work home position.
- (4) Waiting for restart after a temporary stop.
- (5) Waiting for start due to a point job waitStart command.

If the Running (#sysOut5) signal is OFF, the robot is under conditions 1, 2 or 3.

Also, when the Ready for Start (#sysOut1) signal is ON, the Robot Stopped (#sysOut2) signal is always also ON. However, this is not so for the reverse. If the robot is stopped because it is waiting for a signal, then the Robot Stopped (#sysOut2) signal is ON, but the Ready for Start (#sysOut1) signal will not come ON.

• Robot Stopped (#sysOut2)

When the robot is stopped, this signal is ON, when the robot is moving, it is OFF. If you turn the "(A) Software Interlock" (#sysIn2, #sysIn14) signal ON when this signal is ON (the robot is stopped), start is inhibited. Even if you try to start the robot, it will not move. If you turn the "(A) Software Interlock" (#sysIn2, #sysIn14) signal ON when this signal is OFF (the robot is moving), it will make an urgent stop.

• Program Number ACK (#sysOut3)

This is a response signal for Program Number Load (#sysIn3). When you turn Program Number Load (#sysIn3) ON, this signal comes ON after Program Number (#sysIn4 to #sysIn10) is loaded. If Program Number Load (#sysIn3) goes OFF, this signal also goes OFF.

- Program Number Error (#sysOut4) This signal comes ON when you specify an unregistered program number in Switch Run/ External Run Mode.
- Running (#sysOut5) When you start to run a program this signal comes ON. When the program finishes it goes OFF.
- Error (#sysOut6) This signal comes ON when an error occurs.

External Control (I/O / Fieldbus) 38 DESKTOP ROBOT JR3000

• Emergency Stop (#sysOut7)

This signal comes ON when an "Emergency Stop Error" occurs (the emergency stop switch is pressed, etc.). When this signal is ON, the Error (#sysOut6) signal comes ON at the same time.

• Position Error (#sysOut8)

If the Teaching Mode menu [All Program Common Settings]  $\rightarrow$  [Other Parameters]  $\rightarrow$  [Position Error Check] is set to [Valid], the position sensor will check for position errors just before the robot finishes running (before returning to the work home position.) This signal comes ON if a position error is detected.

- Free  $(\text{\#sysOut9} 16)$ The default status for the #sysOut9 – 16 signals is Free. These signals are useable as free signals unless their functions are changed in [I/O-SYS Function Assignment].
- Finish Initialize (#sysOut12) This signal comes ON when the mechanical initialization is complete. This is always ON except at times when a mechanical initialization is required, such as an emergency stop, etc.
- Others
	- COM+ (DC 24 V)

If I/O-SYS is using an external power supply, connect the COM+ pin to the plus pole of the external power supply (DC 24 V).

If I/O-SYS is using the internal power supply, DC 24 V (+) is output.

• COM- (GND)

If I/O-SYS is using an external power supply, connect the COM- pin to the external power supply ground.

If I/O-SYS is using the internal power supply, use the pin as a common ground.

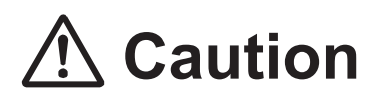

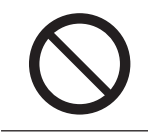

When I/O-SYS is using the internal power supply, do not connect the robot to an external power supply. Doing so causes unit breakdown.

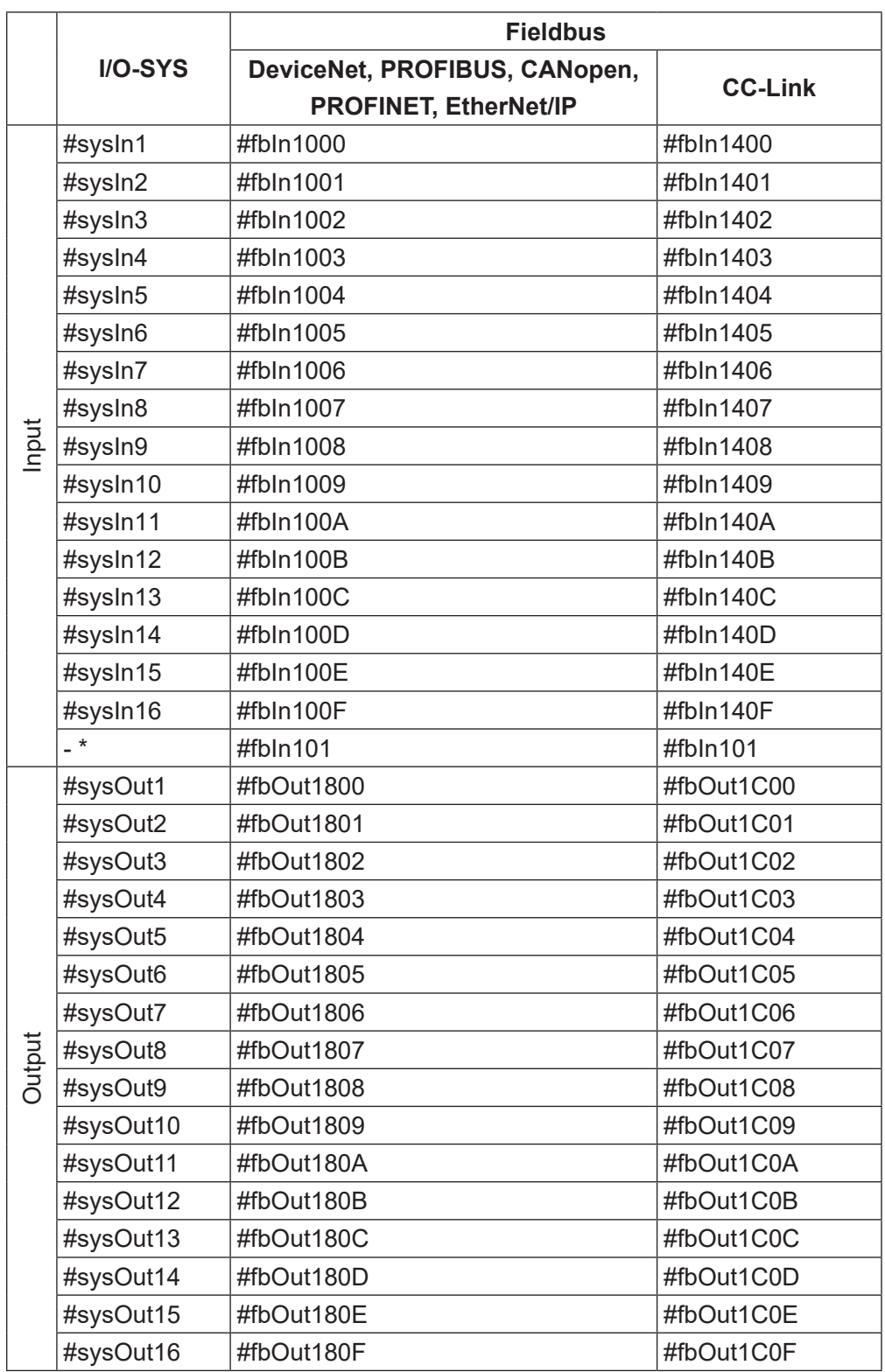

## **3.3 System Function Assignment Signal Conversion Table**

\* If specifying program numbers or using Fieldbus.

## **4. I/O-SYS FUNCTION ASSIGNMENT**

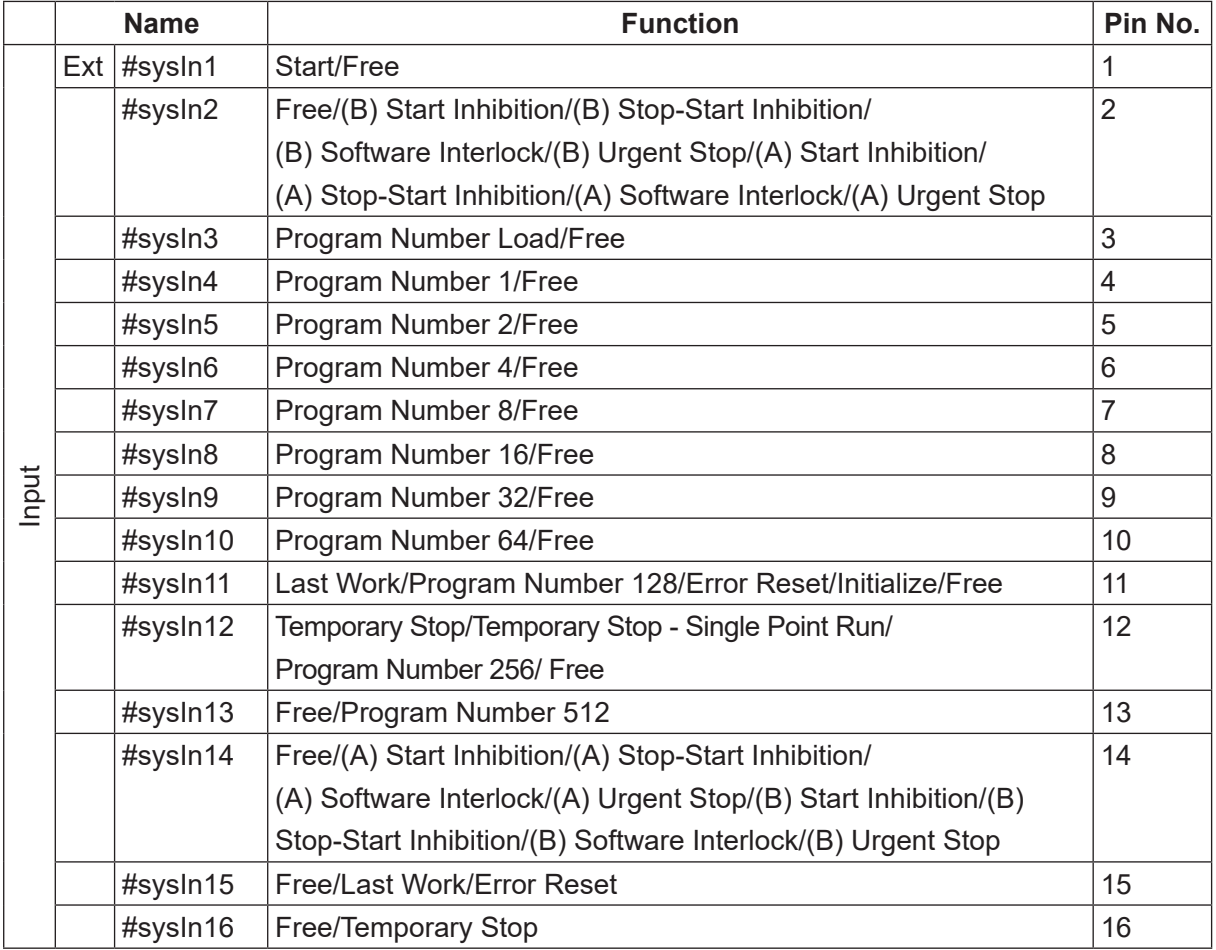

The following functions are assigned to I/O-SYS in advance:

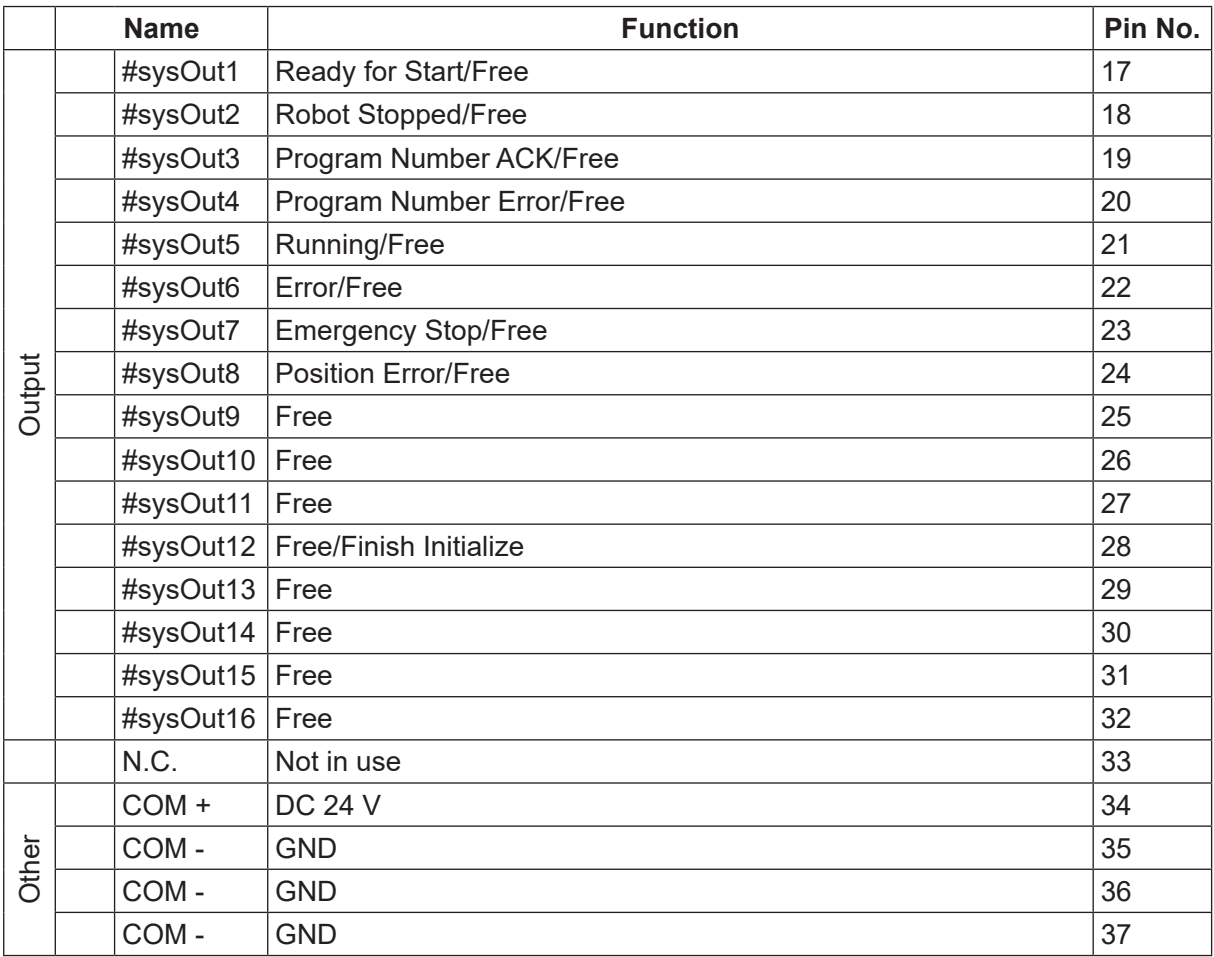

Ext: Functions only in External Run Mode.

A type signals use positive logic and B type signals use negative logic.

## **5. FIELDBUS FUNCTION ASSIGNMENT**

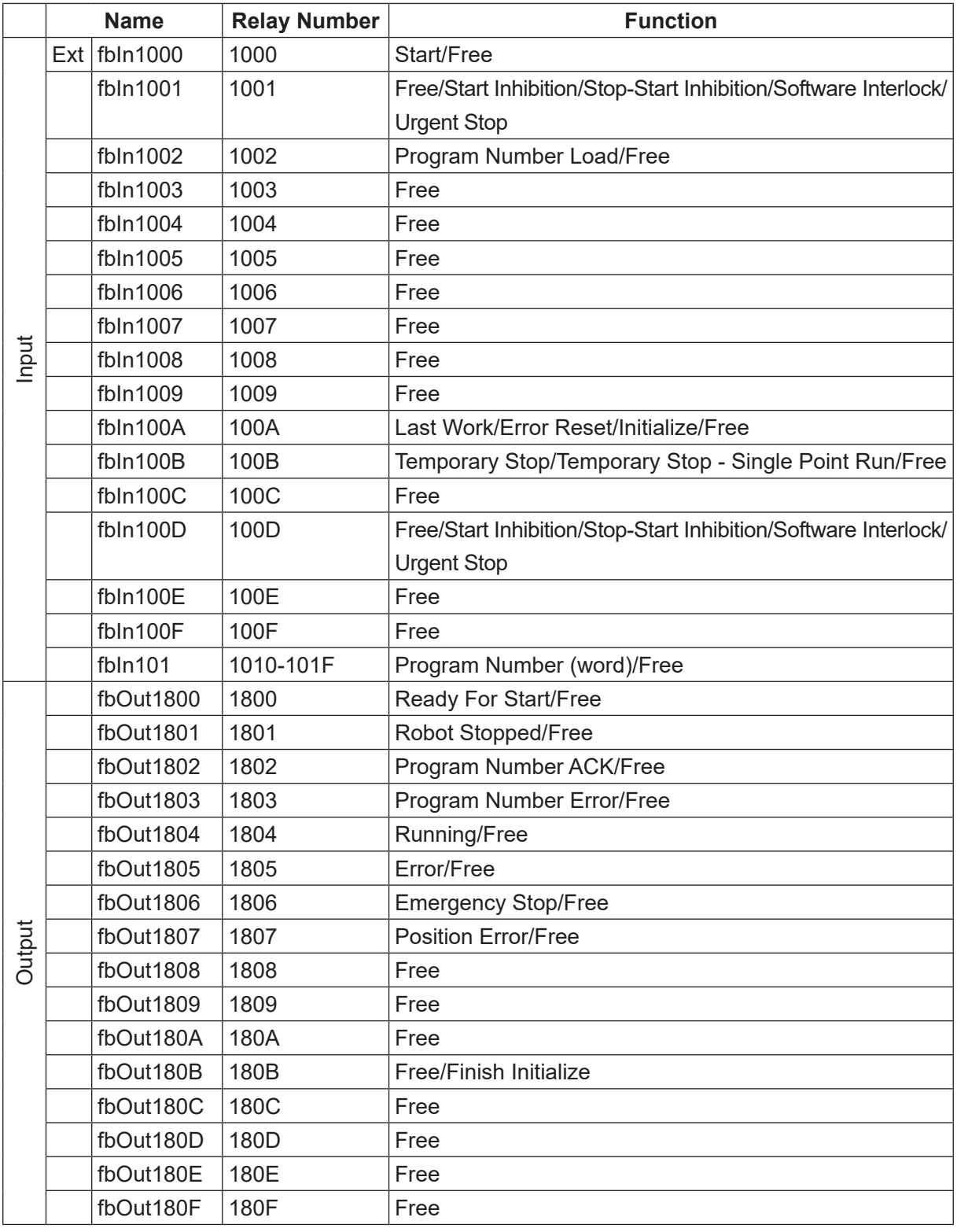

The following input/output functions are assigned to Fieldbus in advance:

Ext: Functions only in External Run Mode.

## **6. SYSTEM INPUT/OUTPUT SIGNAL TIMING CHARTS**

#### **6.1 Power ON, Mechanical Initialization, Go to Work Home and Run Program**

This chart shows when [All Program Common Settings]  $\rightarrow$  [Other Parameters]  $\rightarrow$  [Initialize] is set to [Work Home After Initialize]. These are default values.

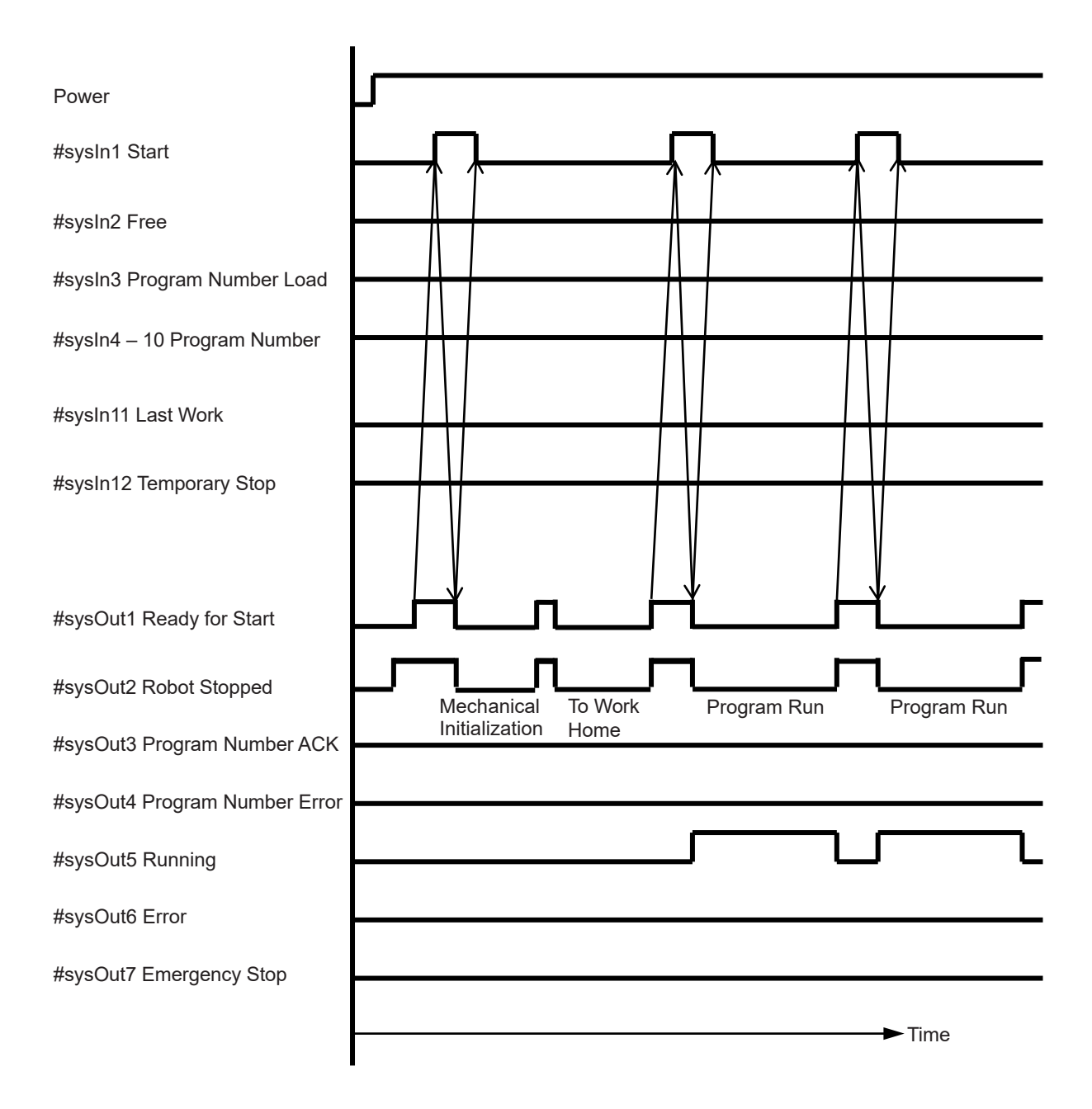

## **6.2 Power ON, Mechanical Initialization and Run Program**

This chart shows when [All Program Common Settings]  $\rightarrow$  [Other Parameters]  $\rightarrow$  [Initialize] is set to [Work Home after First Cycle].

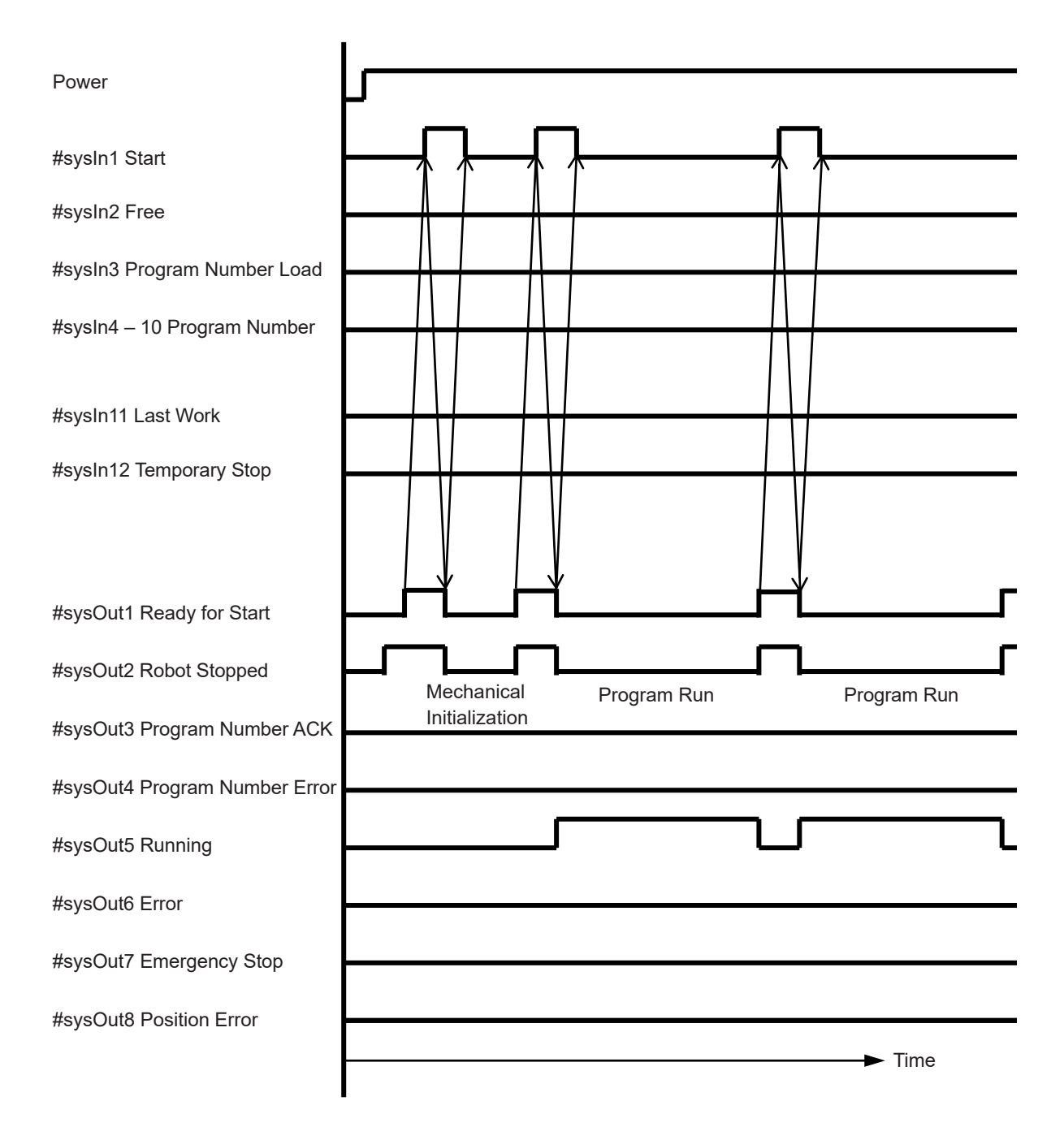

## **6.3 Power ON, Mechanical Initialization, Go to Work Home and Run Program**

This chart shows when [All Program Common Settings]  $\rightarrow$  [Other Parameters]  $\rightarrow$  [Initialize] is set to [Work Home on Start].

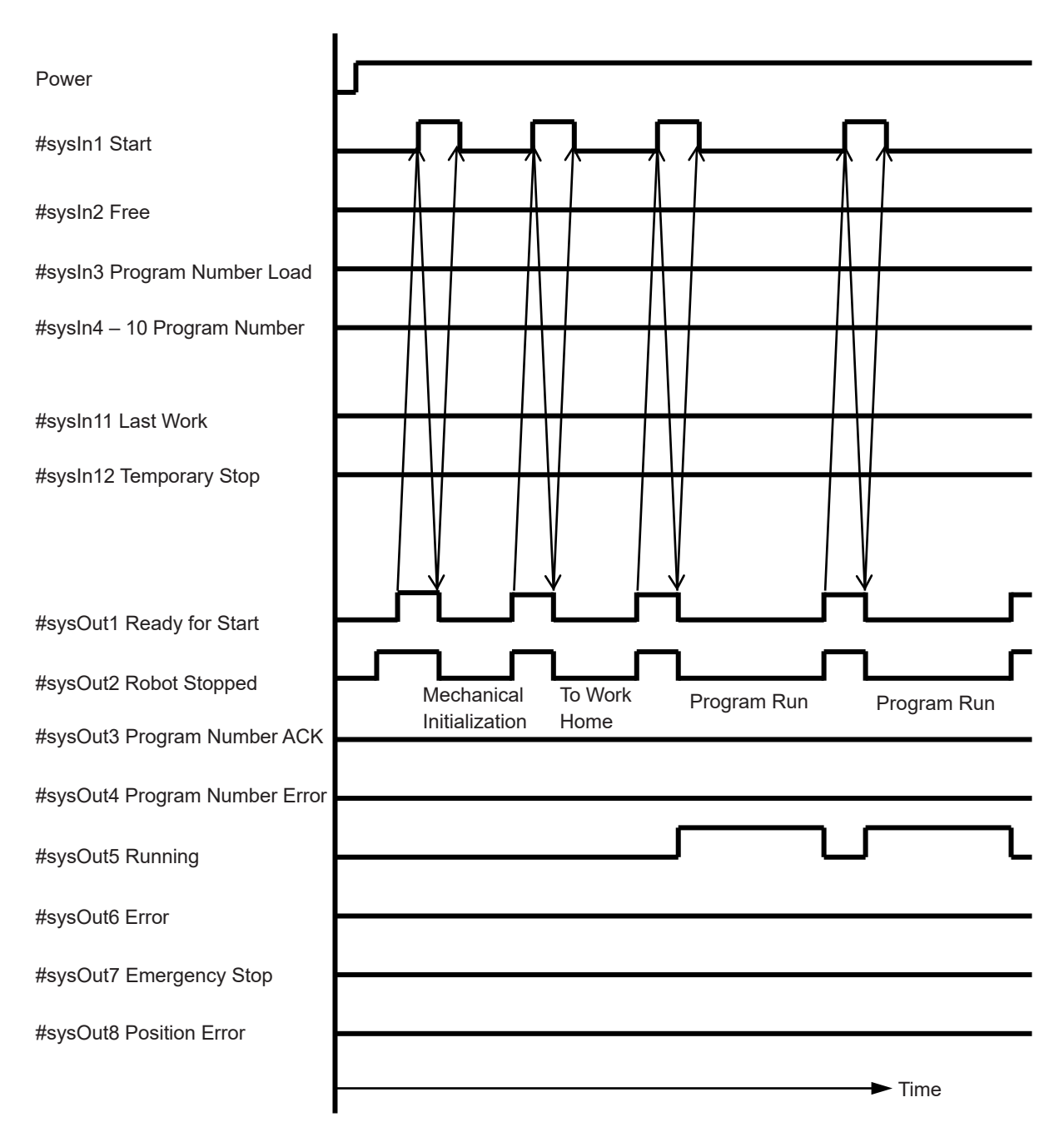

## **6.4 Change Program Number and Run Program via Program Number Load**

This chart shows when [Administrative Settings Mode]  $\rightarrow$  [Change Program Number]  $\rightarrow$  [I/O-SYS] is set to [Valid] and [All Program Common Settings]  $\rightarrow$  [I/O Settings]  $\rightarrow$  [Program Number Switching Method] is set to  $[LOAD/ACK$  Handshake]; and when  $[All$  Program Common Settings]  $\rightarrow$   $[Other]$ Parameters]  $\rightarrow$  [Initialize] is set to [Work Home after First Cycle] or to [Work Home after Initialize].

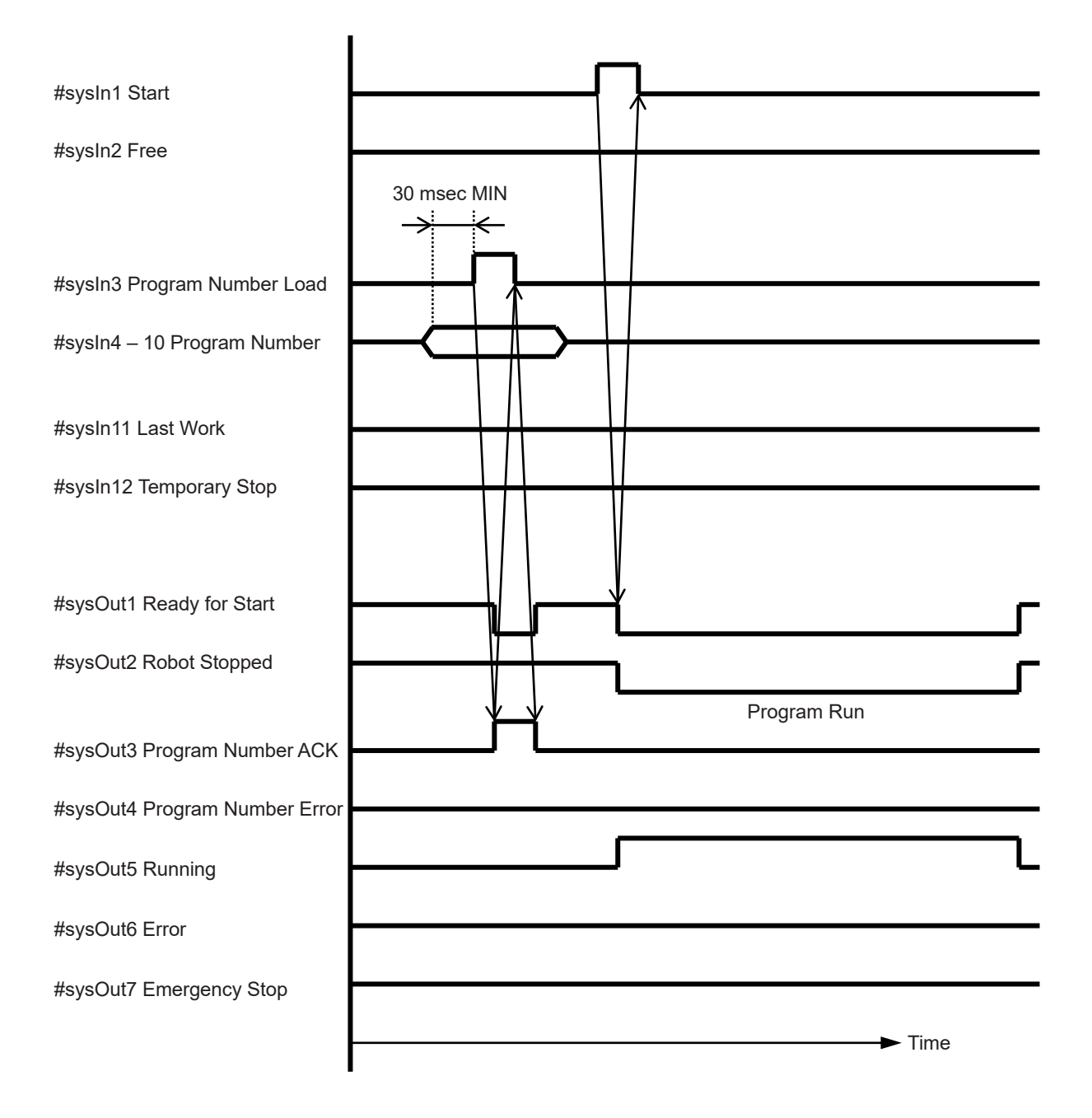

## **6.5 Change Program Number, Run Program and Go to Work Home via Program Number Load**

This chart shows when [Administration Settings Mode]  $\rightarrow$  [Change Program Number]  $\rightarrow$  [I/O-SYS] is set to [Valid], and [All Program Common Settings]  $\rightarrow$  [I/O Setting]  $\rightarrow$  [Program Number Switching Method] is set to [LOAD/ACK Handshake]; and when [All Program Common Settings]  $\rightarrow$  [Initialize] is set to [Work Home on Start].

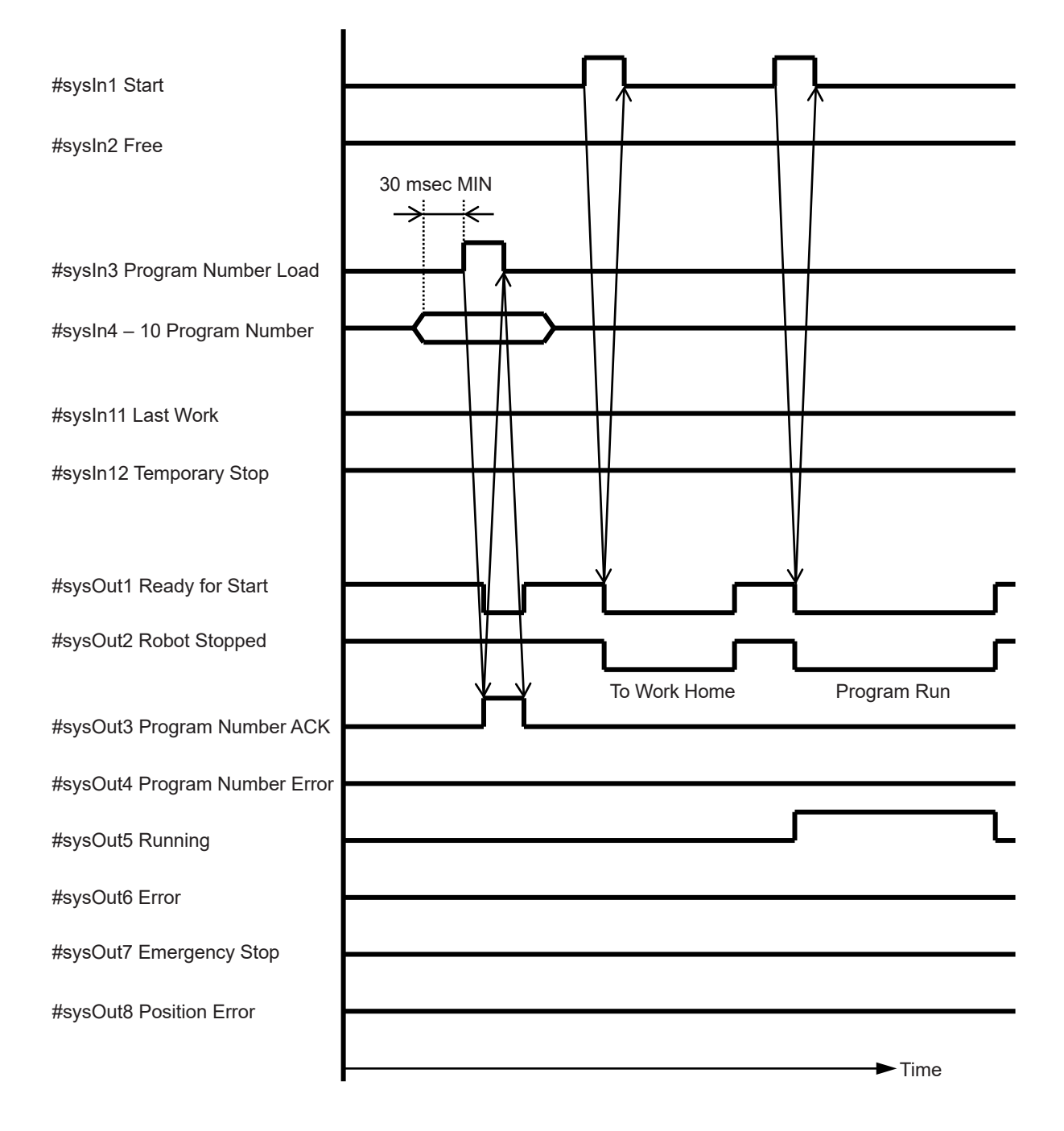

## **6.6 Change Program Number and Program Number Error via Program Number Load**

The chart shows when [Administration Settings Mode]  $\rightarrow$  [Change Program Number]  $\rightarrow$  [I/O-SYS] is set to [Valid], and [All Program Common Settings]  $\rightarrow$  [I/O Settings]  $\rightarrow$  [Program Number Switching Method] is set to [LOAD/ACK Handshake], and when there is no program registered to the loaded number.

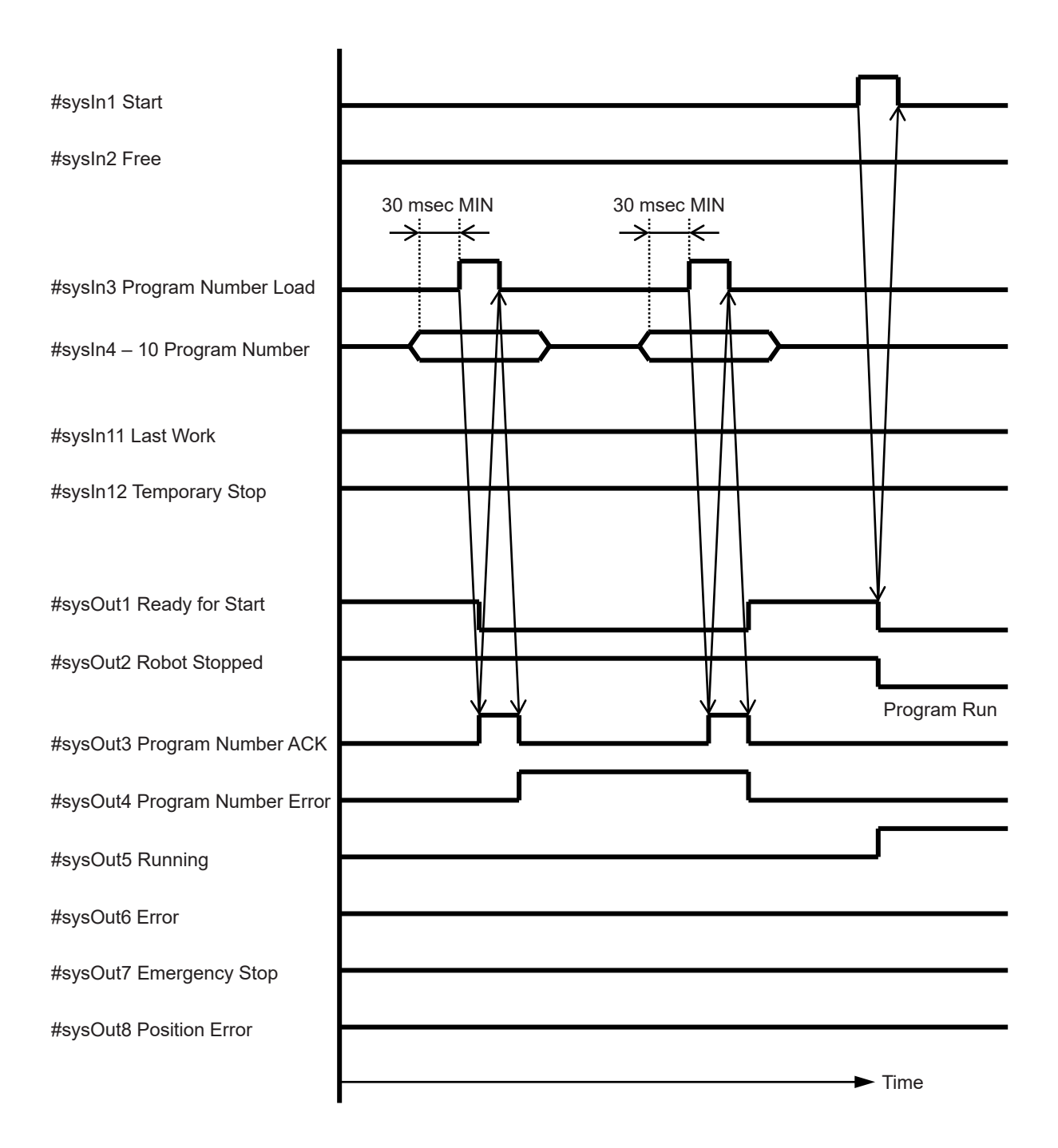

## **6.7 Change Program Number and Run Program via Load at Start**

This chart shows when [Administrative Settings Mode]  $\rightarrow$  [Change Program Number]  $\rightarrow$  [I/O-SYS] is set to [Valid], and [All Program Common Settings]  $\rightarrow$  [I/O Settings]  $\rightarrow$  [Program Number Switching Method] is set to [Load at Start (I/O-SYS)].

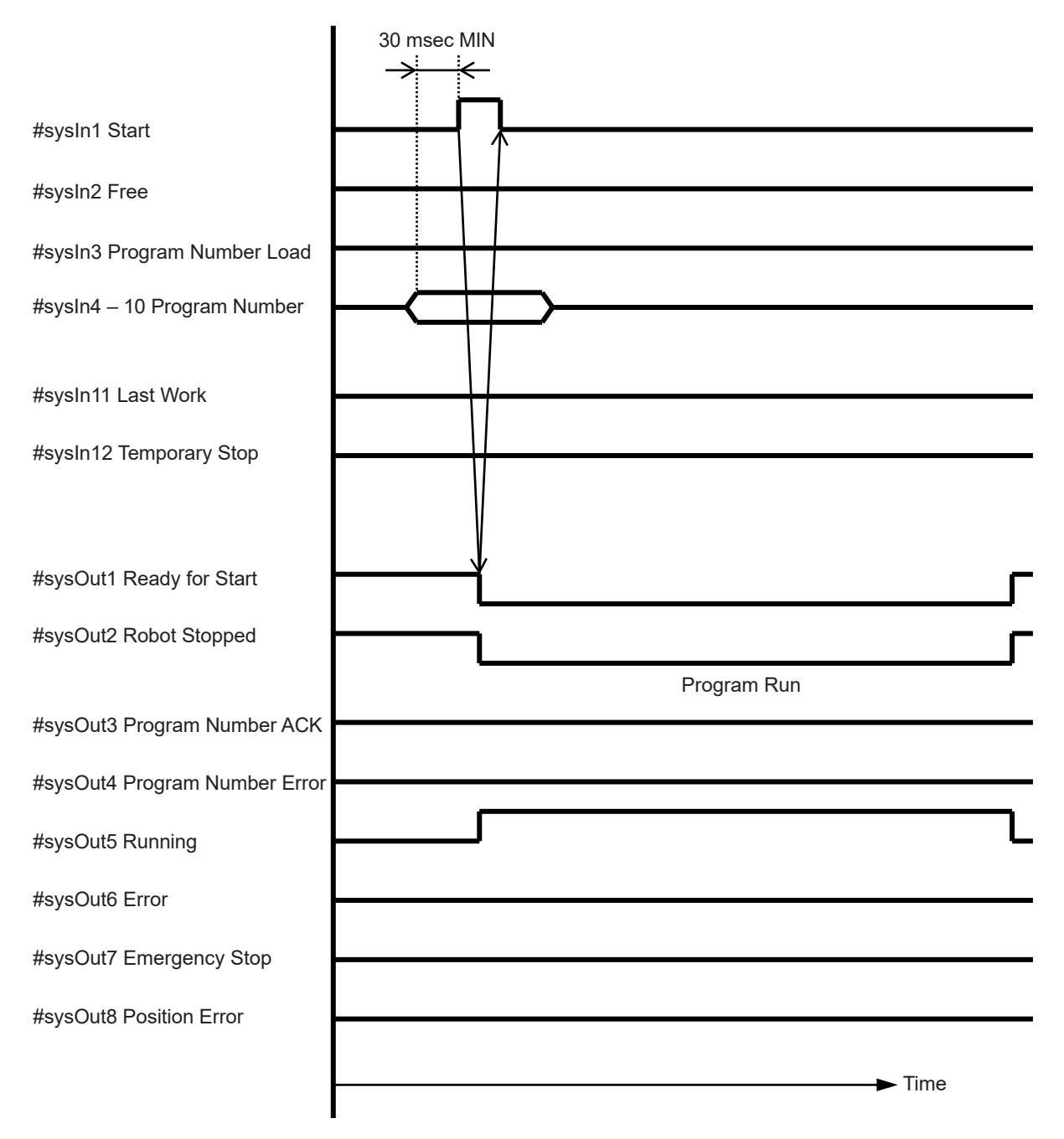

## **6.8 Program Number Error and Changing Program Numbers via Load at Start**

This chart shows when [Administrative Settings Mode]  $\rightarrow$  [Change Program Number]  $\rightarrow$  [I/O-SYS] is set to [Valid], and when [All Program Common Settings]  $\rightarrow$  [I/O Settings]  $\rightarrow$  [Program Number Switching Method] is set to [Load at Start (I/O-SYS)]. When loaded number has no program, a program number error will occur.

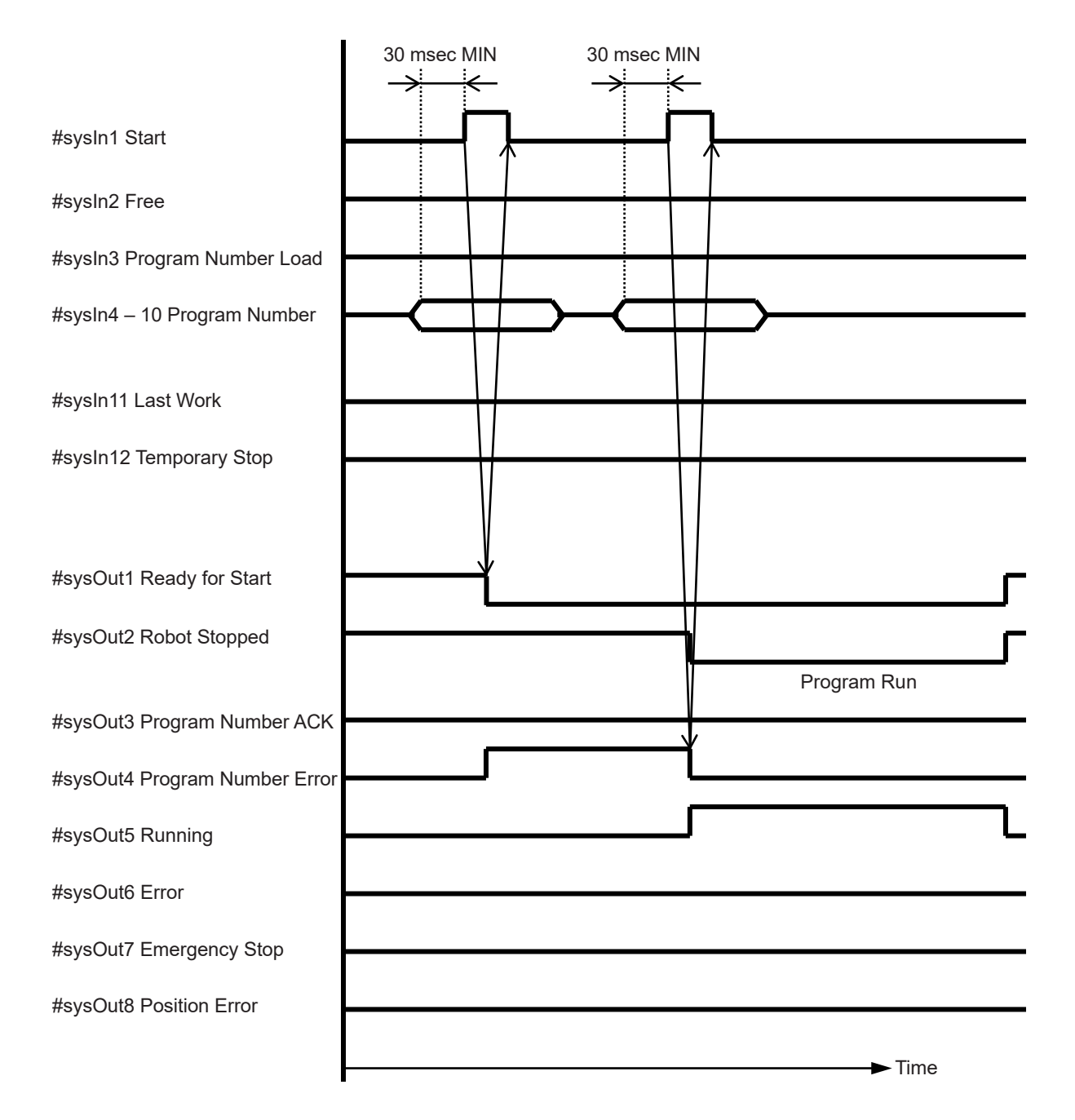

## **6.9 #sysIn2, #sysIn14 Start Inhibition**

The chart below shows (B) Start Inhibition (negative logic).

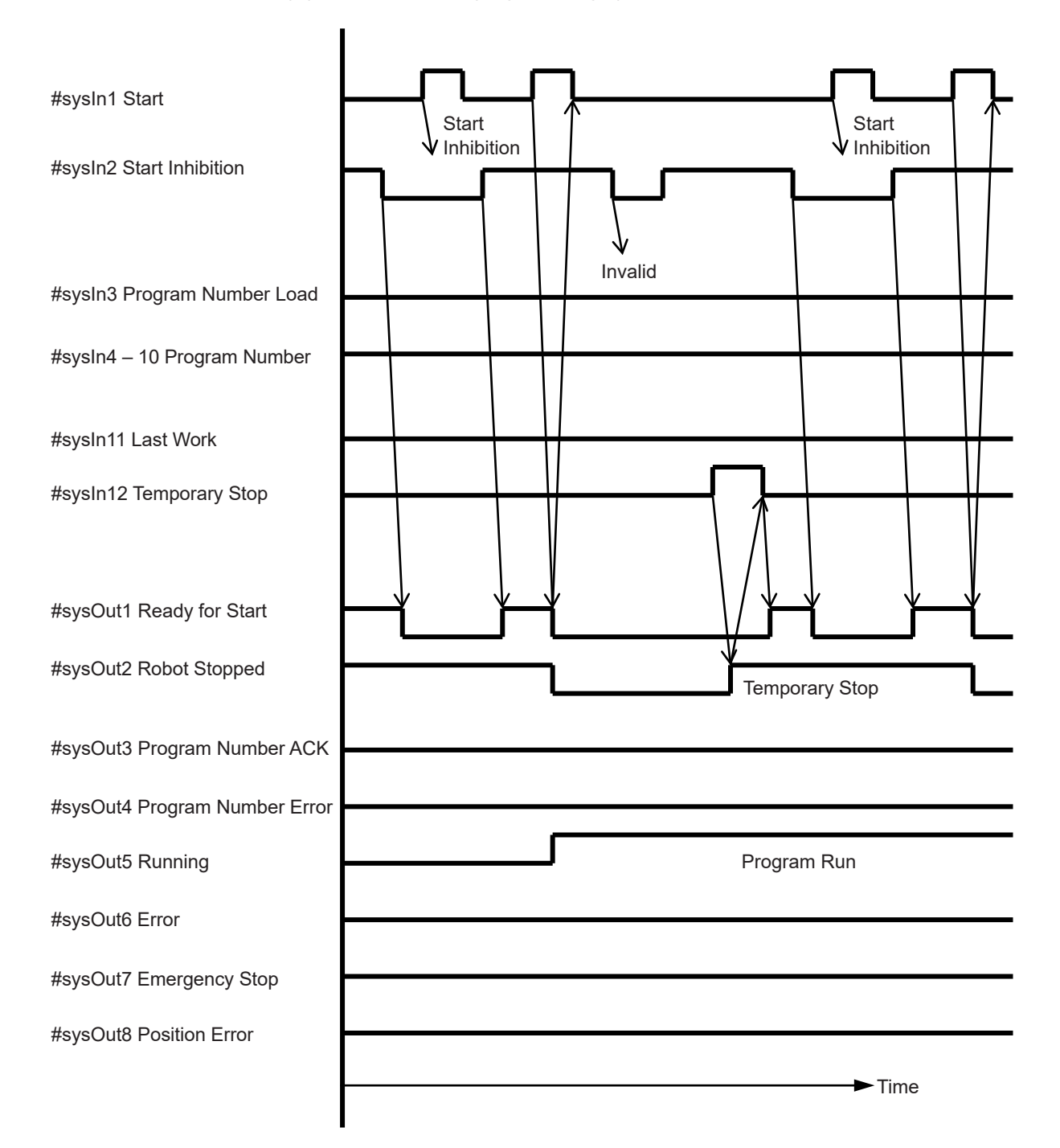

## **6.10 #sysIn2, #sysIn14 Stop-Start Inhibition**

The chart below shows (B) Stop-Start Inhibition (negative logic).

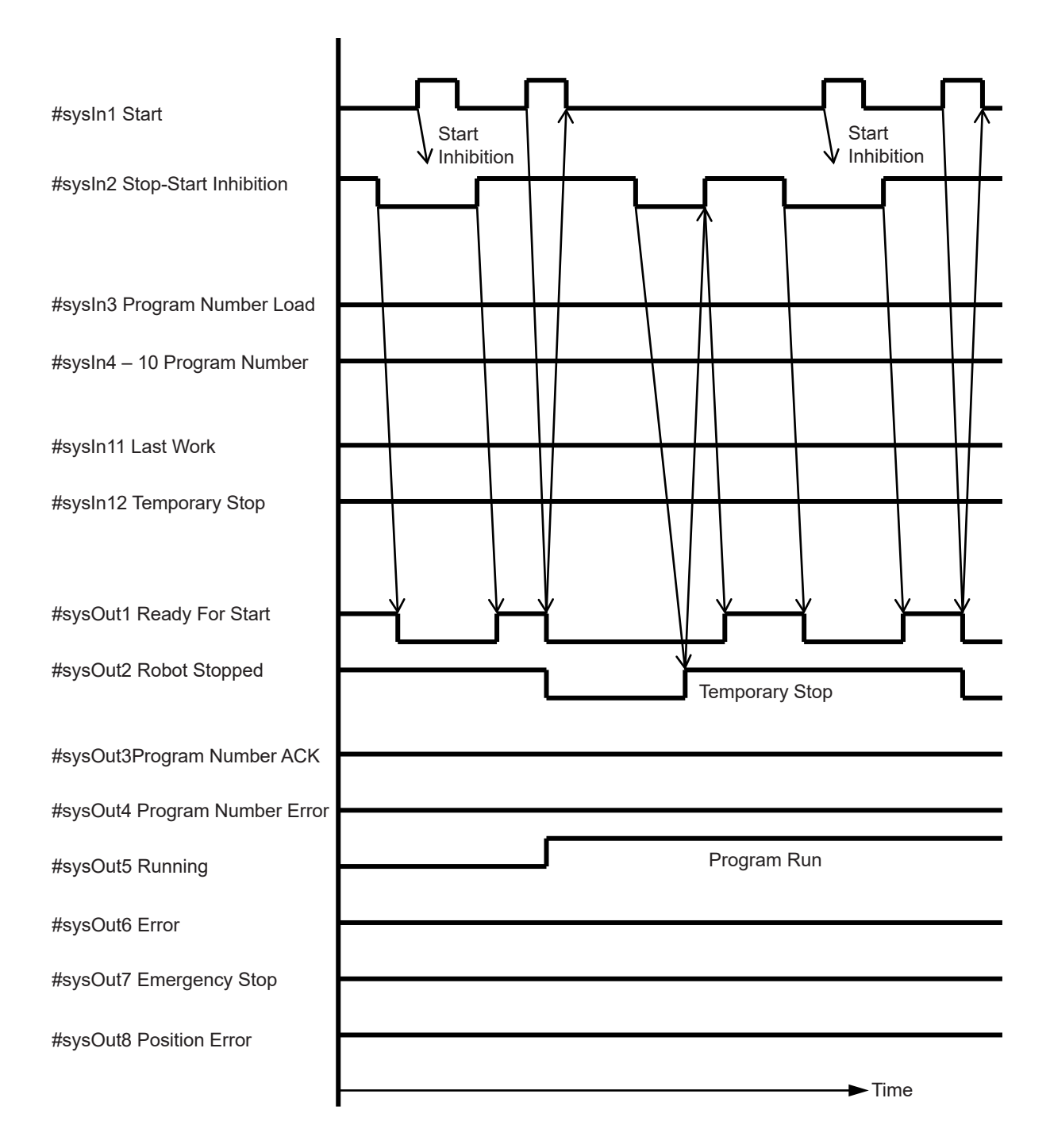

## **6.11 #sysIn2, #sysIn14 Software Interlock**

The same operation occurs if [I/O-S Function Settings] is set to [Interlock]. The chart below shows (B) Software Interlock (negative logic).

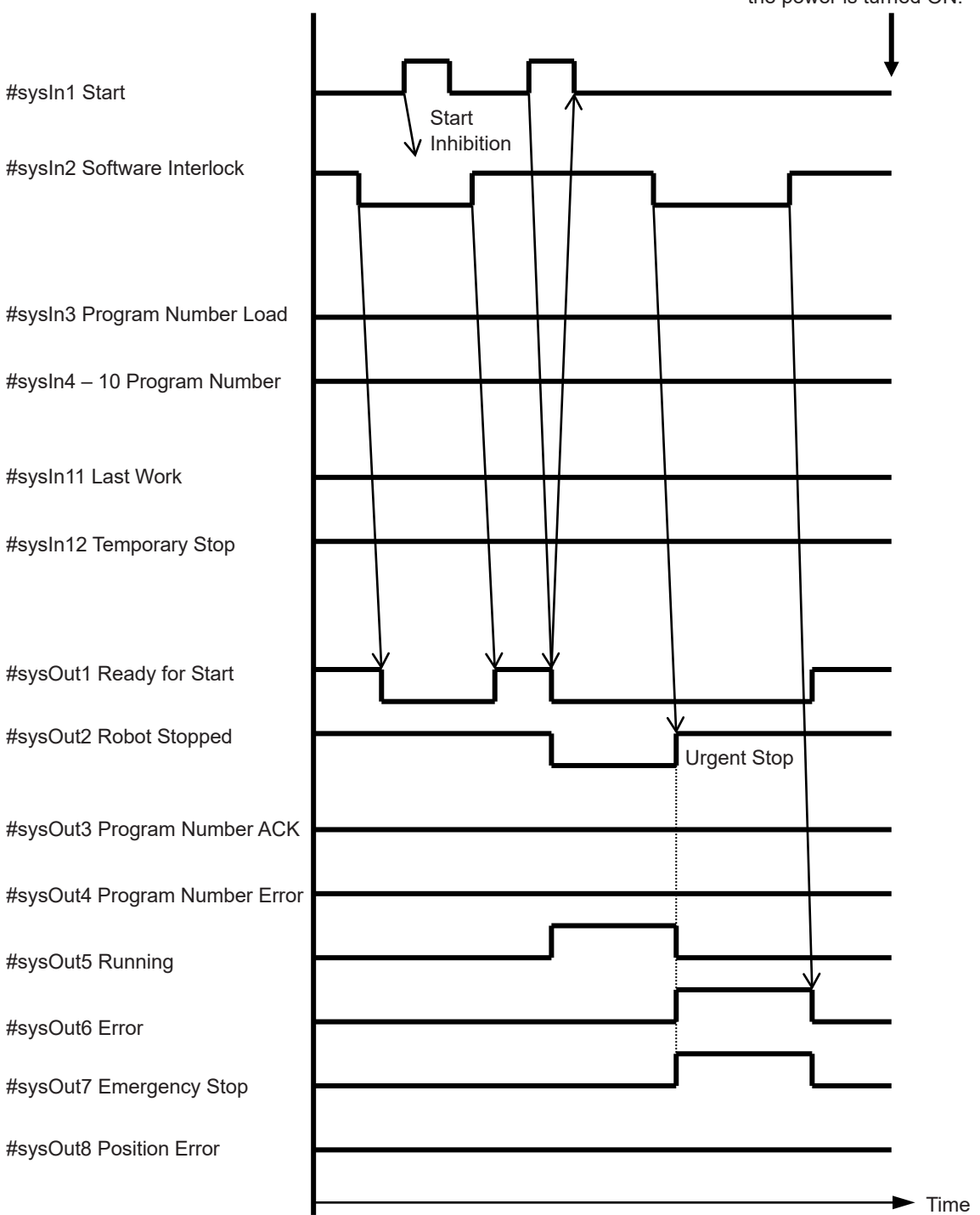

From here onwards, this is the same as a job when the power is turned ON.

## **6.12 #sysIn2, #sysIn14 Urgent Stop**

The robot makes an urgent stop regardless of whether it is standing by to start or running at the time. The emergency stop switch or the I/O-S emergency stop function also performs the same operation.

The chart below shows (B) Urgent Stop (negative logic).

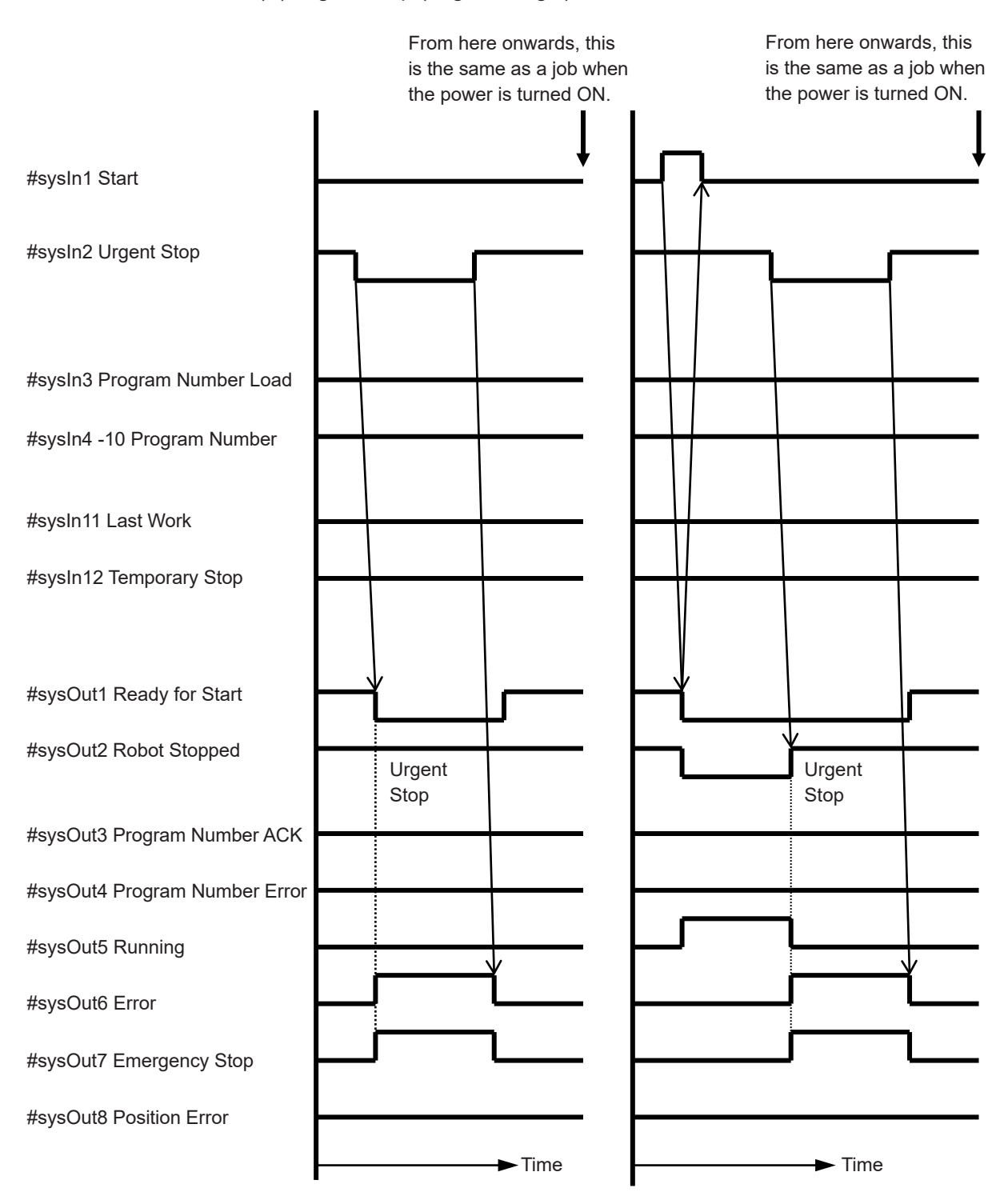

## **6.13 #sysIn12 Temporary Stop**

The #sysIn12 Temporary Stop signal is positive logic. It also has an inhibit start function.

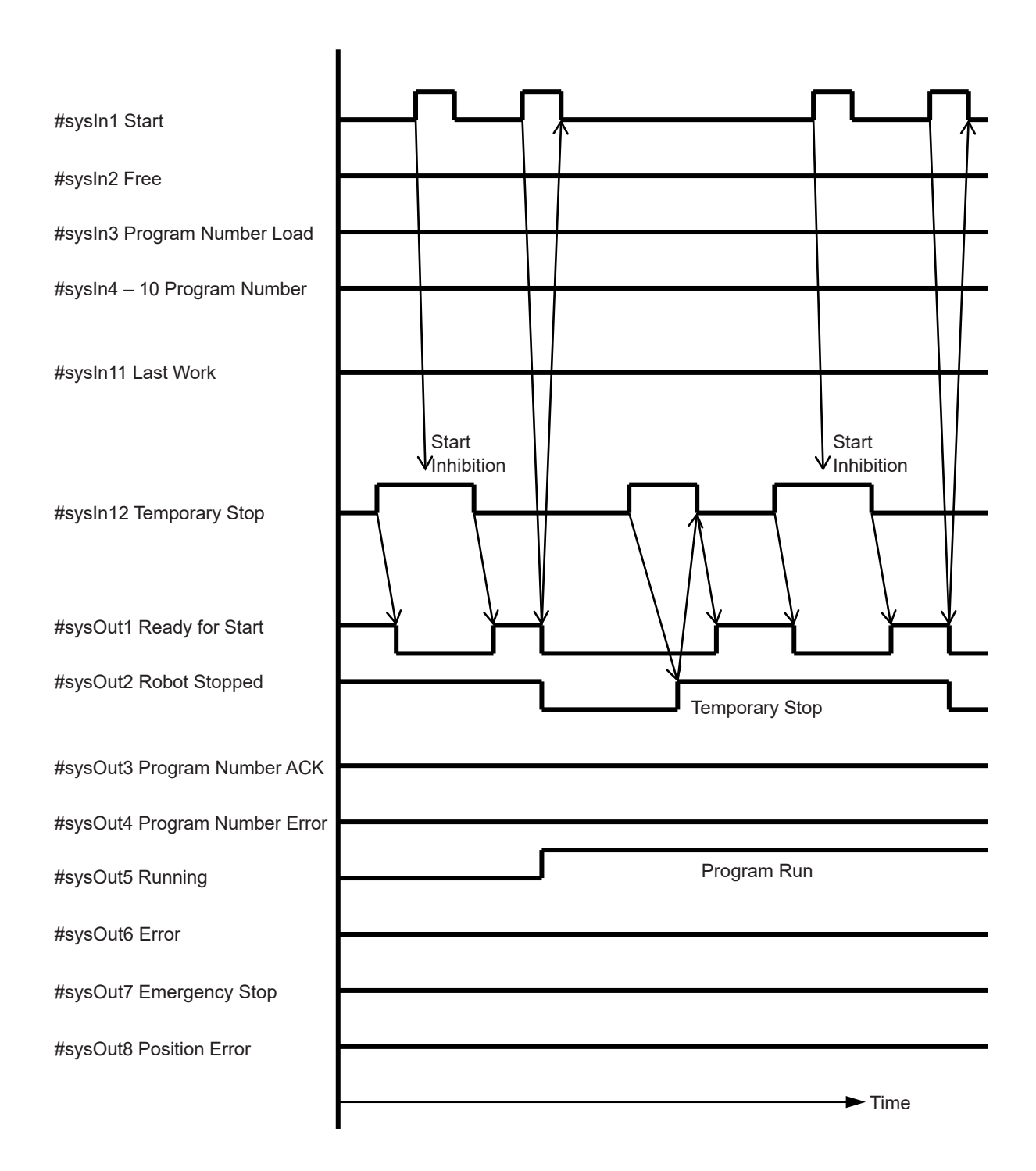

## **6.14 #sysIn12 Temporary Stop - Single Point Run**

The #sysIn12 Temporary Stop - Single Point Run signal is positive logic.

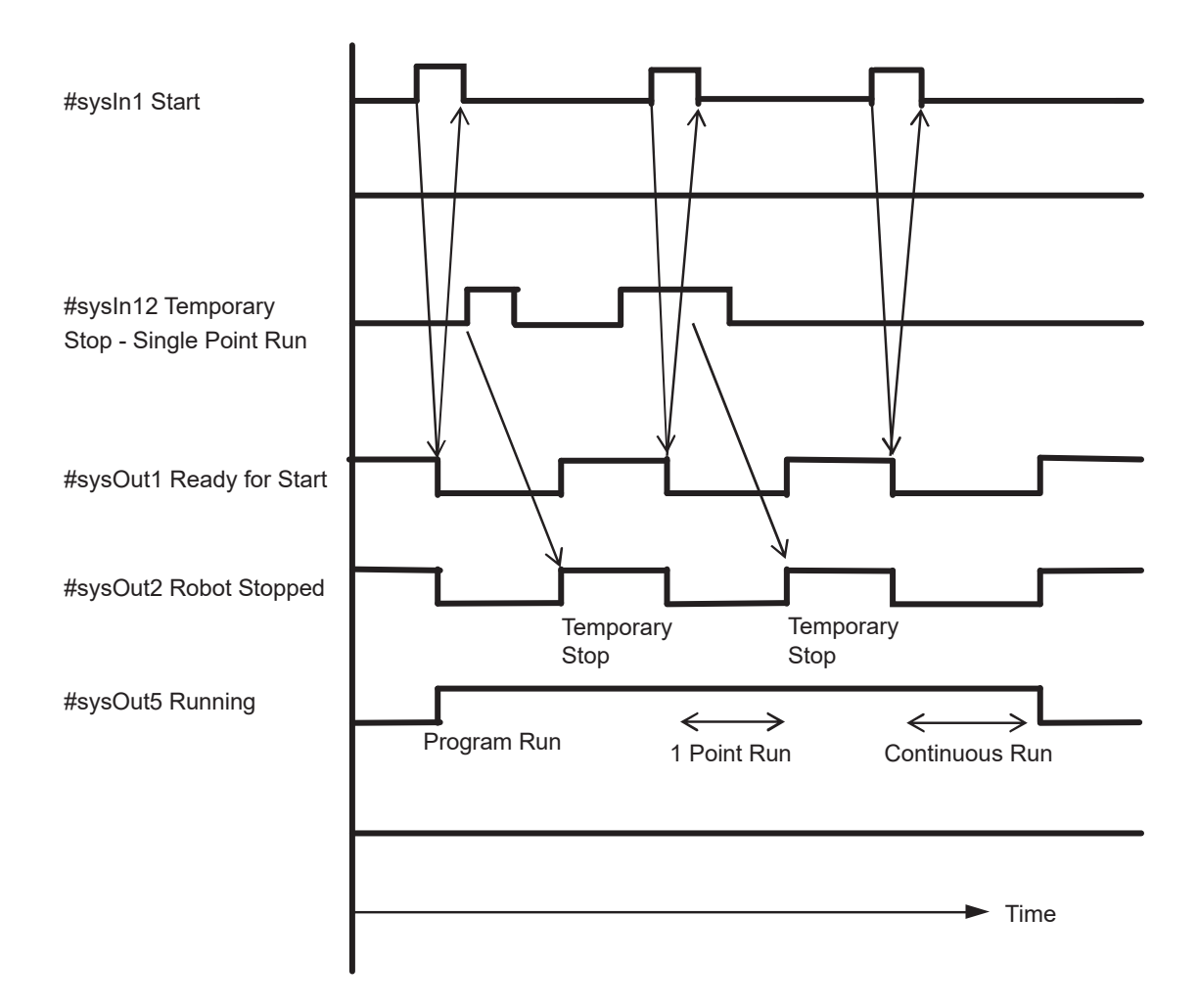

### **6.15 #sysIn11 Temporary Stop and Initialize**

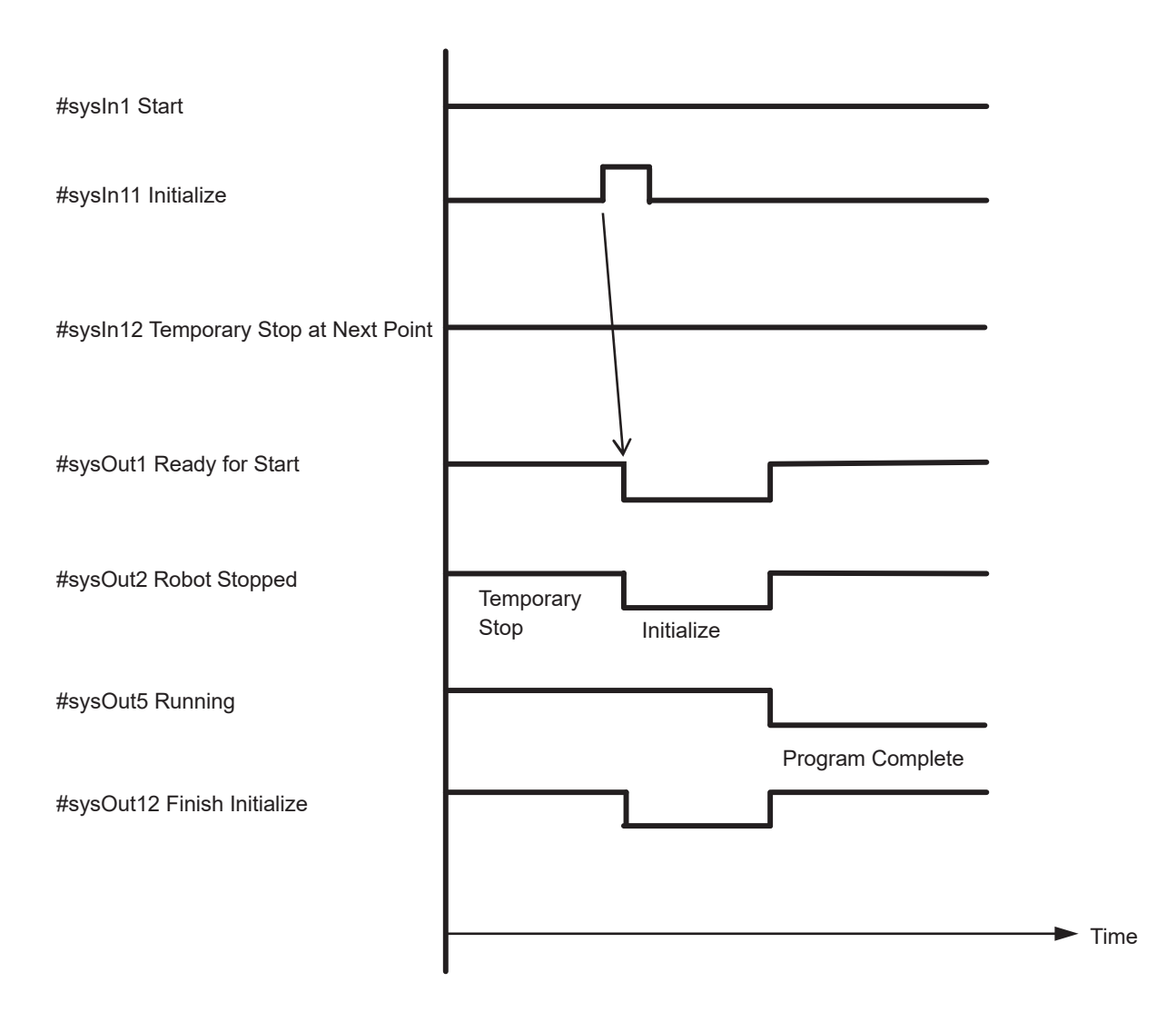

## **6.16 #sysIn11 Last Work**

A program is repeated if [Cycle Mode] is set to [Continuous Playback]. Turn ON the [Last Work] signal to finish the program.

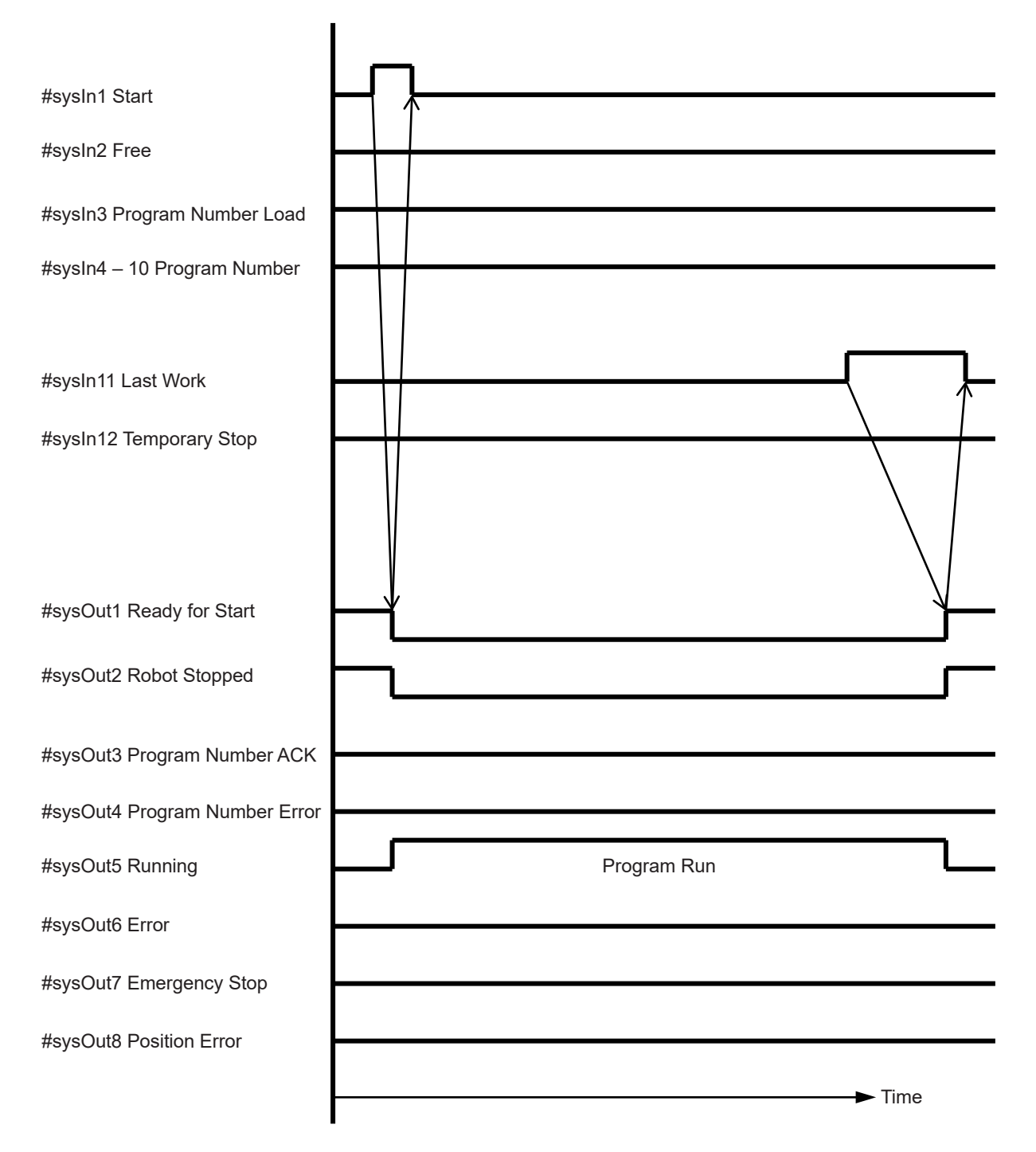

## **6.17 #sysOut6 Error**

As a rule, when an error has occurred, turn OFF the robot and then turn it ON again.

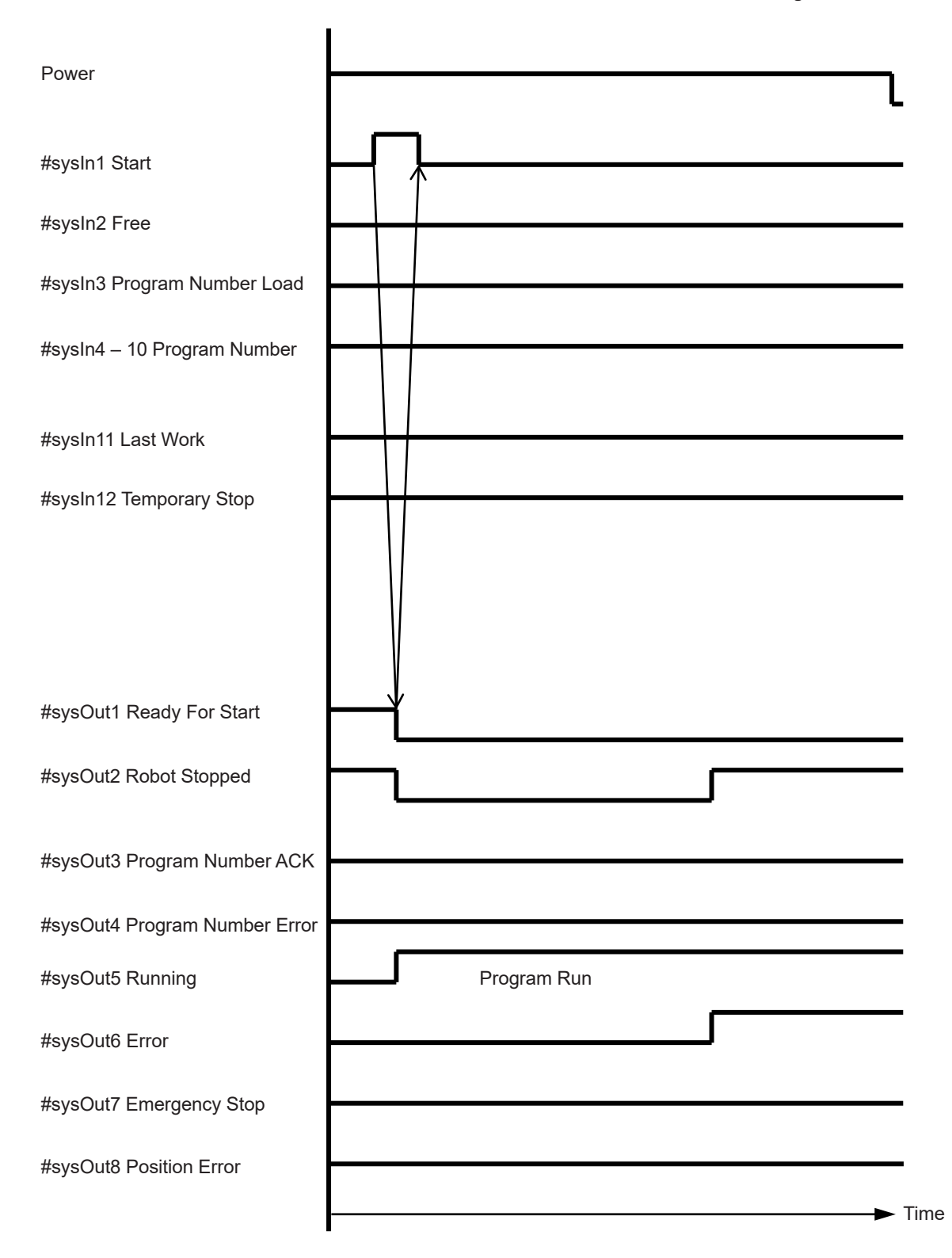

## **6.18 #sysOut8 Position Error**

Position errors are detected at the end of a program. Even when errors occur it is possible to start the next program.

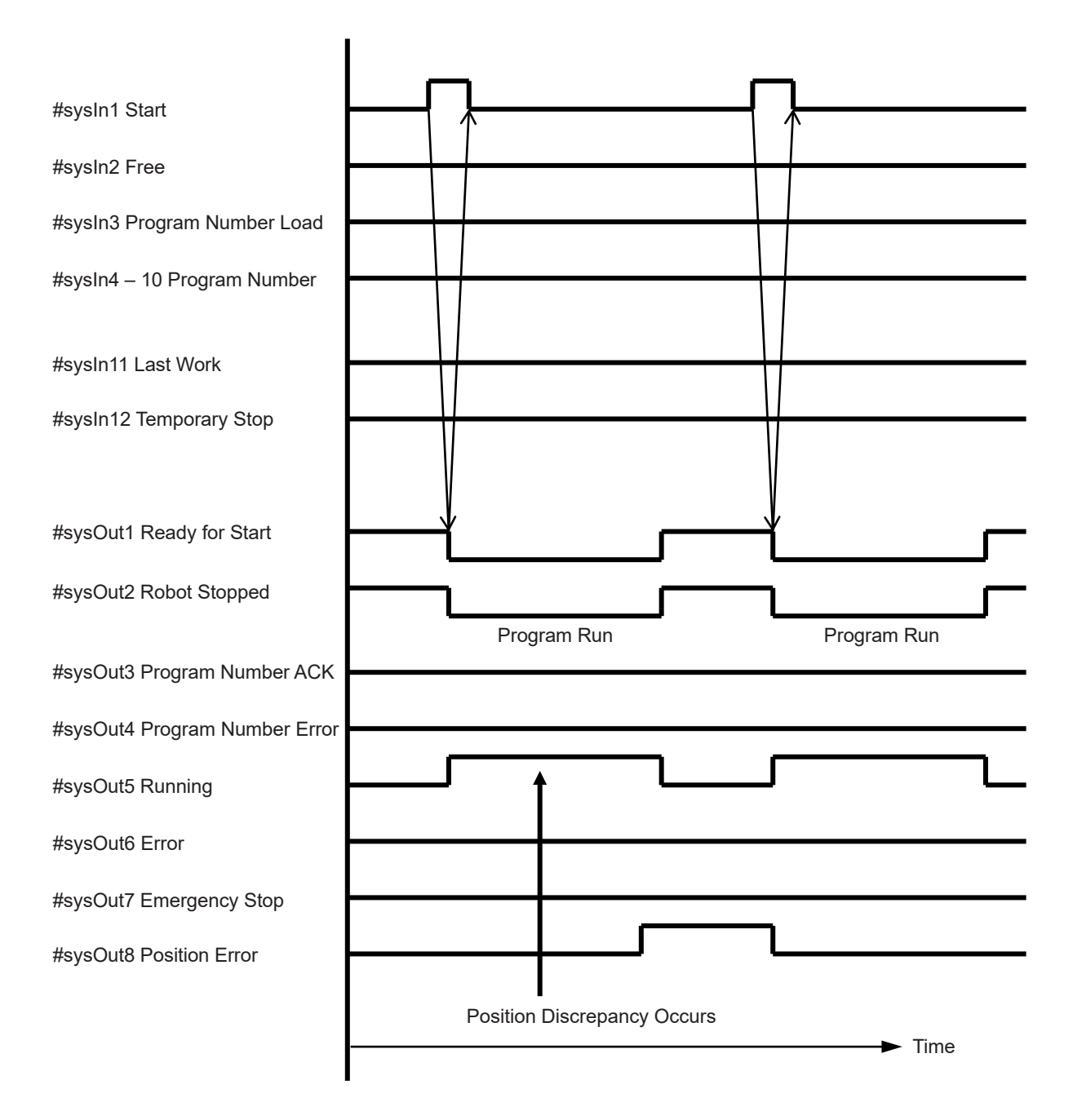

## **7. FIELDBUS**

Fieldbus is an optional function for the JR3000 Series. (Not compatible with JR3000F models) The compatible Fieldbus module types are DeviceNet, PROFIBUS, CC-Link, CANopen, PROFINET, and EtherNet/IP. Make sure you make the Fieldbus settings correctly because the connector shape and settable items differ according to the Fieldbus module type.

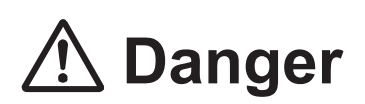

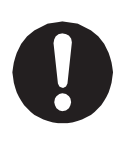

Before connecting a Fieldbus, make sure safety can be maintained at all times when the robot is run. If signals such as a start signal etc., are assigned to the Fieldbus, the Fieldbus may standby waiting to send signals and cause the robot to start running directly after it is connected. Improper countermeasures for this can cause injury or unit breakdown.

# **Caution**

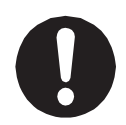

When you want to communicate using the Fieldbus, turn ON the power to the PLC you are pairing with before turning ON the power to the robot. If power to the robot is turned ON first, internal processing of the communication module cannot be made and communication cannot commence.

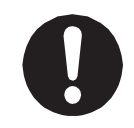

If using DeviceNet or CC-Link, attach the included FB cover with the two M4 screws included to prevent damage from static electricity. For further information, refer to "2.6 Cable Connection" in the operation manual Setup.

The Fieldbus I/O memory address is as follows:

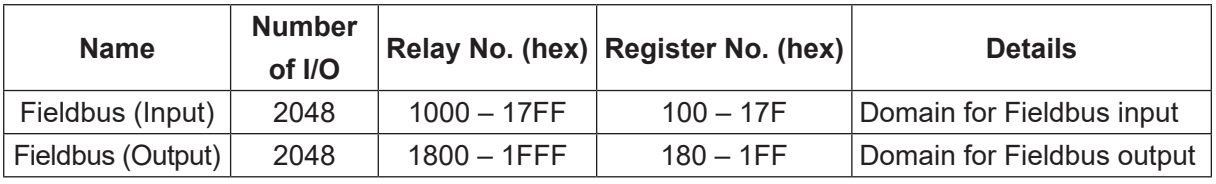

NOTE:

- Fieldbus (input): external device writes (PLC) / robot reads
- Fieldbus (output): external device reads (PLC) / robot writes

**JR3200 Series** Example: JR3203N-AC

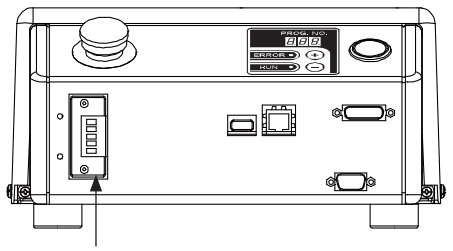

Fieldbus (optional)

#### **JR3300 Series**

Example: JR3303N-AC/BC/CC

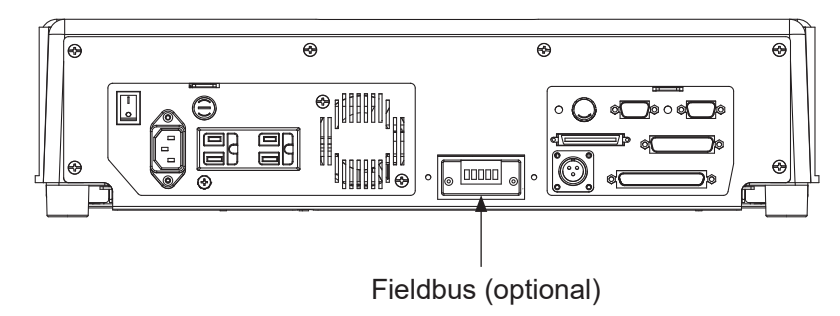

#### **JR3400 – JR3600 Series**

Example: JR3403N-AC/BC/CC

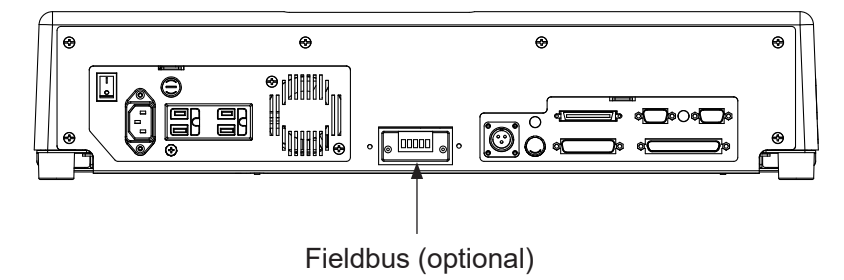

## **7.1 Fieldbus Settings**

To set up the Fieldbus module type, use the teaching pendant to perform the procedure below, and select the module you want to set up. For details regarding the settable items for each respective Fieldbus module, refer to that module's methods of setup. It is possible to set up the Fieldbus module you want to use without attaching it to the robot; however it will not function properly, so do not set it up when it is not attached.

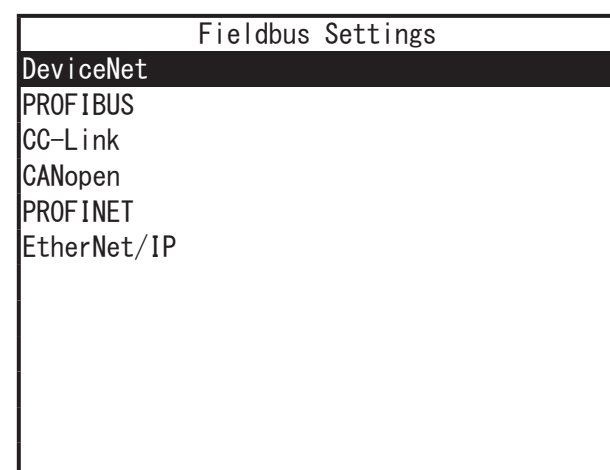

MODE [Administration] TP <sup>1</sup> [Administration Settings Mode] [Fieldbus Settings]

**PC** [Robot]  $\rightarrow$  [Administration]  $\rightarrow$  [Administration Settings]  $\rightarrow$  [Fieldbus Settings]

## **7.2 DeviceNet**

#### **7.2.1 Connector Diagram**

This module has two status LEDs and one DeviceNet connector.

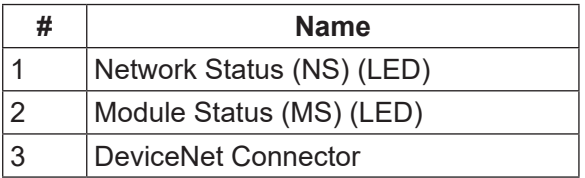

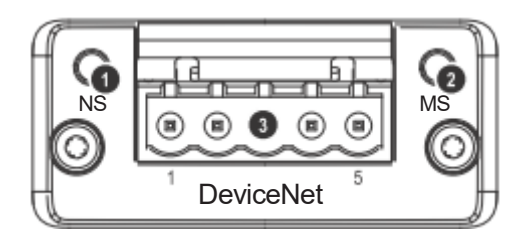

#### **7.2.2 Network Status**

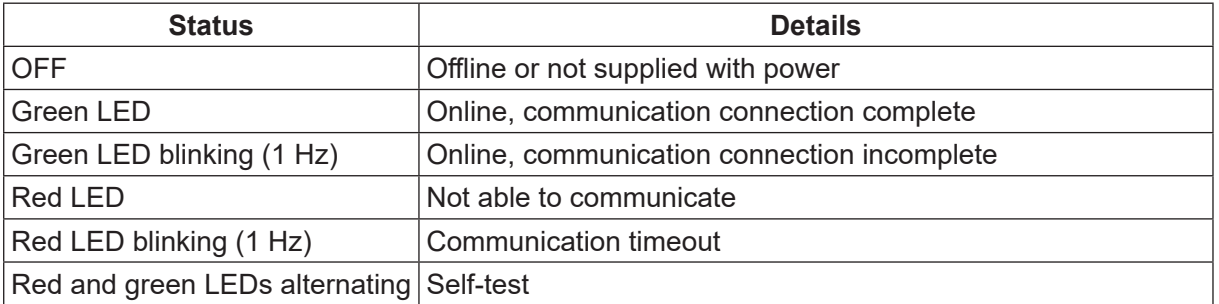

#### **7.2.3 Module Status**

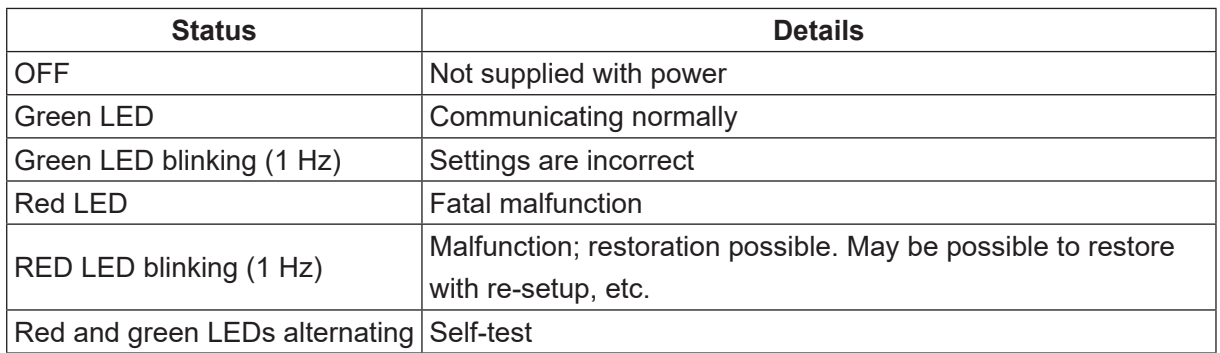

#### **7.2.4 Connector Pin Assignment**

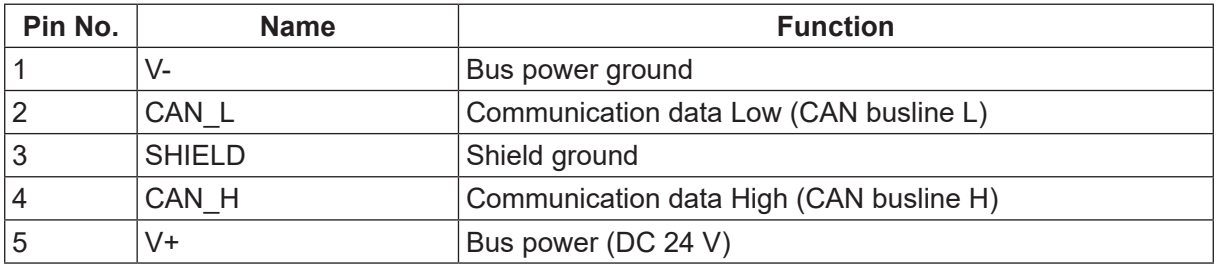

# **Danger**

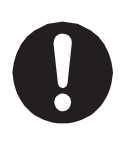

Before connecting a Fieldbus, make sure safety can be maintained at all times when the robot is run. If signals such as a start signal etc., are assigned to the Fieldbus, the Fieldbus may standby waiting to send signals and cause the robot to start running directly after it is connected. Improper countermeasures for this can cause injury or unit breakdown.

• Connector

Manufacturer: Phoenix Contact Model Name: TMSTBP 2.5/5-ST5.08 NOTE: Connector is included. Prepare the cable yourself.

#### ■ EDS File

EDS files include the device characteristics and configuration options. Download the EDS file to the master unit as required.

Use the EDS file on the operation manual CD-ROM or download the latest EDS file from the website of HMS Industrial Networks (Anybus CompactCom manufacturer).

The EDS file identification number for this module is as follows:

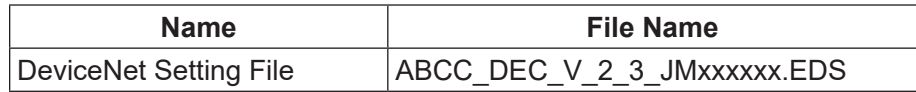

NOTE: The numbers are entered in the "x" of the file name.

#### **7.2.5 Settings**

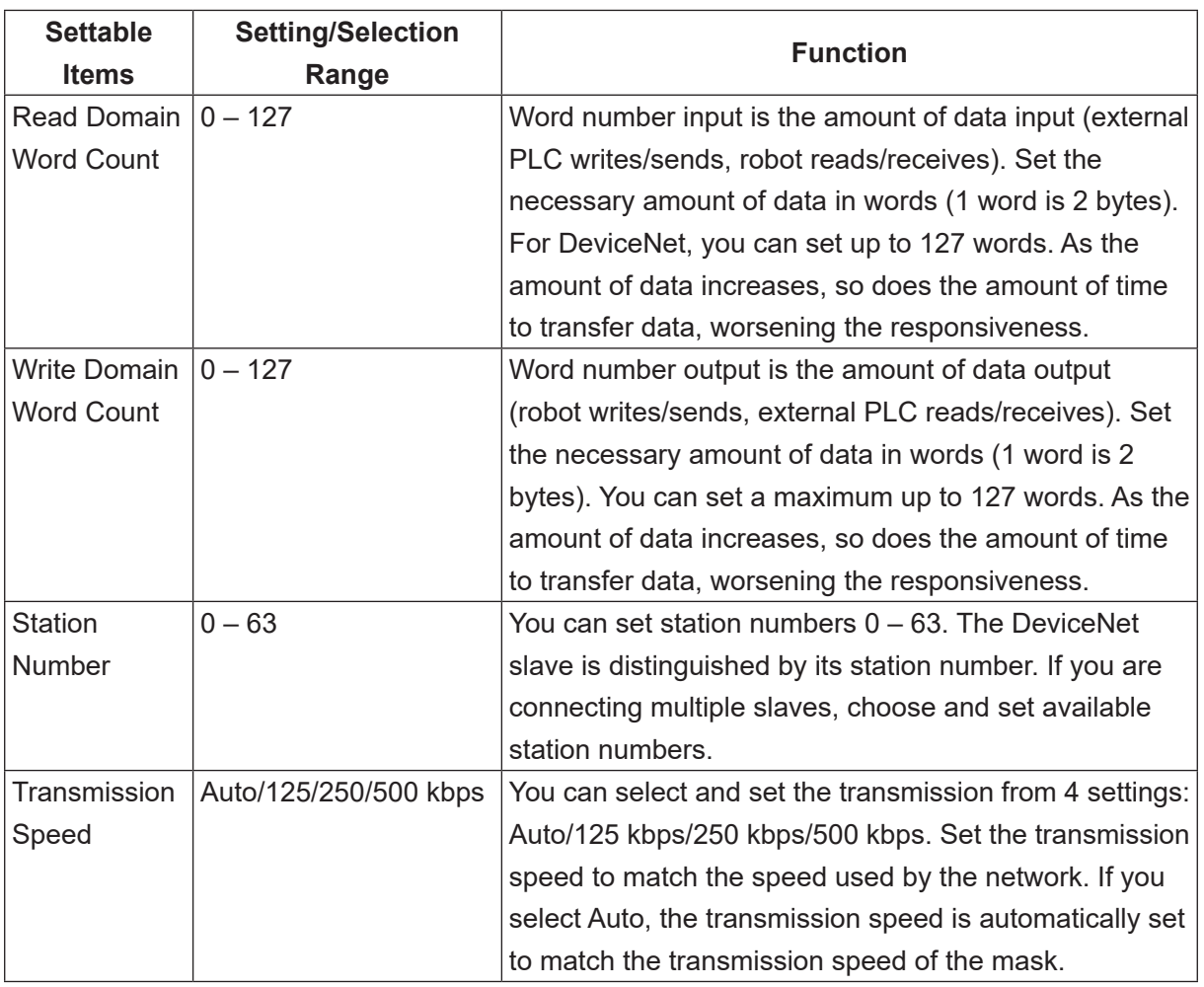

NOTE:

- The communication format is DeviceNet slave.
- The number of possible connections generated is 1.
- The type of possible connection generated is polling.

## **7.3 PROFIBUS**

#### **7.3.1 Connector Diagram**

This module has two status LEDs and one PROFIBUS connector.

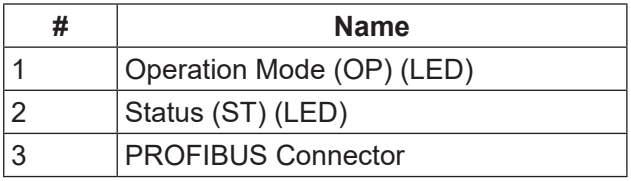

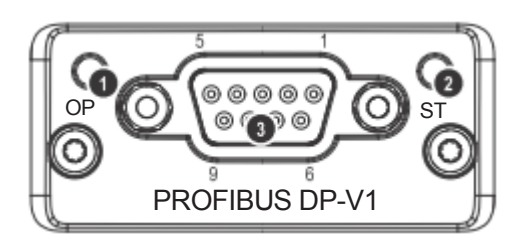

#### **7.3.2 Operation Mode (OP) / Status (ST)**

By looking at the Operation Mode (OP) and Status (ST) LED combinations you can confirm the following statuses:

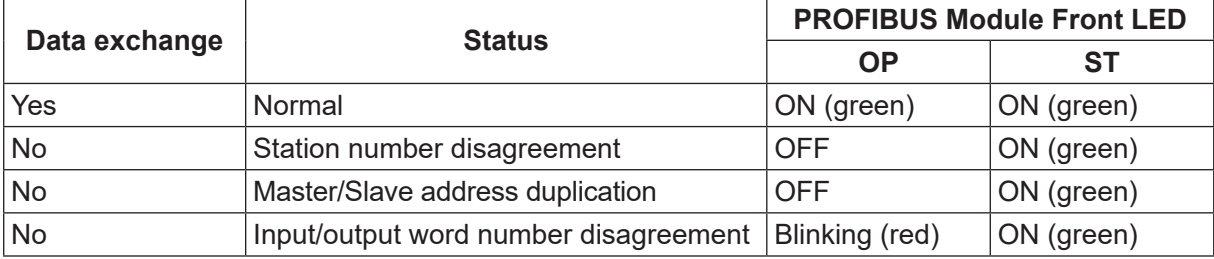

#### **7.3.3 Connector Pin Assignment**

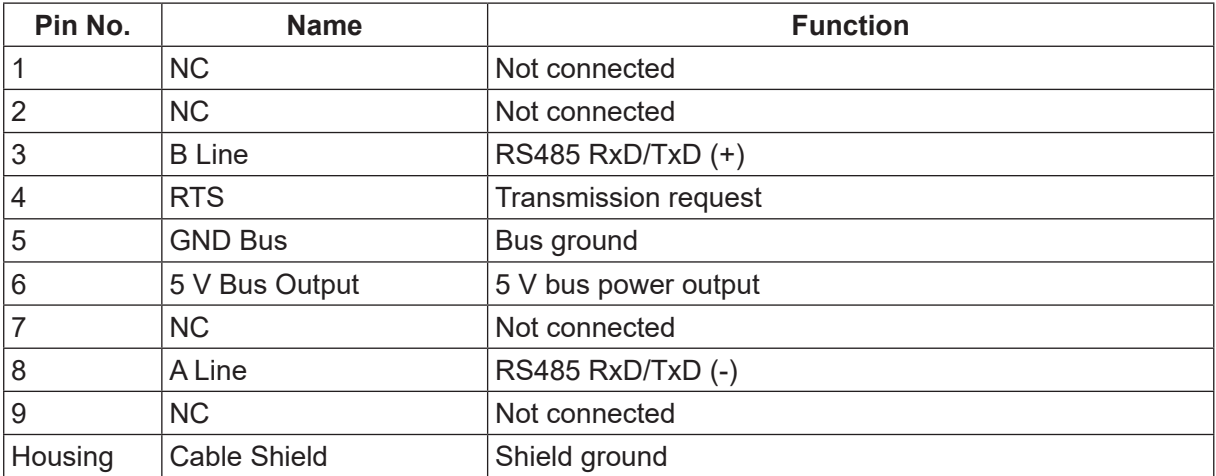

NOTE: When setting a PROFIBUS unit, you need to make settings according to the specified format otherwise you cannot establish a connection. Enter the data in order of Output-Input for the connection data range settings and assign the data in one word units.

# **The Danger**

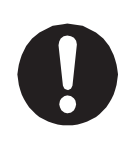

Before connecting a Fieldbus, make sure safety can be maintained at all times when the robot is run. If signals such as a start signal etc., are assigned to the Fieldbus, the Fieldbus may standby waiting to send signals and cause the robot to start running directly after it is connected. Improper countermeasures for this can cause injury or unit breakdown.

#### ■ GSD File

GSD files are files which include the device characteristics and configuration options. Download the GSD file to the master unit as required.

Use the GSD file on the operation manual CD-ROM or download the latest GSD file from the website of HMS Industrial Networks (Anybus CompactCom manufacturer).

The GSD file identification number for this module is as follows:

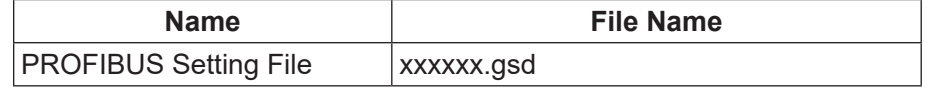

NOTE: The numbers are entered in the "x" of the file name.

#### **7.3.4 Settings**

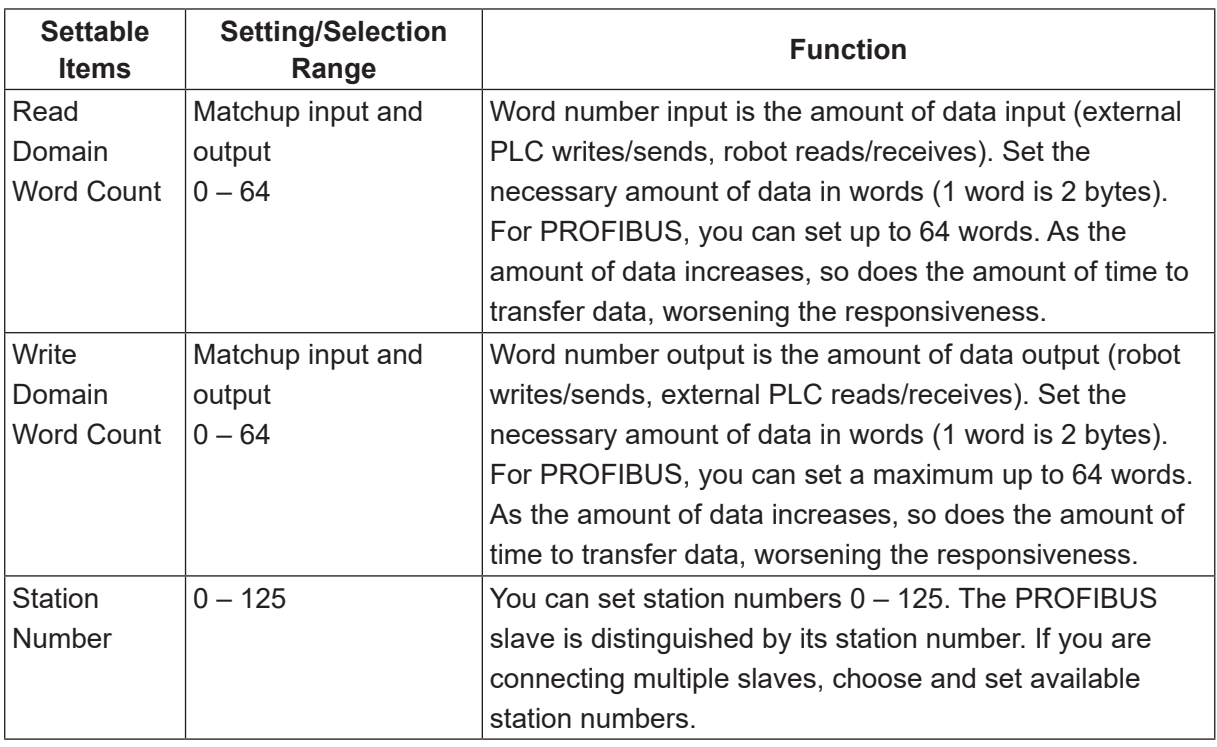

NOTE:

- The communication format is PROFIBUS-DP slave.
- The number of occupied nodes is 1.
- The connection speed is set automatically from the master.

### **7.3.5 PROFIBUS Master (PLC) Settings**

When setting up the slave (robot) configuration for the PROFIBUS master (PLC), fulfill the following conditions:

- 1. Set the input and output in "1 word" units.
- 2. Set the data in the sequence, output  $\rightarrow$  input.
- Example of settings on the master side:

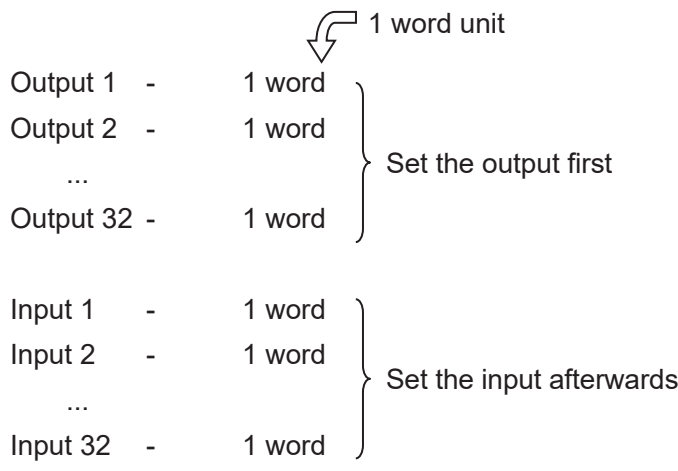

NOTE: Any other conditions will cause a configuration error and data conversions will not function.

## **7.4 CC-Link**

#### **7.4.1 Connector Diagram**

This module has two status LEDs and one CC-Link connector.

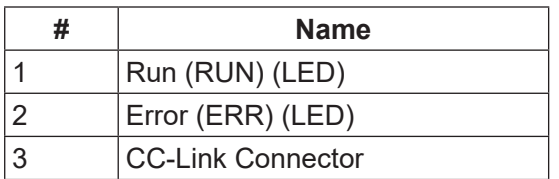

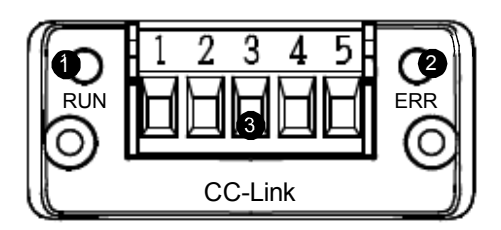

#### **7.4.2 Run (RUN) / Error (ERR)**

By looking at the Run (RUN) and Error (ERR) LED combinations you can confirm the following statuses:

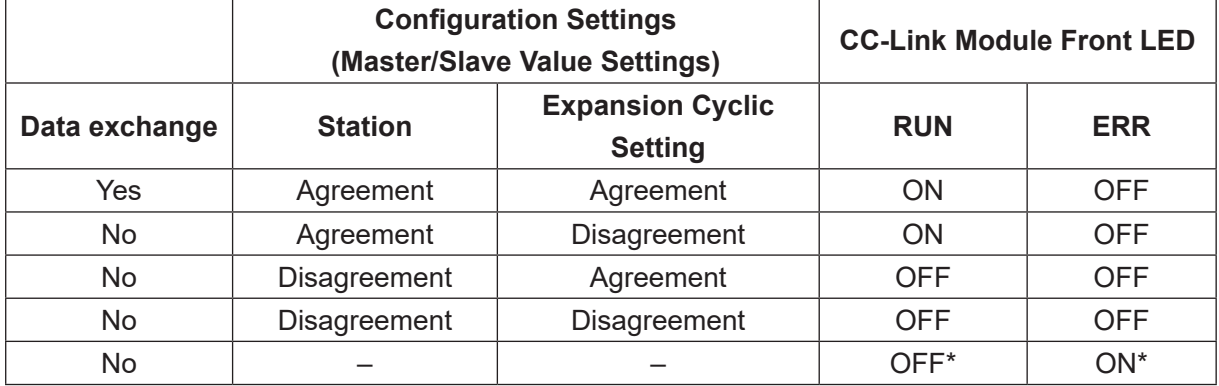

\* In this case, CC-Link version is not compatible with the robot, or the fatal error has occurred.

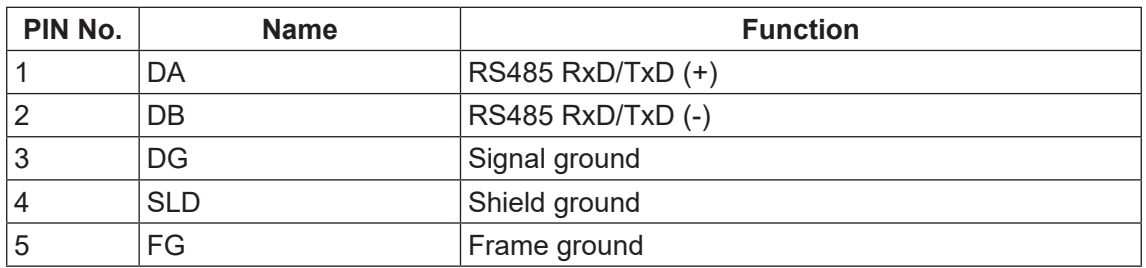

#### **7.4.3 Connector Pin Assignment**

NOTE:

- CC-Link is a remote device station.
- The last word of the output word area is used by the system area and therefore use is prohibited.
- Before connecting to CC-Link, always make sure that the highest controller (master unit) is useable.

# **Danger**

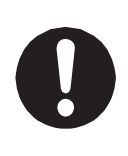

Before connecting a Fieldbus, make sure safety can be maintained at all times when the robot is run. If signals such as a start signal etc., are assigned to the Fieldbus, the Fieldbus may standby waiting to send signals and cause the robot to start running directly after it is connected. Improper countermeasures for this can cause injury or unit breakdown.

#### ■ CSP File

CSP files are files which include the device characteristics and configuration options. Download the CSP file to the master unit as required.

Use the CSP file on the operation manual CD-ROM or download the latest CSP file from the website of HMS Industrial Networks (Anybus CompactCom manufacturer).

The CSP file identification number for this module is as follows:

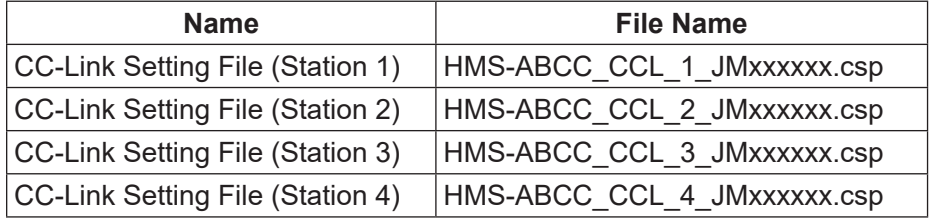

NOTE: The numbers are entered in the "x" of the file name.

Operation of the CSP file on the operation manual CD-ROM is unconfirmed. Note that operation is not guaranteed.

There is a CSP file for each of the stations  $(1 – 4)$  used.

• Setting Example

When the occupied station number is set to 4:

Slave (JR3000) side: occupied station number setting = **4**

Match the occupied station

CSP file downloaded to master unit: HMS-ABCC-CCL**4**.csp
## **7.4.4 Settings**

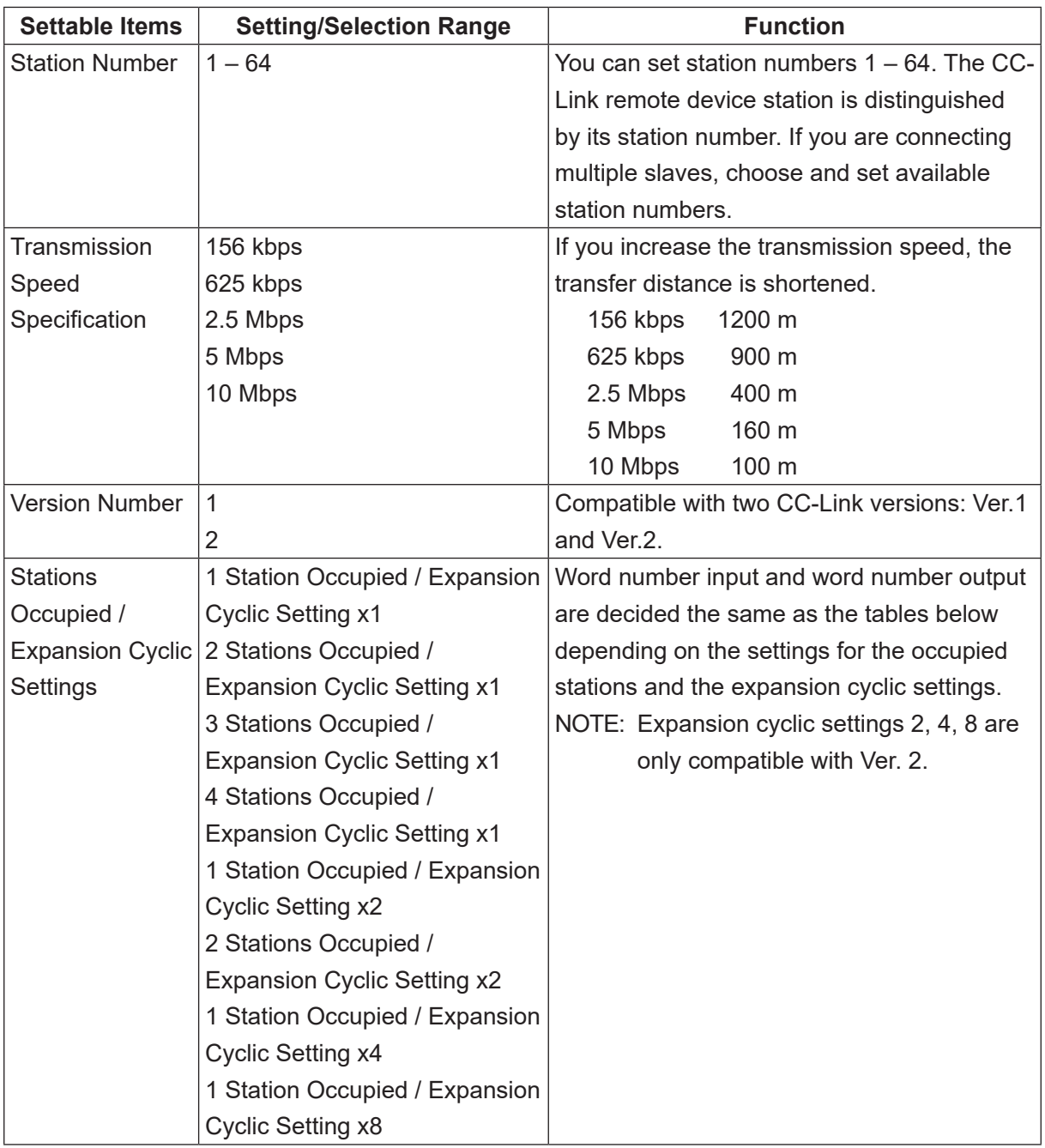

#### 1 Station Occupied/Expansion Cyclic Setting x1

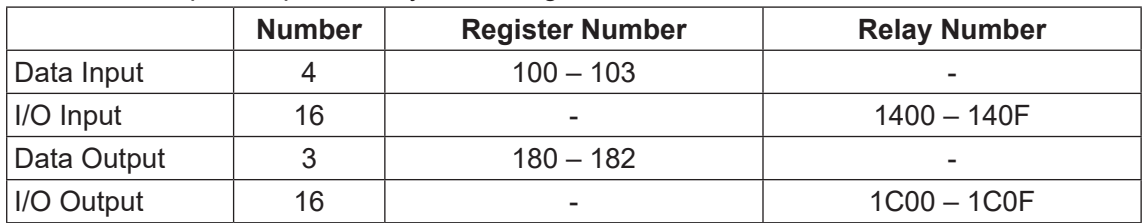

#### 2 Stations Occupied/Expansion Cyclic Setting x1

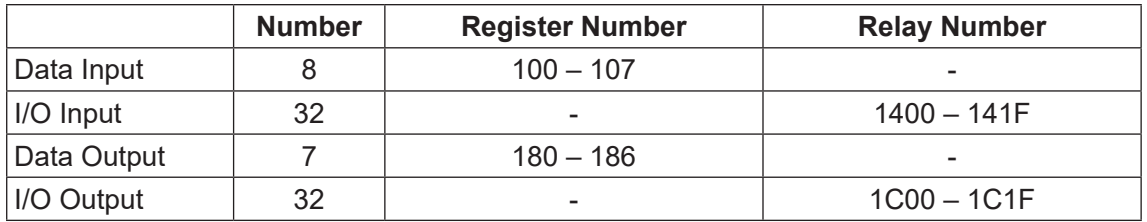

#### 3 Stations Occupied/Expansion Cyclic Setting x1

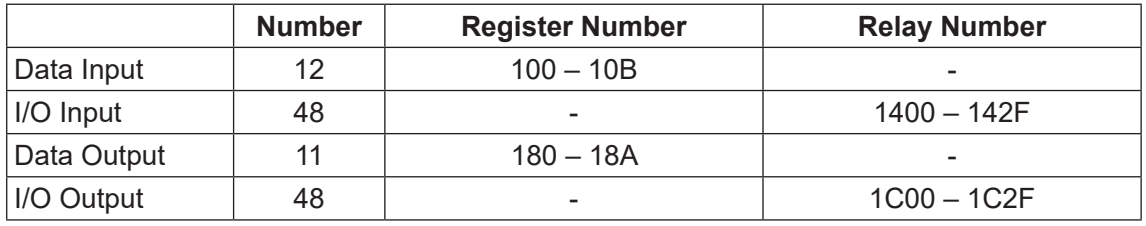

#### 4 Stations Occupied/Expansion Cyclic Setting x1

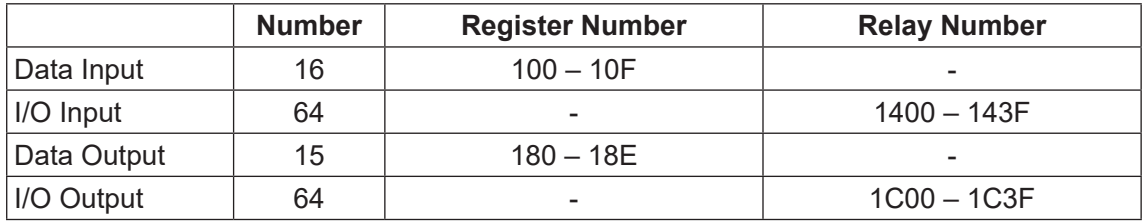

#### 1 Station Occupied/Expansion Cyclic Setting x2

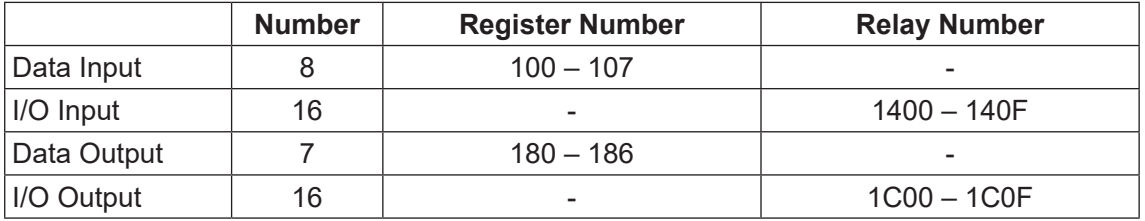

## 2 Stations Occupied/Expansion Cyclic Setting x2

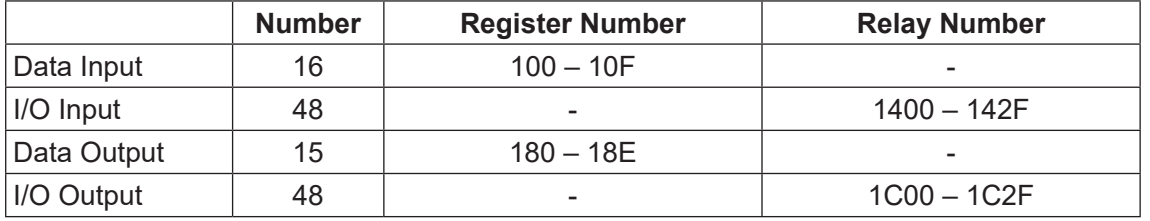

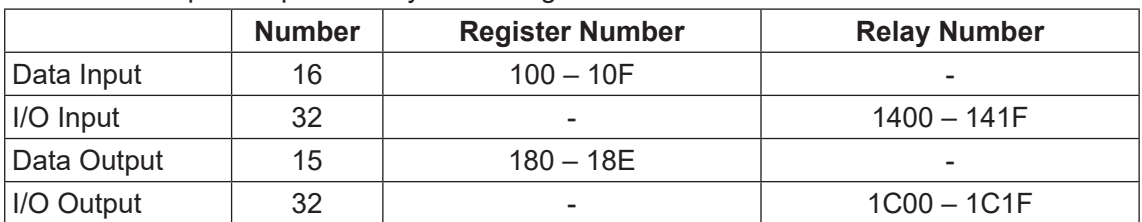

#### 1 Station Occupied/Expansion Cyclic Setting x4

1 Station Occupied/Expansion Cyclic Setting x8

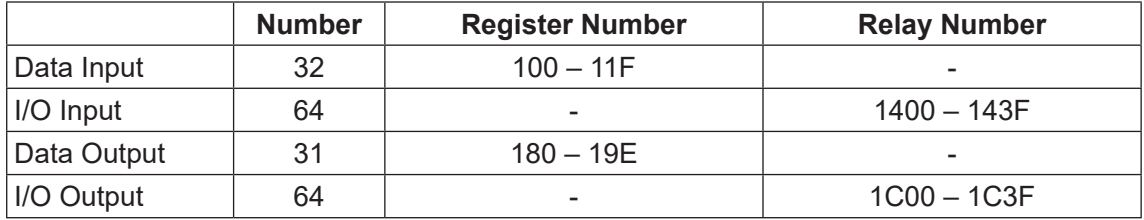

NOTE:

- The station type is a remote device station.
- The last word of the output word area is "used by the system area" and therefore use is prohibited.
- Before connecting to CC-Link, always make sure that the highest controller (master unit) is useable.

## **7.5 CANopen**

#### **7.5.1 Connector Diagram**

This module has two status LEDs and one CANopen connector.

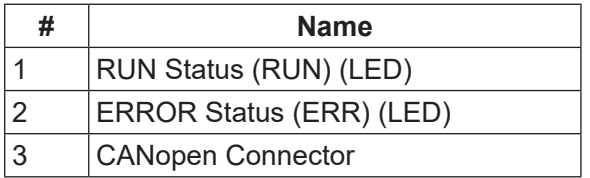

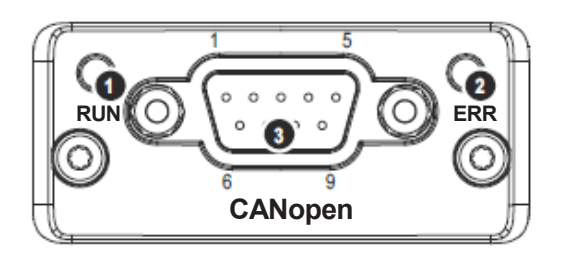

## **7.5.2 RUN Status**

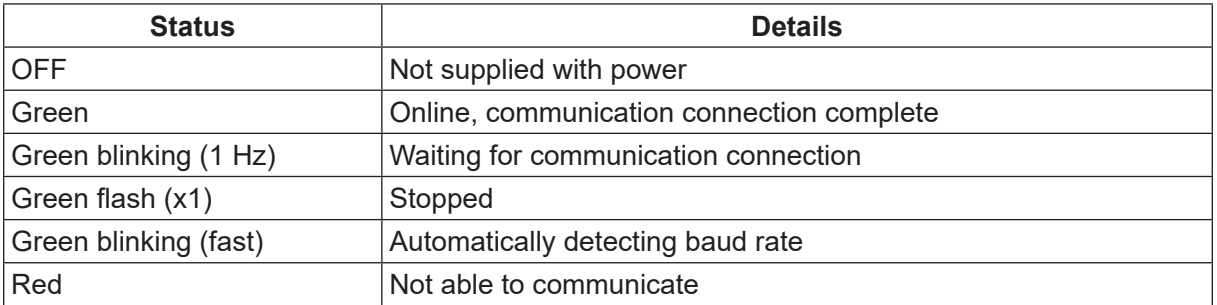

## **7.5.3 ERROR Status**

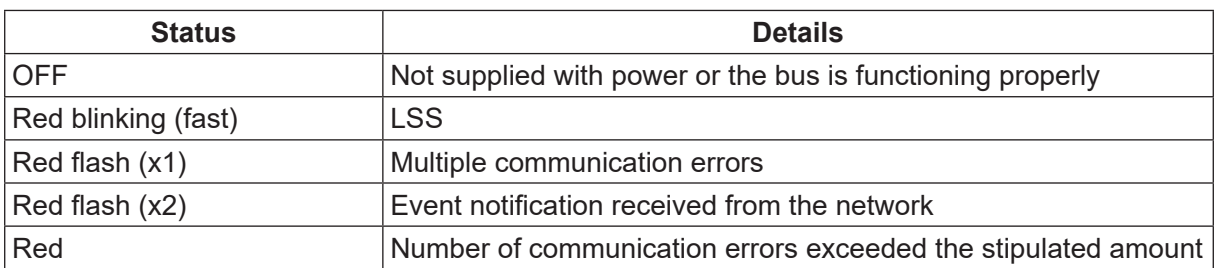

## **7.5.4 Connector Pin Assignment**

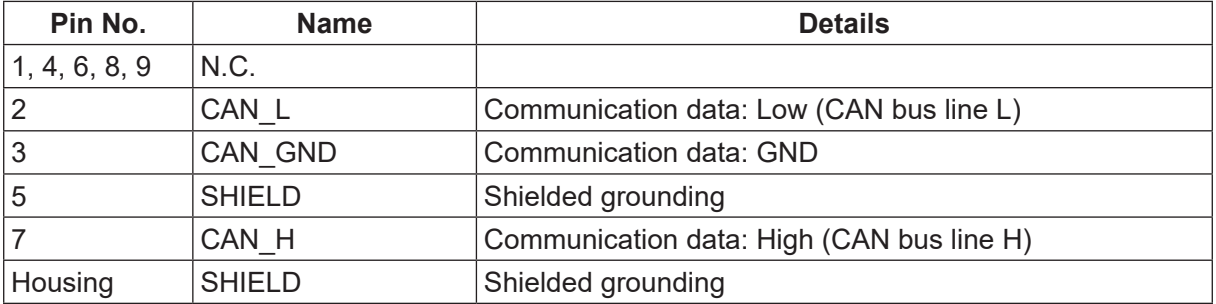

# **Danger**

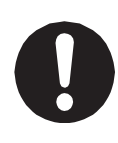

Before connecting a Fieldbus, make sure safety can be maintained at all times when the robot is run. If signals such as a start signal etc., are assigned to the Fieldbus, the Fieldbus may standby waiting to send signals and cause the robot to start running directly after it is connected. Improper countermeasures for this can cause injury or unit breakdown.

■ EDS File

The EDS file is a text file that includes the device characteristics and configuration options.

Download the EDS file to the master unit and configuration tool as required.

The EDS file is included on the operation manual CD-ROM.

Use the correct EDS file according to the CANopen input/output domains.

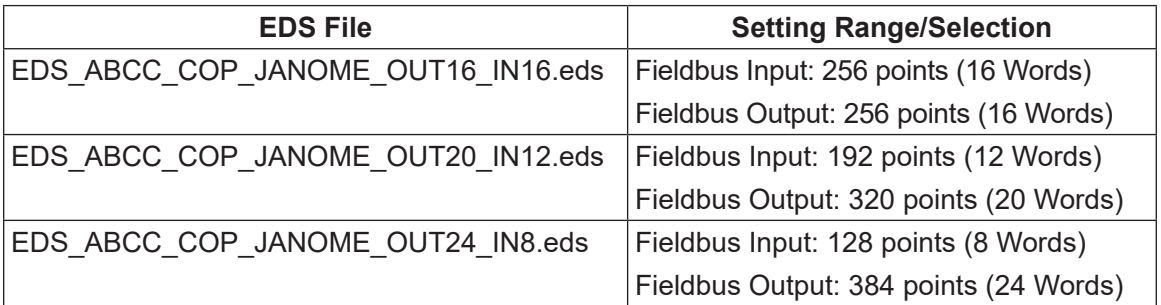

## **7.5.5 Settings**

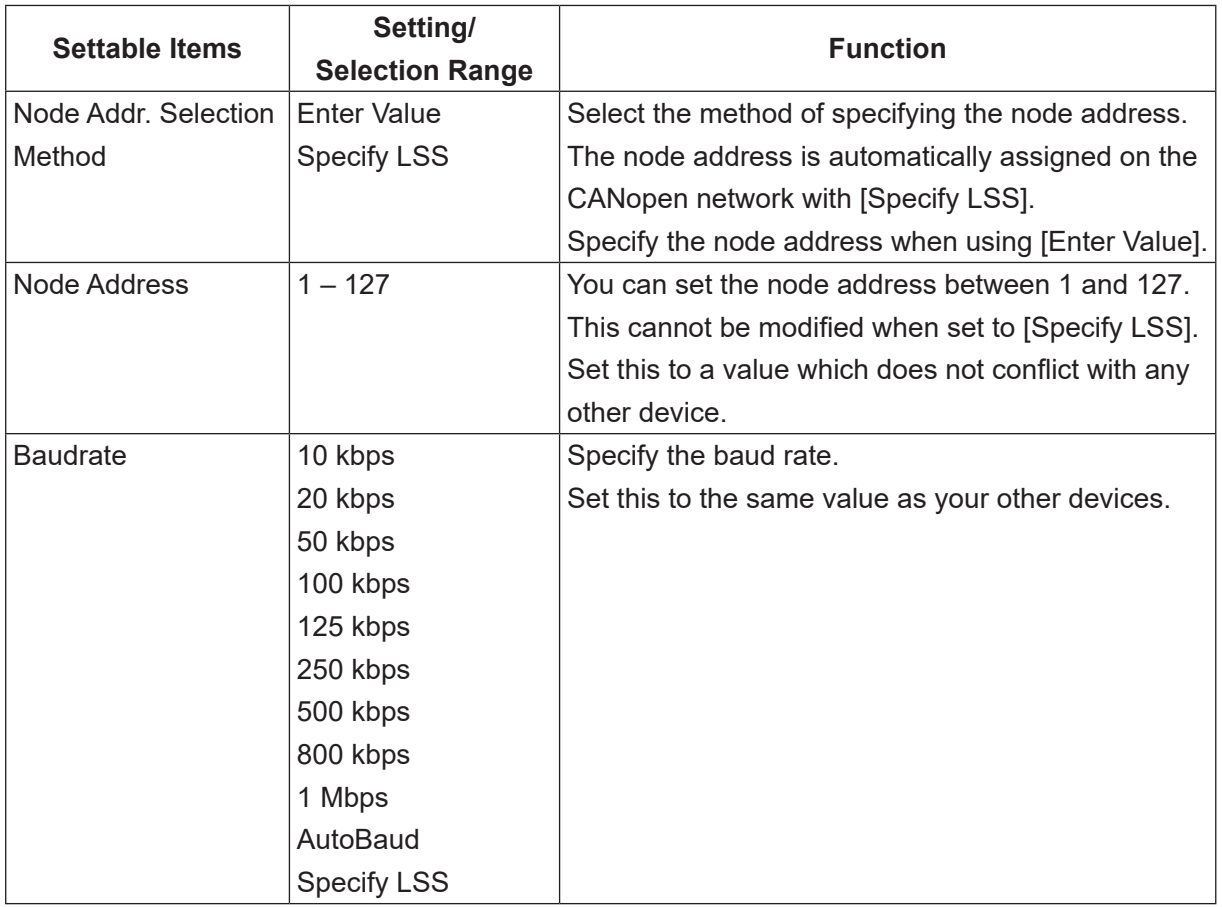

NOTE: You can only use LSS (Layer Setting Service) with a 1-to-1 connection. When using this, the node address and baud rate are automatically set according to the master device.

## **7.5.6 CANopen Assignment**

Select and assign the appropriate relays/registers from the Fieldbus domain of the I/O memory. Use the correct EDS file according to the CANopen environment. Also make sure to assign the relays/registers using your master device (PLC, etc.) configuration tool.

The diagram below is an example of when using the following EDS file:

EDS\_ABCC\_COP\_JANOME\_OUT16\_IN16.eds.

By reading the EDS file supplied by us on the robot, the relays and registers named on CANopen are displayed on the configuration tool.

For example, if you want to use relay number 1000 and register numbers 180, 181, you need to assign the following relays/registers using the configuration tool.

- Reg100/Relay1000\_F
- Reg180/Relay1800\_F
- Reg181/Relay1810\_F

You can make assignments in 16 points (1 word) units.

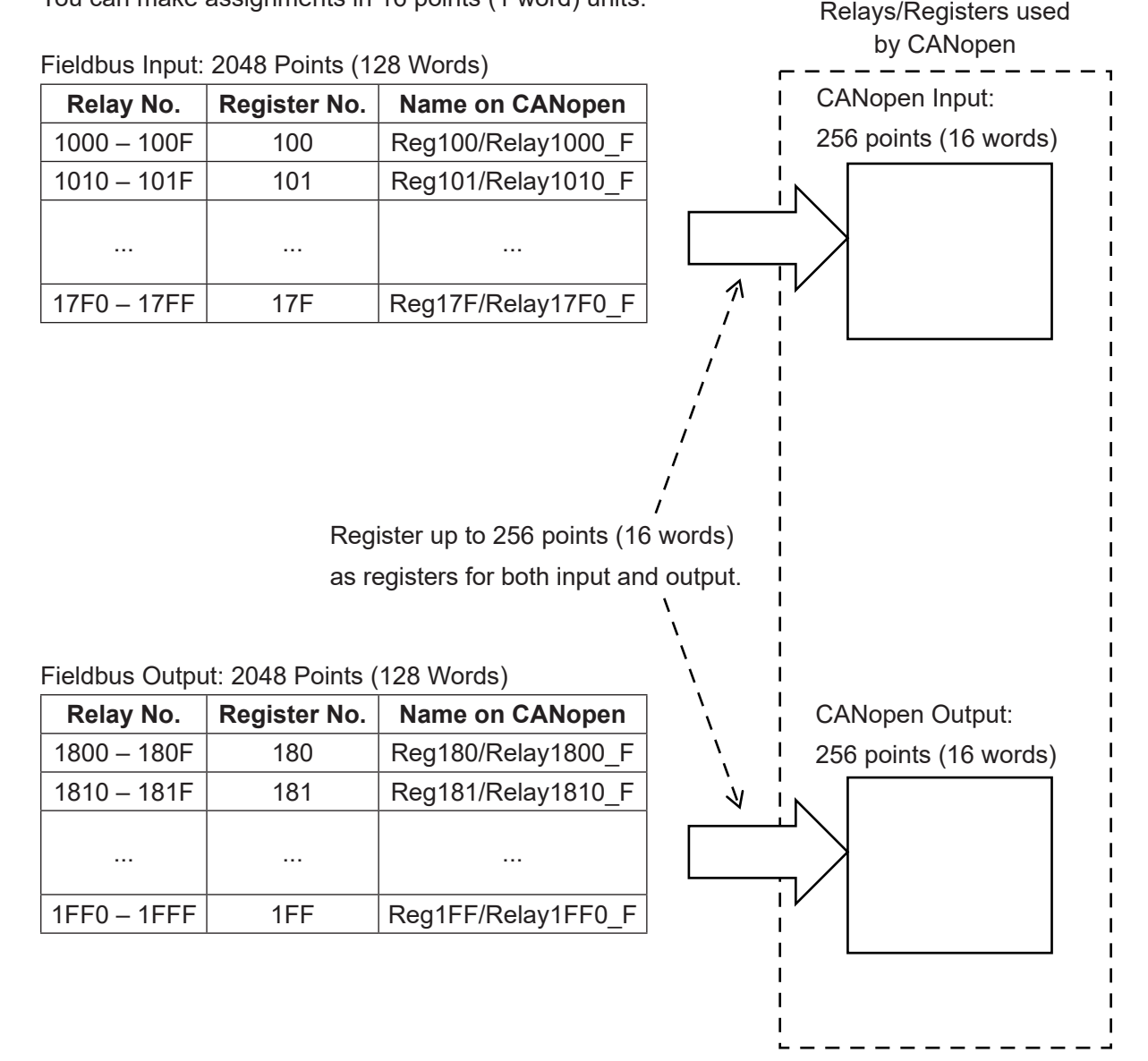

# **7.6 PROFINET**

## **7.6.1 Connector Diagram**

This module has four status LEDs and two Ethernet connectors.

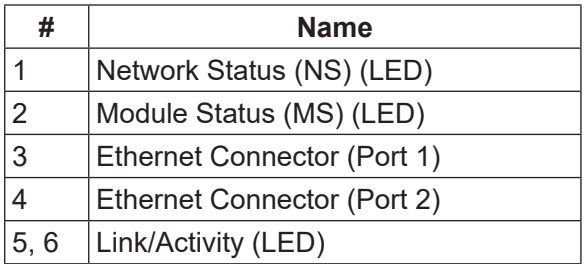

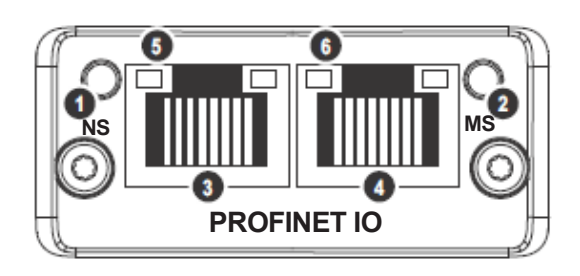

#### **7.6.2 Network Status**

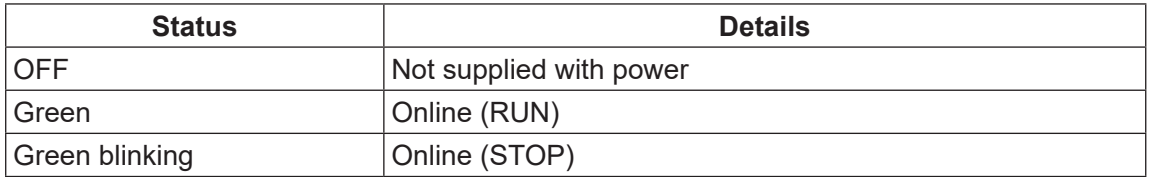

## **7.6.3 Module Status**

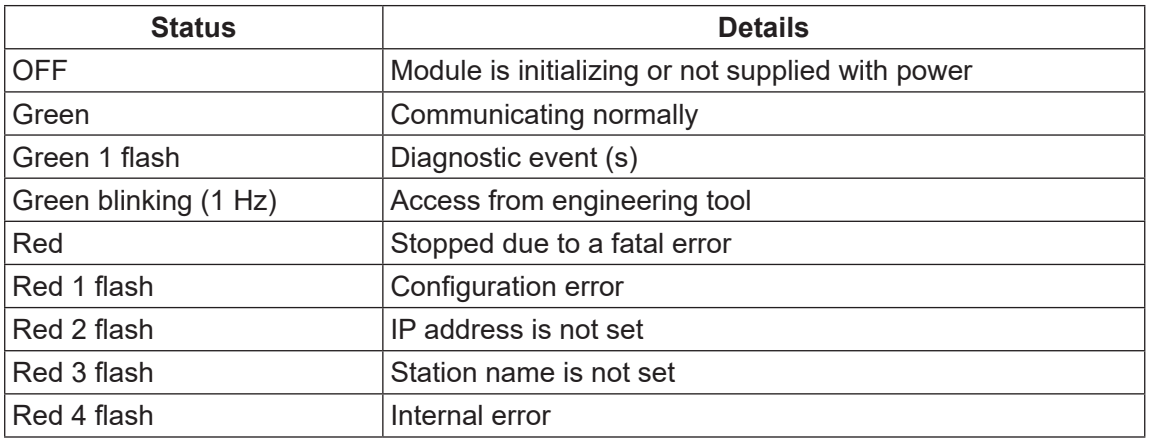

#### **7.6.4 Link/Activity**

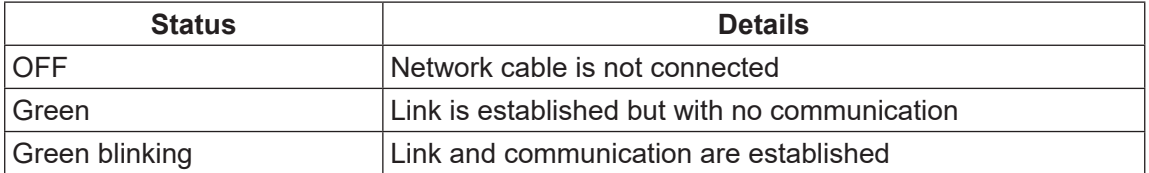

NOTE: This is the same for both port 1 and port 2.

## **7.6.5 Ethernet Connectors**

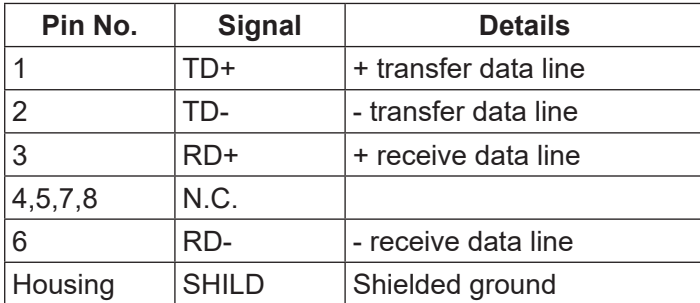

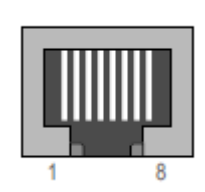

NOTE: This is the same for both port 1 and port 2.

# **Danger**

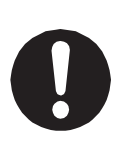

Before connecting a Fieldbus, make sure safety can be maintained at all times when the robot is run. If signals such as a start signal etc., are assigned to the Fieldbus, the Fieldbus may standby waiting to send signals and cause the robot to start running directly after it is connected. Improper countermeasures for this can cause injury or unit breakdown.

#### ■ GSD File

The GSD file is a text file that includes the device characteristics and configuration options. The GSD files are included on the operation manual CD-ROM. Use the correct GSD file according to the PROFINET input and output domains.

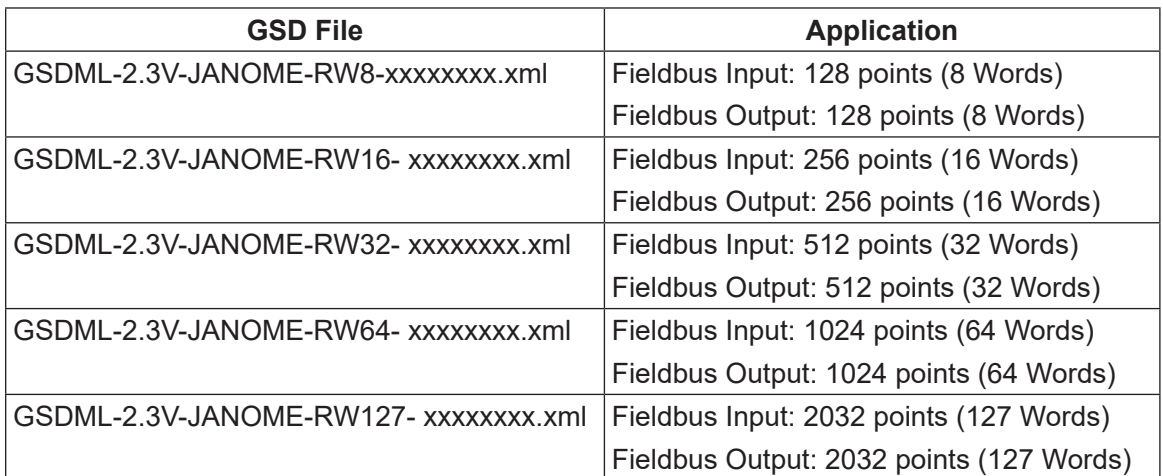

NOTE: The numbers are entered in the "x" of the file name, except for extension.

## **7.6.6 Settings**

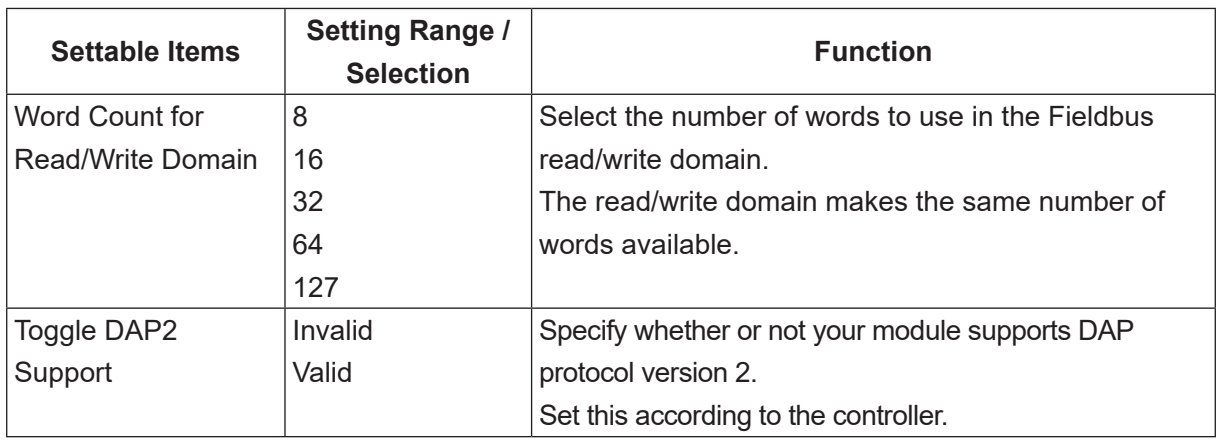

NOTE:

- Make sure the word count for the read/write domain matches that of the GDS file. If these do not match, the PROFINET module cannot function.
- A PROFINET interface can only be operated with 100 Mbps full-duplex.

## **7.7 EtherNet/IP**

## **7.7.1 Connector Diagram**

This module has two status LEDs and two Ethernet connectors.

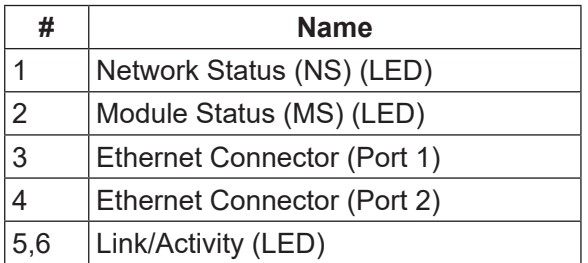

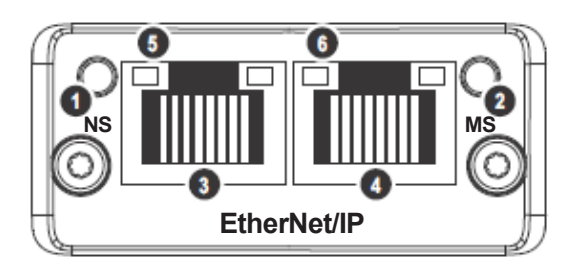

## **7.7.2 Network Status**

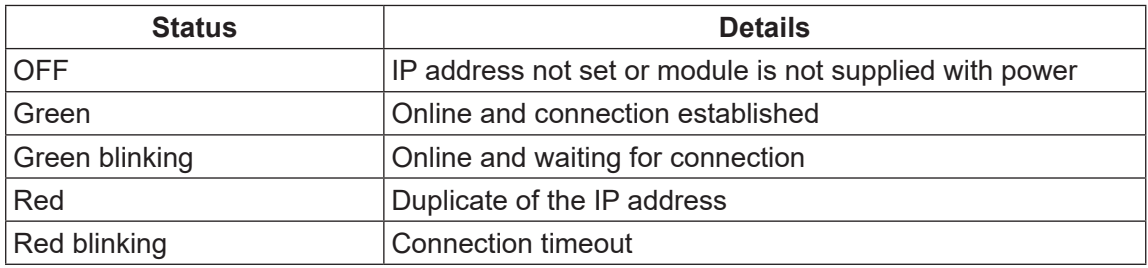

## **7.7.3 Module Status**

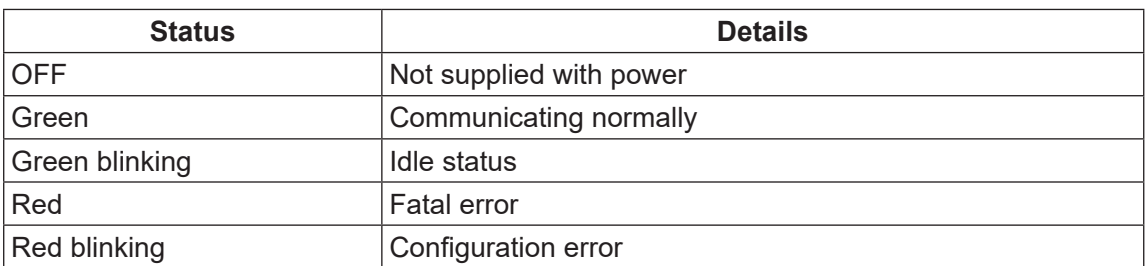

## **7.7.4 Link/Activity**

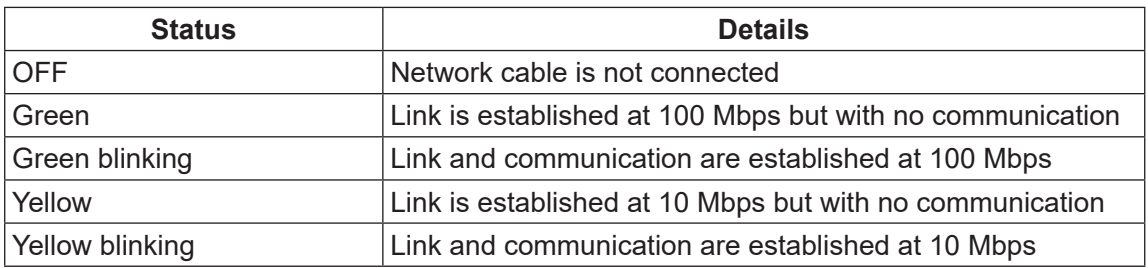

NOTE: This is the same for both port 1 and port 2.

## **7.7.5 Ethernet Connector**

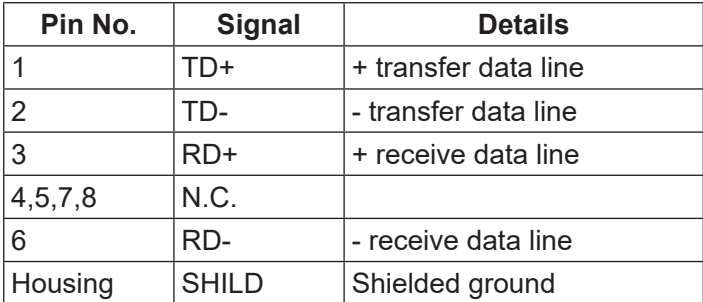

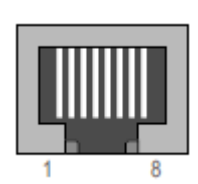

NOTE: This is the same for both port 1 and port 2.

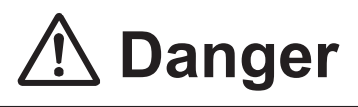

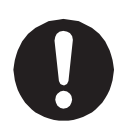

Before connecting a Fieldbus, make sure safety can be maintained at all times when the robot is run. If signals such as a start signal etc., are assigned to the Fieldbus, the Fieldbus may standby waiting to send signals and cause the robot to start running directly after it is connected. Improper countermeasures for this can cause injury or unit breakdown.

#### ■ EDS File

The EDS file is a text file that includes the device characteristics and configuration options. Download the EDS file to the master unit and configuration tool as required. The EDS file is included on the operation manual CD-ROM.

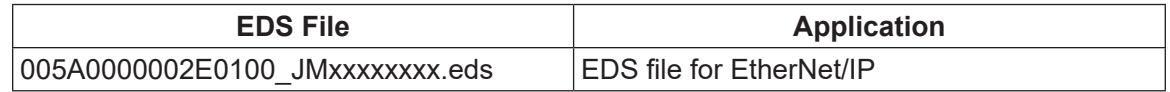

NOTE: The numbers are entered in the "x" of the file name.

## **7.7.6 Settings**

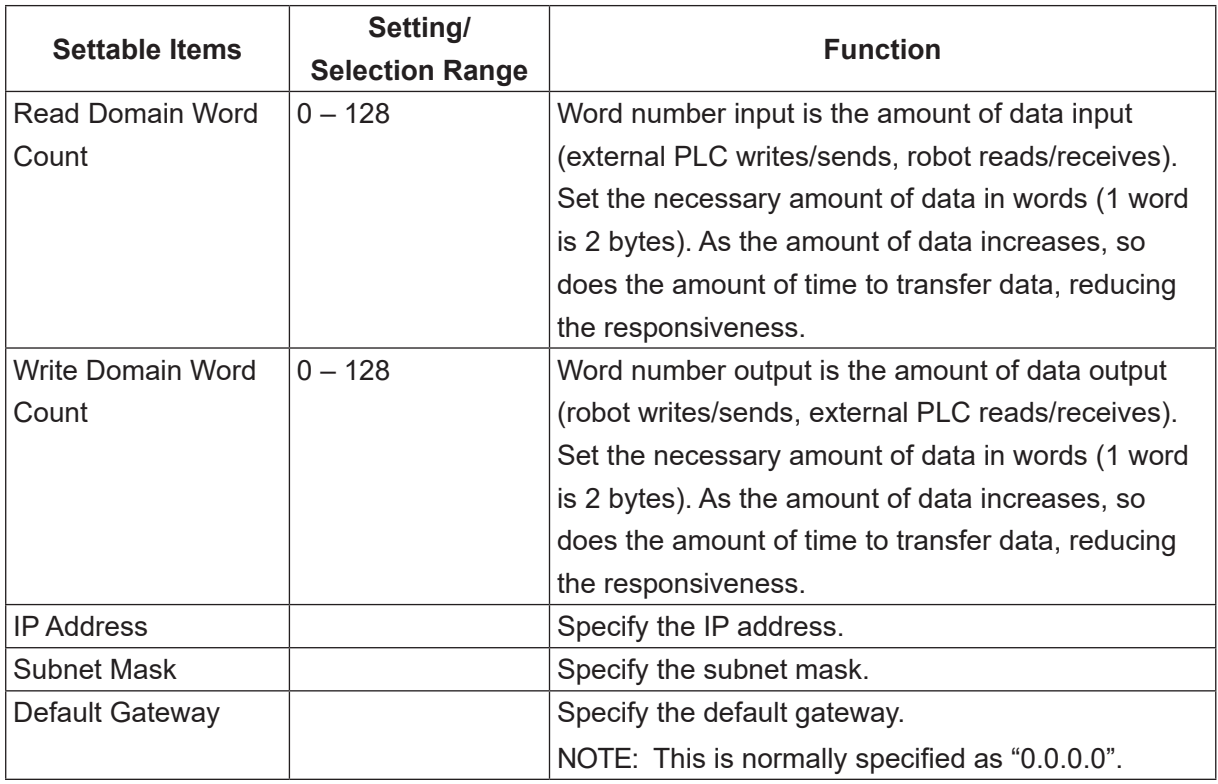

NOTE: The configuration tool needs to be set with the same read and write domain word counts specified in these settings.

# **7.8 Fieldbus Expansion I/O Function**

By assigning teaching data such as point information or position data information to the Fieldbus input/output area, you can set and obtain that information from an external PLC. If you use this function, you can set and make position adjustments (override the settings) of the robot's point information and offset information, etc., from an external PLC, via input from the Fieldbus.

NOTE: Depending on the Fieldbus type or the data amount settings, you may not be able to use this function to its full extent.

#### **7.8.1 Interfacing Protocol**

The interfacing protocol between an external PLC and the robot is done by Handshake.

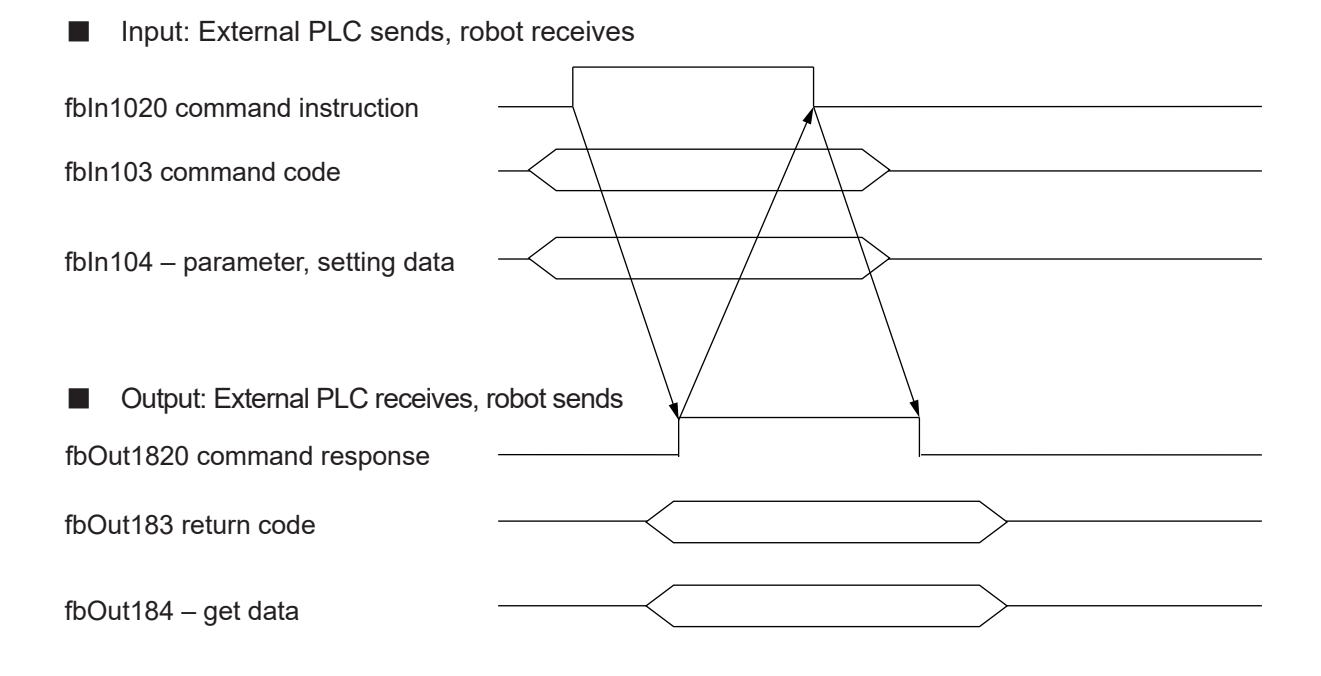

The robot loads the command code upon retrieving the "fbIn1020 command instruction" input signal, so you need to set the "fbIn103 command code" and the "fbIn104 – parameter, setting data" signals before the external PLC turns ON the "fbIn1020 command instruction" input signal. Because the robot writes the return code and obtained data at the same time the "fbOut1820 command response" output signal comes ON, load the "fbOut183 return code" and the "fbOut184 get data" signals after confirming the external PLC "fbOut1820 command response" signal is indeed ON. With the decay of the "fbIn1020 command instruction" input signal, the robot turns OFF the "fbOut1820 command response" output signal.

## **7.8.2 Valid/Invalid Settings**

To valid the Fieldbus expansion I/O function, follow the procedure below for the teaching pendant and select [Fieldbus Expansion I/O Function]  $\rightarrow$  [Valid].

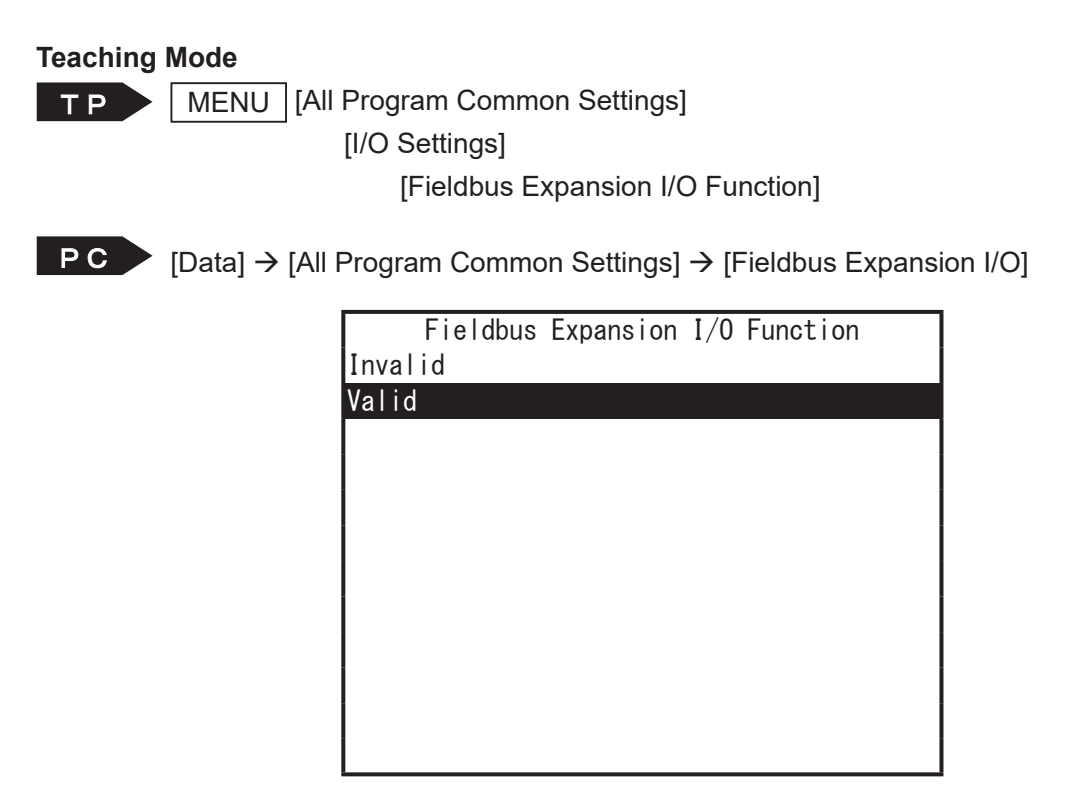

## **7.8.3 Function Assignment**

The Fieldbus expansion I/O function is assigned to certain addresses in advance as shown below. Function selection is made by hexadecimal command codes, so that only registered functions are executed when the command instruction signal (fbIn1020) comes ON. Refer to each of the functions for further details.

NOTE: You cannot execute multiple functions at the same time.

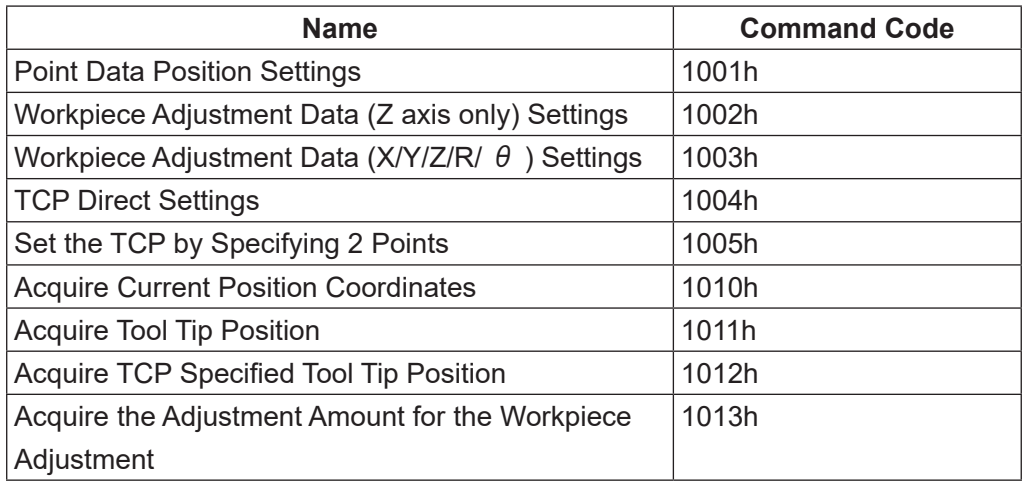

■ Point Data Position Settings (Command Code 1001h) Specify the program number, point number and position data, and set the teaching data point position.

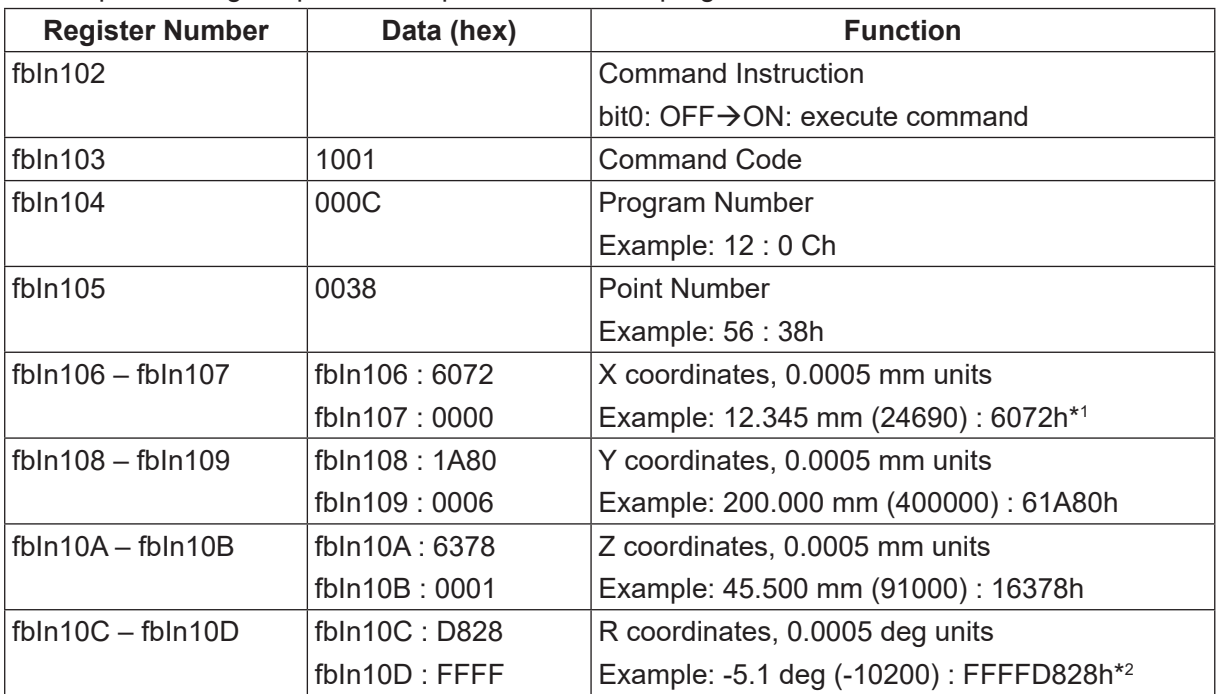

Example: Setting the position for point number 56, program number 12

The conversion expressions from the coordinates to the values in parentheses ( ) are as follows:

\*1: 12.345 [mm] (coordinates) / 0.0005 [mm] (unit) = 24690 : 6072h (hexadecimal)

\*2: 5.1 deg (coordinates) / 0.0005 deg (unit) = -10200 : FFFFD828h (hexadecimal)

Example: Error

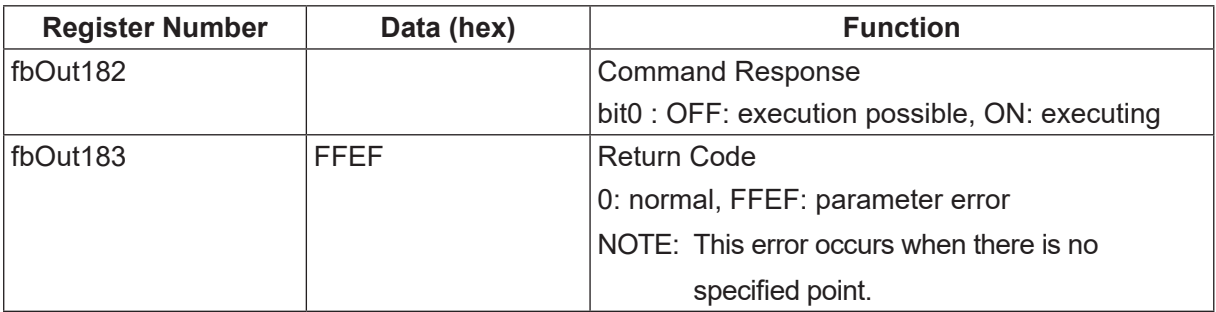

■ Workpiece Adjustment Data (Z axis only) Settings (Command Code 1002h) Specify the workpiece adjustment number and set the workpiece adjustment values. Command Code 1002h is a command that sets only the Z adjustment amount of the workpiece adjustment and can therefore be used for height direction adjustments.

Example: Lower the height of workpiece adjustment number 8 by 2 mm (set a workpiece adjustment amount of +2 mm)

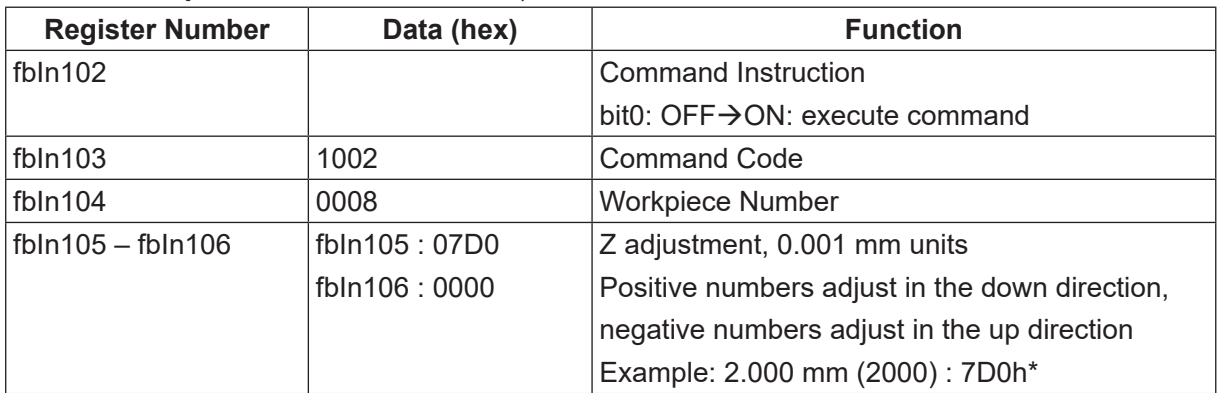

The conversion expression from the coordinate to the value in parentheses ( ) is as follows:

\* 2.000 [mm] (coordinates) / 0.001 [mm] (unit) = 2000 : 7D0h (hexadecimal)

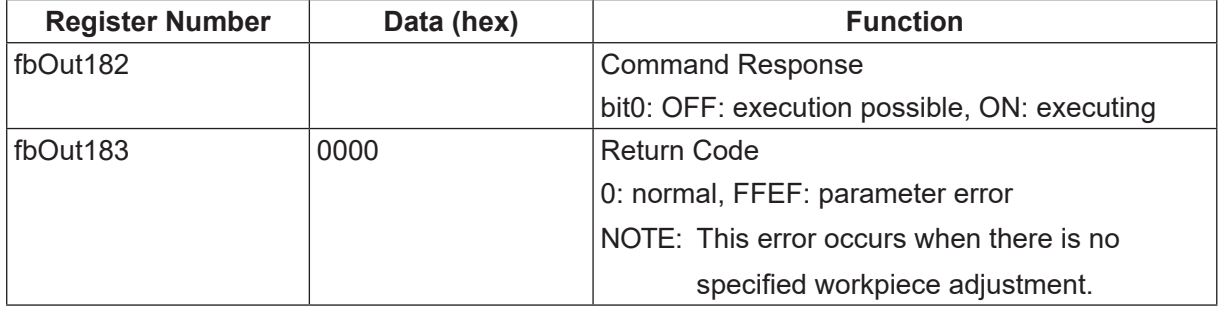

■ Workpiece Adjustment Data (X/Y/Z/R/ θ ) Settings (Command Code 1003h) Command Code 1003h sets the values for the 5 parameters: X Adjustment, Y Adjustment, Z Adjustment, R Adjustment, Rotate Adjustment.

Example: Set workpiece adjustment number 8 with X Adjustment -2.3 mm, Y Adjustment -20.5 mm, Z Adjustment +2 mm, R Adjustment 0.5 deg, Rotate Adjustment 0.001 deg.

| <b>Register Number</b> | Data (hex)       | <b>Function</b>                                  |
|------------------------|------------------|--------------------------------------------------|
| fbln102                |                  | <b>Command Instruction</b>                       |
|                        |                  | bit0: OFF→ON: execute command                    |
| fbln103                | 1003             | <b>Command Code</b>                              |
| fbln104                | 0008             | Workpiece Adjustment Number                      |
| $fbln105 - fbln106$    | fbln105 : F704   | X adjustment, 0.001 mm units                     |
|                        | $fbln106$ : FFFF | Example: -2.300 mm (-2300) : FFFFF704h*1         |
| $fbln107 - fbln108$    | fbln107: AFEC    | Y adjustment, 0.001 mm units                     |
|                        | fbln108: FFFF    | Example: -20.50 mm (-20500) : FFFFAFECh          |
| $fbln109 - fbln10A$    | fbln109:07D0     | Z adjustment, 0.001 mm units                     |
|                        | fbln10A: 0000    | Positive numbers in the down direction, negative |
|                        |                  | numbers in the up direction                      |
|                        |                  | Example: 2.000 mm (2000) : 7D0h                  |
| $fbln10B - fbln10C$    | fbln10B: 0032    | R adjustment, 0.01 deg units                     |
|                        | fbln10C: 0000    | Example: $0.50$ deg $(50)$ : $32h^{*2}$          |
| $fbln10D - fbln10E$    | fbln10D: 03E8    | Rotate adjustment 0.000001 deg units             |
|                        | fbln10E: 0000    | Example: 0.001 deg (1000) : 3E8h                 |

The conversion expressions from the coordinates to the values in parentheses ( ) are as follows:

 $*1: -2.300$  [mm] (coordinates) / 0.001[ mm] (unit) = -2300 : FFFFF704h (hexadecimal)

 $*2: 0.50$  deg (coordinates) / 0.01 deg (unit) = 50 : 32h (hexadecimal)

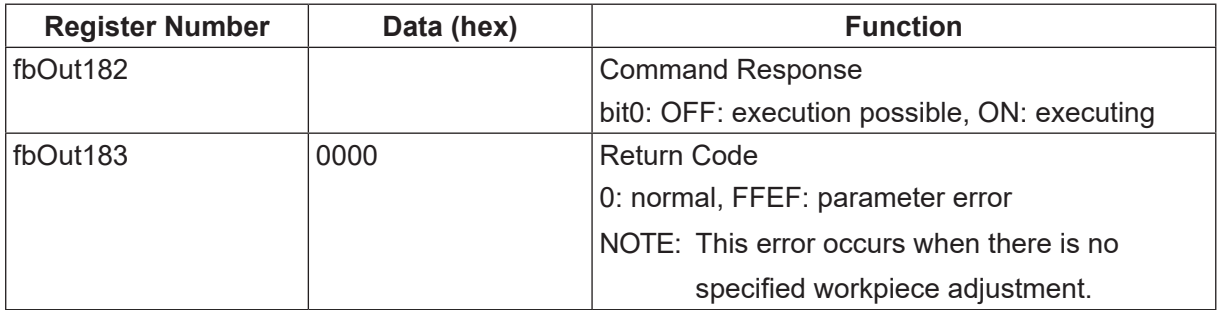

■ TCP Direct Settings (Command Code 1004h) Use this code if directly setting the TCP.

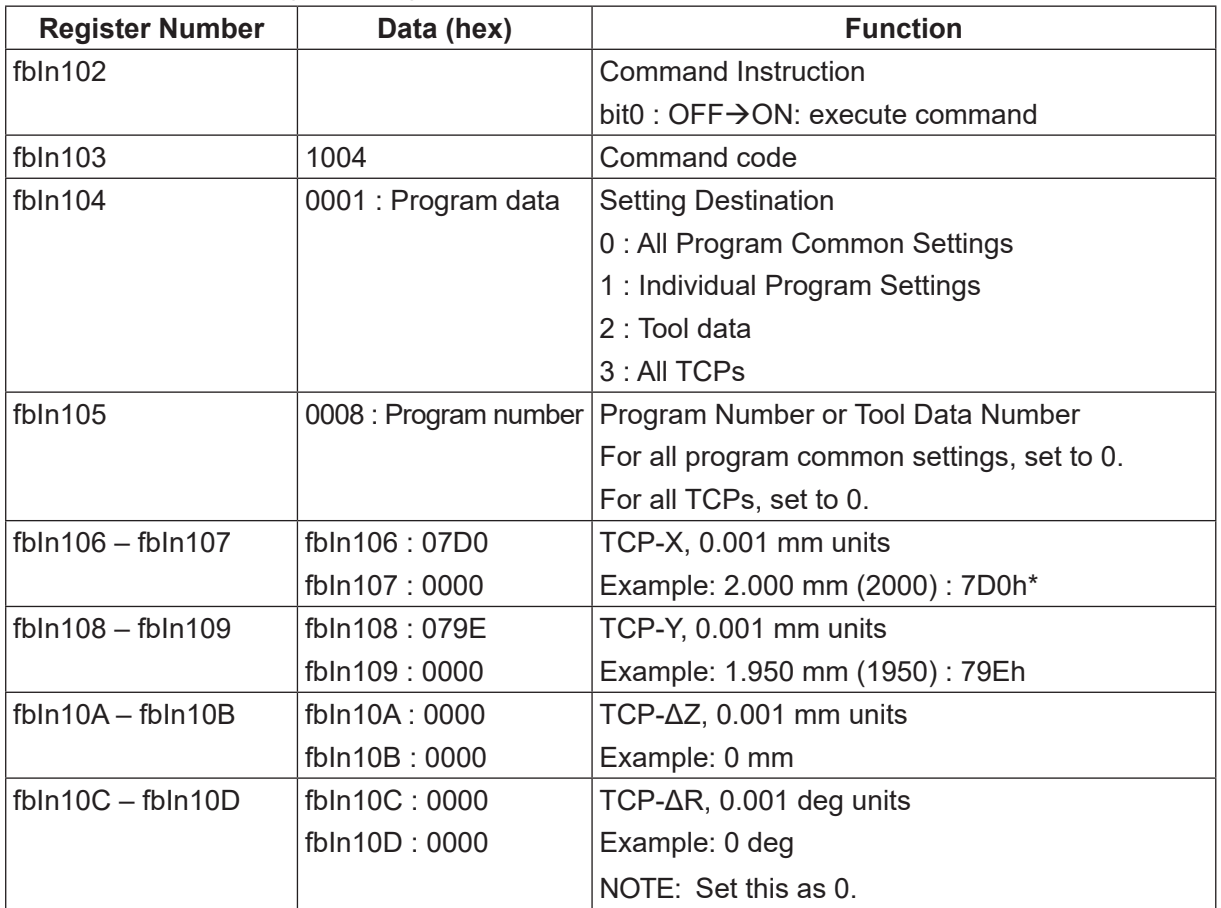

Example: TCP settings for program number 8

The conversion expression from the coordinate to the value in parentheses ( ) is as follows:

\* 2.000 [mm] (coordinates) / 0.001 [mm] (unit) = 2000 : 7D0h (hexadecimal)

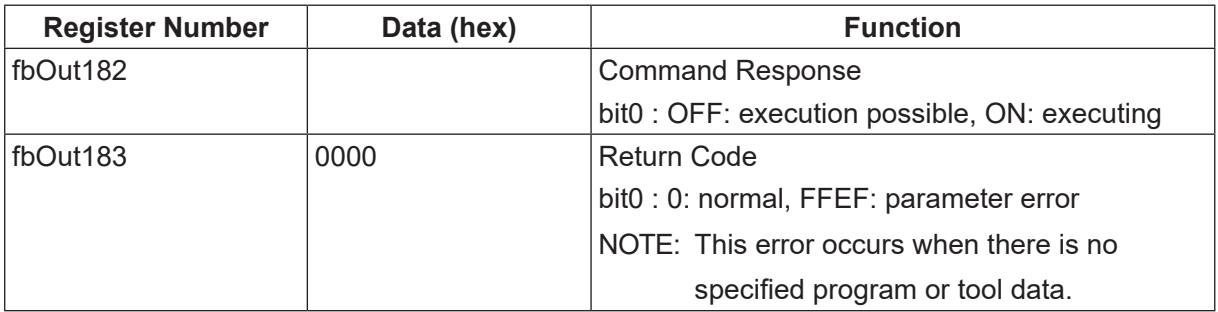

■ Set the TCP by Specifying 2 Points (Command Code 1005h) With 4 axis specifications, when you change the R axis and specify the same point as previously specified, the TCP is set from these two positions. The settings location and method of specifying the program number or tool number are the same as they are for command code 1004h. The 1st point and 2nd point positions are positions displayed in common data.

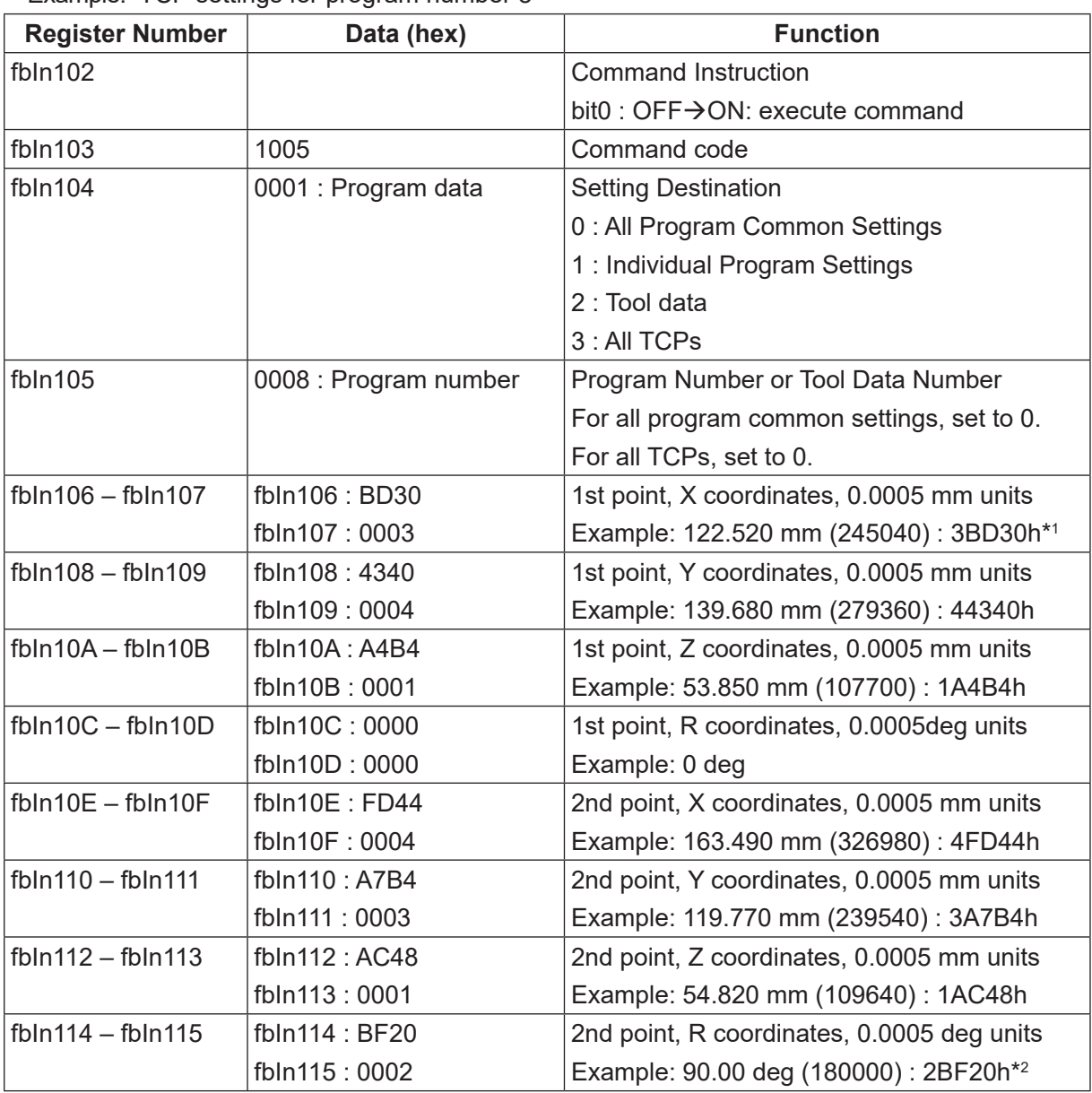

#### Example: TCP settings for program number 8

The conversion expressions from the coordinates to the values in parentheses ( ) are as follows:

\*1: 122.520 [mm] (coordinates) / 0.0005 [mm] (unit) = 245040 : 3BD30h (hexadecimal)

\*2: 90.00 deg (coordinates) / 0.0005deg (unit) = 180000 : 2BF20h (hexadecimal)

#### Example: Normal

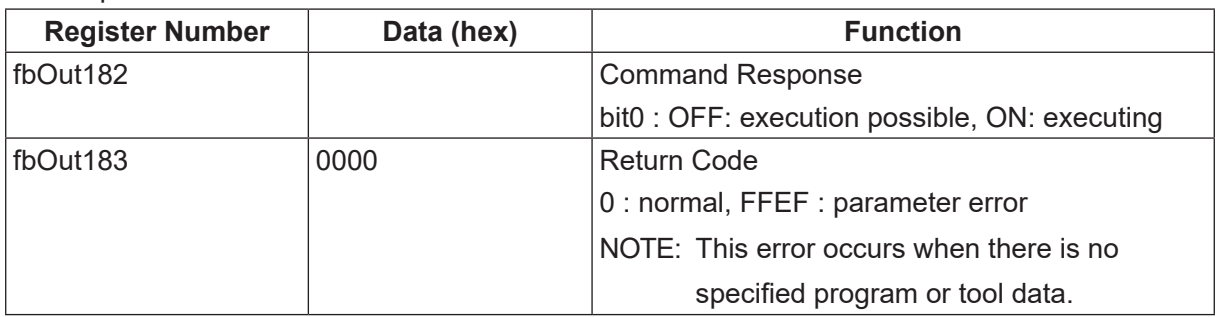

■ Acquire Current Position Coordinates (Command Code 1010h) This requests transmission of the robot's current position coordinates. The robot returns the current positions (X coordinate, Y coordinate, Z coordinate and R coordinate values) in response to this request.

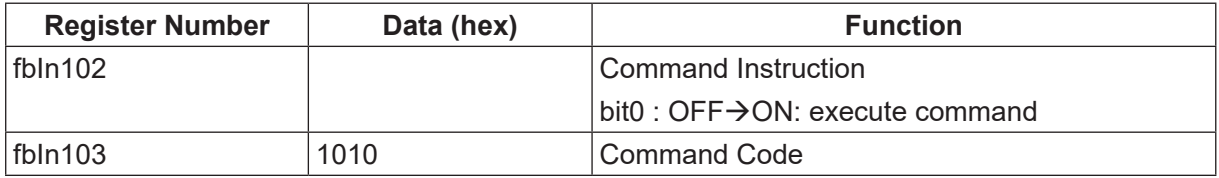

Example: Normal

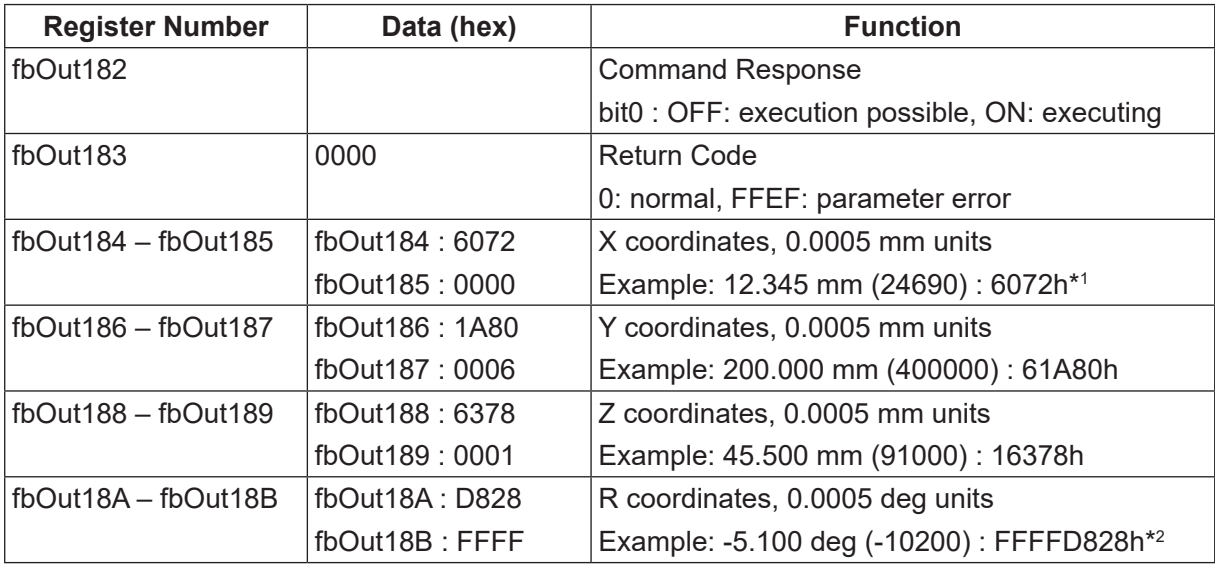

The conversion expressions from the coordinates to the values in parentheses ( ) are as follows:

- \*1: 12.345 [mm] (coordinates) / 0.0005 [mm] (unit) = 24690 : 6072h (hexadecimal)
- \*2: -5.100 deg (coordinates) / 0.0005 deg (unit) = -10200 : FFFFD828h (hexadecimal)

■ Acquire Tool Tip Position (Command Code 1011h) This requests transmission of the robot's current tool tip position. The robot returns the current positions (X coordinate, Y coordinate, Z coordinate and R coordinate values) in response to this request.

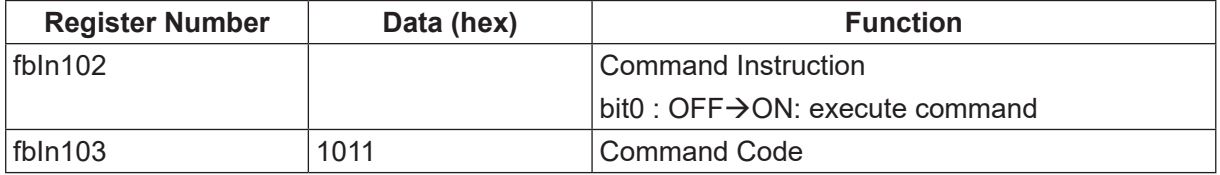

Example: Normal

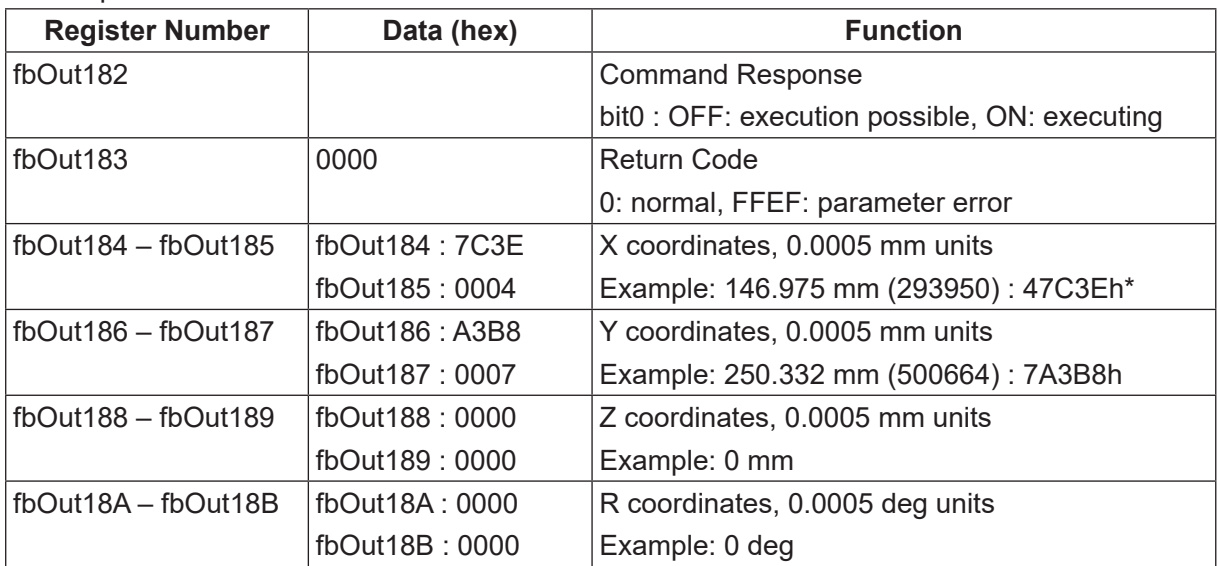

The conversion expression from the coordinate to the value in parentheses ( ) is as follows:

\* 146.975 [mm] (coordinates) / 0.0005 [mm] (unit) = 293950 : 47C3Eh (hexadecimal)

■ Acquire TCP Specified Tool Tip Position (Command Code 1012h) This command transmits the TCP values and requests transmission of the tool tip position. The robot returns the current positions (X coordinate, Y coordinate, Z coordinate and R coordinate values) in response to this request.

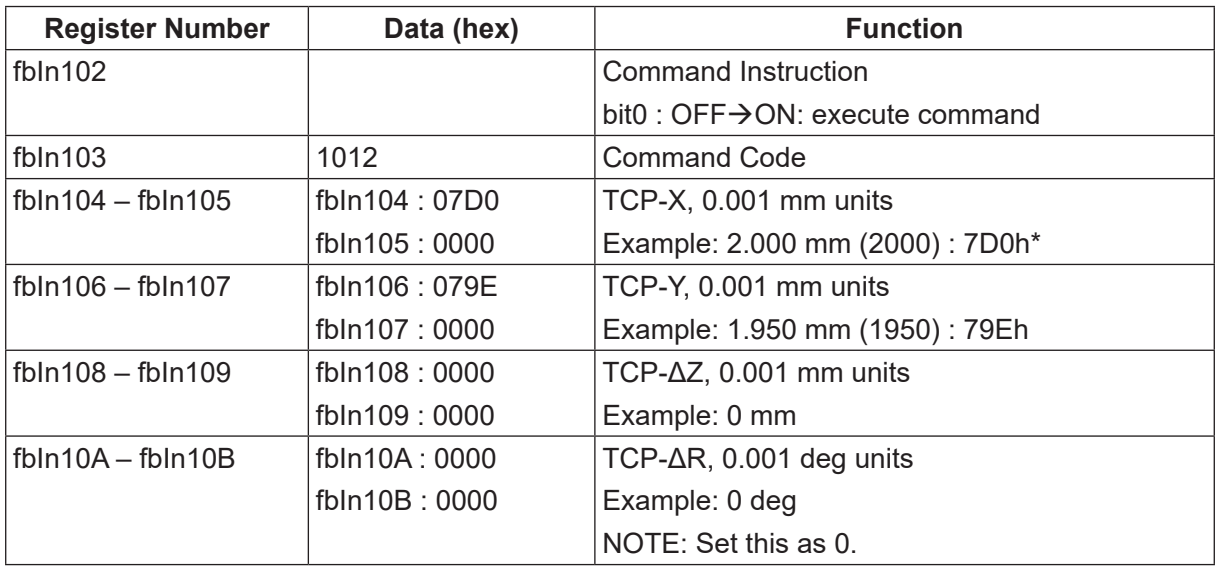

The conversion expression from the coordinate to the value in parentheses ( ) is as follows:

\* 2.000 [mm] (coordinates) / 0.001 [mm] (unit) = 2000 : 7D0h (hexadecimal)

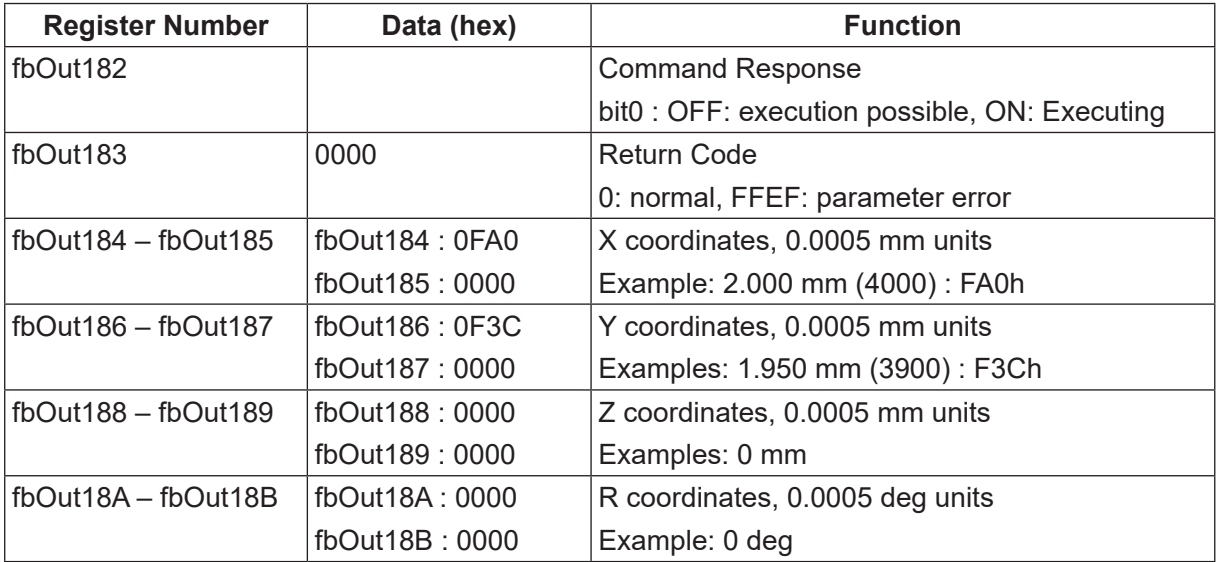

■ Acquire the Adjustment Amount for the Workpiece Adjustment (Command Code 1013h) This returns the adjustment amount of the workpiece adjustment  $(1 - 3000)$  in response to the run information request.

This also returns whether the specified workpiece number is defined (valid) or not (invalid). If the number is out of range, this is also returned as invalid.

Example: Workpiece Adjustment 15, numerical input type, X adjustment -2.3 mm, Y adjustment -20.5 mm, Z adjustment +2 mm, R adjustment 0.5 deg, rotate adjustment 0.001 deg

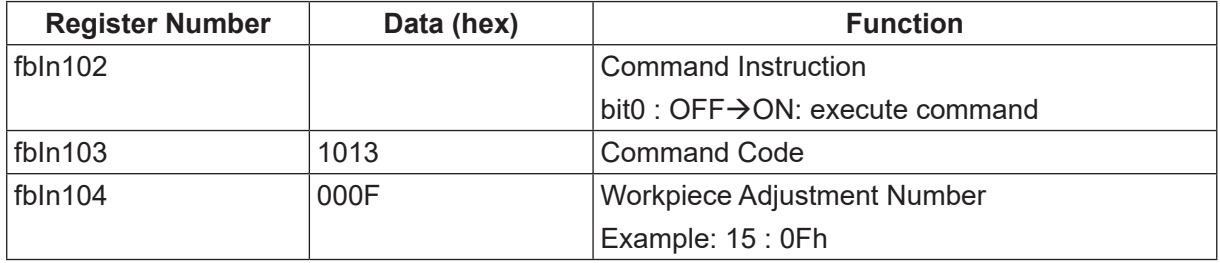

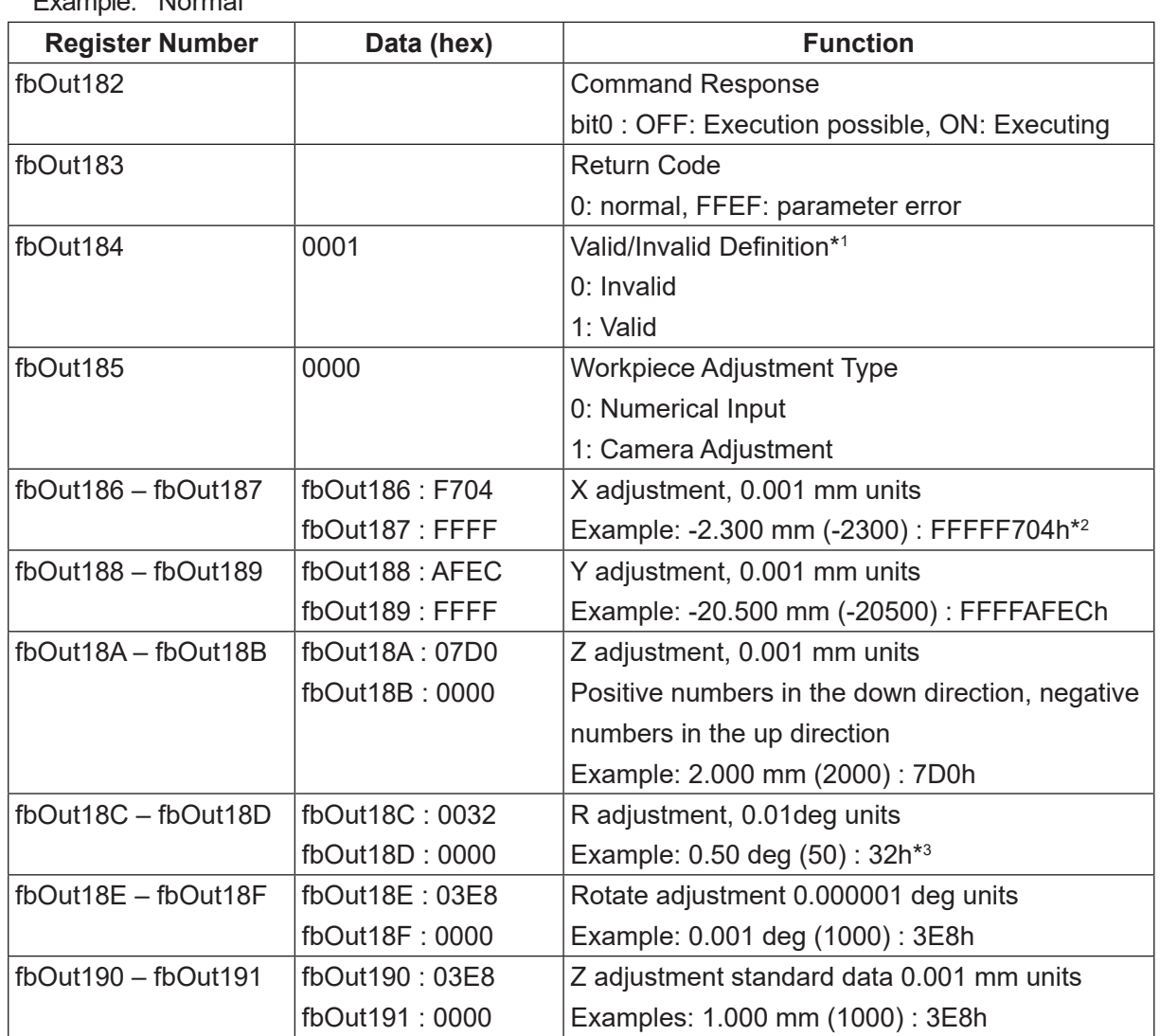

\*1: This returns whether the specified workpiece number is defined (Valid) or not (Invalid). If the number is out of range, this is also returned as invalid.

The conversion expressions from the coordinates to the values in parentheses ( ) are as follows:

- \*2: -2.300 [mm] (coordinates) / 0.001 [mm] (unit) = -2300 : FFFFF704h (hexadecimal)
- \*3:  $0.50$  deg (coordinates) / 0.01 deg (unit) = 50 : 32h (hexadecimal)

I/O-1 controls the robot by point jobs/PLC programs.

# **8.1 Connector**

There are two types of I/O polarity: NPN Specifications and PNP specifications. After confirming your robot's polarity specifications, always connect tools, etc., which are compatible with these specifications.

#### ■ I/O Polarity

When connecting an external device, make sure it is compatible with the I/O polarity. The robot's I/O polarity can be confirmed on the I/O nameplate. Refer to "3.1 I/O Polarity" in the operation manual Specifications.

- I/O Power Supply Indication
	- External

The power supply (DC 24 V) for a device connected to the I/O-1 is supplied externally. Prepare a separate I/O power supply.

• Internal

The power supply (DC 24 V) for a device connected to the I/O-1 is output from the I/O-1 connector.

NOTE:

- I/O power supply type (External/Internal) is selected when you purchase the robot and cannot be changed after doing so.
- If you are using the JR3200 equipped with I/O-MT, you cannot use I/O-1.

#### **JR3200 Series**

Example: JR3203N-AC

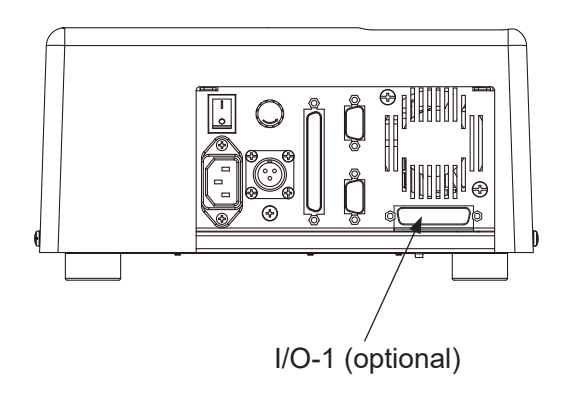

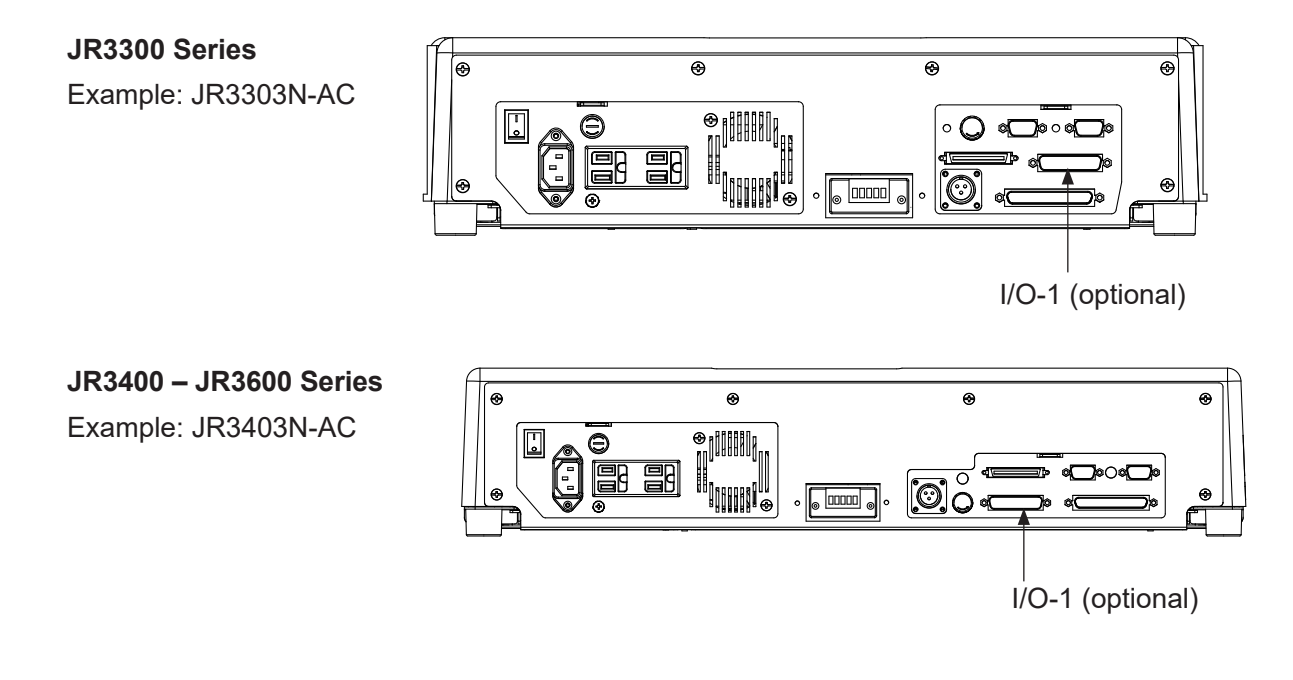

**8.2 Pin No. (Robot Side)**

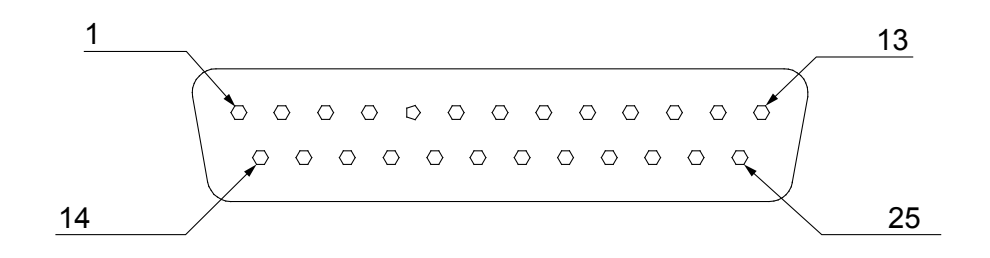

NOTE: When connecting an external device, make sure it is compatible with the I/O polarity. The robot's I/O polarity can be confirmed on the I/O nameplate. Refer to "3.1 I/O Polarity" in the operation manual Specifications.

# **8.3 Function Assignment List**

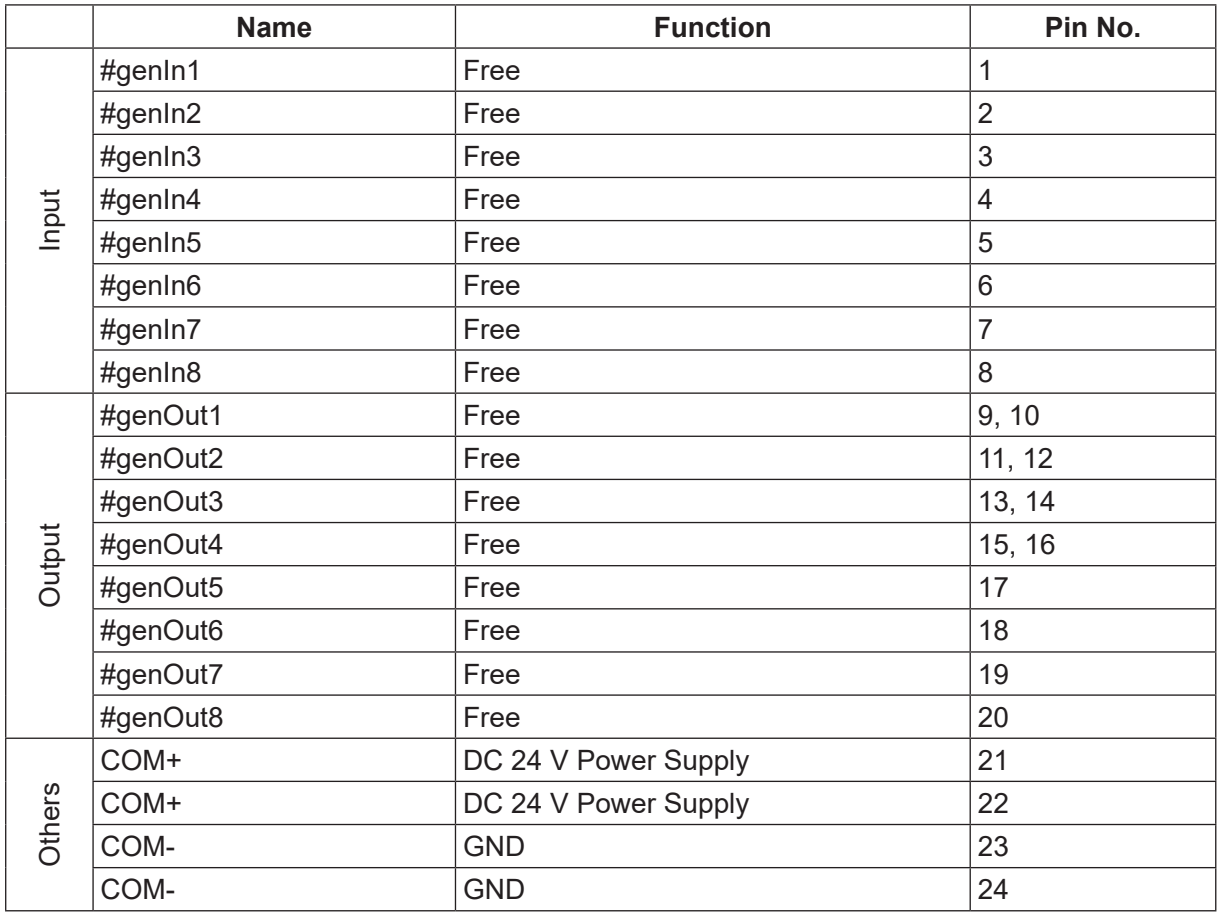

# **8.4 I/O2 Cord (Unit)**

■ I/O2 Cord (Unit) (optional)

NOTE: The part number varies according to the cable length.

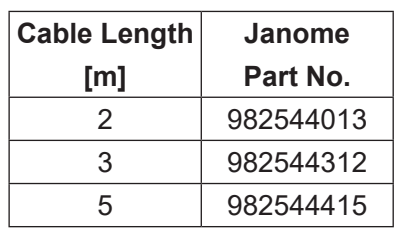

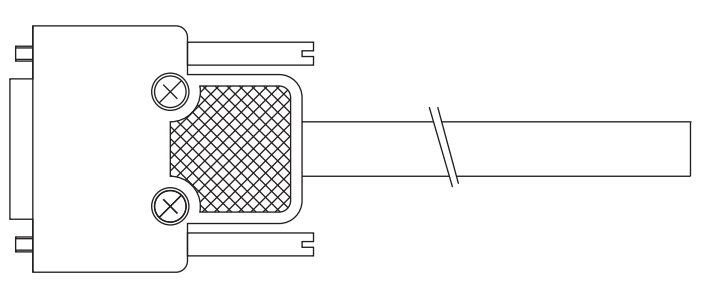

#### Cable Wiring

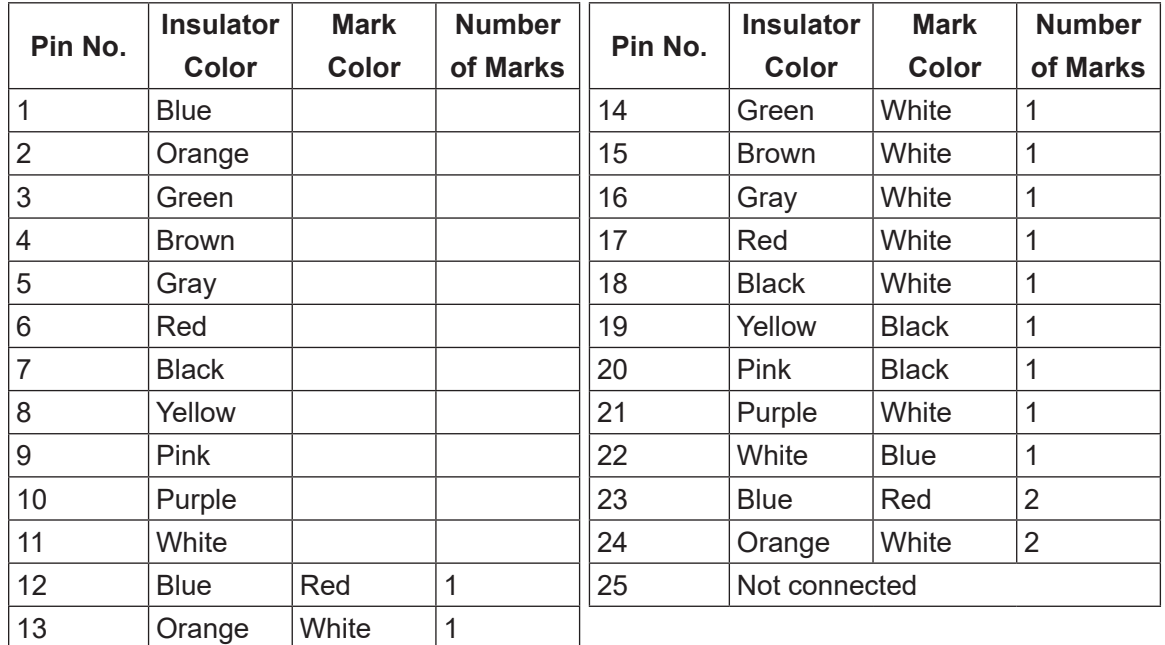

If you connect an external device to I/O-1, make sure to check the wiring before turning ON the electricity. Refer to ["2.4 Wiring Layout Check \(NPN\)"](#page-21-0) or "2.5 Wiring Layout Check (PNP)."

■ Connector (Unit) (I/O2) (optional) Janome part No.: 961513007

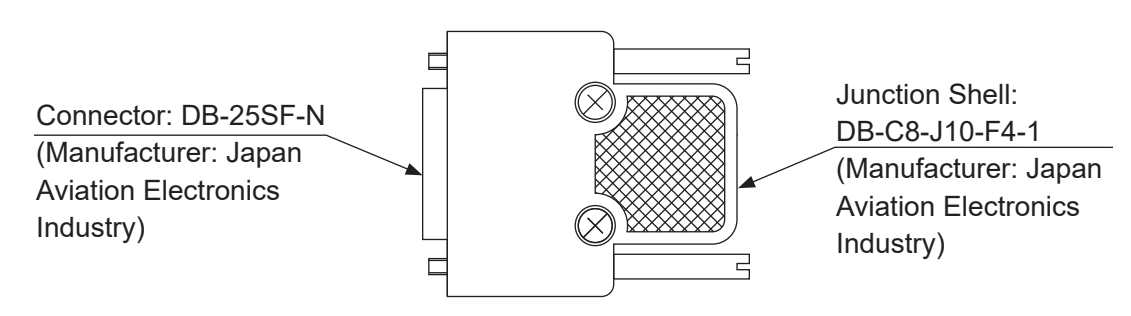

# **8.5 Power Supply Capacity**

# **Caution**

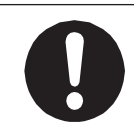

Adhere to the rated amperage outlined in the table below. If you exceed the values listed below, the internal circuits may be damaged.

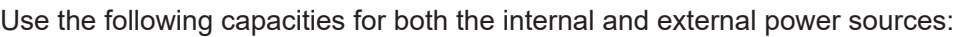

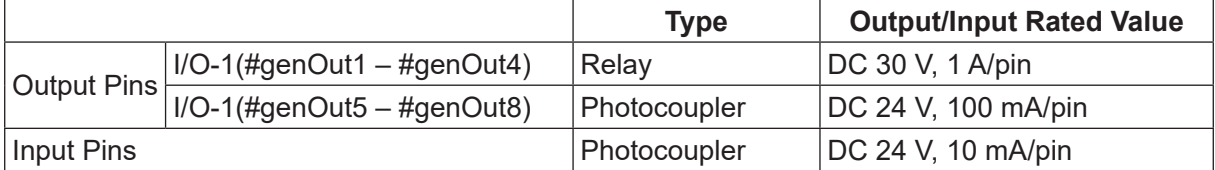

I/O-1 (#genOut1 – #genOut4) are relay outputs (no-voltage contact output).

If using an external power supply (DC 24 V), prepare on the user's end.

If using an internal power supply, use a power capacity no higher than the following: DC 24 V, 1.6 A (I/O-SYS+I/O-1 composite total)

NOTE: The capacity of the internal power supply fuses is 1.6 A. If you use and exceed 1.6 A, the fuses will blow. If a fuse blows, refer to "5. REPLACING FUSES" in the operation manual Maintenance.

# **8.6 Input Signal (NPN)**

■ When using an external power supply Input signals are treated as active when the photocoupler is ON. When using an external power supply, the input signals become active when the input pin and the external power supply ground are ON.

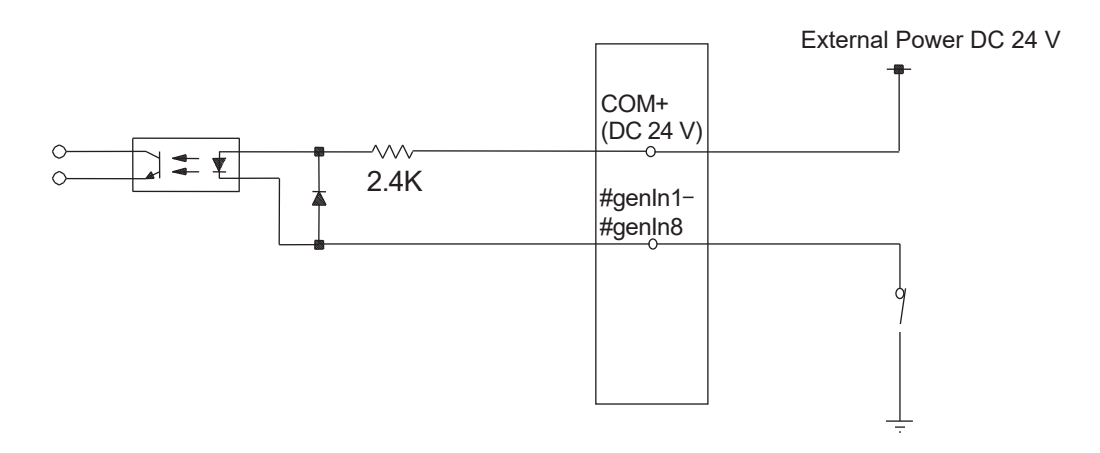

■ When using an internal power supply (optional) Input signals are treated as active when the photocoupler is ON. When using an internal power supply, the input signals become active if the input pin and the COM- pin are shorted.

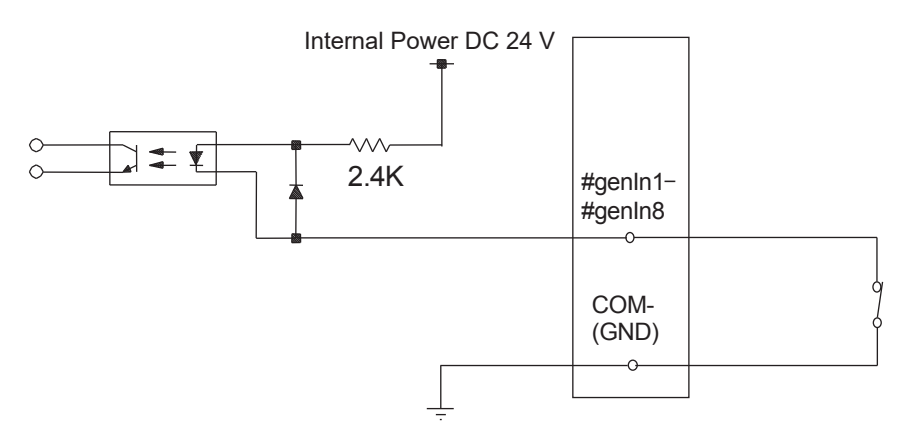

If connecting a two-wire external device, such as a sensor, use one which has a leakage current of no more than 0.3 mA. If you use a device with a leakage current of more than 0.3 mA, it may not turn OFF.

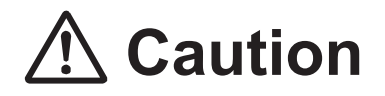

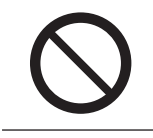

Do not assign wiring other than the wiring specified above. Assigning the wrong wiring can damage the internal circuits.

# **8.7 Output Signal (NPN)**

■ When using an external power supply

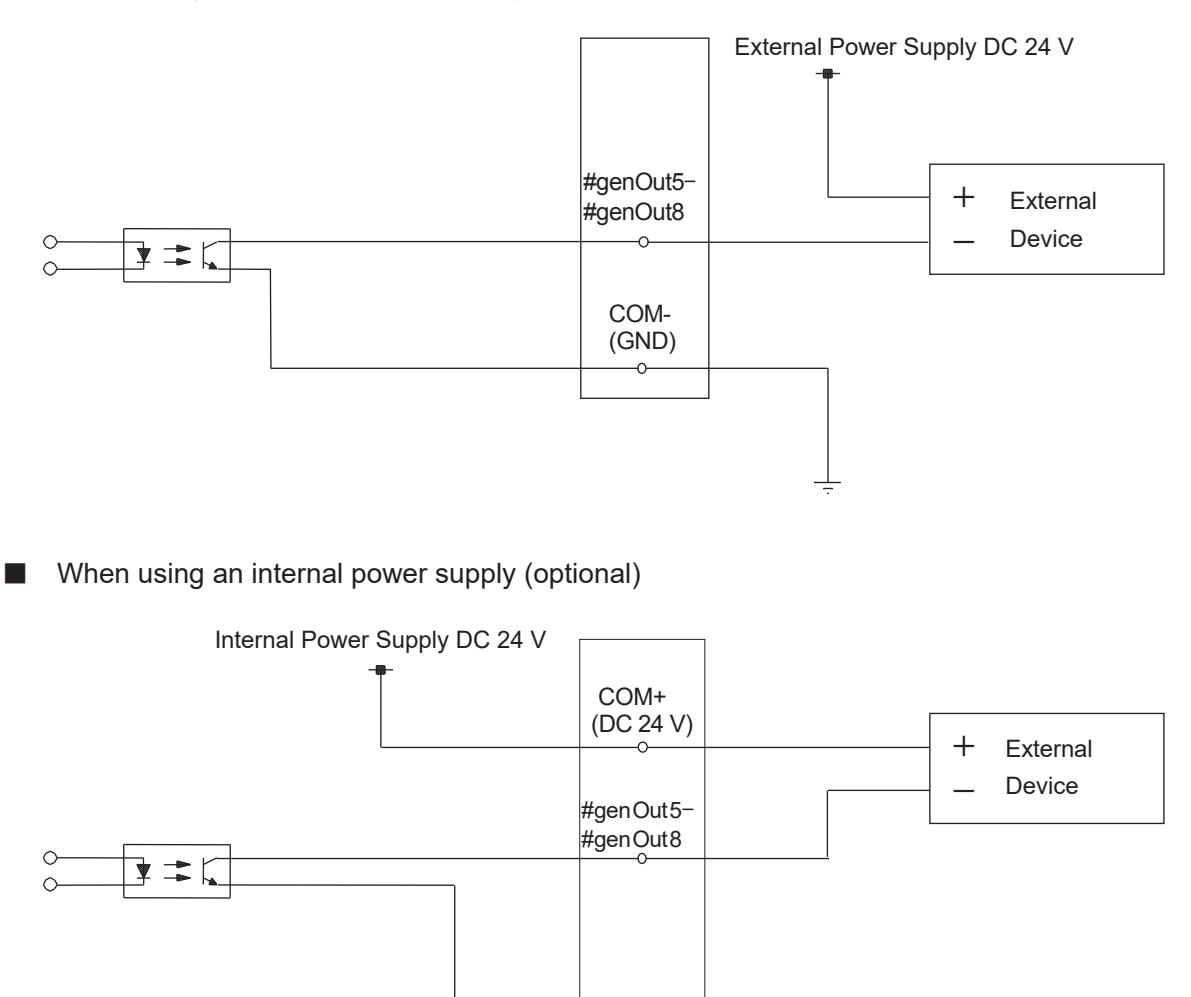

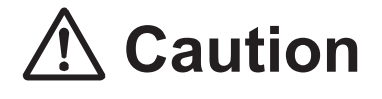

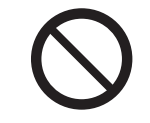

Do not assign wiring other than the wiring specified above. Assigning the wrong wiring can damage the internal circuits.

# **8.8 Circuit Diagram (NPN)**

■ External Power Supply Specifications

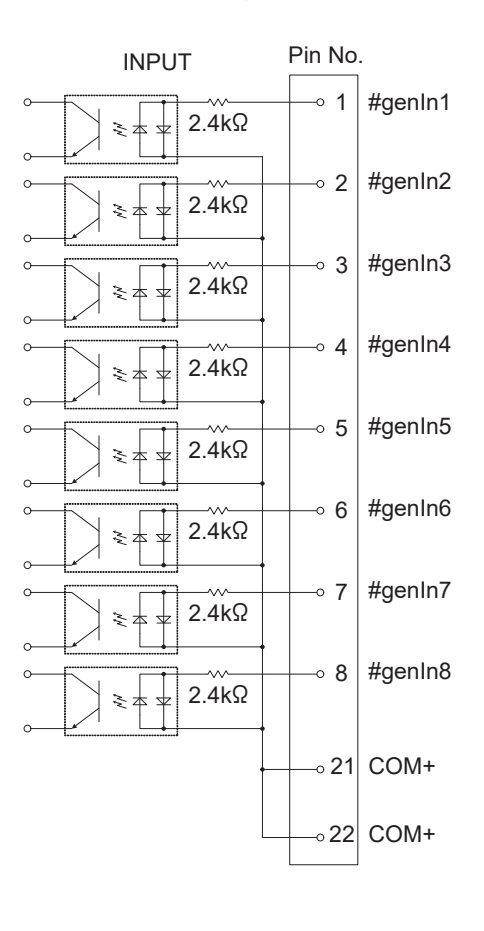

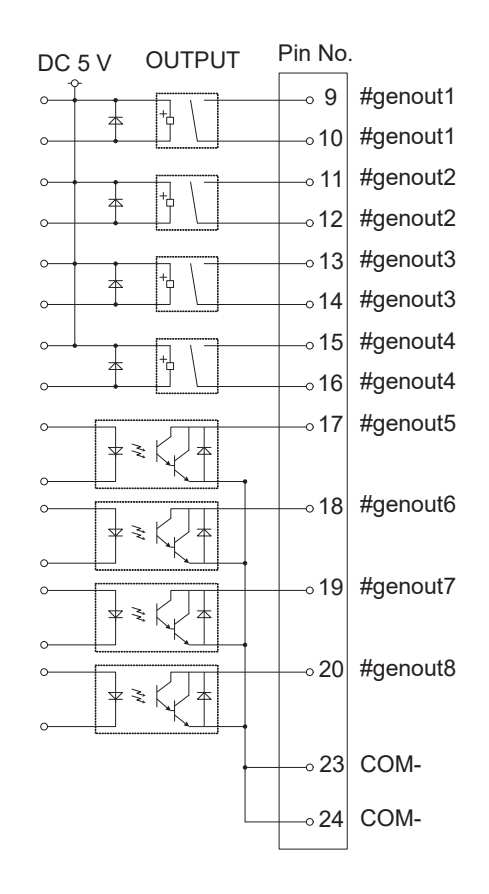

■ Internal Power Supply Specifications (optional)

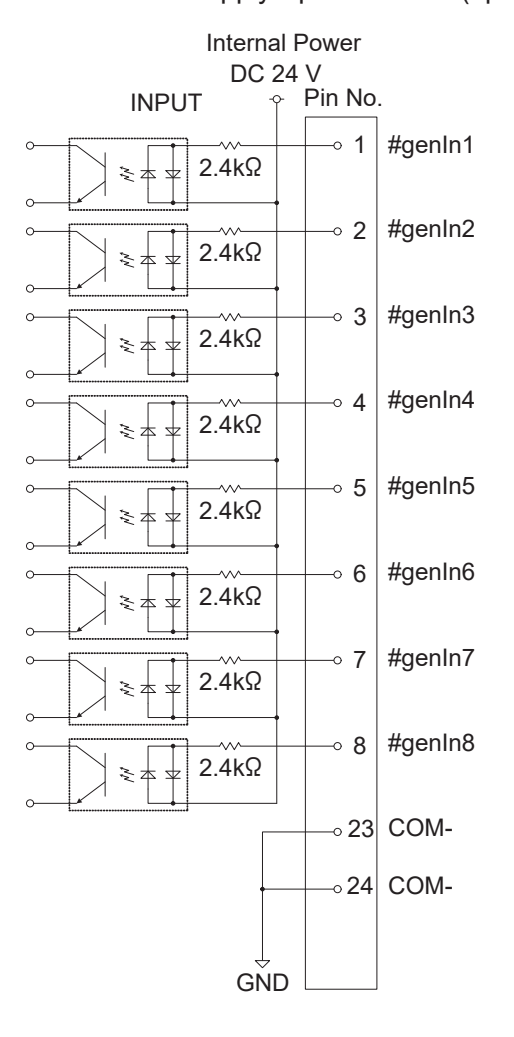

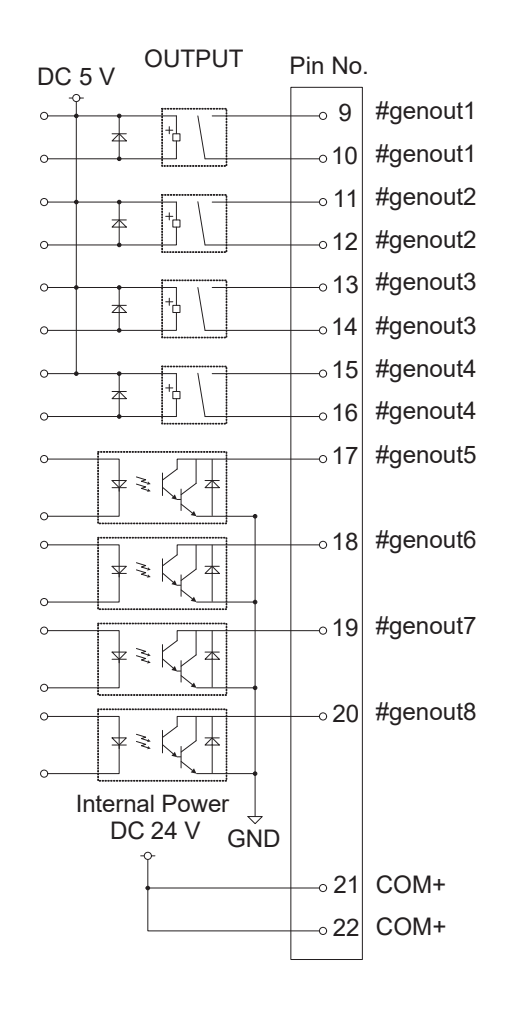

# **8.9 Input Signal (PNP)**

■ When using an external power supply Input signals are treated as active when the photocoupler is ON. When using an external power supply, the input signals become active if the input pin and the external power supply are ON.

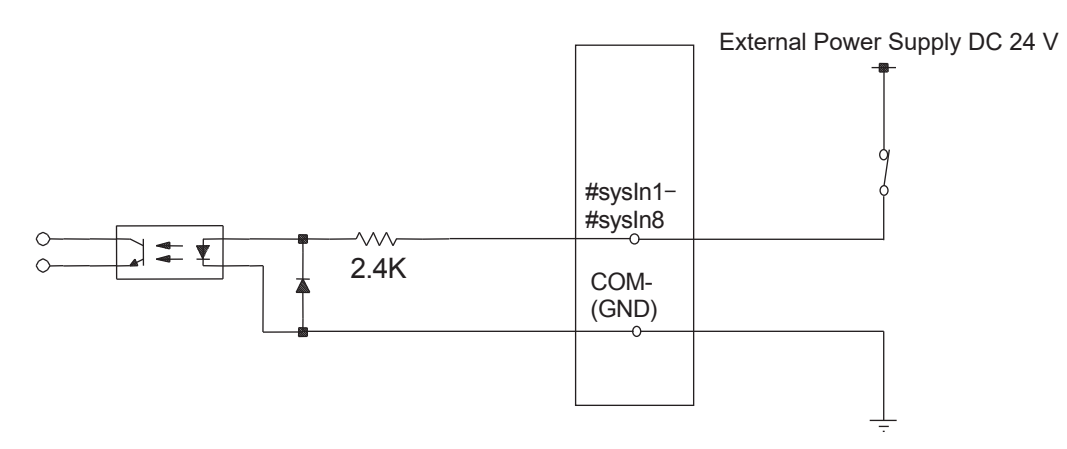

■ When using an internal power supply (optional) Input signals are treated as active when the photocoupler is ON. When using an internal power supply, the input signals become active if the input pin and the COM+ pin are ON.

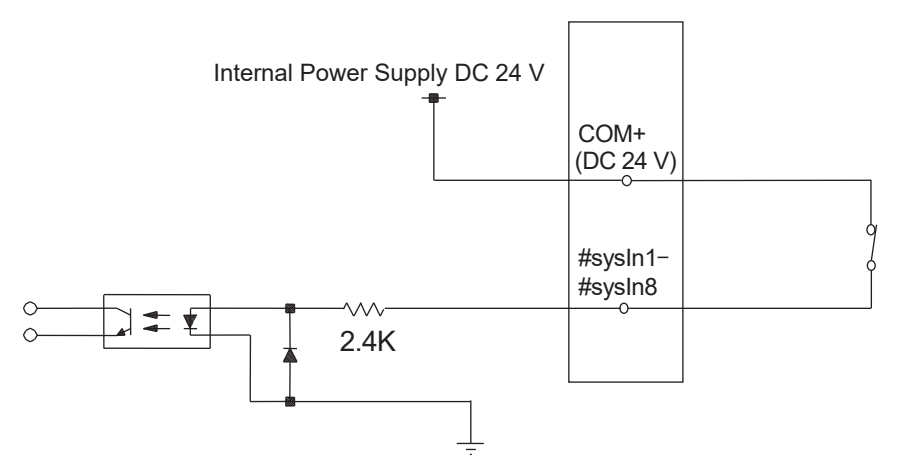

If connecting a two-wire external device, such as a sensor, use one which has a leakage current of no more than 0.3 mA. If you use a device with a leakage current of more than 0.3 mA, it may not turn OFF.

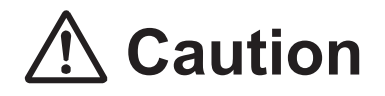

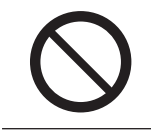

Do not assign wiring other than the wiring specified above. Assigning the wrong wiring can damage the internal circuits.

# **8.10 Output Signal (PNP)**

■ When using an external power supply

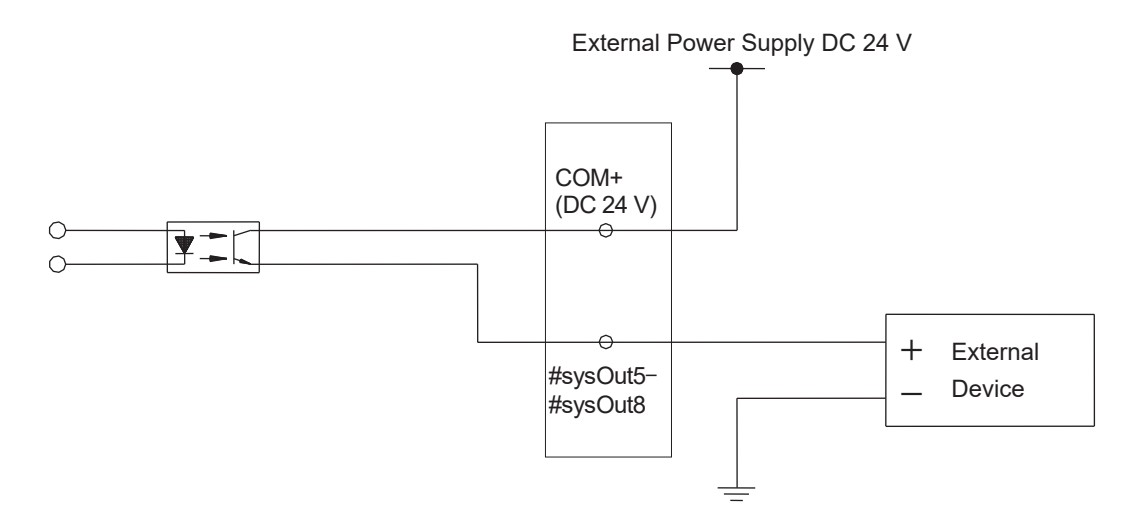

■ When using an internal power supply (optional)

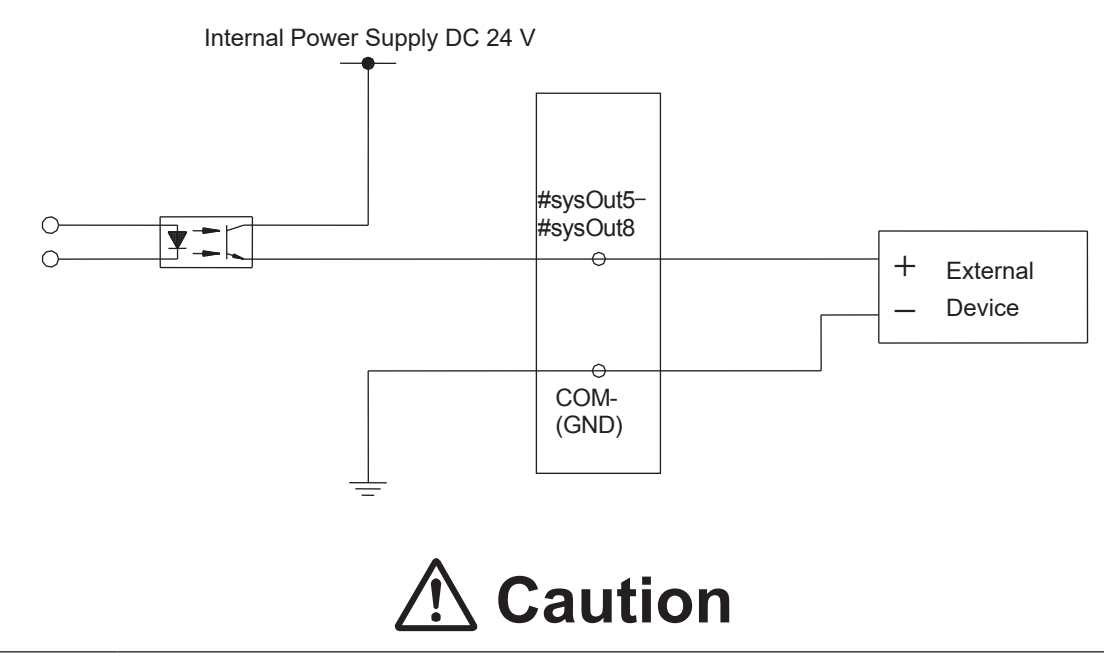

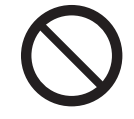

Do not assign wiring other than the wiring specified above. Assigning the wrong wiring can damage the internal circuits.

# **8.11 Circuit Diagram (PNP)**

#### ■ External Power Supply Specifications

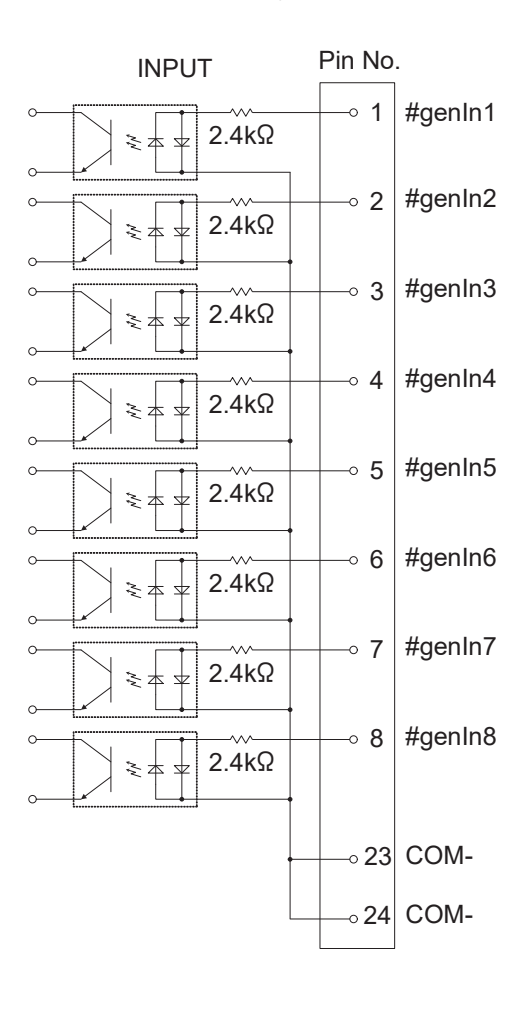

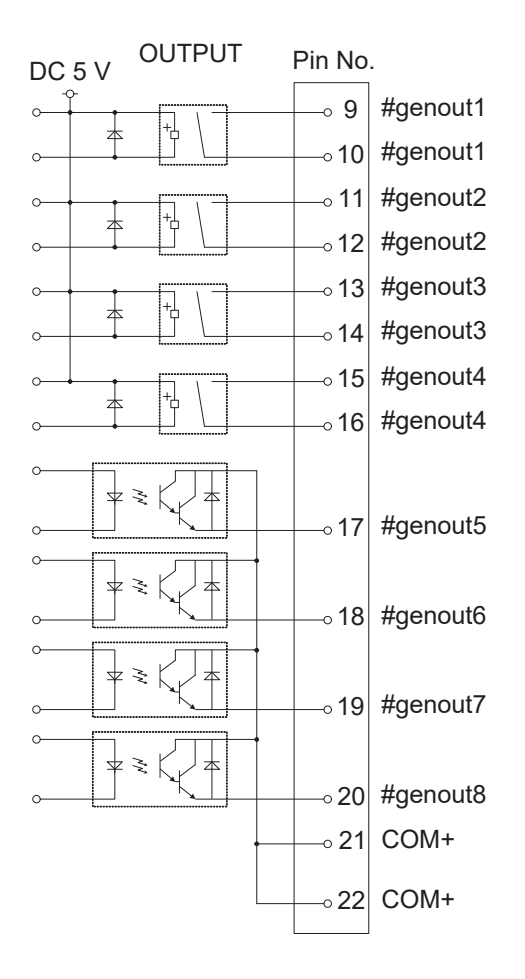

■ Internal Power Supply Specifications (optional)

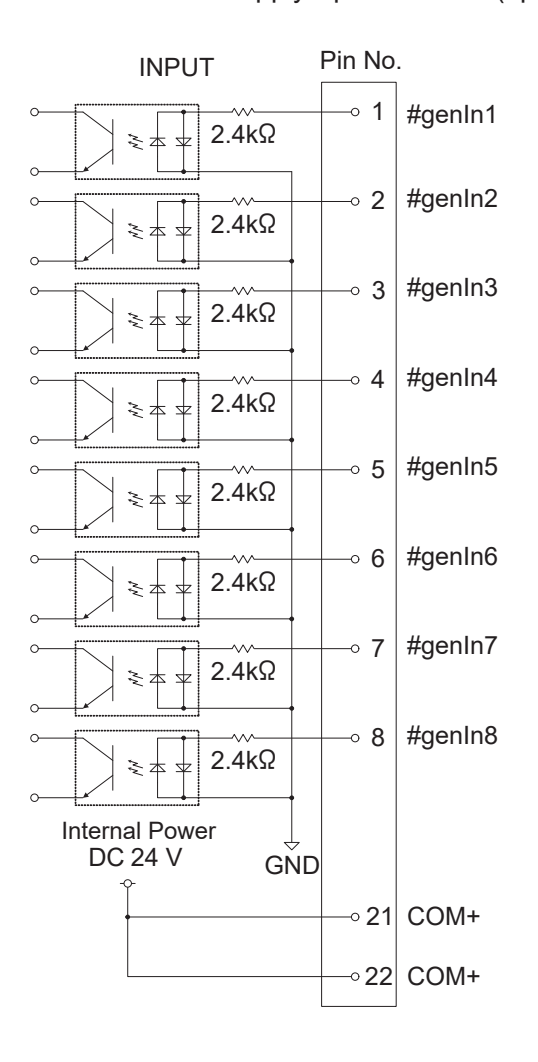

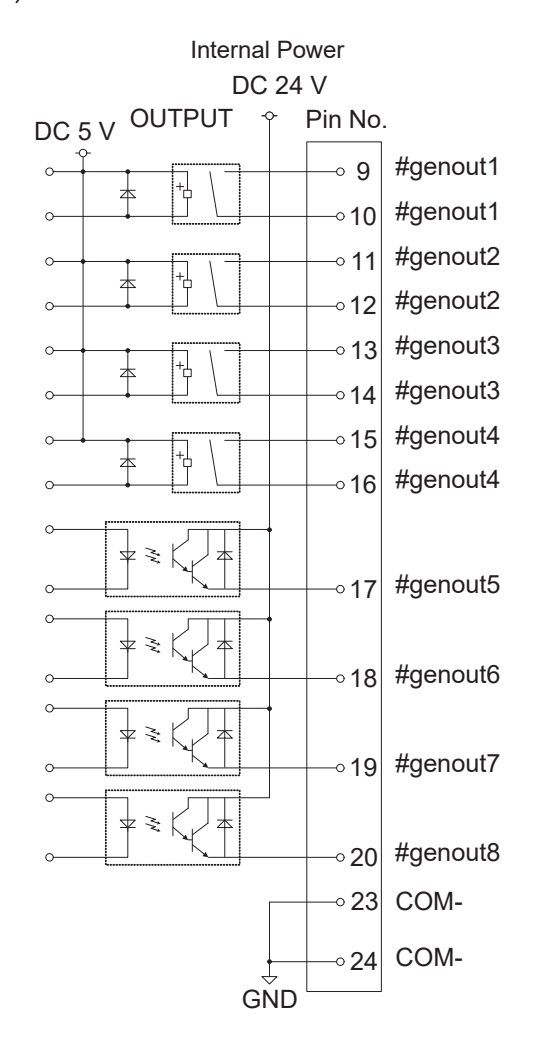
## **9.1 Connector**

#### **JR3200 Series**

Example: JR3203N-AC/BC/CC

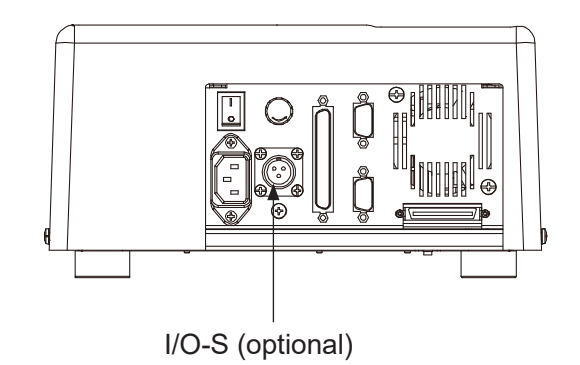

#### **JR3300 Series**

Example: JR3303N-AC/BC/CC

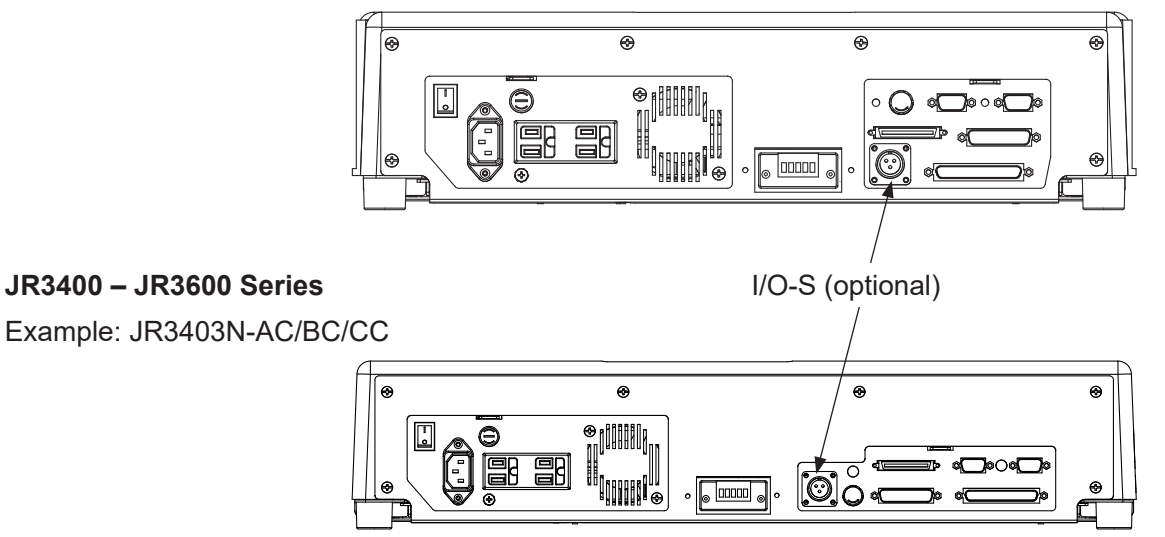

The I/O-S connector attachment is included for connecting a safety device, such as an area sensor, to the robot. Correctly connect the lead wires from the safety device to the I/O-S connector. For further information, refer to ["9.3 Safety Device"](#page-110-0) and the safety device's instruction manual.

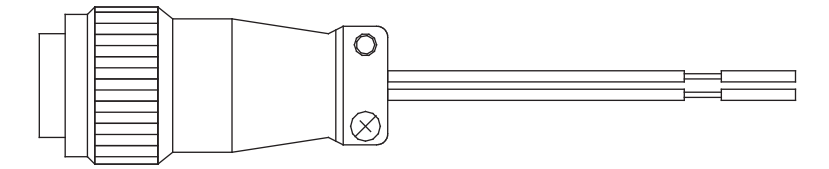

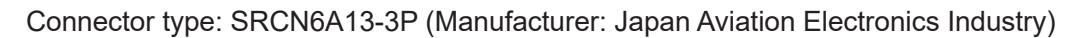

NOTE: If you are not connecting a safety device, connect the I/O-S connector with the two lead wires short-circuited.

## <span id="page-109-0"></span>**9.2 Pin No. (Robot Side)**

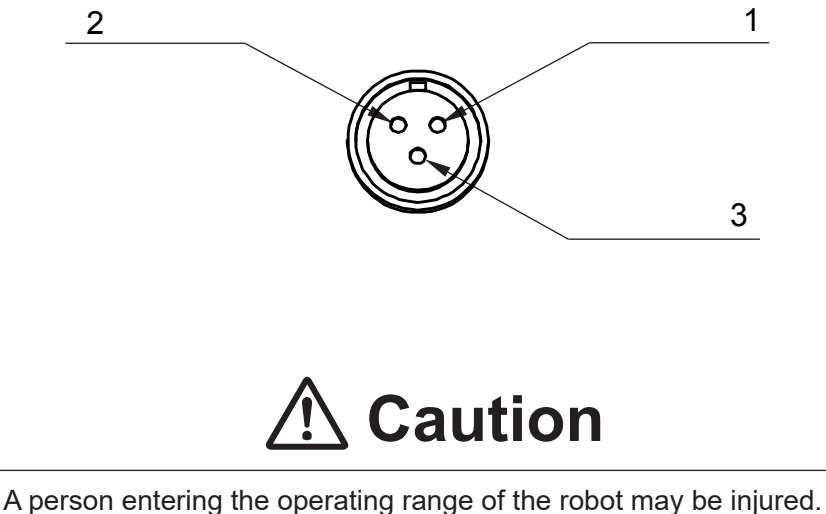

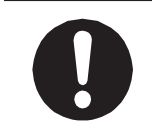

Install an area sensor, etc., interlock using the I/O-S connector and maintain safety precautions at all times.

# <span id="page-110-0"></span>**9.3 Safety Device**

With this desktop robot the end user can connect a safety device such as an area sensor or door switch, etc., when there is a risk of danger due to some part of the body entering the robot's work area. I/O-S is an interface for connecting such a safety device. If you want to connect a safety device, do so as shown in the diagram below, and perform the risk assessment on your side. A stop performed via a safety device connected to the robot is classified as an emergency stop category 2.

■ When setting up a safety device (Example: Area Sensor) Connect the safety device to the robot with the I/O-S connector by attaching the lead wires properly to the corresponding terminals of the I/O-S connector. For further information, refer to ["9.2 Pin No. \(Robot Side\)"](#page-109-0) and the safety device's instruction manual.

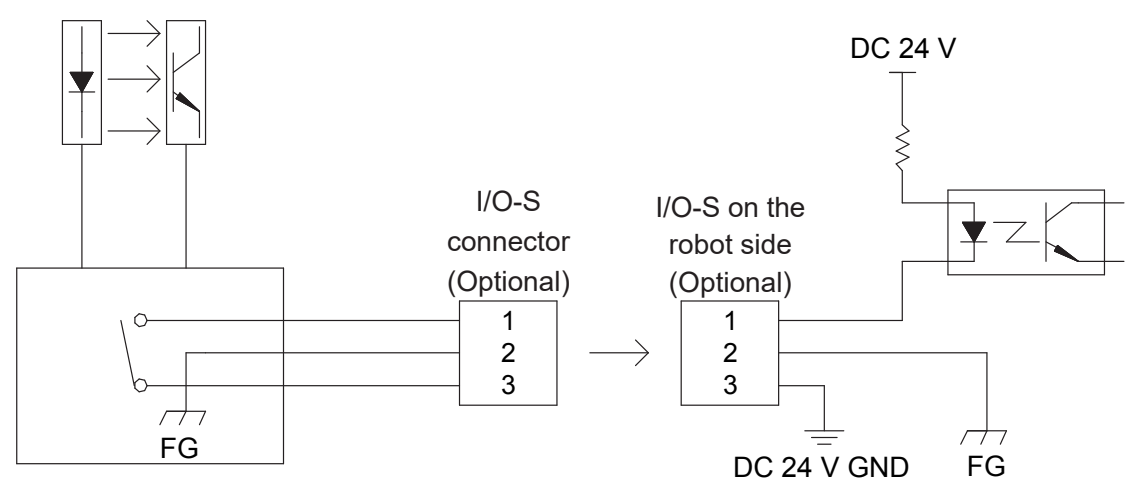

Connector type

SRCN6A13-3P (Manufacturer: Japan Aviation Electronics Industry)

 NOTE: For the configuration of the internal safety circuit, refer to ["Safety Circuit"](#page-111-0) on the next page.

#### ■ When not connecting a safety device

Connect the I/O-S connector with the two lead wires short-circuited.

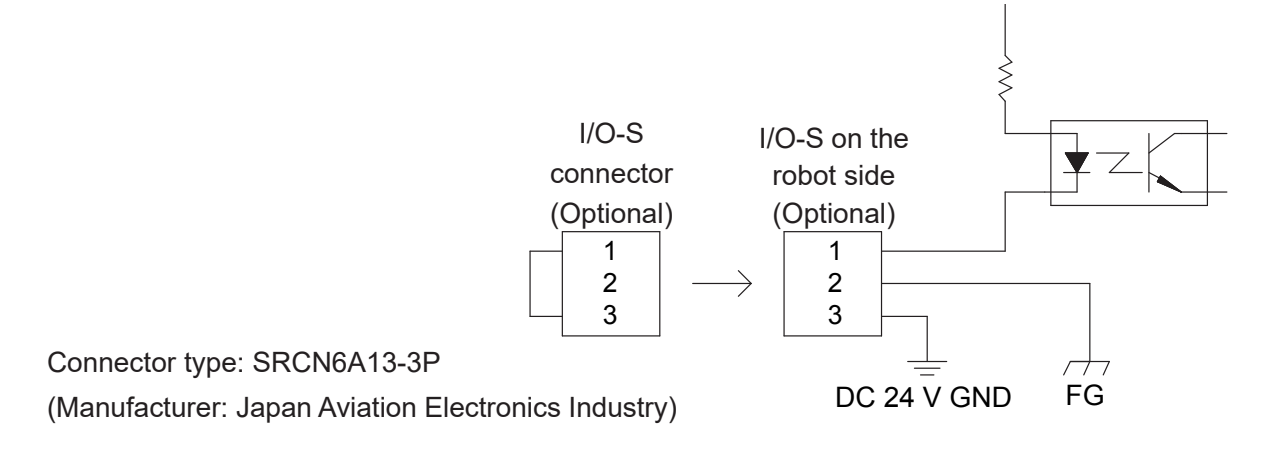

External Control (I/O / Fieldbus) 110 DESKTOP ROBOT JR3000

<span id="page-111-0"></span>■ Safety Circuit

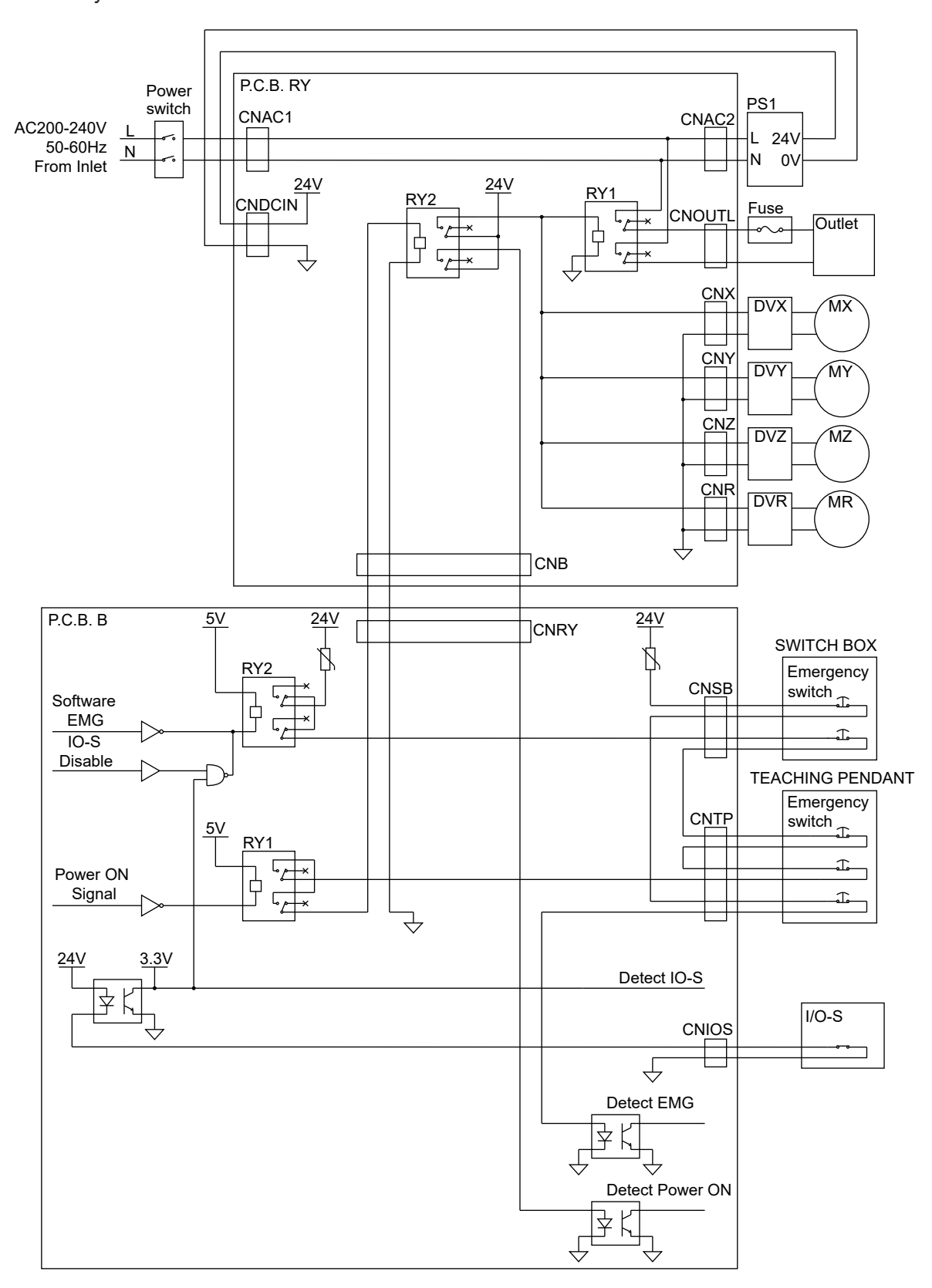

# **10. I/O-MT**

I/O-MT is a connector that connects and controls externally attached devices such as a motor driver for the motor etc. You can set up I/O functions and resolution etc. according to the devices you have. For further details, refer to the operation manual Auxiliary Axis Functions.

## **10.1 Connector**

There are two types of I/O polarity: NPN specifications and PNP specifications. After confirming your robot's polarity specifications, always connect tools, etc., which are compatible with these specifications.

■ I/O Polarity

If you are connecting external devices, make sure they are compatible with your robot's I/O polarity. The robot's I/O polarity can be confirmed on the I/O nameplate. Refer to "3.1 I/O Polarity" in the operation manual Specifications.

■ I/O Power Supply

The power supply (DC 24 V) for an external device connected to the I/O-MT is supplied externally. Prepare a separate I/O power supply.

NOTE: If you are using a JR3200 equipped with I/O-MT, you cannot use I/O-1.

#### **JR3200 Series**

Example: JR3203N-AC/BC/CC

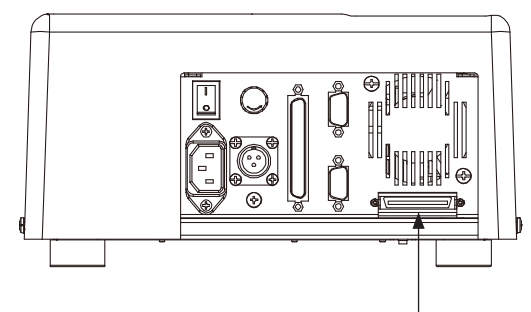

I/O-MT (optional)

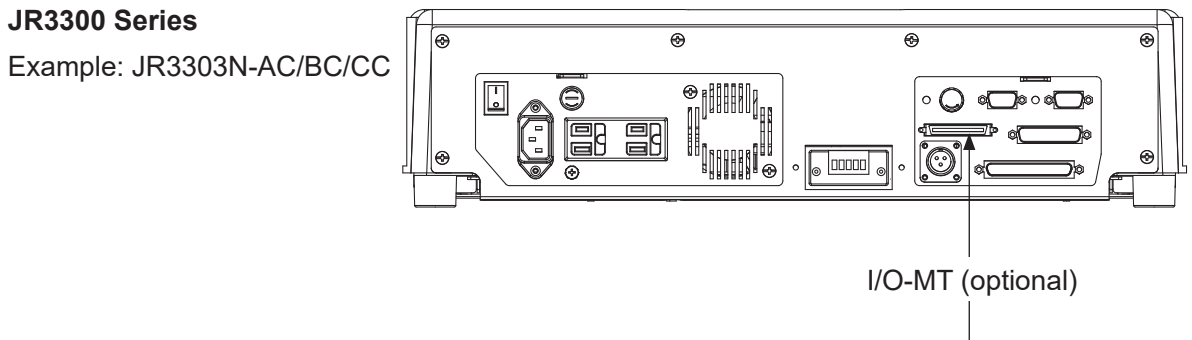

**JR3400 – JR3600 Series** Example: JR3403N-AC/BC/CC

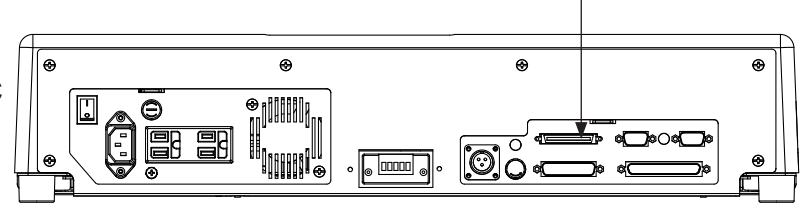

# **10.2 Pin No. (Robot Side)**

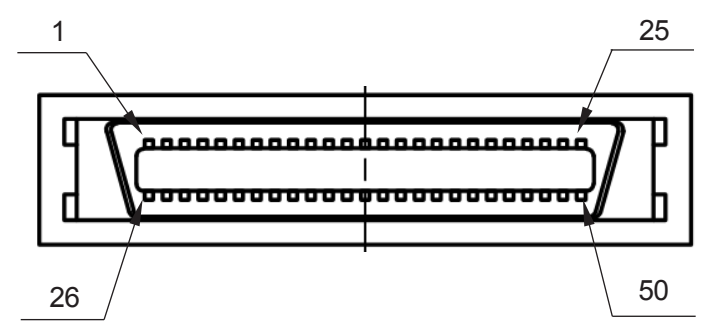

Connector Model Number: PCR-E50PMC (Manufacturer: Honda Tsushin Kogyo)

# **10.3 Function Assignment (NPN)**

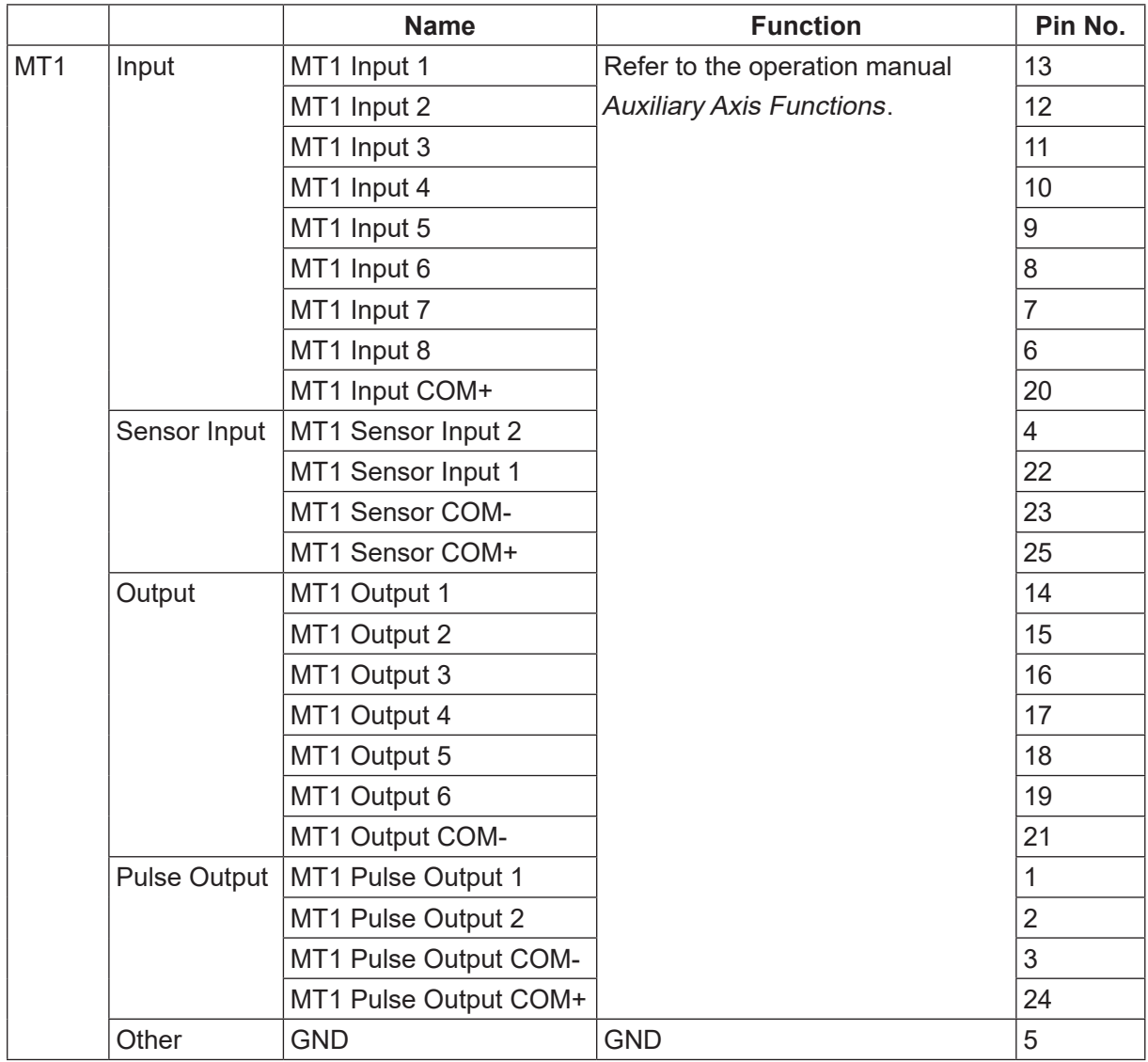

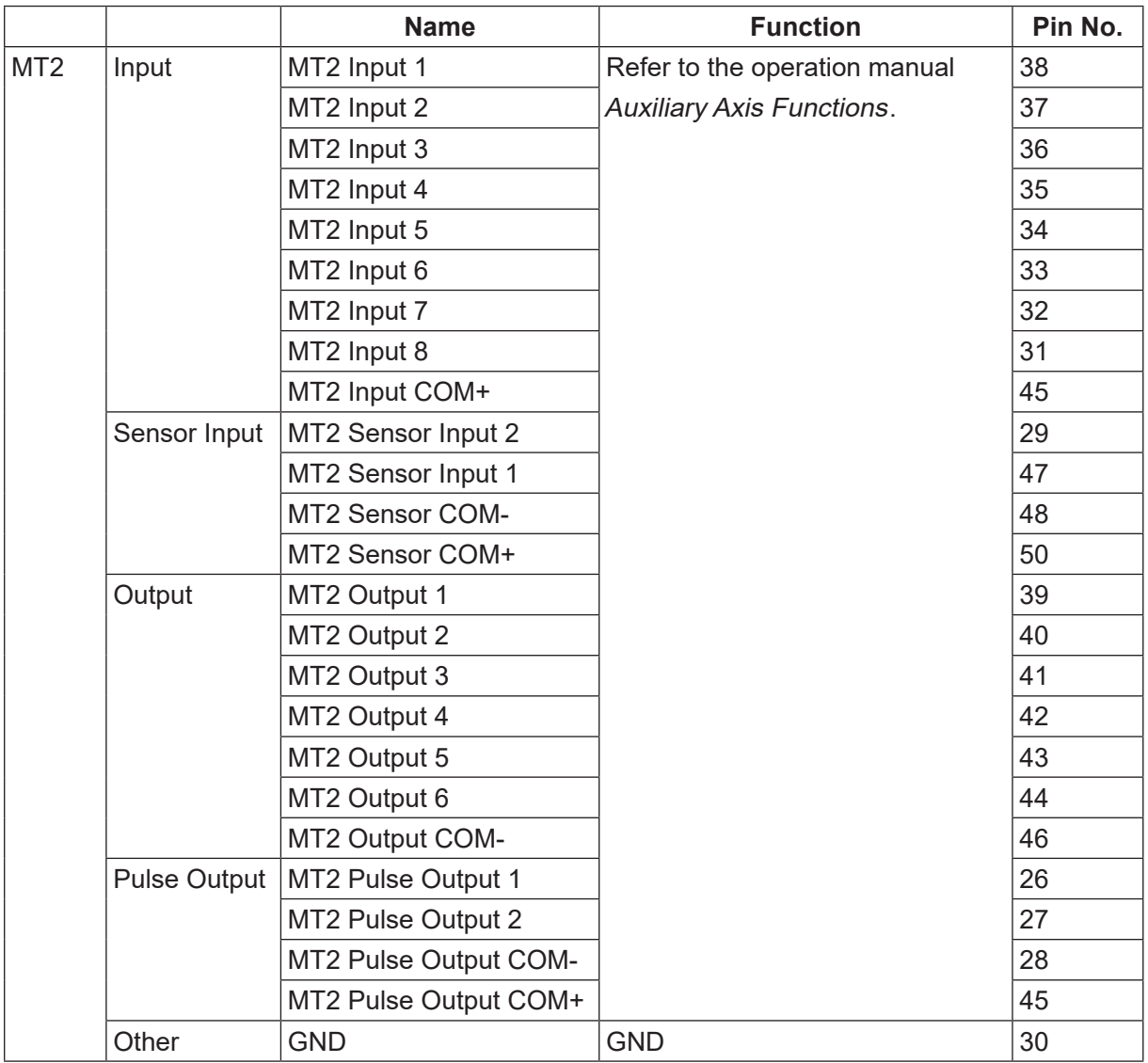

# **10.4 Function Assignment (PNP)**

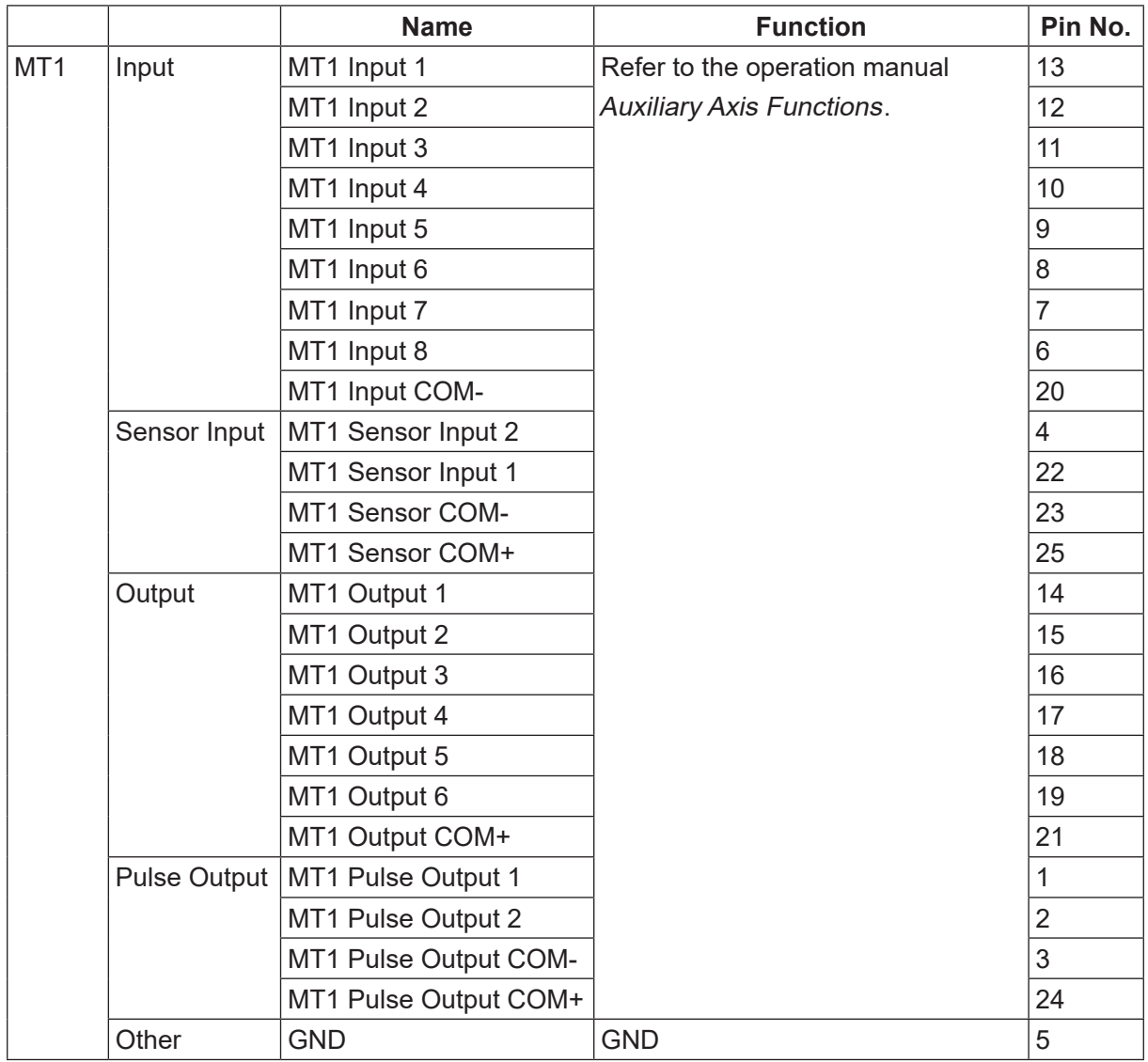

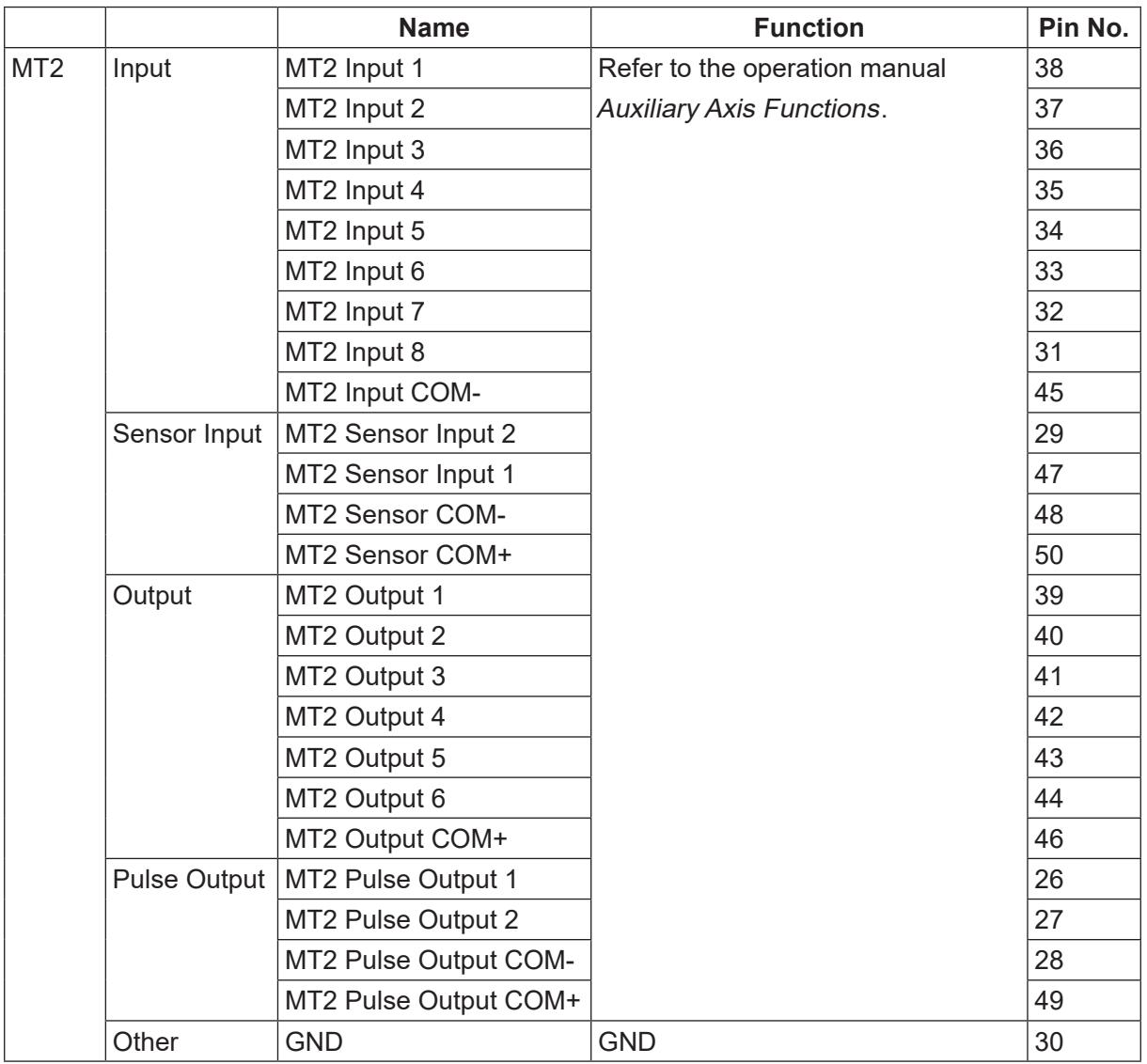

# **10.5 I/O-MT Option Cord (Unit)**

#### ■ I/O-MT Option Cord (Unit) (optional)

NOTE: The part number varies according to the cable length.

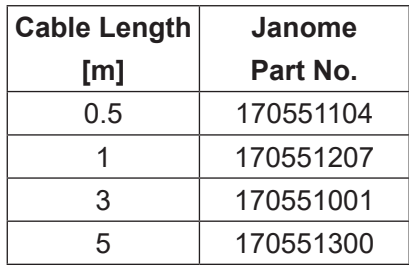

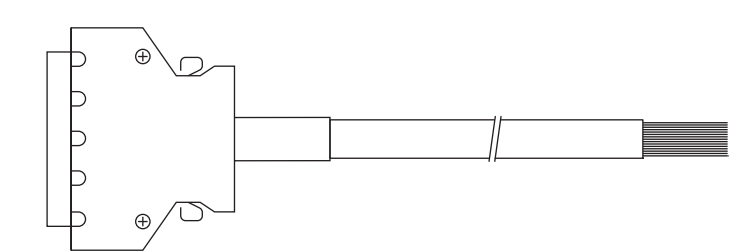

#### Cable Wiring

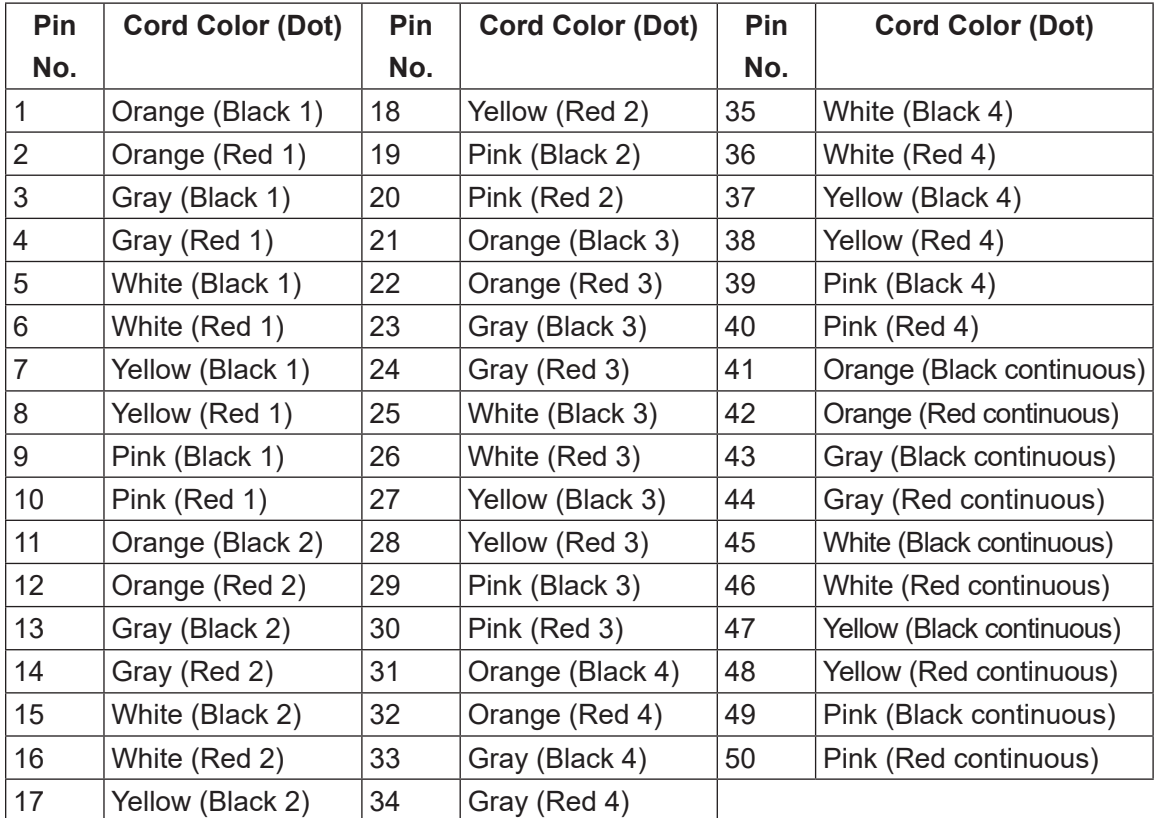

#### ■ I/O-MT Connector (Unit) (optional) Janome Part No.: 170554004

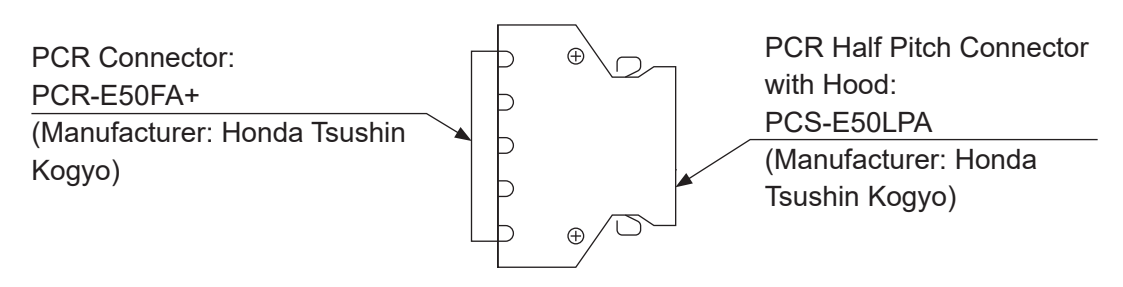

# **10.6 Power Supply Capacity**

# $\hat{\mathbb{A}}$  Caution

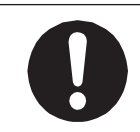

Adhere to the voltage capacities outlined in the table below. If you exceed the values listed below, the internal circuits may be damaged.

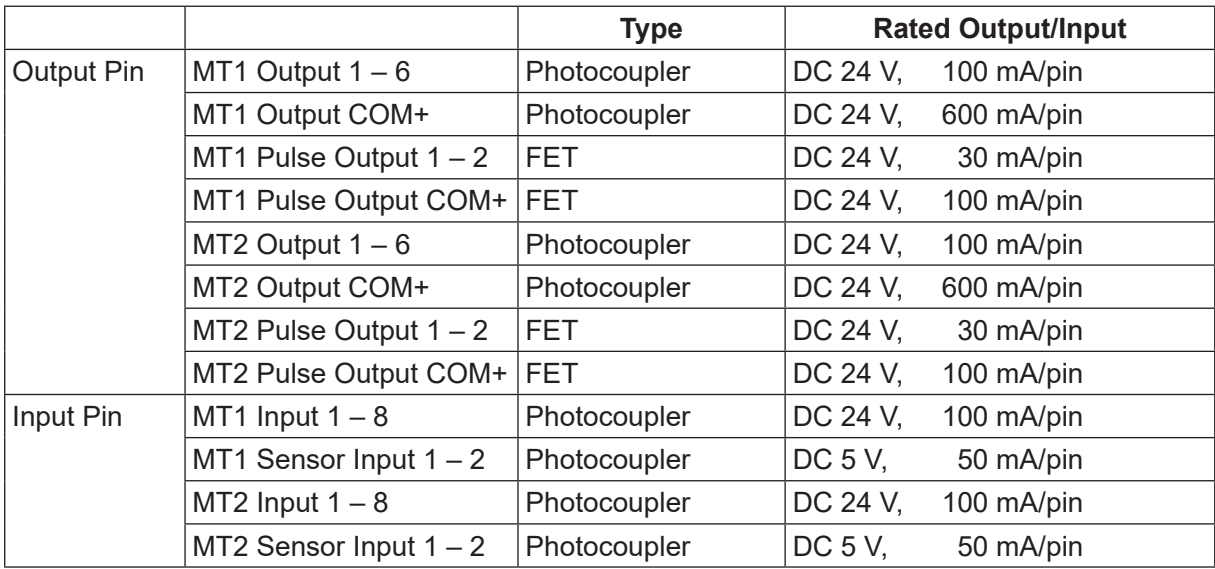

For the external power supply, prepare a power supply (DC 24 V) on your side.

## **10.7 Input Signals**

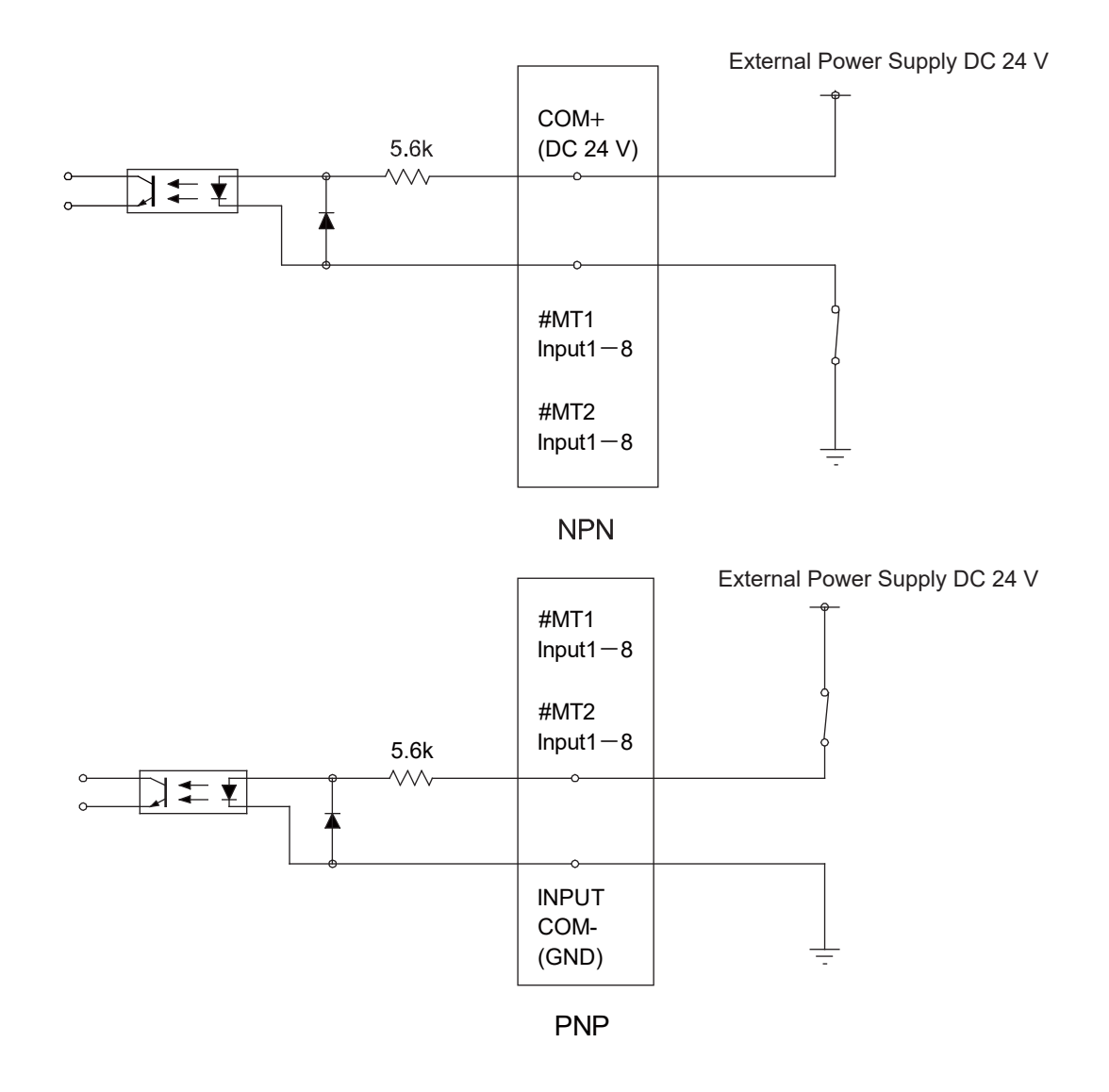

If connecting a two-wire external device, such as a sensor, use one which has a leakage current of no more than 0.3 mA. If you use a device with a leakage current of more than 0.3 mA, it may not turn OFF.

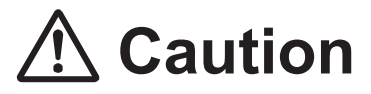

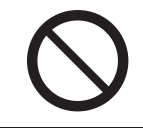

Do not assign wiring other than the wiring specified above. Assigning the wrong wiring can damage the internal circuits.

# **10.8 Output Signals**

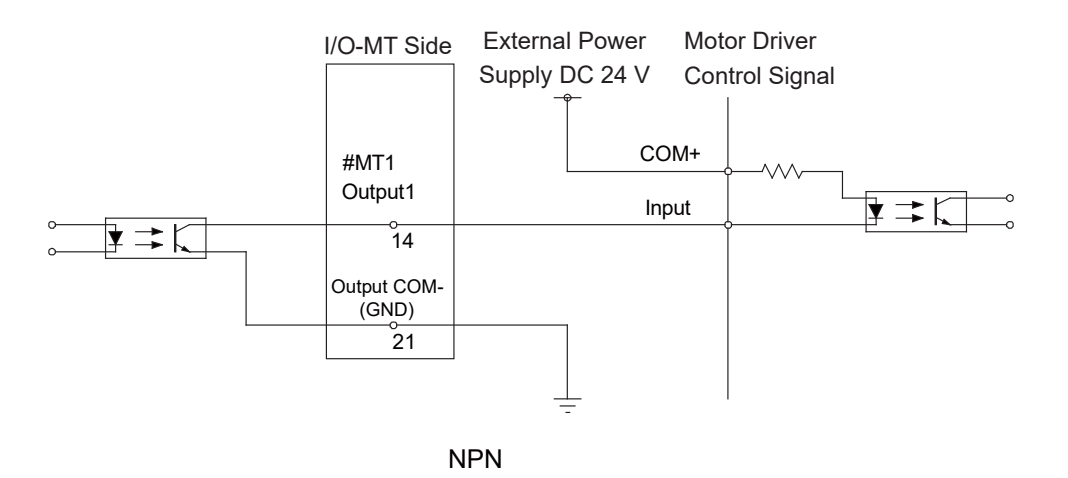

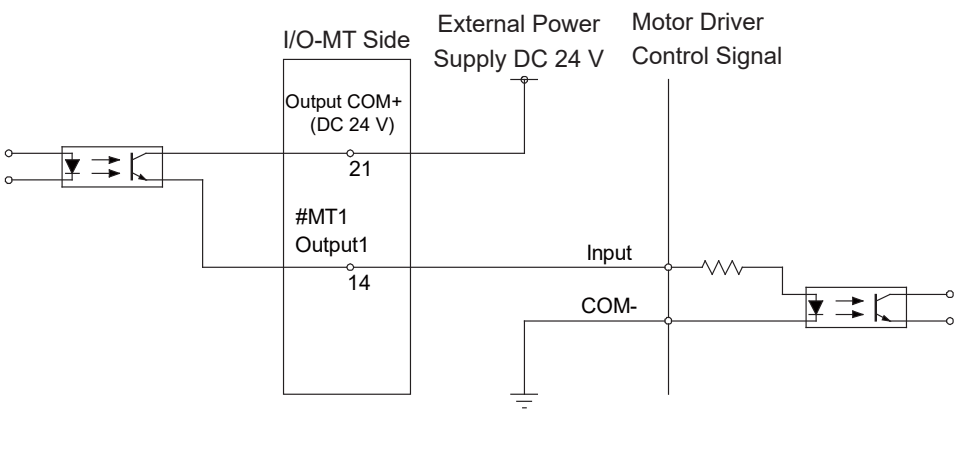

PNP

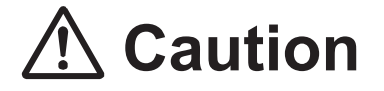

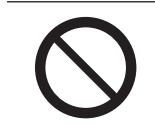

Do not assign wiring other than the wiring specified above. Assigning the wrong wiring can damage the internal circuits.

# **10.9 Pulse Output Signals**

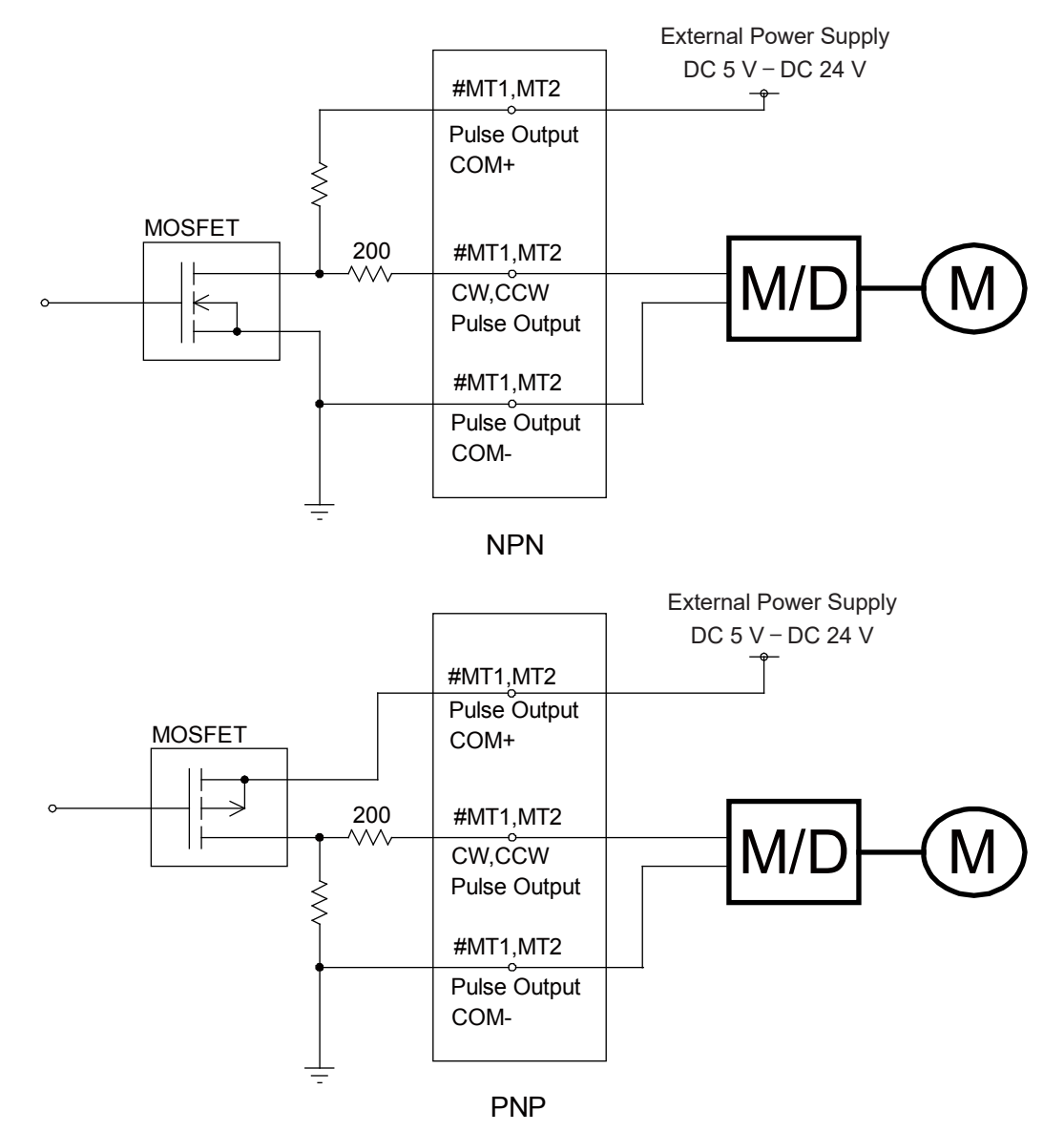

NOTE: This is a representation of the internal circuits.

MT1 and MT2 each have pulse output signal channel; one for CW and one for CCW (a total of 2). With an NPN circuit, connect the pulse output COM- terminal to the motor driver ground terminal. With a PNP circuit, connect the pulse output COM- terminal to the motor driver ground terminal. MT1 and MT2 are both equipped with an individual pulse output COM+ terminal. Make sure to wire the MT1/MT2 pulse output COM+ terminals separate from each other.

Connect external current limiting resistors to the output terminals (CW, CCW) as necessary to ensure the electric current does not exceed 30 mA.

Make sure the external power supply connected to the pulse output COM+ terminal uses a voltage appropriate for the pulse input voltage of the external device.

# **10.10 Circuit Diagram (NPN)**

MT1 Circuit Diagram NPN

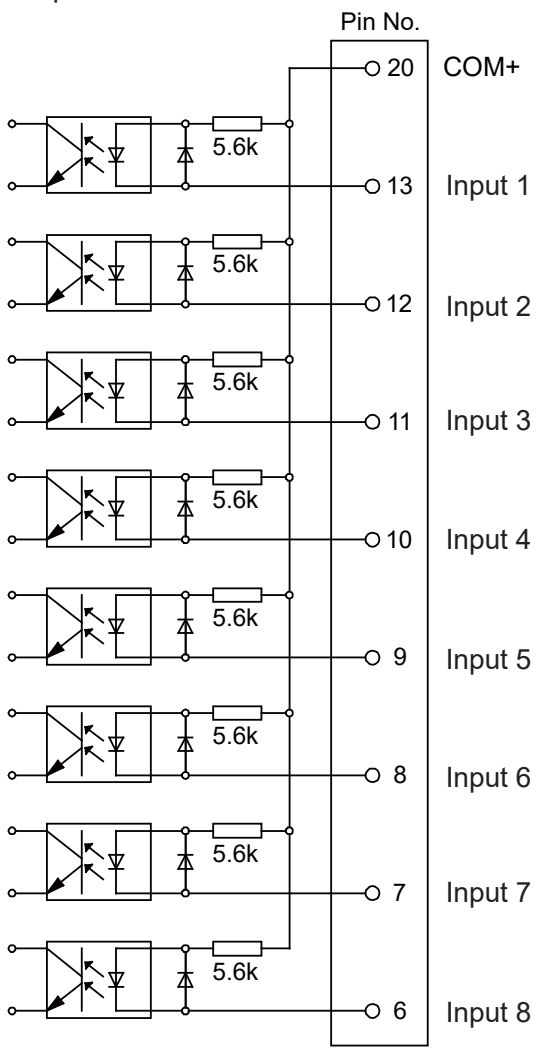

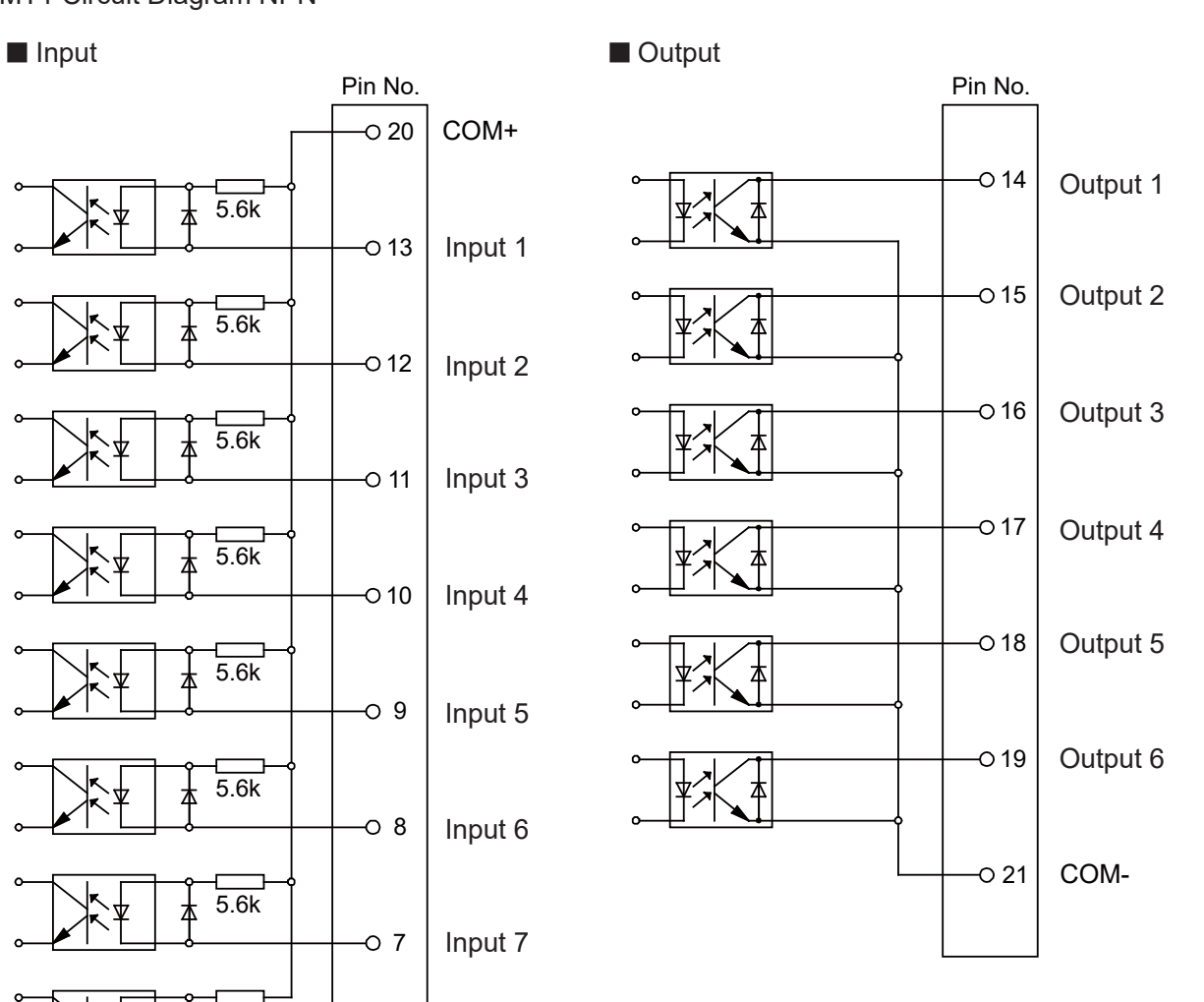

NPN

#### MT2 Circuit Diagram NPN

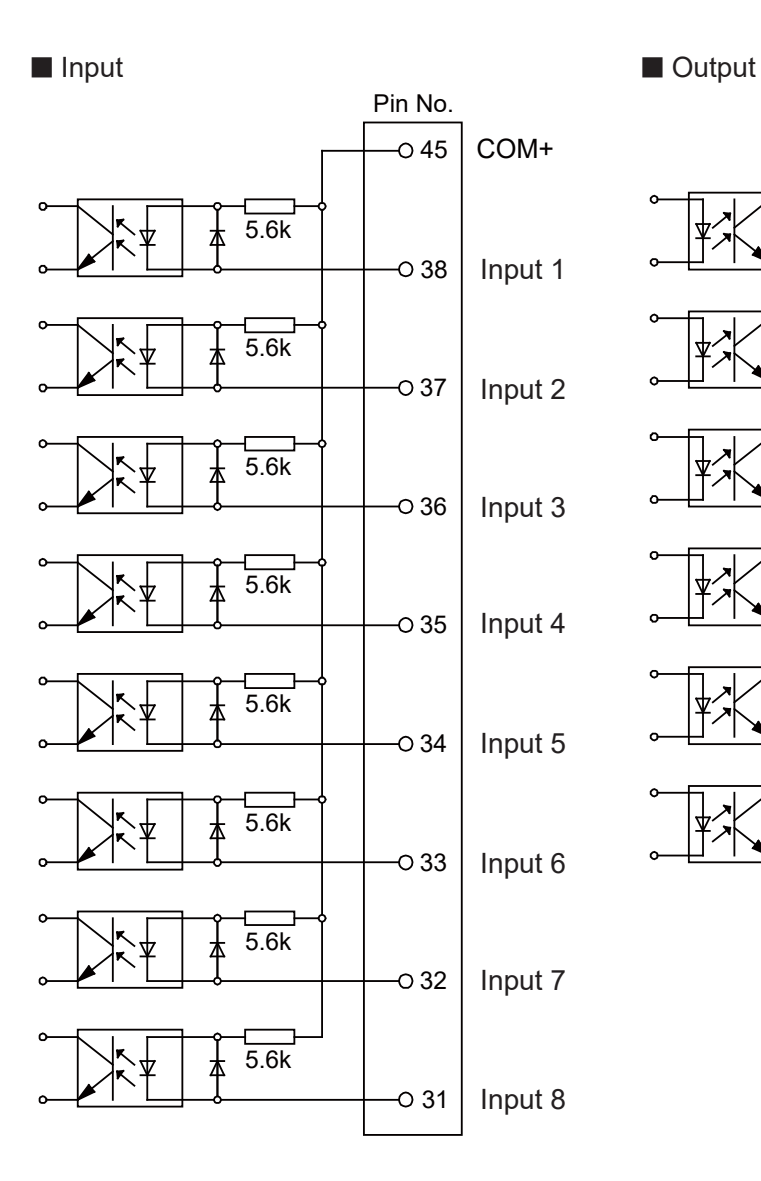

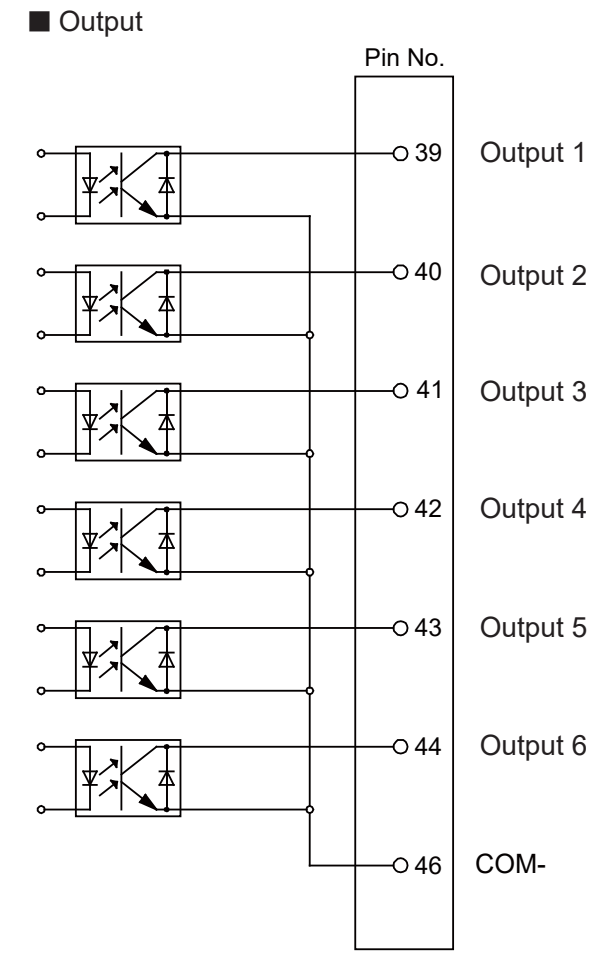

NPN

# **10.11 Circuit Diagram (PNP)**

MT1 Circuit Diagram PNP

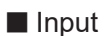

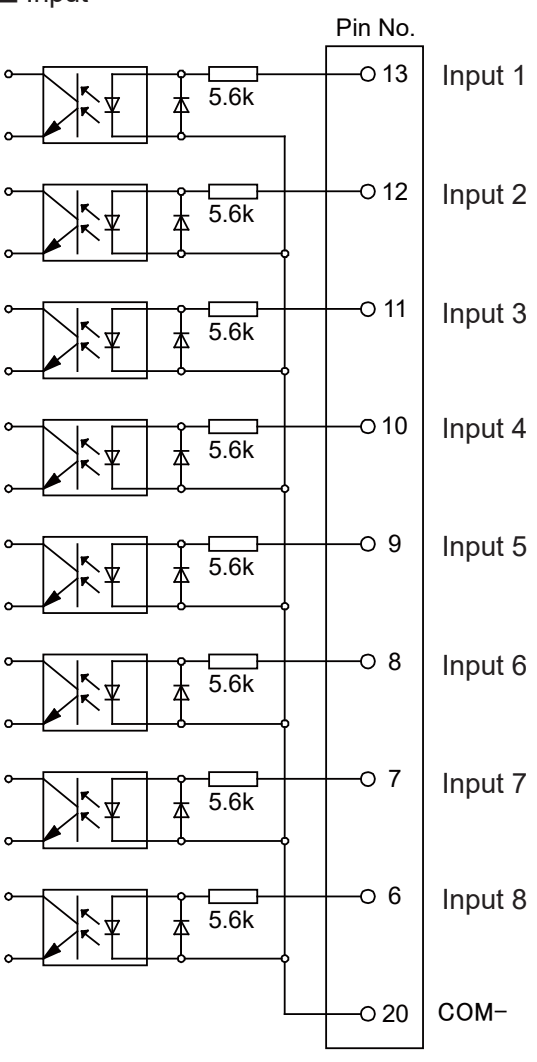

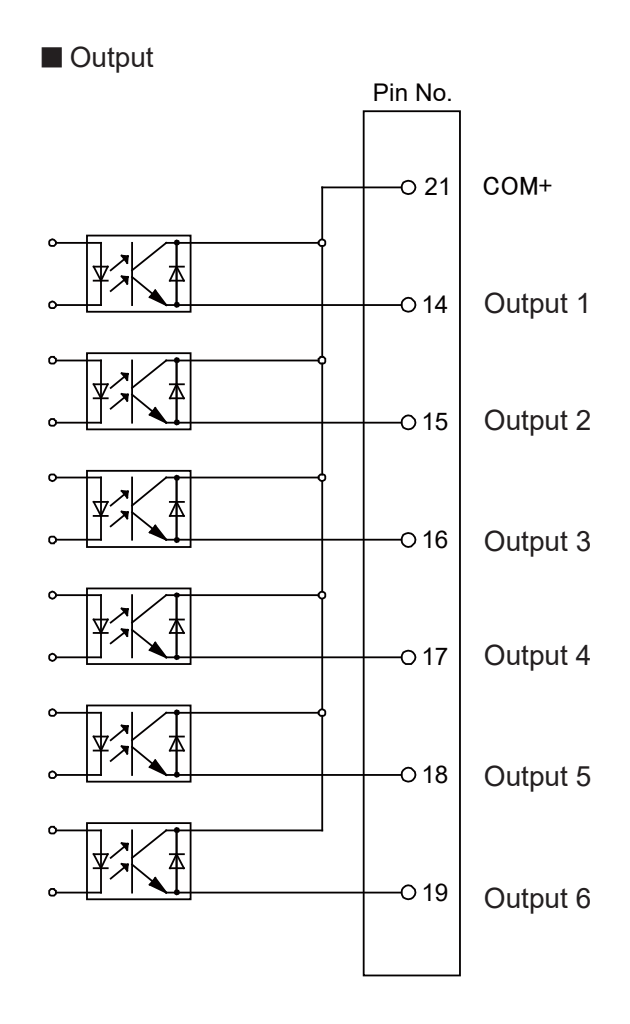

PNP

#### MT2 Circuit Diagram PNP

■ Input

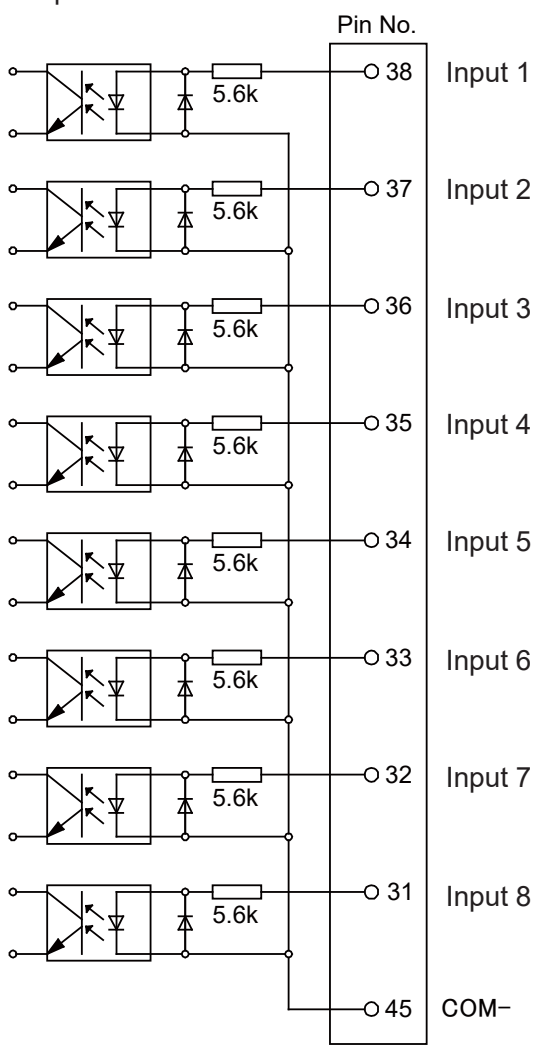

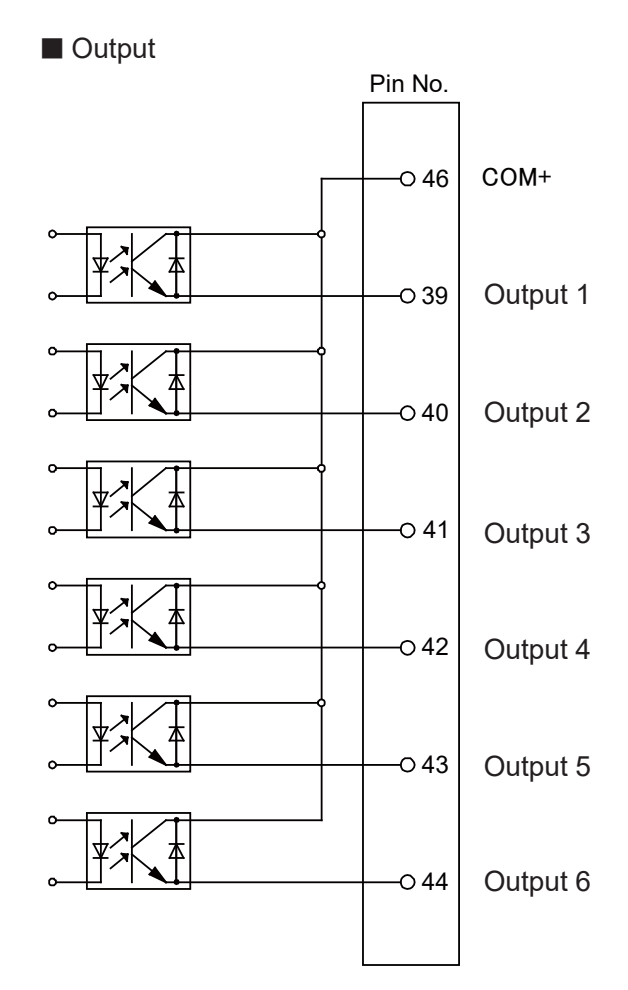

PNP

# **Janome Sewing Machine Co., Ltd. Industrial Equipment Sales Division 1463 Hazama-machi, Hachioji-shi, Tokyo, Japan, 193-0941 Tel: +81-42-661-6301 Fax: +81-42-661-6302 E-mail: j-industry@gm.janome.co.jp**

Machine specifications may be modified without prior notice to improve quality. No part of this manual may be reproduced in any form, including photocopying, reprinting, or translation into another language, without the prior written consent of JANOME.

© **2014–2021 Janome Sewing Machine Co., Ltd.**

**170810104 / 202101-E2 (202011-J2)**